Thermo Scientific Excelsior AS Kezelői útmutató A82310100 Issue 6

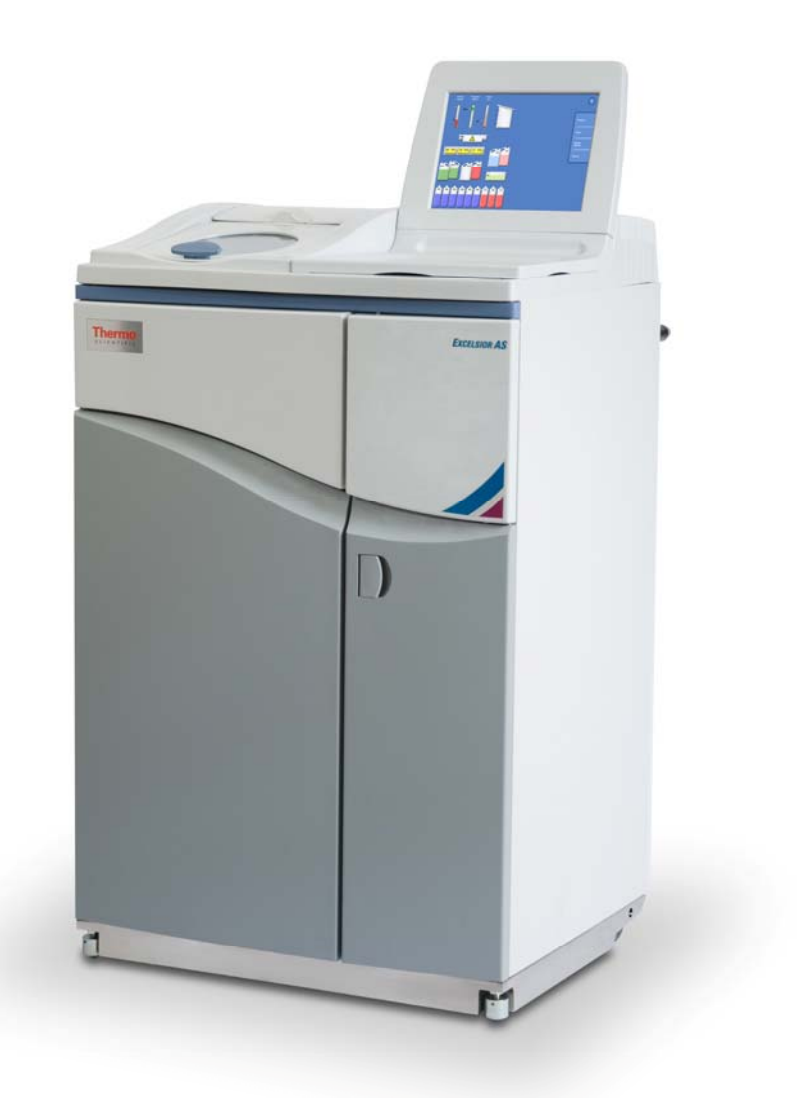

## Vállalati információ

© Copyright 2013 . Thermo Fisher Scientific . Minden jog fenntartva.

Thermo Fisher Scientific Inc. (Thermo Fisher Scientific) világelső a tudomány szolgálatában, és az innovatív technológiák egyedülálló kombinációját nyújtja. A Thermo Scientific a Thermo Fisher Scientific márkaneve.

Minden egyéb védjegy a Thermo Fisher Scientific és leányvállalatainak tulajdona.

A Thermo Fisher Scientific megtesz minden tőle telhetőt annak biztosítására, hogy a támogatási dokumentációjában szereplő információ helyes és egyértelműen legyen megfogalmazva, de nem vállal felelősséget semmilyen hibáért és kihagyott információért. A Thermo Scientific termékeit és szolgáltatásait folyamatosan fejlesztjük. Ügyeljen arra, hogy az Ön által hivatkozásként használt minden közreadott információ naprakész legyen, és megfeleljen a termék állapotának. Szükség esetén ellenőrizze a helyi Thermo Fisher Scientific képviseletével egyeztetve.

Ez a dokumentum sem egészben sem részben nem másolható, fénymásolható, reprodukálható, fordítható le és alakítható át egyéb elektronikus vagy gépi olvasható formátumba a Thermo Fisher Scientific előzetes írásbeli engedélye nélkül. Az ebben a kézikönyvben tartalmazott minden információ védett és bizalmas, a Thermo Fisher Scientific kizárólagos tulajdona és szerzői jog védi.

### Elérhetőségek:

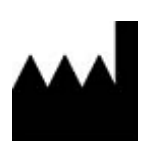

Thermo Shandon Limited (Trading as Themo Fisher Scientific), Tudor Road, Manor Park, Runcorn, WA7 1TA, UK

Tel: +44 (0) 1928 534 000; Fax: +44 (0) 1928 534 001

Web: www.thermoscientific.com/pathology

### USA forgalmazó:

 Anatomical Pathology USA, 4481 Campus Drive, Kalamazoo, MI 49008, USA Tel: 1-800-522-7270; Fax: +1 269-372-2674

Web: www.thermoscientific.com/pathology

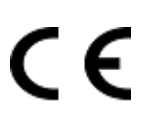

Ez az eszköz megfelel a következő előírások alapvető követelményeinek: In Vitro Diagnostic Directive 98/79/EC Machinery Directive 2006/42/EC

## EMC-nyilatkozat

Ez az IVD berendezés megfelel az IEC 61326-2-6:2006 szabvány kibocsátási és zavartűrési követelményeinek.

A készüléket úgy terveztük és teszteltük, hogy megfeleljen a CISPR 11, A osztály előírásainak.

Rendeltetésszerűen képzett és gyakorlott szakemberek használhatják laboratóriumi környezetben. Otthoni környezetben rádióhullámú zavart okozhat, amely esetben esetleg csökkenteni kell a zavart.

# Biztonsági információk

A Thermo Fisher Scientific készülékeket úgy terveztük, hogy kényelmes és megbízható szolgáltatást nyújtsanak, de a felhasználó általi nem megfelelő használat vagy kezelés károsíthatja a készüléket, illetve veszélyt jelenthet az egészségre. A készülék nem használható a Thermo Fisher Scientific által megadottaktól eltérő módon. A helyes karbantartási eljárások elengedhetetlenek az egyenletes teljesítmény érdekében. A felhasználóknak érdemes karbantartási szerződést kötni a szervizrészlegünkkel.

Bármilyen problémával és kérdéssel forduljon a Thermo Fisher Scientific szervizrészleghez.

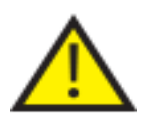

 A következő részek fontos információkat tartalmaznak a készülék biztonságos telepítésére és használatára vonatkozóan, és a felhasználónak ezeket a készülék használata előtt el kell olvasnia és meg kell értenie.

## Általános biztonság

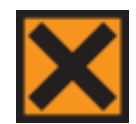

Ez a készülék leszállított állapotában megfelel az IEC61010-1 és az IEC61010-2-101 szabványoknak, de a hozzáadott vegyszerek potenciális veszélyeket jelentenek. E vegyszerek kezelésekor kövesse a helyes laboratóriumi gyakorlatot és figyeljen a lehetséges kockázatokra.

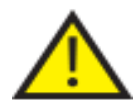

Ne használja a készüléket erős elektromágneses sugárzás közvetlen közelében, mert ez akadályozhatja a megfelelő működést. A készülék üzembe helyezése előtt meg kell vizsgálni az elektromágneses környezetet.

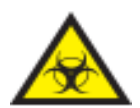

A szövetminták kezelésekor kövesse a helyes laboratóriumi gyakorlatot a keresztszennyeződés és a fertőzés elkerülése érdekében. A felhasználó végezzen kockázatértékelést, hogy meghatározzon a szövetkezeléssel kapcsolatos minden lehetséges veszélyt.

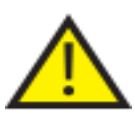

- Nem helyezzen semmilyen gyújtóforrást a készülékbe vagy annak közelébe, miután feltöltötte reagensekkel.
- Ne vegye le a paneleket és a hozzáférést biztosító burkolatokat, csak ha erre kifejezett utasítást kap. A készülék belsejében nincs semmilyen, a felhasználó által javítható alkatrész. A készülékben halált okozni képes feszültség uralkodik.
- A készüléket megfelelően csatlakoztassa egy jó földeléshez (földhöz) a hálózati bemeneti tápellátáson keresztül, és úgy helyezze el, hogy meg tudja szakítani a hálózati tápellátást a forrásnál a dugó kihúzásával az aljzatból.
- A készülékben csak gyárilag jóváhagyott tartozékokat és pótalkatrészeket használjon.
- Csak a kezelési útmutatóban ajánlott reagenseket használja.
- Ha az Excelsior AS készüléket nem a Thermo Fisher Scientific által megadott módon használja, a készülék által biztosított védelem sérülhet.

## Zárt ólom-sav akkumulátorok leselejtezése

A készülékben lévő zárt ólom-sav akkumulátort minden harmadik évben ki kell cserélni.

Ha a készüléket főleg nagyon alacsony hőmérsékleten üzemelteti, vagy gyakori hálózati kimaradás éri, akkor az akkumulátorokat minden évben ki kell cserélni.

Az akkumulátorgyártók azt tanácsolják a felhasználóknak, hogy országukban az ilyen típusú akkumulátorokra vonatkozó hulladékkezelési előírásokat tartsák be.

A jelen készülékben használt akkumulátor:

12 V, 12 Ah, szeleppel szabályozott, zárt, ólom-sav típusú, újratölthető akkumulátor.

Ez az akkumulátor "8. osztályú és III. csoportú UN 2800-as, nedves, kiömlésbiztos, elektromosság tárolására szolgáló, az A67 különleges rendelkezés szerinti akkumulátor"-nak minősül, és a Nemzetközi Légi Szállítási Szövetség (IATA) Veszélyes Áruk Szabályzatának minden követelményét kielégíti.

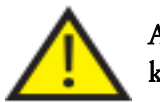

Az akkumulátorokat a felhasználók nem érhetik el, és csak képzett szervizszakember cserélheti ki őket.

### Kémiai biztonság

**A VEGYSZEREK ALKALMAZÁSA POTENCIÁLIS VESZÉLYT JELENT. A THERMO FISHER SCIENTIFIC AZ ALÁBBI ÁLLÁSPONTOT FOGADTA EL A LABORATÓRIUMOKBAN HASZNÁLT ILLÉKONY VEGYSZEREK TÁRGYÁBAN:** 

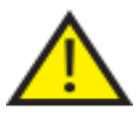

- A készülékben nem a megadott vegyszereket alkalmazó felhasználók ezt a saját kockázatukra teszik.
- A Thermo Fisher Scientific által ajánlott minden vegyszer bármely felületi hőmérsékletet jelentősen meghaladó öngyulladási hőmérséklettel rendelkezik, mely azonban a készülék már egyetlen hibájával elérhető.
- A készülék semelyik olyan része nem tartalmaz gyújtóforrást, amely vegyszereket tárol, vagy ahova egy egyszerű hiba esetén vegyszerek szivároghatnak be.
- Az üzemeltető teljes mértékben tisztában van az alkalmazott vegyszerek tulajdonságait részletező műszaki dokumentáció tartalmával.
- A kezelő elvégezte az alkalmazott vegyszerek minden jogilag kötelező kiértékelését, és a helyes laboratóriumi gyakorlatot alkalmazza.
- Az üzemeltetés során használt bizonyos vegyszerek gyúlékonyak ne használjon gyújtóforrást a készülék közvetlen közelében, ha fel van töltve reagensekkel.

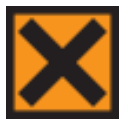

 Bizonyos készülékek a normál működésük során káros vegyi gőzöket, így pl. xilolt és toluolt bocsáthatnak ki, és az üzemeltetőnek ismernie kell a megfelelő óvó és biztonsági intézkedéseket.

## Környezet

Ennek a készüléknek meg kell felelnie az Európai Unió 2002/96/EK számú, az elektromos és elektronikus berendezések hulladékairól (Waste Electrical and Electronic Equipment, WEEE) szóló irányelvének. Az alábbi szimbólum jelöli:

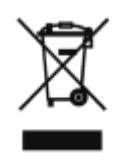

A Thermo Fisher Scientific valamennyi EU-tagállamban kötött szerződéseket egy vagy több újrahasznosító / hulladékkezelő vállalattal, és ezt a terméket és a csomagolását rajtuk keresztül kell megsemmisíteni vagy újrahasznosítani. További információért forduljon a Thermo Fisher Scientific szervizképviselethez.

## Jótállási nyilatkozat

A Thermo Fisher Scientific vállalat büszke a minőségre, a megbízhatóságra és az értékesítést követő szolgáltatására. Folyamatosan arra törekszünk, hogy javítsuk az ügyfeleink számára nyújtott szolgáltatásunkat.

Kérdezze forgalmazóját vagy a Thermo Fisher Scientific képviseletet a szolgáltatási szerződésekről, amelyek segíthetnek fenntartani készüléke optimális üzemi állapotát.

A jótállási rendelkezések szükség szerint módosulnak a különböző nemzeti és régióbeli jog különbségeinek megfelelően. További részleteket a szállítási dokumentációban találja, vagy kérheti ezeket a forgalmazótól vagy a képviselettől is.

Vegye figyelembe, hogy a jótállás is érvényét veszti, ha:

- A készüléket bármilyen módon módosítják, vagy nem a Thermo Fisher Scientific által meghatározott rendeltetés szerint használják.
- A Thermo Fisher Scientific által jóvá nem hagyott tartozékokat és reagenseket használnak.
- A készüléket nem az utasításoknak megfelelően üzemeltetik, illetve tartják karban.

## Szimbólumok

### Az alábbi szimbólumok és egyezményes jelölések fordulhatnak elő a dokumentumban és a készüléken:

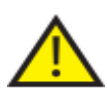

 Ez a szimbólum a dokumentumban vagy a készüléken fordul elő, és azt jelzi, hogy a biztonságos és helyes működtetés érdekében be kell tartani az utasításokat. Ha ez a szimbólum a készüléken látható, akkor mindig olvassa el a kezelési útmutatót.

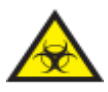

 Ez a szimbólum a készüléken vagy a dokumentumban fordul elő, és azt mutatja, hogy potenciális biológiai kockázatok állnak fenn a készülékkel és / vagy a készülék használatával kapcsolatban. Mindig kövesse a helyes laboratóriumi gyakorlatot.

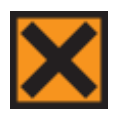

 Ez a szimbólum a készüléken vagy a dokumentumban fordul elő, és azt jelzi, hogy irritáló vagy potenciálisan káros vegyi anyagok vannak jelen. Lásd a termékekre vonatkozó anyagbiztonsági adatlapokat, és mindig kövesse a helyes laboratóriumi gyakorlatot.

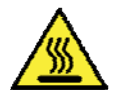

 Ez a szimbólum azt jelzi, hogy a felület forró. Ha ez a szimbólum a készüléken látható, akkor mindig olvassa el a kezelési útmutatót.

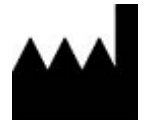

Gyártó.

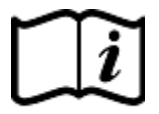

 Ez a szimbólum a dokumentumban vagy a készüléken fordul elő, és azt jelzi, hogy be kell tartani az utasításokat.

# Az útmutató használata

# Bevezetés

A Thermo Scientific Excelsior AS készüléket (a továbbiakban Excelsior AS) patológiai laboratóriumokban, a szövetfeldolgozási technikákban és a laboratóriumi berendezések használatában jártas kezelőknek szántuk.

Az Excelsior AS készülék működtetése előtt ellenőrizze, hogy elolvasta és megértette-e a Biztonsági információkat és a Kezelői útmutató vonatkozó részeit.

# A fejezetek összefoglalása

Ez a Kezelői útmutató olyan felépítésű, hogy gyorsan és biztonságosan tudja elkezdeni a feldolgozást az Excelsior AS készülékkel.

## 1. fejezet - Az Excelsior AS készülék bemutatása

Ez a fejezet a készülék és a tulajdonságainak bemutatásán vezet végig. Leírja az Excelsior AS készülék különböző részeit, és általános információkkal szolgál a használatáról.

## 2. fejezet - Telepítés és beállítás

Ez a fejezet az Excelsior AS készülék telepítését és beállítását mutatja be.

## 3. fejezet - Alapműveletek

Ez a fejezet azt magyarázza el, hogyan kell nap mint nap behelyezni és feldolgozni a mintákat az Excelsior AS készülék használatával.

## 4. fejezet - Speciális műveletek

Ez a fejezet a haladó felhasználók és rendszergazdák számára készült, és leírja, hogyan kell megváltoztatni a készülék beállításait, és feldolgozó programokat létrehozni.

## 5. fejezet - Karbantartás és tisztítás

Ez a fejezet azt írja le, hogy hogyan kell az Excelsior AS készüléket tisztítani és karbantartani annak érdekében, hogy a feldolgozás biztonságos, hatékony és reprodukálható legyen.

## 6. fejezet - Hibaelhárítás

Ez a fejezet az általános hibák és problémák azonosításában és megoldásában kíván segítséget nyújtani.

# Table of Contents

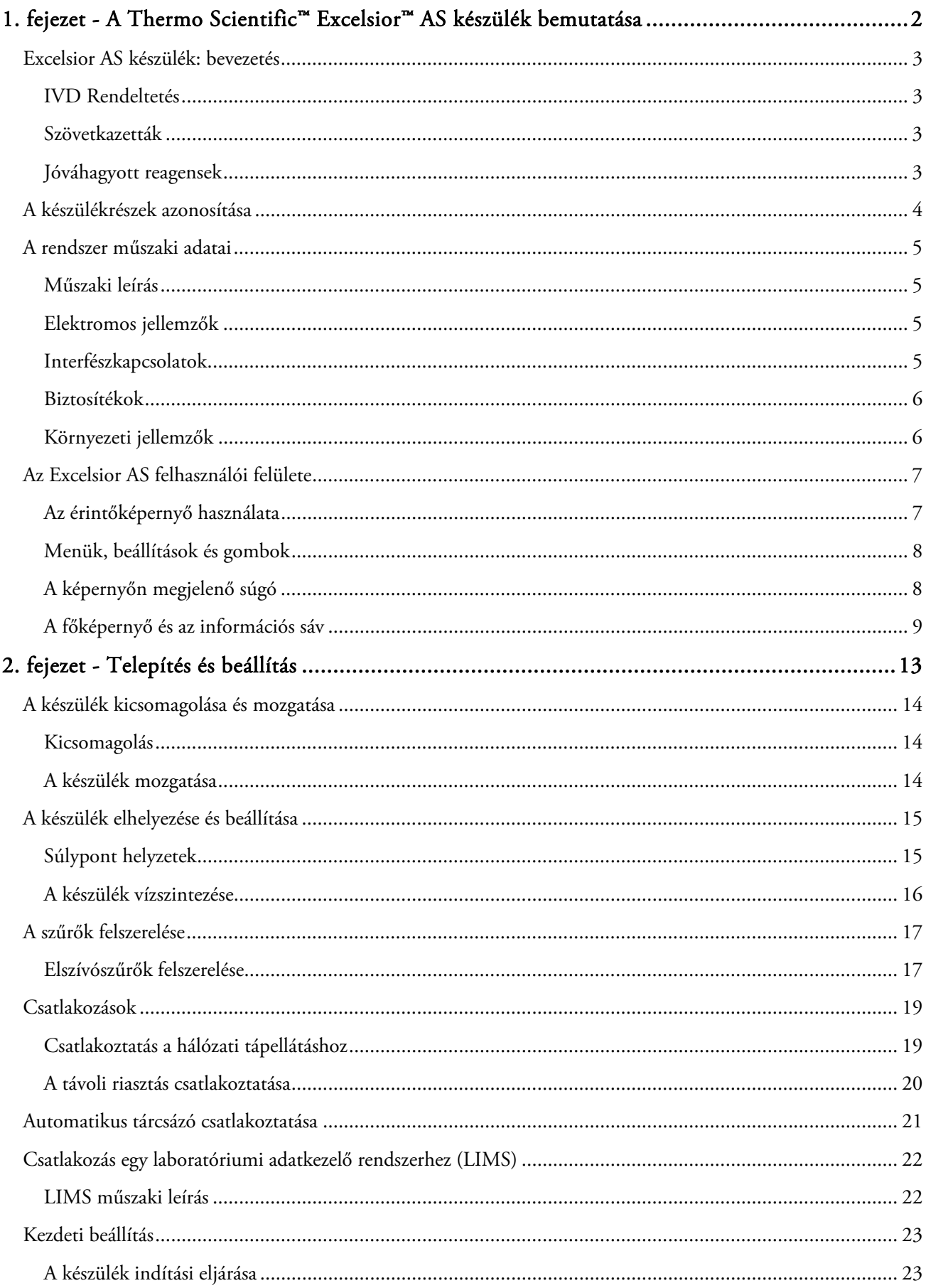

## Excelsior AS Kezelői útmutató <mark>Issue</mark> 6

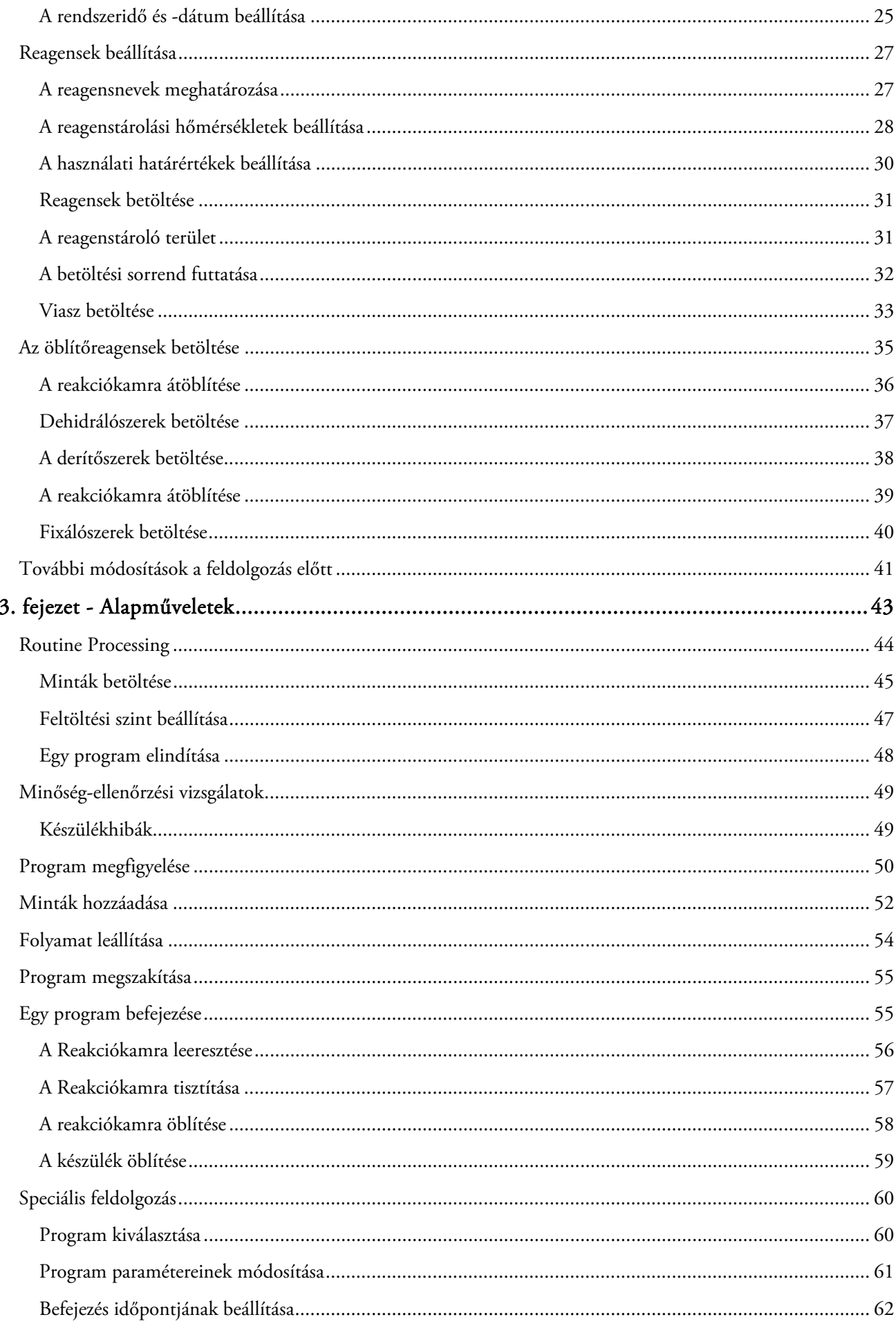

#### Table of Contents

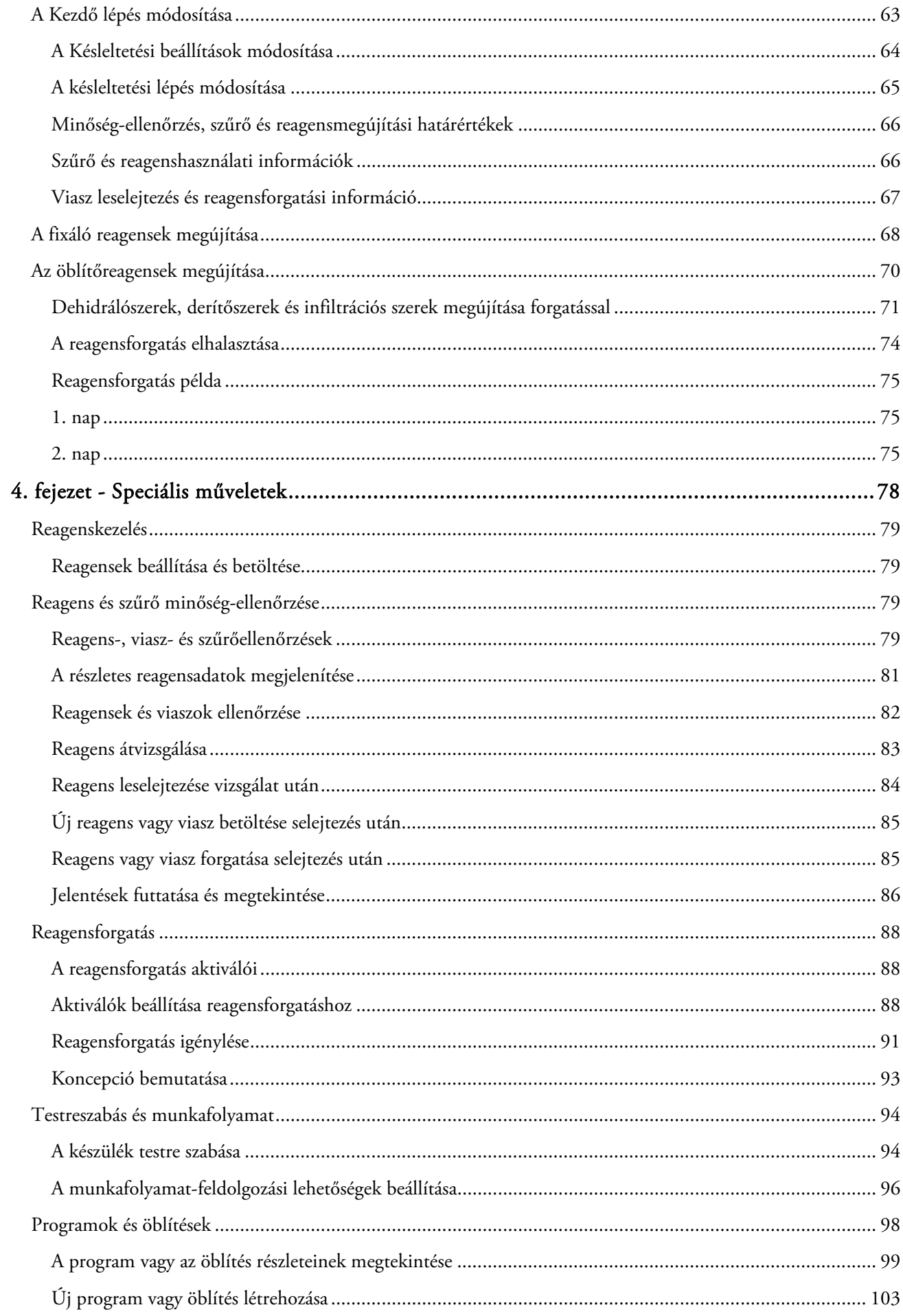

## Excelsior AS Kezelői útmutató <mark>Issue</mark> 6

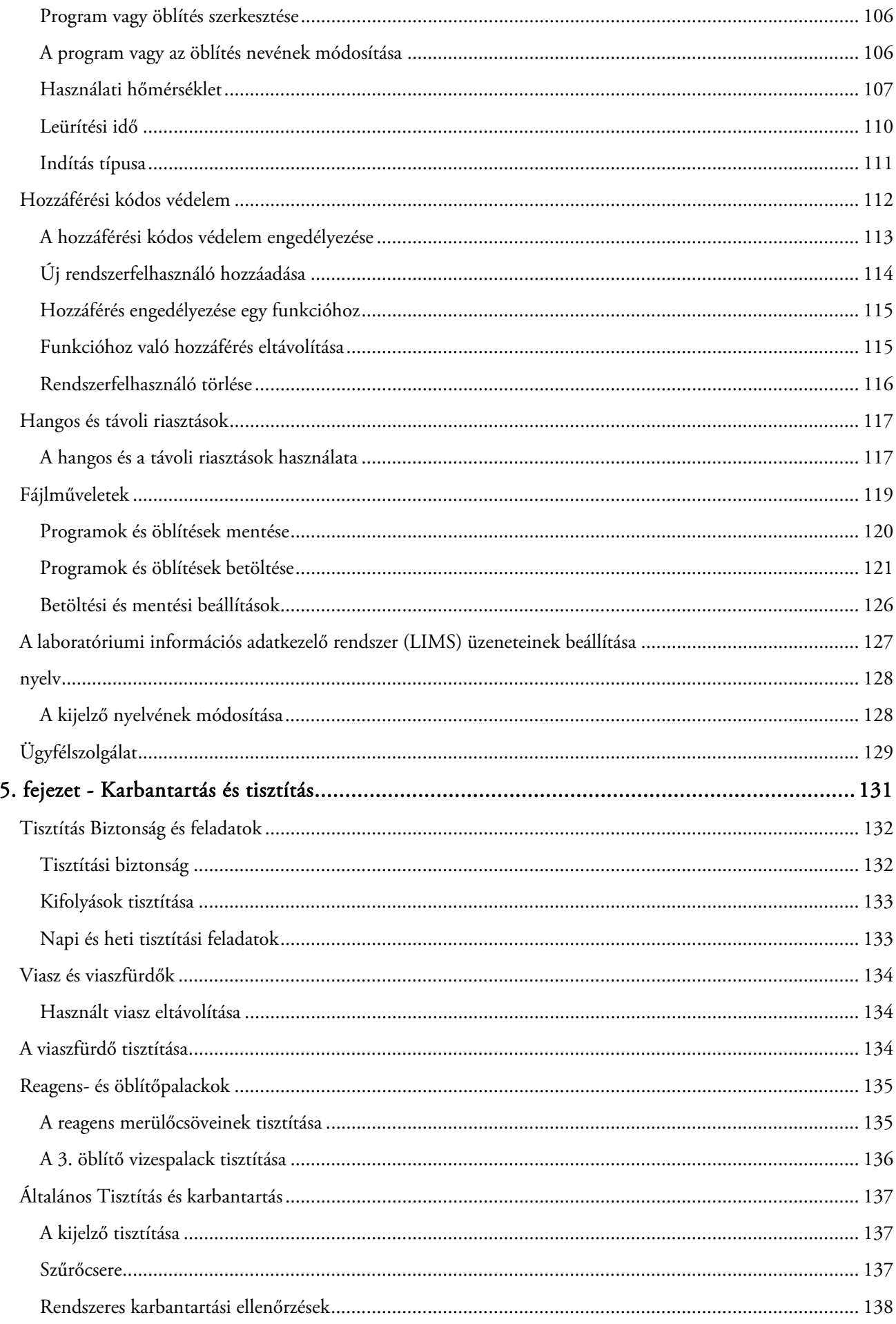

#### Table of Contents

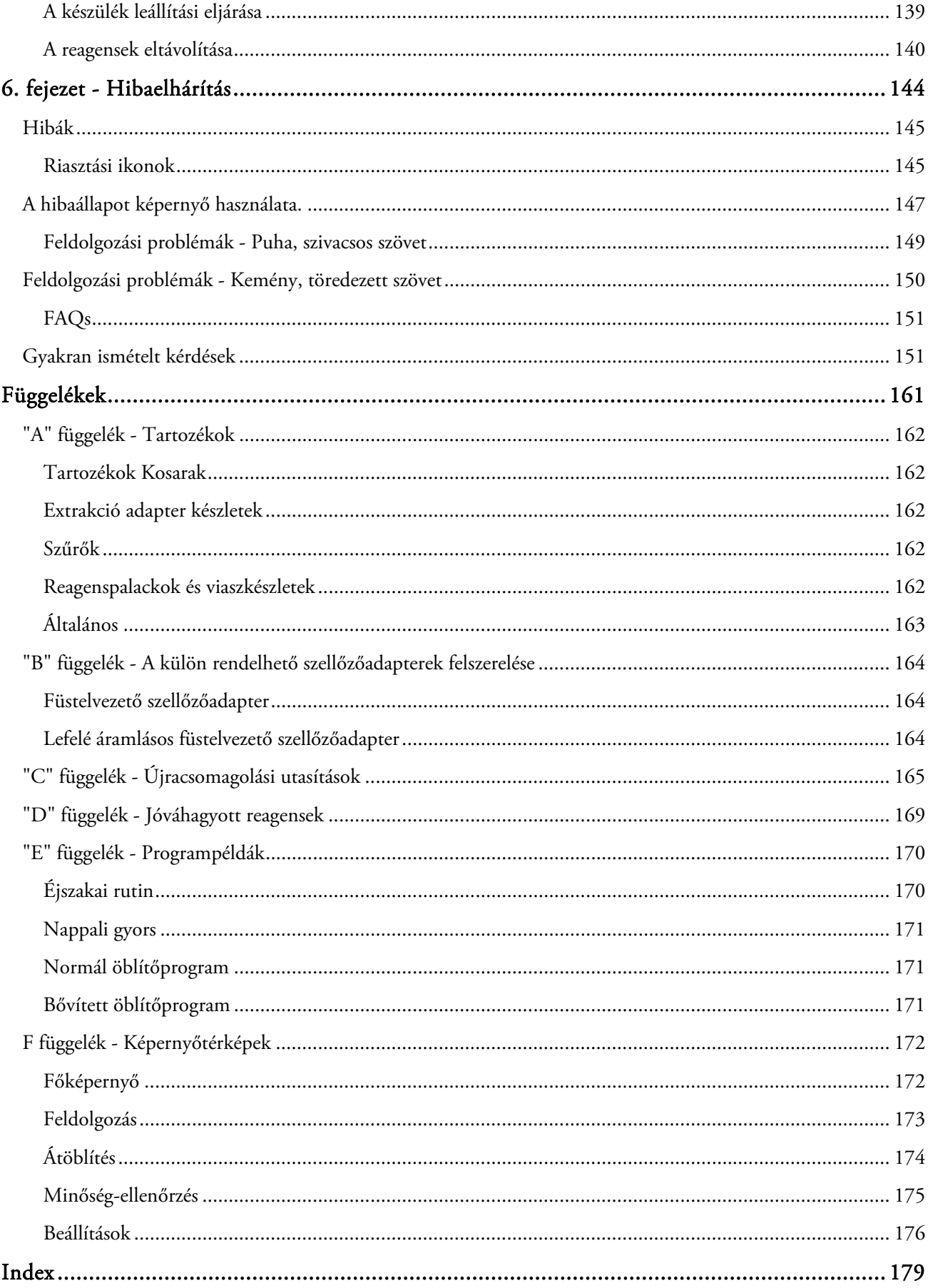

# 1. fejezet - A Thermo Scientific™ Excelsior™ AS készülék bemutatása

Üdvözli Önt az Excelsior AS kezelői útmutatója.

Ez a fejezet az Excelsior AS készüléket mutatja be, és áttekintést nyújt a készülékről.

Az alábbi témaköröket tárgyalja:

- Bevezetés és kompatibilitás
- Rendszerinterfész
- A készülékrészek azonosítása
- Műszaki adatok
- Segítség

## Excelsior AS készülék: bevezetés

A Thermo Scientific Excelsior AS egy zárt automatizált szövetfeldolgozó rendszer. Egyesíti az egyedi programozást az egyszerű kezelhetőséggel és reagenskezeléssel.

Mintakazetták vannak betöltve a készülékbe rendezett vagy véletlenszerű kosarakban. Egyszerre legfeljebb 222 kazetta dolgozható fel bármikor a rendezett kosarakkal; a külön rendelhető tartozékokkal legfeljebb 300 kazetta dolgozható fel egyszerre.

Egy feldolgozó program indításakor az Excelsior AS végigmegy a feldolgozási lépéseken, egymás után betölti a reagenseket és felrázza a kosarakat, hogy felkeverje a reagenseket a minták körül. A készülék beállítható úgy, hogy felmelegítse, és állandó vagy ciklikus vákuumállapotba hozza a kamrát az egyes feldolgozási lépésekhez. A minták felügyelet nélkül feldolgozhatók éjszaka vagy nappal.

A lépésenkénti utasításokkal kapcsolatos további információkért lásd a Rutin mintafeldolgozás részt. Ha több rugalmasságra van szüksége, lásd a <u>Speciális mintafeldolgozás</u> részt további információért arról, hogyan lehet teljes körűen vezérelni a feldolgozási paramétereket.

## IVD Rendeltetés

Az Excelsior AS egy in vitro diagnosztikai eszköz.

Laboratóriumi környezetben használható patológiai minták fixálására, dehidrálására, derítésére és infiltrációjára a patológus által végzett beágyazás, szekcionálás, további feldolgozás és diagnózis előtt.

## Szövetkazetták

Ezeket a rendezett kosarakba kell helyezni, melyeket páronként lehet a készülékbe tölteni, vagy egy véletlen kosárba, amely ideális a nagyobb mintákhoz. Más kosarak is rendelhetők, beleértve az 50 kazettás rendezett kosarat és egy SecureSette kosarat is. Lásd az "A" függeléket a részletekért.

## Jóváhagyott reagensek

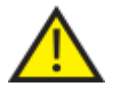

Az Excelsior AS készülék KIZÁRÓLAG a *D függelékben* felsorolt jóváhagyott reagensekkel telepíthető, tölthető fel és használható. Semmilyen körülmények között semmilyen más reagenssel nem használható az Excelsior AS készülék.

## A készülékrészek azonosítása

Az alábbi ábrák az Excelsior AS készülék különböző részeit azonosítják. Ismerje meg a reakciókamra, az USB csatlakozó, a szűrők, a viaszfürdők, a viaszhulladék-tálca, a fixáló és öblítő reagenspalackok és a cserepalackok helyét.

A dehidrálószereket és derítőszereket a készülék hátoldala tárolja rejtett palackokban, és közvetlenül nem férhetők hozzá.

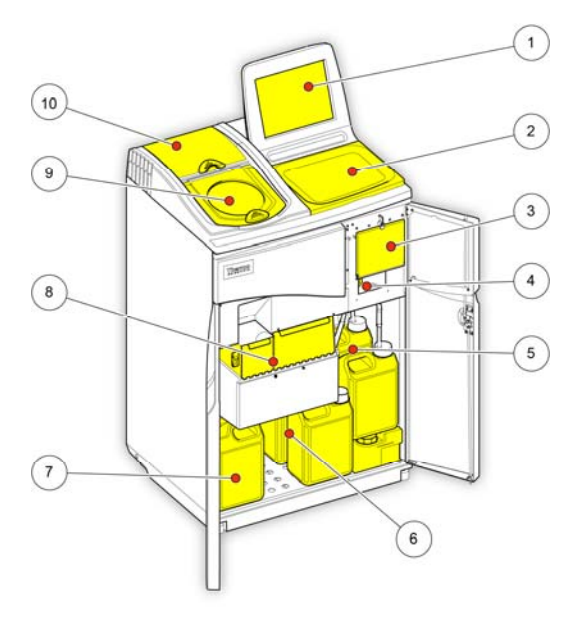

*Az Excelsior AS készülék (elölnézet nyitott ajtókkal)* 

- 1. Érintőképernyő
- 2. Kivehető tálca
- 3. Szűrőrekesz
- 4. USB csatlakozó
- 5. Öblítőreagens-palackok
- 6. Cserepalackok
- 7. Fixálószeres palackok
- 8. Viaszfürdők és viaszhulladék-tálca.
- 9. Reakciókamra
- 10. Lefelé áramlásos szűrőrekesz.

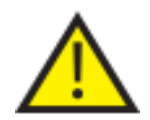

### Az USB-csatlakozó kizárólag USB-meghajtók számára készült. Ne csatlakoztasson más USB-eszközt az Excelsior AS készülékhez.

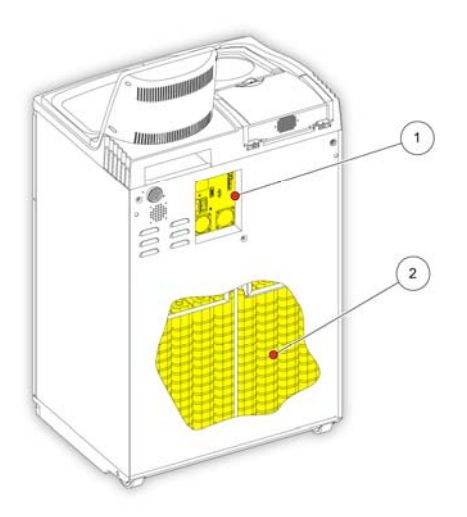

*Az Excelsior AS készülék (hátulnézet)* 

- 1. Elektromos csatlakozók panelje
- 2. Rejtett reagenspalackok.

## A rendszer műszaki adatai

Az Excelsior AS készülék műszaki leírása az alábbi táblázatokban látható.

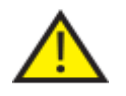

 A készülék mozgatásakor biztonságos emelési technikákat használjon. Az Excelsior AS körülbelül 165 kg (363 lb) tömegű üresen, és 250 kg (551 lb) feltöltve. Legalább két ember szükséges a készülék biztonságos mozgatásához.

## Műszaki leírás

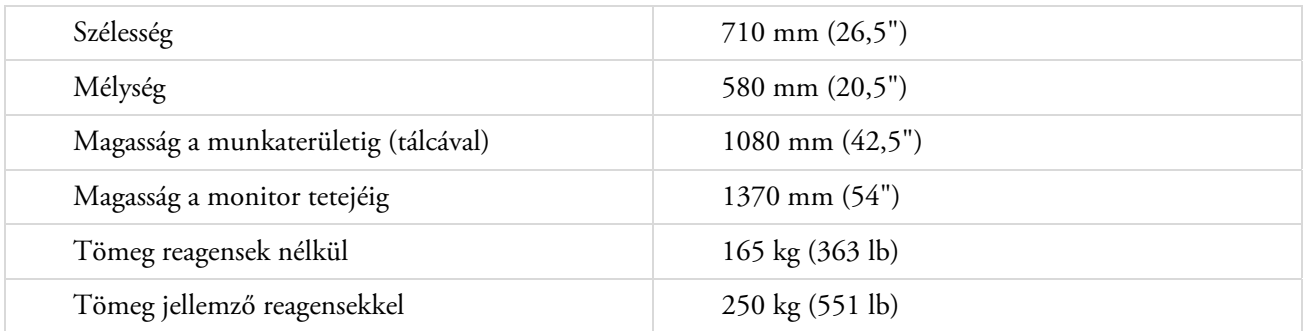

## Elektromos jellemzők

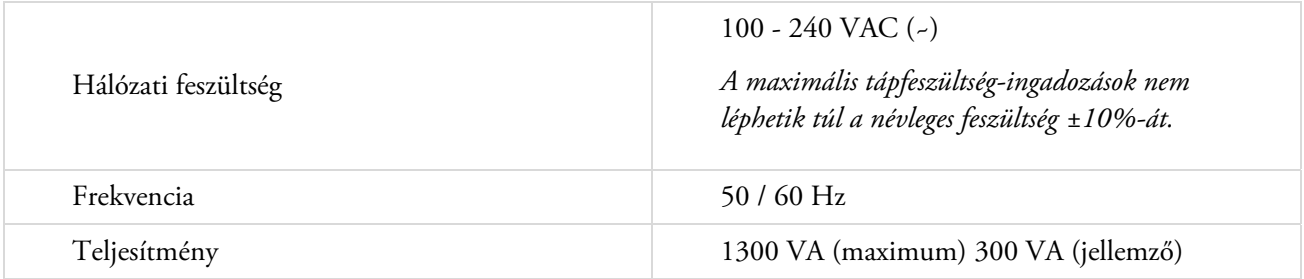

## Interfészkapcsolatok

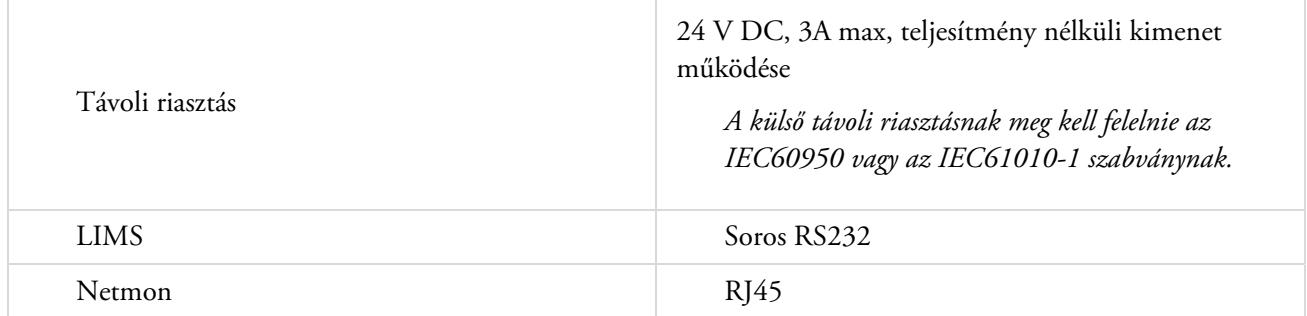

## Biztosítékok

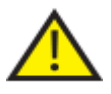

A biztosítékokat műszakilag hozzáértő személyzet cserélheti.

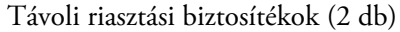

F 5A 250V

## Környezeti jellemzők

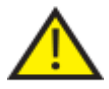

## Kizárólag beltéri használatra.

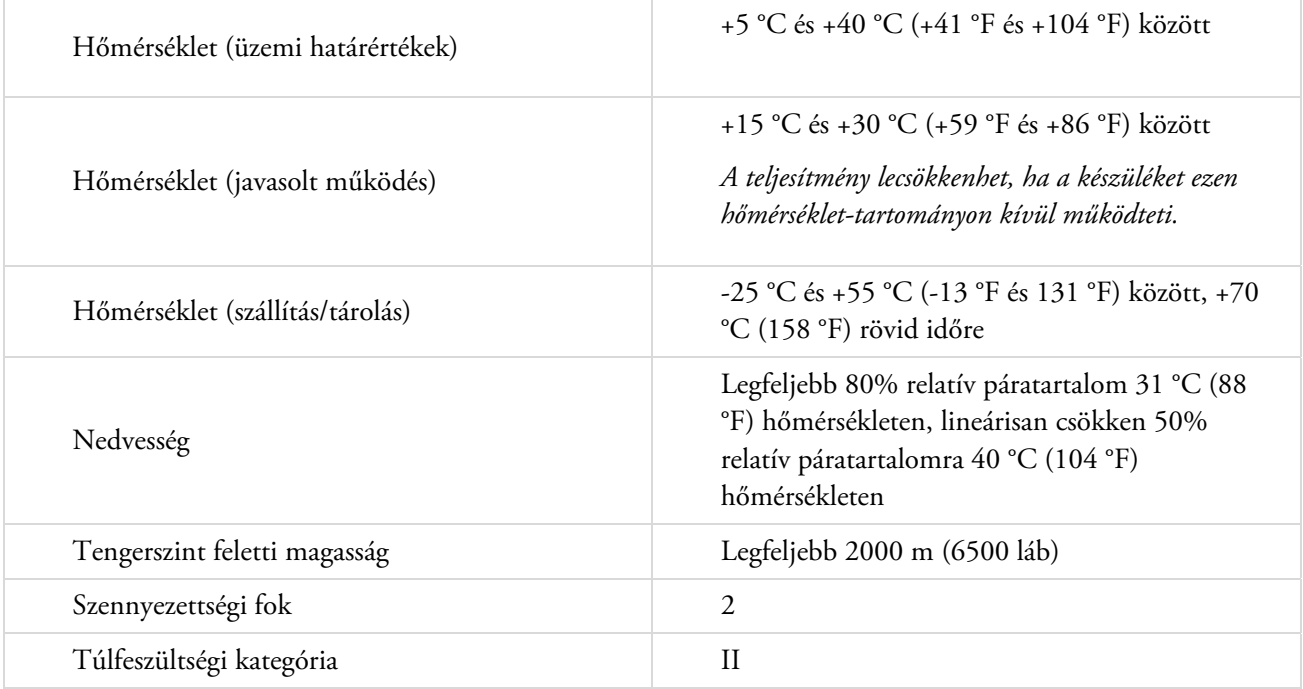

## Az Excelsior AS felhasználói felülete

Az Excelsior AS felhasználói felülete kompakt és jól tájékoztat, és az alábbi információkat jeleníti meg:

- Környezetfüggő súgó.
- Reakciókamra állapota, program részletei és a feldolgozás állapota.
- A feldolgozást és a reagens mozgását valós időben mutató grafikonok.

## Az érintőképernyő használata

Az Excelsior AS érintőképernyős felhasználói felülete a feldolgozás kezdeményezésére, valamint a rendszerparaméterek és beállítások megadására használható. A képernyő használatához egyszerűen nyomja meg a használni kívánt funkciónak megfelelő gombot. Egyes feladatoknál, például a minőség-ellenőrzési információk felülvizsgálata során válassza ki a kívánt reagenstartályt, viaszfürdőt vagy szűrőt a hozzá tartozó kép megérintésével.

#### Megjegyzés

*Az érintőképernyő gombjait ne éles vagy hegyes eszközökkel nyomja meg. Használja az ujját (kesztyűvel vagy kesztyű nélkül), vagy ha érintőceruzára van szüksége, használja egy ceruza radíros végét.* 

### Numerikus billentyűzet

A képernyőn megjelenő numerikus billentyűzeten adhatja meg a hozzáférési kódokat, és határozhat meg bizonyos készülékbeállításokat.

- A megadott érték lenullázásához nyomja meg a  $\bullet$  gombot.
- Az utolsó beírt számjegy törléséhez nyomja meg a **g**ombot.

#### Megjegyzés

*Ha érvénytelen értéket ad meg, az piros színben jelenik meg. Nem tudja megnyomni a képernyőn lévő OK gombot, amíg az értéket ki nem javítja. A képernyőn megjelenő numerikus* 

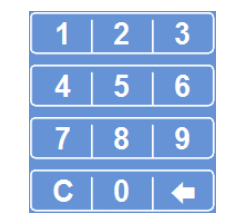

*billentyűzet* 

### Billentyűzet

A képernyőn akkor jelenik meg a billentyűzet, amikor meg kell adnia vagy meg kell változtatnia a reagensek, programok, öblítések és rendszerfelhasználók nevét.

- Nyomja meg a megfelelő gombokat a billentyűzet feletti mezőben lévő szöveg szerkesztéséhez.
- Nyomja meg az **OK** gombot a módosítások mentéséhez, és hogy visszatérjen az előző képernyőre.
- A különleges karaktereket az Alt billentyűvel tudja előhozni.

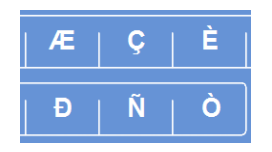

*Példák különleges karakterekre* 

| -   |                |   |   |   |   |   |   |   |   |   |   |   |   |   |   |              |
|-----|----------------|---|---|---|---|---|---|---|---|---|---|---|---|---|---|--------------|
| Alt |                | ٠ |   | ٠ |   | 8 |   | ٠ |   | I |   | 1 |   | # |   | Caps<br>Lock |
| 1   | $\overline{a}$ |   | 3 |   | 4 |   | 5 |   | 6 |   | 7 |   | 8 |   | 9 | $\bf{0}$     |
| À   | Á              |   | Â |   | Ã |   | Ä |   | A |   | Æ |   | Ç |   | È | É            |
| Ê   | Ë              |   |   |   |   |   |   |   |   |   | Đ |   | Ñ |   | Ò |              |
| ٠   |                | Ó |   | Ô |   | Õ |   | Ö |   | Ù |   | Ú |   | Û |   | $\alpha$     |
| Þ   |                |   |   |   |   |   |   |   |   |   |   |   |   |   |   | $\alpha$     |

*A képernyőn megjelenő billentyűzet* 

Excelsior AS Kezelői útmutató Issue 6

## Menük, beállítások és gombok

Az érintőképernyős felület segítségével intuitív, hatékony és következetes módon végezheti el a feladatokat. Lásd az F függeléket, ahol egy ábrán láthatja a készülék menüpontjait és az érintőképernyőről elérhető képernyőit.

Az érintőképernyős felület segítségével intuitív, hatékony és következetes módon végezheti el a feladatokat. Lásd a képernyőtérképet, ahol egy ábrán láthatja a készülék menüpontjait és az érintőképernyőről elérhető képernyőit.

### OK és Vissza gombok

A rendszerbeállítások módosításakor vagy új programok létrehozásakor ne felejtse el megnyomni a megfelelő gombot, hogy kilépjen a képernyőről.

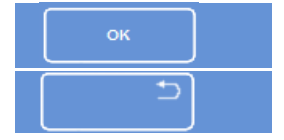

Visszatér az előző képernyőre és menti az aktuális képernyőn elvégzett beállítások módosítá

Visszatér az előző képernyőre az aktuális képernyőn elvégzett beállítások módosításának m

### A Fel és Le gombok használata az értékek beállításához

A rendszer idejének és dátumának beállításakor megjelenik egy sor fel és le nyílgomb. Nyomja meg ezeket a gombokat a kívánt idő és dátum beállításához. Lásd: Idő- és dátumbeállítás. *Fel és le nyílgombok* 

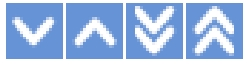

### A kiválasztott beállítások sárgák

Bizonyos készülékbeállítások kiválaszthatók és engedélyezhetők a kívánt lehetőség megnyomásával. Kiválasztása esetén a szöveg fehér helyett sárga színben jelenik meg. Például három feldolgozási lehetőség áll rendelkezésre (Egyszerű program, Éjszakába nyúló nappali vagy Nem alapértelmezett); a használatban lévő (Éjszakába nyúló nappali) sárga színben jelenik meg.

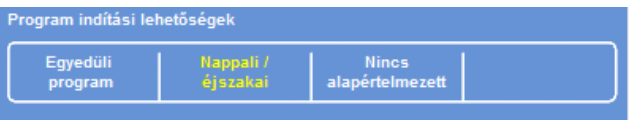

*A kijelölt beállítás sárga színben jelenik meg* 

## A képernyőn megjelenő súgó

Az Excelsior AS környezetfüggő, képernyőn megjelenő súgót tartalmaz, ami gyorsan választ ad a készülék működéséről és beállításáról szóló bármilyen kérdésére. További részletes információk ebben az Üzemeltetési útmutatóban találhatók.

A képernyőn megjelenő súgó előhívásához nyomja meg a **ident** ikont, mely minden képernyő jobb felső sarkában látható.

A folytatáshoz nyomja meg az OK gombot, ami bezárja a súgóablakot.

## A főképernyő és az információs sáv

A főképernyő hozzáférést biztosít az összes olyan funkcióhoz, amely a programok és öblítések elindításához, a reagensek és a szűrők állapotának ellenőrzéséhez és a készülék olyan beállításához szükséges, hogy az megfeleljen saját laboratóriuma követelményeinek.

### Megjegyzés

*A készülék szoftveres menüit és lehetőségeit bemutató teljes képernyőtérképekért lásd: "F" függelék - Képernyőtérképek.* 

#### Menüpontok

A főmenü a főképernyő jobb oldalán található:

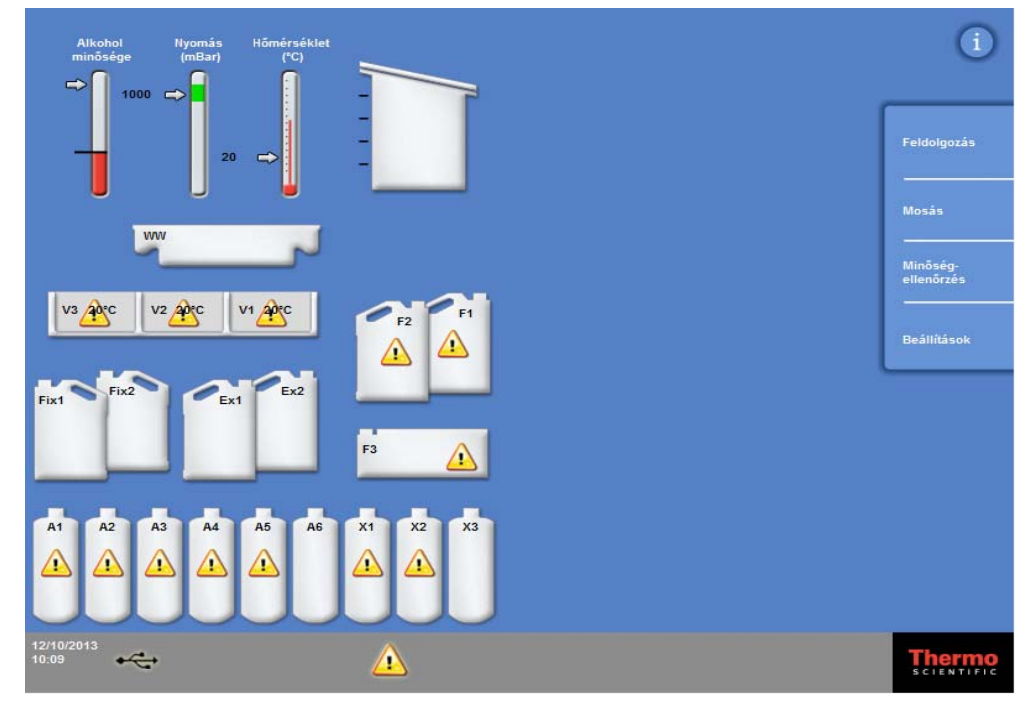

*A főképernyő* 

A következő menüpontok közül választhat:

- Feldolgozás: Ez megnyitja A reakciókamra elérhető képernyőt, ahol elindíthat egy feldolgozási programot, vagy A reakciókamra nem érhető el képernyőt, ha nincsenek betöltve reagensek vagy a kamra nem áll készen a kezdésre.
- Öblítés: Ez megnyitja az Öblítés kiválasztása képernyőt. Itt programokat indíthat el a készülék átöblítéséhez.
- Minőségellenőrzés: Ez megnyitja a Minőség-ellenőrzés képernyőt. Innen szemrevételezheti a reagenseket a kamrában, áttekintheti a reagensek és szűrők használati számlálóit, valamint megtekintheti és kinyomtathatja a minőség-ellenőrzési jelentéseket. A figyelmeztető háromszögek vizuális riasztásokat jelentenek a feldolgozást érintő esetleges problémák esetén.
- Beállítások: Ez megnyitja a Beállítások menüt, ami hozzáférést biztosít a készüléket testre szabó és beállító menükhöz és beállításokhoz.

#### Excelsior AS Kezelői útmutató Issue 6

#### Információs sáv

Az információs sáv a felhasználói felület alsó részén található.

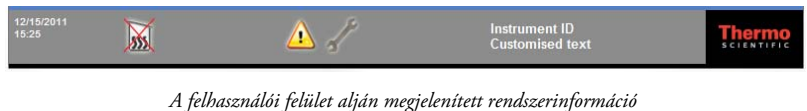

Az alábbi információkat jeleníti meg:

Rendszerdátum és -idő:<br>Az aktuális dátum és idő. Lásd: <u>Idő- és dátumbeállítás</u>. Riasztási ikonok: Ezek közé tartoznak a minőség-ellenőrzési riasztások és a hardveres problémák. Lásd Riasztási ikonok. Készülékazonosító és testre szabott szöveg: A készülékkel kapcsolatos ügyfélspecifikus információ feljegyzésére használható testre szabható szöveg. Lásd: A készülék testre szabása.

#### Műszerek, a reakciókamra állapota és reagensek megfigyelése

A főképernyő bal oldalán a reagensek és a hozzájuk kapcsolódó összetevők állapotát megfigyelő műszerek láthatók.

Az alábbi műszerek jelennek meg a főképernyő bal felső sarkában:

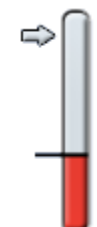

#### Alkohol minősége

Ez a mérőműszer az A1 palackban használt alkohol minőségét mutatja. A minőséget a fajsúly mérése határozza meg. Amikor a fajsúly a megadott érték alá esik (amit az alkoholminőség-mérő műszeren a piros terület mutat), akkor a program kérni fogja a reagensek elforgatását a feldolgozás minőségének fenntartása érdekében. Lásd: Error! Reference source not found.

A piros terület körülbelül 1,25%-os lépésekben felfelé vagy lefelé állítható. A fekete vonal a gyári alapbeállítást jelzi, ami körülbelül 45%.

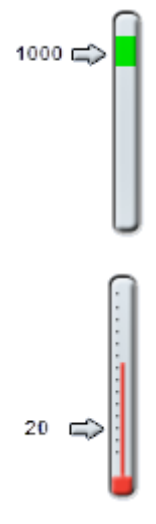

#### Nyomás

Ez a mérőműszer mutatja a nyomást a reakciókamrában. Az érték emelkedik és csökken a feldolgozás során, a kiválasztott programban meghatározott vákuumfeltételek szerint, és ahogy a reagensek bekerülnek és leürülnek a reakciókamrában.

A reakciókamra fedele akkor nyitható ki, ha az érték a mérőműszer zöld területén helyezkedik el.

#### Hőmérséklet

Ez a műszer mutatja a hőmérsékletet a reakciókamrában. Az érték emelkedik és csökken a feldolgozás során, a kiválasztott programban meghatározott vákuumfeltételek szerint.

#### Reakciókamra és tartályok

A főképernyő bal oldalán a reakciókamra és különböző reagenstartályok grafikus ábrázolása látható. Az ezekben jelzett reagensszint a feldolgozás, a reagens vizsgálata, a reagens megújítása és átforgatása során módosul.

A következő színek azt jelölik, hogy milyen típusú reagenst tartalmaznak az egyes tartályok:

- Zöld Víz alapú (fixálószerek és 3. öblítés)
- Kék Dehidrálószerek (alkohol és 2. öblítés)
- Piros Derítőszerek (xilol és 1. öblítés)
- Sárga Viasz / paraffin

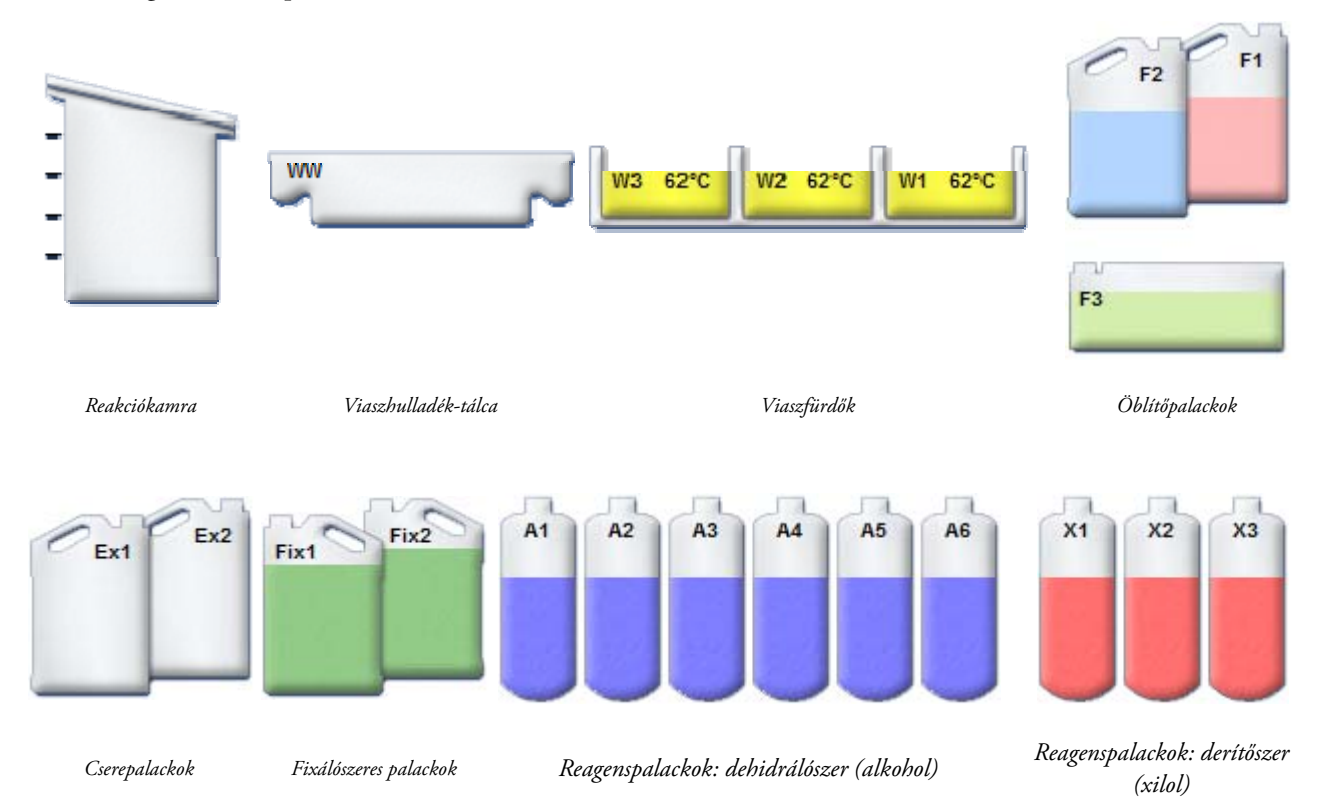

Excelsior AS Kezelői útmutató Issue 6

# 2. fejezet - Telepítés és beállítás

Ez a fejezet a telepítési és beállítási eljárásokat írja le az Excelsior AS készülékre vonatkozóan, és az alábbi témaköröket fedi le:

- A készülék kicsomagolása és elhelyezése.
- A szűrők felszerelése a készülékre.
- Csatlakoztatás a hálózati tápellátásra és a készülék bekapcsolása.
- A kijelző nyelvének kiválasztása, valamint a rendszeridő és -dátum beállítása.
- Reagensek meghatározása és betöltése a mintafeldolgozás előkészítéseként.

#### Megjegyzés

*Ha az Excelsior AS készülék már telepítve van, és a kívánt reagenseket betöltötte, akkor olvassa el a 3. fejezet: Alapműködés c. részt, melyben leírja a készülék rutin működtetését.* 

## A készülék kicsomagolása és mozgatása

## Kicsomagolás

Vizsgálja meg a csomagolást. Ha sérült és/vagy a tartalma nem egyezik a mellékelt csomagolási listával, akkor tájékoztassa a helyi Thermo Fisher Scientific képviseletet, majd csomagolja ki a készüléket és alaposan vizsgálja meg. A kicsomagolási útmutatót a csomagolóládán találja.

Kicsomagolás után ne dobja el a csomagolóanyagot - tárolja összelapítva későbbi felhasználásra.

Győződjön meg, hogy a csomagolási listán szereplő összes rész benne van. Ha egy alkatrész hiányzik vagy törött, lépjen kapcsolatba a helyi Thermo Fisher Scientific képviselettel.

### Megjegyzés

*Minden kapcsolatfelvételnél említse meg a készülék sorozatszámát, az Ön rendelési számát, a számla számát, a szállítólevél (vagy csomagszelvény) számát és a dátumot. Ha a készüléket szállítania kell, az újracsomagolási tudnivalókat lásd: C Függelék.* 

### A készülék mozgatása

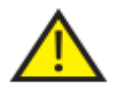

Az Excelsior AS készülék mozgatásakor biztonságos emelési technikákat használjon.

Legalább két ember szükséges a készülék mozgatásához.

A készüléket nem szabad mozgatni vagy billenteni, amikor reagensek és olvadt viasz van benne.

AzExcelsior AS készülék körülbelül 250 kg (551 font) tömegű teljesen feltöltött állapotban, és 165 kg (363 font) üresen.

### Az üres készülék mozgatása

Győződjön meg arról, hogy a szállítófogantyúk fel vannak szerelve. A készüléket óvatosan billentse hátra és tolja rá a hátsó kerekekre.

### Megjegyzés

*Sima talajokon a készülék billentés nélkül mozgatható.* 

## A készülék elhelyezése és beállítása

## Súlypont helyzetek

Ahol a földrengési előírások megkívánják a készülék biztosítását, használja a készülék hátulján a fogantyú helyeit (2 x M8 menetes furat).

A következő ábrák mutatják a súlypont helyeit az üres Excelsior AS esetén, valamint ha átlagos szintű reagensek találhatók az Excelsior AS készülékben:

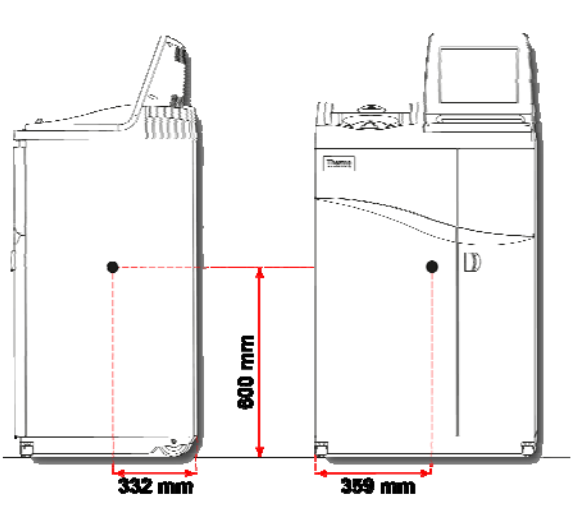

### Üres készülék: Átlagos feltöltöttségű készülék:

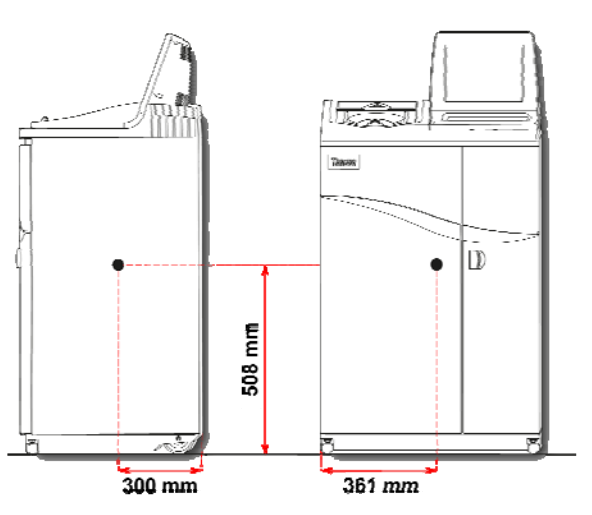

*Súlypont helyzete (üresen) Súlypont helyzete (átlagos feltöltöttségű reagensek)* 

### A készülék vízszintezése

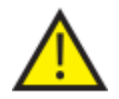

Az Excelsior AS elejétől végéig legyen vízszintes.

Mielőtt a készülékbe reagenseket és viaszt tölt, biztosítsa, hogy teljesen be legyen állítva.

#### A készülék szintezése:

- Vigye az Excelsior AS készüléket a végleges helyzetébe. A talaj legyen vízszintes, és a burkolata ne legyen gyúlékony. A készülék mögött legalább 95 mm (4 hüvelyk) legyen. A távolság fenntartásához a szállítófogantyúkat hagyja felszerelve.
- Nyissa ki a reakciókamra fedelét, vegye ki a véletlenszerű kosarat a kamrából, és zárja be a fedelet.
- Szükség esetén állítsa be az első görgőket a készülék szintezéséhez. Ehhez a mellékelt kulcsot (csavarkulcsot) és állítórudat használva lazítsa meg az ellenanyát a kulccsal, majd az állítórúddal fordítsa el a görgőt. Mikor a készülék vízszintes, húzza meg az ellenanyát.

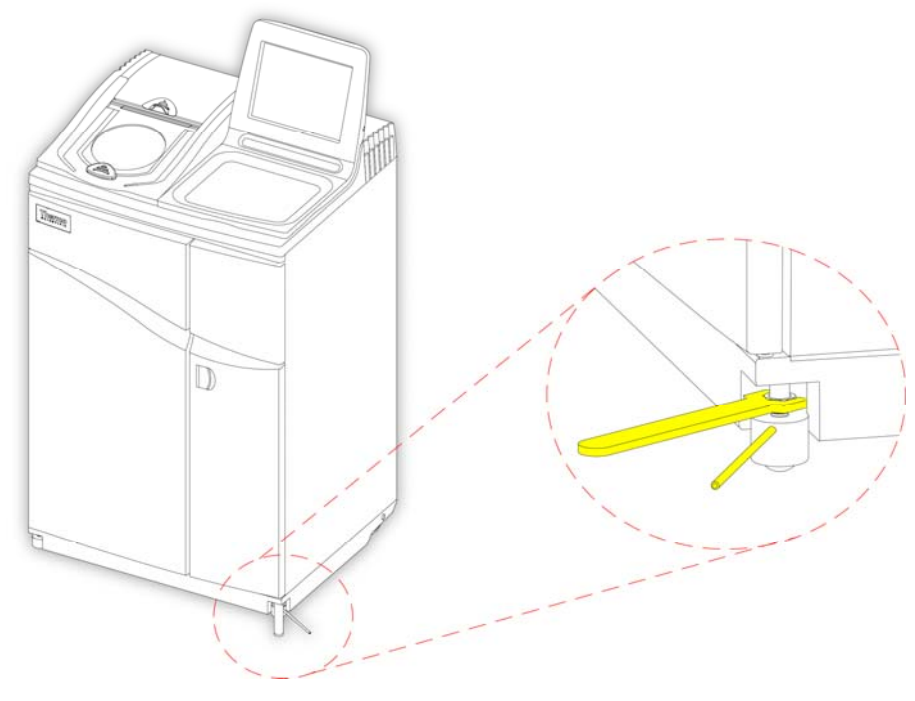

*Az első görgők beállítása* 

#### Megjegyzés

*A gyári beállítások elegendők annak biztosításához, hogy a készülék a telepítésekor vízszintes legyen.* 

# A szűrők felszerelése

Az Excelsior AS készüléket új szűrőkkel felszerelve szállítjuk ki. A műanyag csomagolást használat előtt vegye le.

További információkat a szűrőkről az Error! Reference source not found. valamint Error! Reference source not found. pontok alatt talál.

### Megjegyzés

*A szűrők szorosan illeszkednek a foglalatukba a hatékony elszívás érdekében. Javasoljuk, hogy 13 hetente cserélje le a szűrőket.* 

## Elszívószűrők felszerelése

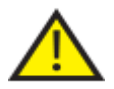

### Mindkét elszívószűrőt be kell szerelni, a készülék nem működtethető, ha bármelyik szűrő hiányzik.

#### Az elszívórendszer helyes működéséhez biztosítsa, hogy az ajtók zárva legyenek.

A kivehető fémlemezzel elválasztott két fő elszívószűrő a jobb oldali ajtó mögött egy rekeszben találhatók. A felső szűrő kálium-permanganátot használ a formaldehid gőzök kivonásához. Az alsó szűrő faszenet használ az oldószergőzök kivonásához.

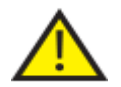

A szűrők cseréjekor vegye ki a készülékből a régieket, majd helyezze be az újakat. A használt szűrőket a helyi szabályoknak és eljárásoknak megfelelően selejtezze le.

### A légszűrők eltávolítása és cseréje:

- Nyissa ki a készülék jobb ajtaját, fordítsa el a szűrő ajtózárát 90°-kal jobbra, és nyissa ki a szűrőajtót.
- Vegye ki a fém terelőlemezt.
- Húzza ki a szűrőket és vegye le a műanyag csomagolást mindegyik szűrőről.
- Cserélje ki a megfelelő helyzetben lévő szűrőket (felső = formaldehid, alsó = faszén) úgy, hogy a légáramlás nyíl mindegyik szűrőn felfelé mutasson.
- Cserélje ki a terelőlemezt, zárja be a szűrő ajtaját a biztonsági retesszel, majd csukja be a jobb oldali ajtót.

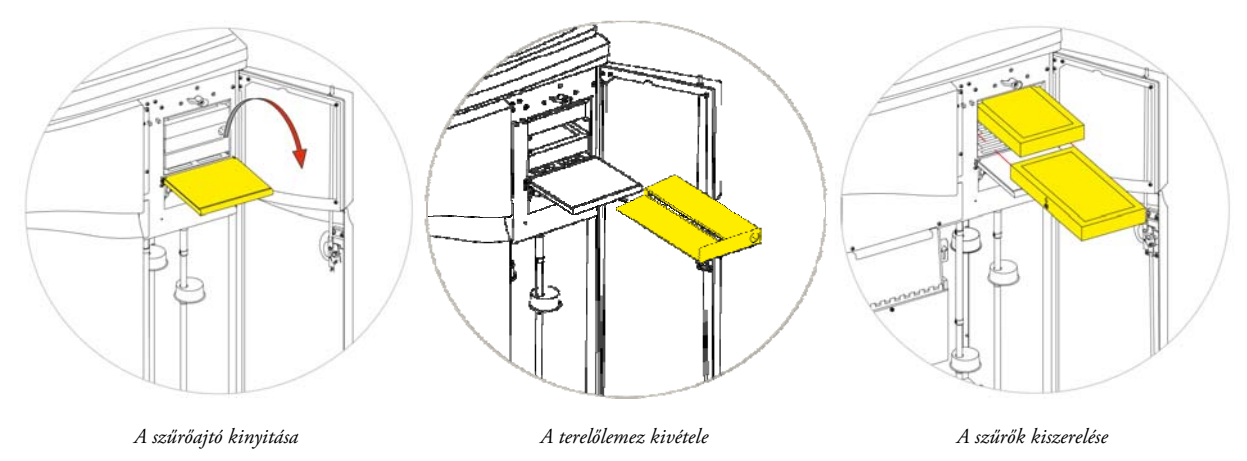

#### Megjegyzés

*A piros sürgősségi vákuumelválasztó a terelőlemez mögött található.* 

Excelsior AS Kezelői útmutató Issue 6

### A leáramló szűrő felszerelése

A leáramló szűrő (formaldehid) a készülék hátuljánál található, a Reakciókamra mögött.

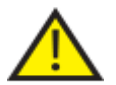

A szűrők cseréjekor vegye ki a készülékből a régieket, majd helyezze be az újakat. A használt szűrőket a helyi szabályoknak és eljárásoknak megfelelően selejtezze le.

#### A leáramló szűrő eltávolítása és cseréje:

- Nyissa ki a leáramló szűrő fedelét.
- Emelje ki a szűrőt és vegye le a műanyag csomagolást.
- Cserélje ki a megfelelő helyzetben lévő szűrőt, és győződjön meg arról, hogy a légáramlást mutató nyíl a készüléktől elfelé mutat, majd zárja be a szűrő fedelét.

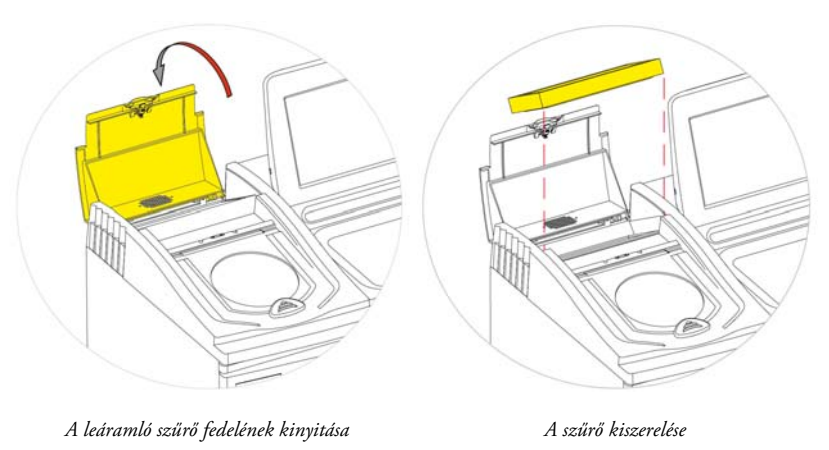

#### Külön rendelhető szellőzőadapterek

A külön rendelhető szellőzőadapterek elvezetik a füstöt az Excelsior AS készülékből egy füstszekrénybe vagy füstkamrába, vagy közvetlenül a külső légkörbe.

További információért lásd: "B" Függelék - Külön rendelhető szellőzőadapterek felszerelése.

## Csatlakozások

## Csatlakoztatás a hálózati tápellátáshoz

Az Excelsior AS készüléket a kicsomagolása és telepítése után csatlakoztathatja a hálózati tápellátáshoz.

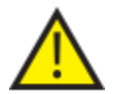

Ellenőrizze, hogy a hálózati tápfeszültség megegyezik-e a készülék hátoldalán található adattáblán feltüntetett névleges feszültséggel.

Az adattáblán lévő ~ szimbólum azt jelzi, hogy a készülék váltakozó feszültségű áramforrásról (AC) működik.

### Megjegyzés

*Ellenőrizze, hogy a hálózati tápfeszültség megegyezik-e a készülék hátoldalán található adattáblán feltüntetett névleges feszültséggel. Az adattáblán lévő ~ szimbólum azt jelzi, hogy a készülék váltakozó feszültségű áramforrásról (AC) működik.* 

#### A készülék csatlakoztatása a hálózati feszültséghez:

 Biztosítsa, hogy a készülék hátoldalán lévő I/O főkapcsoló ki legyen kapcsolva (a kapcsoló O oldala legyen benyomva).

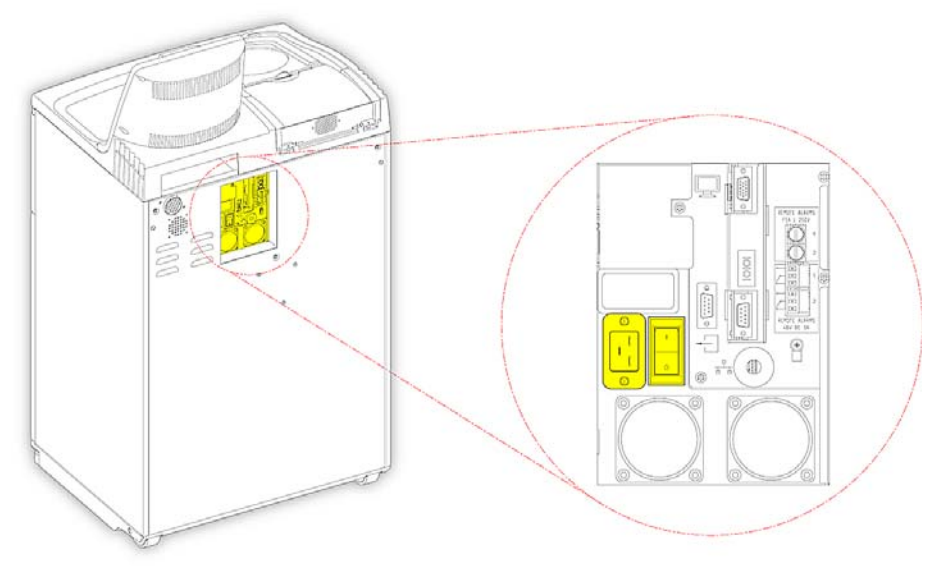

*Hálózati csatlakozások* 

- Csatlakoztassa a megfelelő hálózati kábelt a készülék hátoldalán lévő hálózati csatlakozóba.
- Csatlakoztassa a hálózati tápkábelt a helyi tápellátó kimenethez.

Excelsior AS Kezelői útmutató Issue 6

## A távoli riasztás csatlakoztatása

Az 1. és 2. távoli riasztások csatlakozói a készülék hátoldalán találhatók. További információért lásd a Hangos és távoli riasztások című részt.

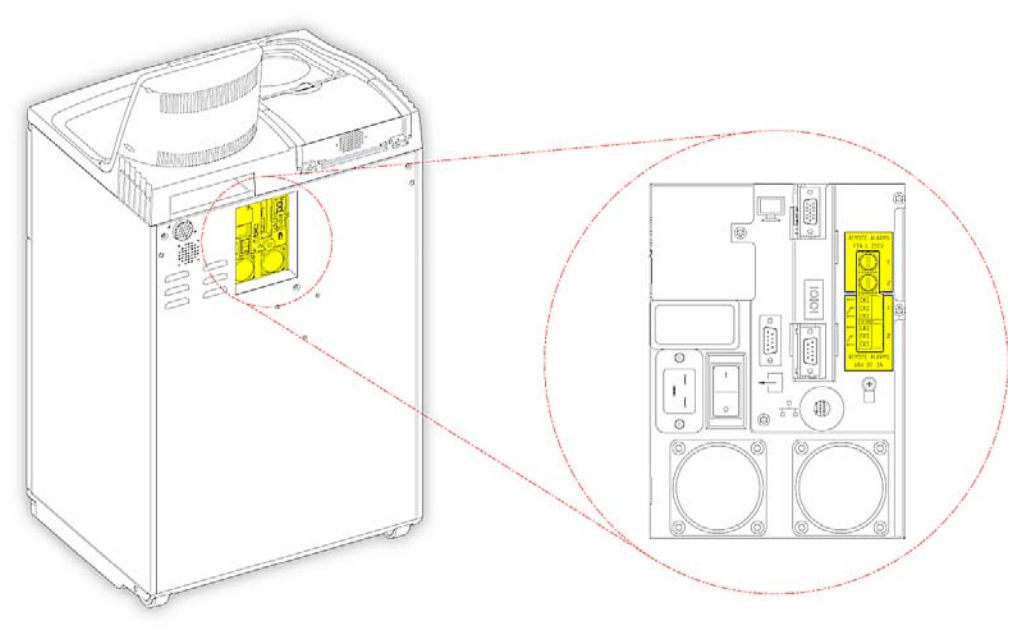

*Távoli riasztás csatlakozói* 

Ezen relék normál üzemelési feltételei:

- 1. relé áramtalanított állapot.
- 2. relé áramra csatlakoztatott állapot.

#### Megjegyzés

*A 2. relé a hálózati hiba riasztásként szolgál, és a készülék első bekapcsolásakor riaszt.* 

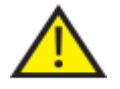

 A külső áramköröket egy műszaki értelemben hozzáértő személy csatlakoztathatja a hálózati riasztás aljzatához. A külső áramkör feleljen meg az IEC1010-1 és/vagy az IEC950 szabványnak.

A kábel 3 méternél rövidebb legyen.
# Automatikus tárcsázó csatlakoztatása

Az alábbi két módszer használható, amikor egy automatikus tárcsázót csatlakoztat a készülékre a távoli riasztás figyeléséhez.

Jellemzően a 2. riasztáshoz érdemes csatlakozni, mivel ez pozitív riasztási állapotot okoz a készülék leállásakor.

Csatlakozás az 1. riasztáshoz

Zárva: A relé kiold, ha riasztás jött létre.

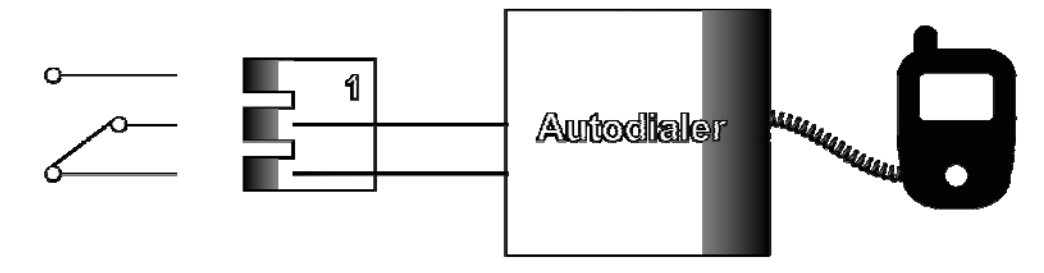

*Automatikus tárcsázó csatlakoztatása az 1. riasztáshoz* 

Csatlakozás a 2. riasztáshoz

Zárva tartva: A relé zár, és akkor old ki, ha riasztás jött létre.

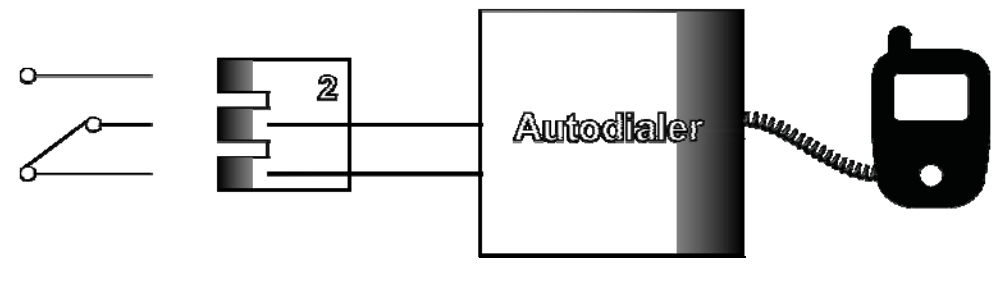

*Automatikus tárcsázó csatlakozás a 2. riasztáshoz* 

#### Megjegyzés

*Induláskor a riasztások aktívak lesznek, de normál állapotra váltanak, ha a készülék szoftvere betöltődött.* 

# Csatlakozás egy laboratóriumi adatkezelő rendszerhez (LIMS)

Az Excelsior AS készülék beprogramozható úgy, hogy felhasználó által definiált LIMS üzeneteket küldjön a készülék hátoldalán lévő soros D-csatlakozón (RS-232) keresztül, ha egy adott esemény következik be.

A küldhető üzenetek típusával és beállítási módjával kapcsolatos részletekért lásd: A laboratóriumi adatkezelő rendszer (LIMS) üzenetek beállítása című részt.

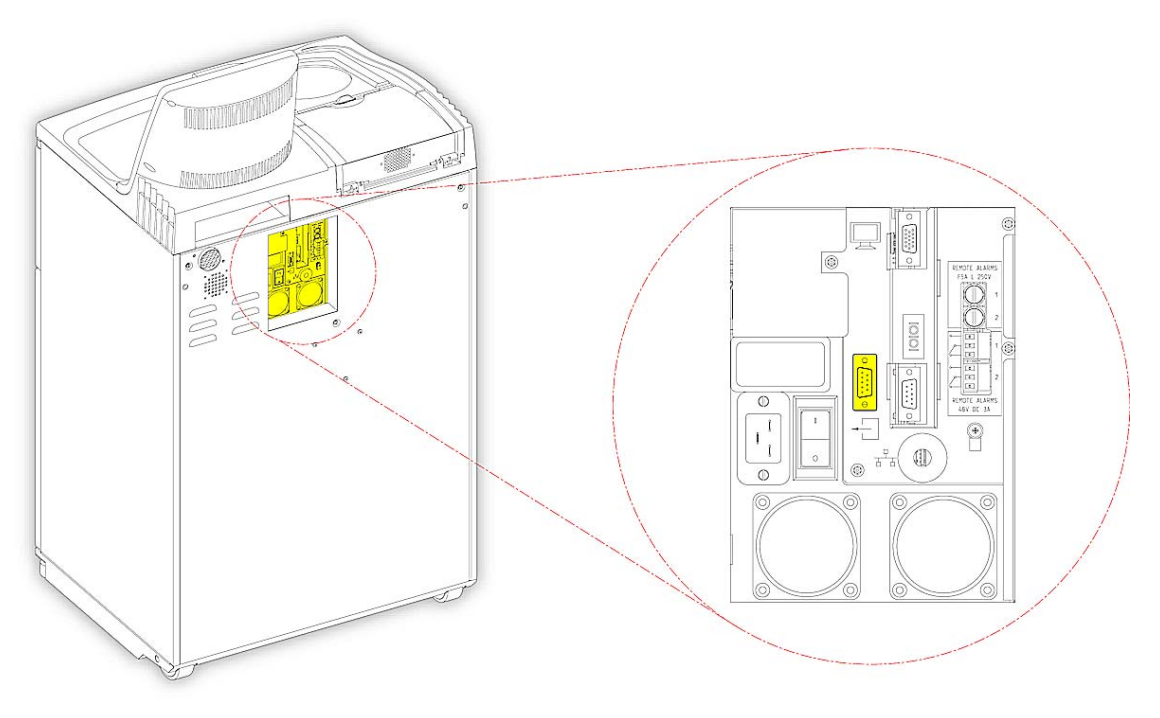

*LIMS soros D-csatlakozó* 

# LIMS műszaki leírás

- Adatátviteli sebesség: 115200
- Bitek: 8
- Paritás: Semmi
- Stopbitek: 1
- Kézfogás: Adatterminál kész (DTR) és Adatküldési kérés (RTS)
- Kábelhossz: 3 méternél rövidebb

# Kezdeti beállítás

A készülék kicsomagolása, kívánt helyre telepítése és tápellátáshoz csatlakoztatása utáni teendők:

- Kapcsolja be a készüléket.
- Várja meg, amíg a rendszerszoftver betölt.
- Válassza ki a felhasználói felület nyelvét.
- Ellenőrizze a rendszeridőt és -dátumot.
- Állítsa be a használni kívánt reagenseket.
- Állítsa be a fixálószerek, a szűrők és az öblítőreagensek használati határértékeit.
- Töltse be a reagenseket a készülékbe.

### A készülék indítási eljárása

Az Excelsior AS készüléket a csatlakoztatása után bekapcsolhatja.

#### A készülék bekapcsolása:

Nyomja le az I/O főkapcsoló I (BE) oldalát.

Az Excelsior AS bekapcsolása után hallania kell a hűtőventilátorok beindulását.

Körülbelül 25 másodperc múlva megjelenik a Thermo Scientific logó.

Körülbelül egy perc múlva megjelenik a Nyelvválasztás képernyő.

#### A rendszer nyelvének kiválasztása:

- A Nyelvválasztás képernyőn nyomja meg a kívánt nyelvet, majd az OK gombot.
- Megjelenik a főképernyő. A főképernyő funkcióinak leírásáért lásd A főképernyő és az információs sáv részt.

#### Megjegyzés

*Figyelje meg, hogy a kijelző bal oldalán minden tartály és palack üres. Amikor a reagenseket betöltötte a készülékbe, akkor tele színkódolt reagensekkel jelennek meg. Riasztási ikonok jelennek meg a képernyő alsó részén, ezeket le kell törölni, lásd a Riasztási ikonok törlése részt. A felhasználói felület nyelvének kiválasztása* 

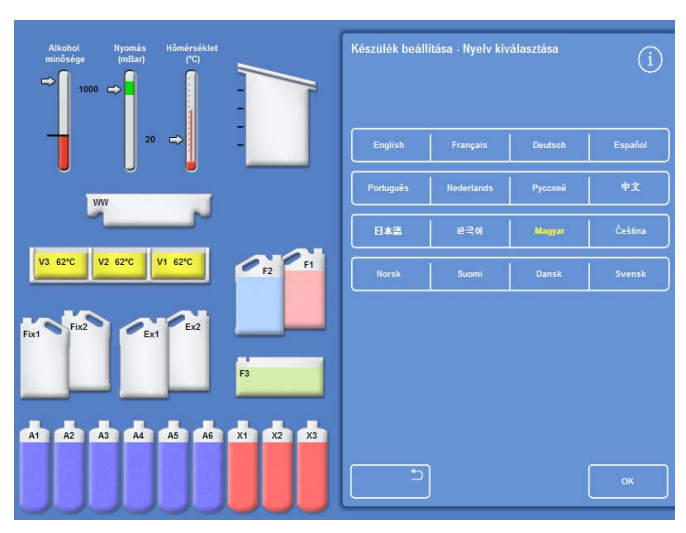

#### A riasztási ikonok törlése

A készülék első bekapcsolásakor riasztási ikonok jelennek meg a képernyő alján lévő szürke információs sávban. Ezeket az ikonokat törölni kell, mielőtt bármilyen további műveletet végezne.

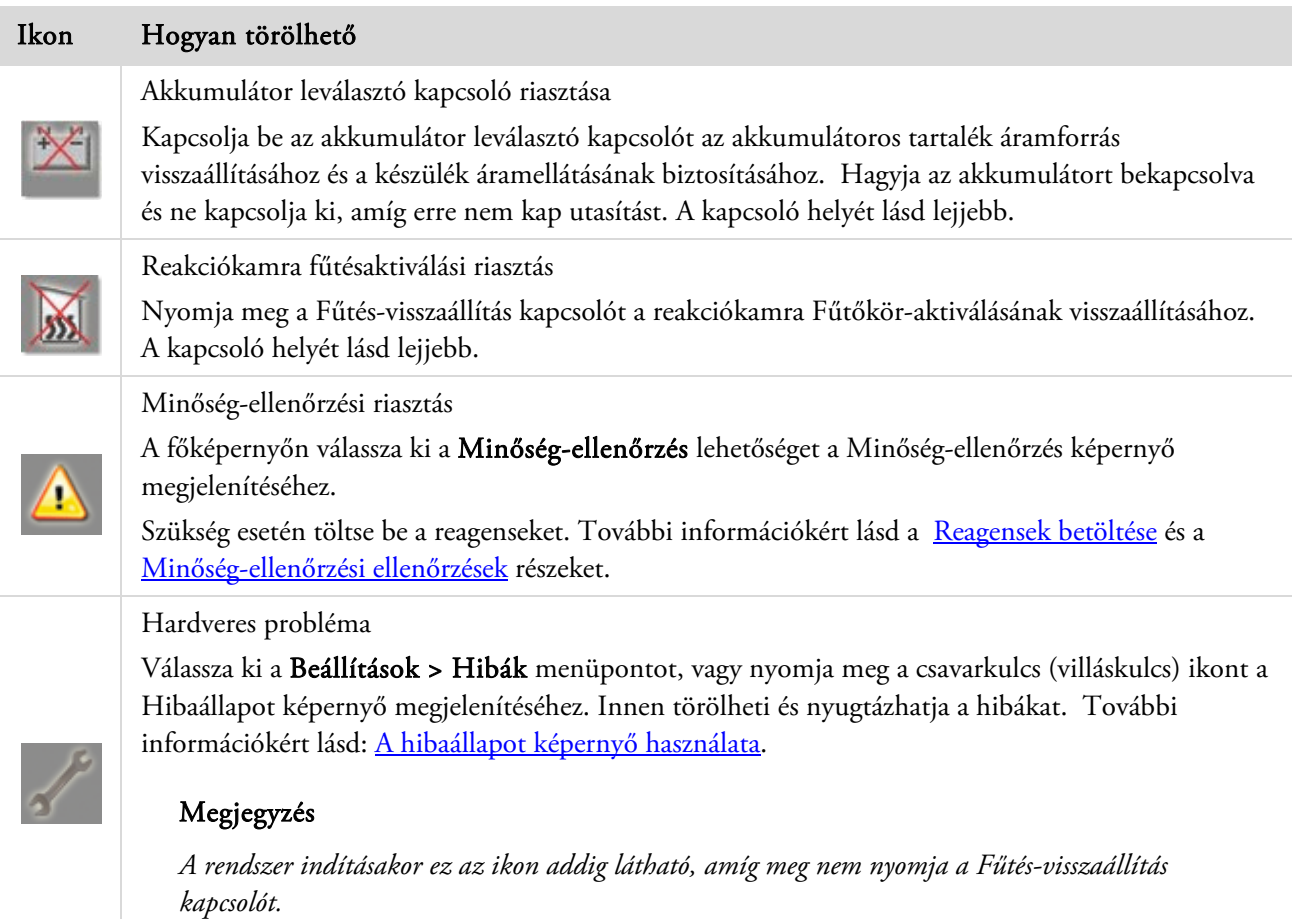

#### Akkumulátor-leválasztás, fűtés-visszaállítás és tesztelő nyomógombos kapcsolók

A kapcsolók lejjebb láthatók. A kép a készülékház belsejét mutatja, a jobb oldali ajtó mögött, az öblítő reagenspalackok fölött (az áttekinthetőség kedvéért a csövek nem láthatók):

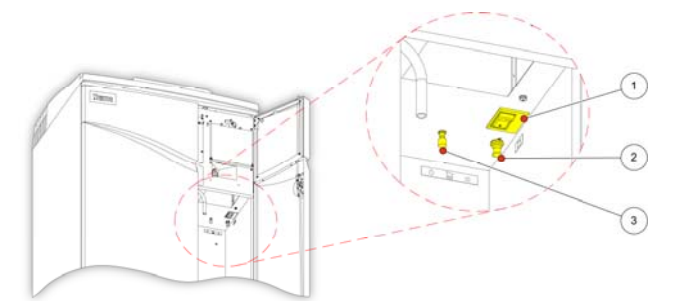

- 1. Akkumulátor-leválasztó kapcsoló
- 2. Fűtés-visszaállítás kapcsoló

3. Tesztelő nyomógomb kapcsoló

*Akkumulátor-leválasztás, fűtés-visszaállítás és tesztelő nyomógombos kapcsolók* 

#### Megjegyzés

*Amikor a fűtés-visszaállítás kapcsoló és az akkumulátor leválasztó kapcsoló be van kapcsolva, akkor az ikonok eltűnnek a kijelzőről.* 

*Az akkumulátor első töltésekor az I/O hálózati főkapcsoló és az akkumulátor leválasztó kapcsoló bekapcsolása után a készüléket 14 órás időtartamra (éjszakára) magára kell hagyni, hogy az akkumulátor teljesen feltöltődjön. A tesztelő nyomógomb kapcsoló a Fűtés-visszaállítás kapcsoló működésének tesztelésére szolgál.* 

# A rendszeridő és -dátum beállítása

A kijelző nyelvének kiválasztása után ellenőrizze, és szükség esetén állítsa be a rendszeridőt és -dátumot.

#### Megjegyzés

*A dátum és az idő megfelelő beállítása fontos ahhoz, hogy a programok a megfelelő napon és a megfelelő időpontban kezdődjenek el és fejeződjenek be. Az idő és a dátum később szükség szerint módosítható.* 

#### A rendszeridő beállítása:

 A főmenüben nyomja meg a Beállítások lehetőséget a Beállítások menü megjelenítéséhez.

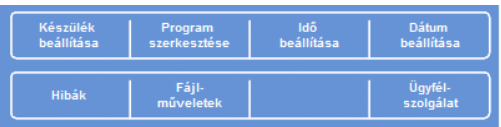

 Nyomja meg az Időbeállítás lehetőséget a Beállítások - Időbeállítás képernyő megjelenítéséhez. *Beállítások menü* 

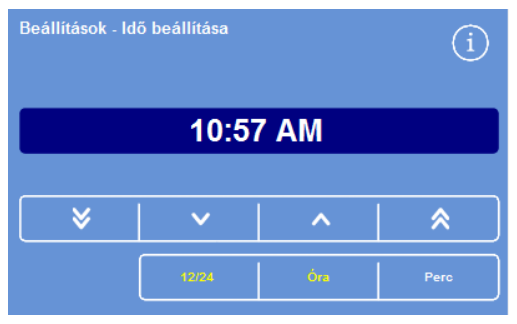

 A 12 és 24 órás időformátumok közötti váltáshoz nyomja meg a 12/24 gombot.

Ha ki van jelölve (sárga szöveggel), akkor az idő 12 órás formátumban "AM" vagy "PM" jelöléssel jelenik meg; ha nincs kijelölve, akkor a formátum 24 órás:

*A rendszeridő beállítása - 12 órás formátum* 

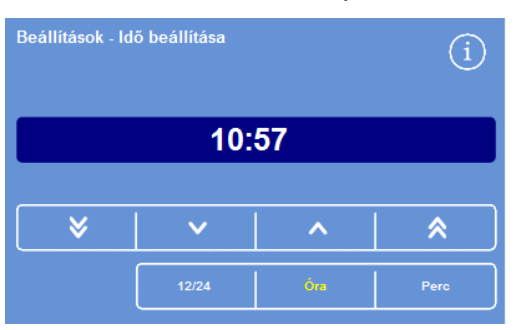

*A rendszeridő beállítása - 24 órás formátum* 

V  $\checkmark$ 

 $\lambda$ 

 $\hat{\mathbf{x}}$ 

- Az időt 5 perces vagy 5 órás lépésekben mozgatja visszafelé.
- Az időt 1 perces vagy 1 órás lépésekben mozgatja visszafelé.

Az időt 1 perces vagy 1 órás lépésekben mozgatja előrefelé.

Az időt 5 perces vagy 5 órás lépésekben mozgatja előrefelé.

*Fel és le gombok* 

- Nyomja meg az Óra vagy a Perc lehetőséget, és a FEL és LE gombokkal állítsa be a kívánt időt.
- Nyomja meg az OK gombot az időbeállítás mentéséhez, és hogy visszatérjen a Beállítások képernyőre.
- A főképernyőre való visszatéréshez nyomja meg újra az OK gombot.

#### A rendszerdátum beállítása:

- A főmenüben nyomja meg a Beállítások lehetőséget a Beállítások menü megjelenítéséhez.
- · Nyomja meg a Dátumbeállítás gombot a Beállítások - Dátumbeállítás képernyő megjelenítéséhez.
- Válassza ki a kívánt dátumformátumot a megfelelő gomb megnyomásával. A kiválasztott dátumformátum sárga színben jelenik meg.

A rendelkezésre álló dátumformátumok:

nn/hh/éééé hh/nn/éééé éééé/hh/nn.

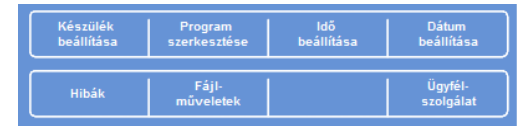

*Beállítások menü* 

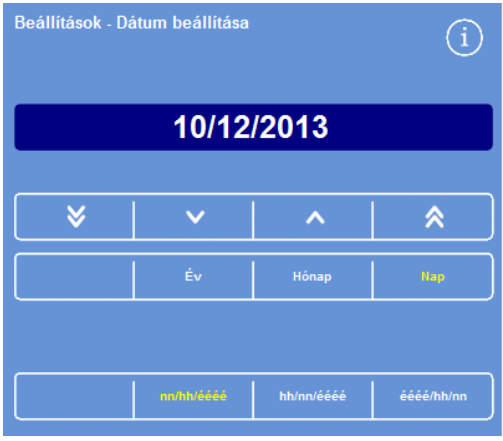

*A Beállítások - Dátumbeállítás képernyő* 

- Válassza ki az Év, Hónap vagy a Nap lehetőséget, és a FEL és LE gombokkal állítsa be a kívánt dátumot.
- Nyomja meg az OK gombot a dátumbeállítás mentéséhez.
- A főképernyőre való visszatéréshez nyomja meg ismét az OK gombot.

#### Megjegyzés

*Az idő és a dátum a főképernyő bal alsó sarkában jelenik meg:* 

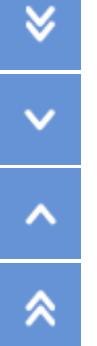

A dátumot 5 napos, 5 hónapos és 5 éves lépésekben mozgatja visszafelé.

A dátumot 1 napos, 1 hónapos és 1 éves lépésekben mozgatja visszafelé.

A dátumot 1 napos, 1 hónapos és 1 éves lépésekben mozgatja előrefelé.

A dátumot 5 napos, 5 hónapos és 5 éves lépésekben mozgatja előrefelé.

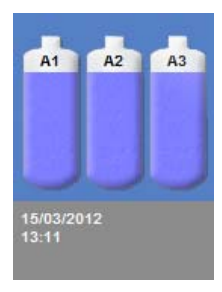

*Idő és dátum kijelzése* 

# Reagensek beállítása

Mielőtt a reagenseket a készülékbe tölti, a következőket adja meg:

- A használni kívánt rögzítőszerek, dehidrálószerek, derítőszerek, infiltrációs szerek és öblítőreagensek neveit.
- A rejtett reagensek és infiltrációs szerek tárolási hőmérsékleteit.
- A fixálószerek, szűrők és öblítőreagensek használati határértékeit.

### A reagensnevek meghatározása

Alapértelmezés szerint az Excelsior AS az alábbi reagensneveket használja:

- *Formalin* a fixálószerekhez (Fix 1 és Fix 2 fixálószer-palackok).
- *Alkohol* a dehidrálószerekhez (A1–A6 rejtett reagenspalackok).
- *Xilol* a derítőszerekhez (X1–X3 rejtett reagenspalackok).
- *Viasz* az infiltrációs reagensekhez (W1–W3 viasztartályok).
- *Öblítő* az öblítőreagensekhez (Flush 1–3 öblítőtartályok).

Ezek a nevek szükség szerint módosíthatók.

#### A reagensnevek meghatározása:

 A főmenüben jelölje ki a Beállítások > Készülék beállítása lehetőséget.

Megjelenik a Beállítások - Készülék beállítása menü:

| Reagens-          | <b>Tárolási</b>     | Reagensek   | Testreszabás          |
|-------------------|---------------------|-------------|-----------------------|
| nevek             | hőmérsékletek       | betöltése   |                       |
| <b>Atforgatás</b> | <b>Reagens</b>      | Hozzáférési | Hangos / távoli       |
| kezelése          | használati korlátok | kódok       | riasztás              |
| <b>Nyelv</b>      | Reagensek           | Koncepció   | <b>LIMS</b> interfész |
| kiválasztása      | leürítése           | bemutató    | beállítása            |

*Beállítások - Készülék beállítása menü* 

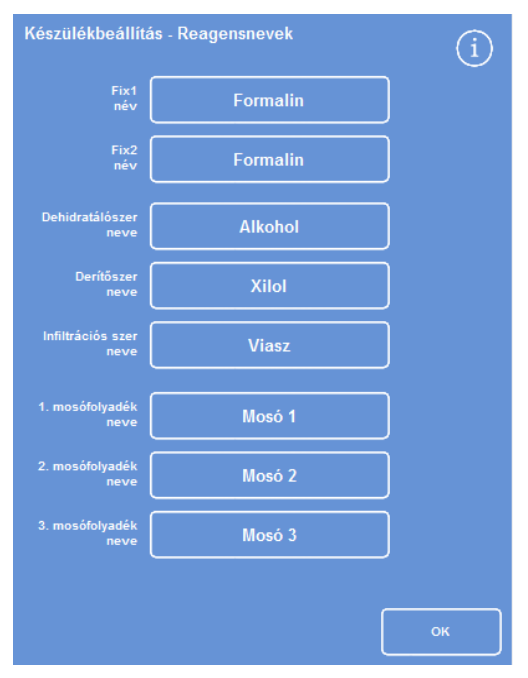

*A Készülék beállítása - Reagensnevek képernyő* 

 Nyomja meg a Reagensnevek lehetőséget. Megjelenik a Készülék beállítása - Reagensnevek képernyő:

 Nyomja meg a módosítani kívánt névnek megfelelő gombot.

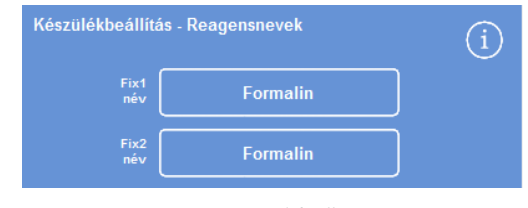

- *A reagensnevek beállítása*
- A képernyőn megjelenő billentyűzettel írja be a reagens új nevét, majd nyomja meg az OK gombot.

#### Megjegyzés

*Legfeljebb 18 karakter hosszúságú reagensnevek használhatók.* 

- Szükség szerint módosítsa más reagensek neveit is.
- Nyomja meg az OK gombot a mentéshez és a Készülék beállítása - Reagensnevek képernyő bezárásához.
- A főképernyőre való visszatéréshez nyomja meg az OK gombot ismételten.

#### Megjegyzés

*A képernyőn megváltozik az egyes viaszfürdők, dehidrálószeres palackok és derítőszeres palackok névcímkéinek első betűje, hogy megegyezzen az új reagensnév első betűjével.* 

# A reagenstárolási hőmérsékletek beállítása

Az Excelsior AS készülék a rejtett reagenseket felmelegítheti a gyorsabb és kiegyensúlyozottabb működésért. Az alapértelmezett hőmérséklet 30 °C az alkohol és a xilol, és 62 °C a viasz esetén. Szükség esetén szobahőmérsékleten is tárolhat. A készülék nem hűti le a reagenseket a környezeti hőmérsékletnél alacsonyabbra.

#### Megjegyzés:

*A viasz tárolási és a program hőmérsékleteit úgy kell beállítani, hogy 4 °C-kal a viasz olvadási hőmérséklete felett legyen.* 

#### A viasz tárolási hőmérsékletének beállítása:

 A főmenüben válassza ki a Beállítások > Készülék beállítása > Tárolási hőmérsékletek pontokat. Megjelenik a Készülék beállítása - Tárolási hőmérsékletek képernyő:

Nyomja meg a Viasz tárolási hőmérséklete értéket.

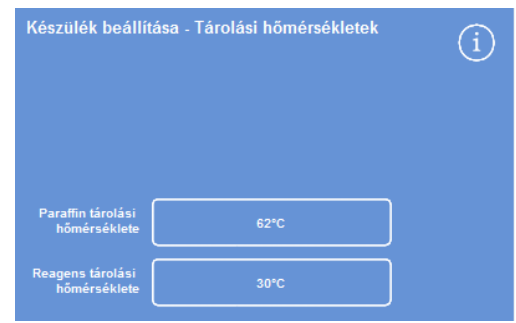

*A viasz tárolási hőmérsékletének meghatározása* 

| Formalin_    |                |   |   |                         |                |   |                     |                       |
|--------------|----------------|---|---|-------------------------|----------------|---|---------------------|-----------------------|
| Alt          | ×              | × | 8 |                         |                |   | #                   | Caps<br>Lock          |
| ī            | $\overline{2}$ | 3 | 4 | 5                       | $6\phantom{1}$ | 7 | 8<br>$\overline{9}$ | $\bf{0}$              |
| Q            | W              | Е | R |                         | V.             | U | о                   | P                     |
| A            | s              | D | F | G                       | н              | J | κ<br>L              |                       |
| $\mathbf{Q}$ | $\mathbf{z}$   | X | c | $\overline{\mathsf{v}}$ | B              | N | M                   | $\frac{1}{2}$         |
| Þ            |                |   |   |                         |                |   |                     | $\tilde{\phantom{a}}$ |
|              |                |   |   |                         |                |   |                     |                       |

*Reagensnév meghatározása a képernyőn megjelenő billentyűzettel* 

Megjelenik a Tárolási hőmérséklet - Viasz tárolási hőmérsékletének beállítása képernyő:

 A numerikus billentyűzettel állítsa be a kívánt tárolási hőmérsékletet, majd nyomja meg a Körny. gombot, hogy a tárolási hőmérsékletet a szobahőmérsékletre állítsa.

#### Megjegyzés:

*A viasz tárolási hőmérséklete 45 °C és 65 °C között, valamint szobahőmérsékleten lehet.* 

 Nyomja meg az OK gombot a mentéshez, és hogy visszatérjen a Készülék beállítása - Tárolási hőmérséklet képernyőre.

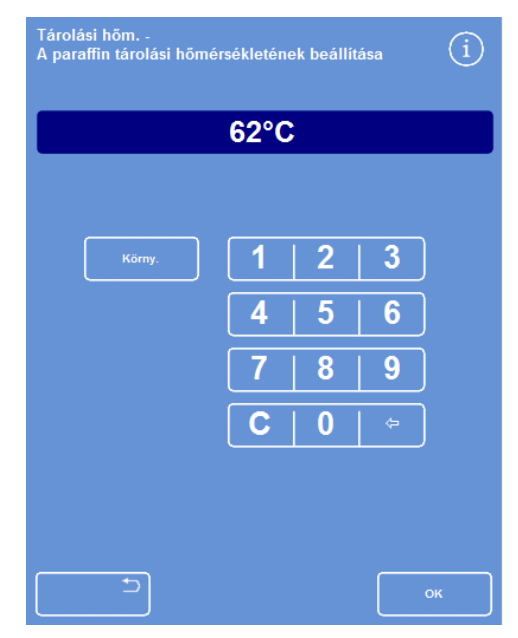

*A Tárolási hőmérséklet - Viasz tárolási hőmérsékletének beállítása képernyő* 

#### A reagens tárolási hőmérsékletének beállítása:

 A főmenüben válassza ki a Beállítások > Készülék beállítása > Tárolási hőmérsékletek pontokat.

Megjelenik a Készülék beállítása - Tárolási hőmérsékletek képernyő:

Nyomja meg a Reagens tárolási hőm. értéket.

Megjelenik a Tárolási hőmérséklet - Reagens tárolási hőmérsékletének beállítása képernyő:

 A numerikus billentyűzettel állítsa be a kívánt tárolási hőmérsékletet, majd nyomja meg a Körny. gombot, hogy a tárolási hőmérsékletet a szobahőmérsékletre állítsa.

#### Megjegyzés:

*A reagens tárolási hőmérséklete a környezeti hőmérséklettől 35 °C-ig terjed.* 

- Nyomja meg az OK gombot a mentéshez, és hogy visszatérjen a Készülék beállítása - Tárolási hőmérséklet képernyőre.
- A főképernyőre való visszatéréshez nyomja meg az OK gombot többször. *A Tárolási hőmérséklet - Reagens tárolási hőmérsékletének beállítása képernyő*

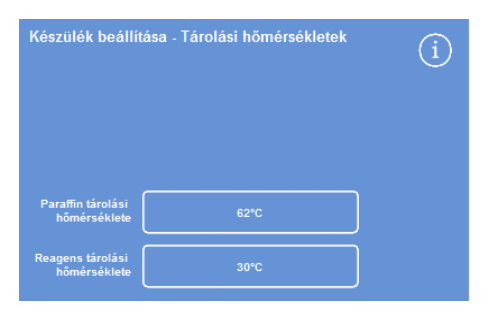

*A reagens tárolási hőmérsékletének meghatározása* 

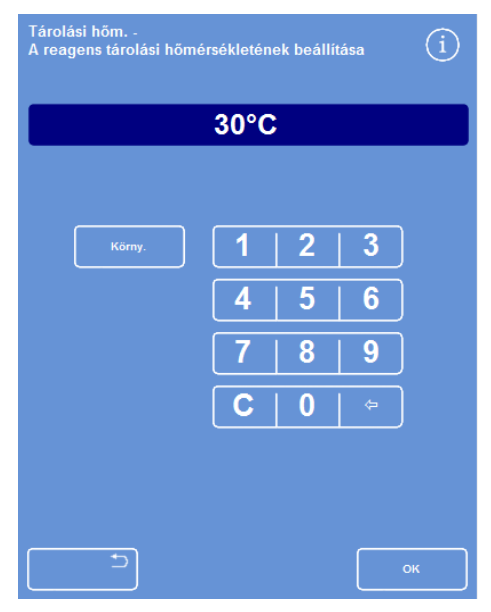

## A használati határértékek beállítása

Az Excelsior AS készülék nyomon követi a fixálószerek, szűrők és öblítőreagensek használatát, és vizuális figyelmeztetéseket ad a Minőség-ellenőrzési képernyőn, amikor ezek cseréjére vagy megújítására van szükség. További információért lásd: Minőség-ellenőrzési vizsgálatok és Reagens és viasz ellenőrzései. A feldolgozás indítása előtt állítsa be a használati határértékeket. Ezeket később szükség szerint módosíthatja.

#### Megjegyzés

*Az infiltrációs szerek és a rejtett feldolgozó reagensek megújítását a rendszer automatikusan elvégzi az alkohol minőségének alapértelmezett beállításai szerint. Ha változtatni kíván e reagensek megújítási módján, akkor lásd: Reagens forgatásának indítása.* 

#### A használati határértékek beállítása:

- Válassza ki a Beállítások > Készülék beállítása > Reagens használati határértékei lehetőséget. Megjelenik a Készülék beállítása - Reagens használati határértékei képernyő.
- Nyomja meg mindegyik reagens / szűrő gombot felváltva, és a numerikus billentyűzet segítségével adja meg a kívánt használati határértékeket, majd nyomja meg az OK gombot.
- Ha ki szeretné kapcsolni a határértéket, akkor állítsa nullára (0).
- Az összes használati határérték megadása után nyomja meg az OK gombot, hogy elmentse és visszatérjen a Készülék beállítása - Reagens használati határértékei képernyőre.
- A főképernyőre való visszatéréshez nyomja meg az OK gombot ismételten.

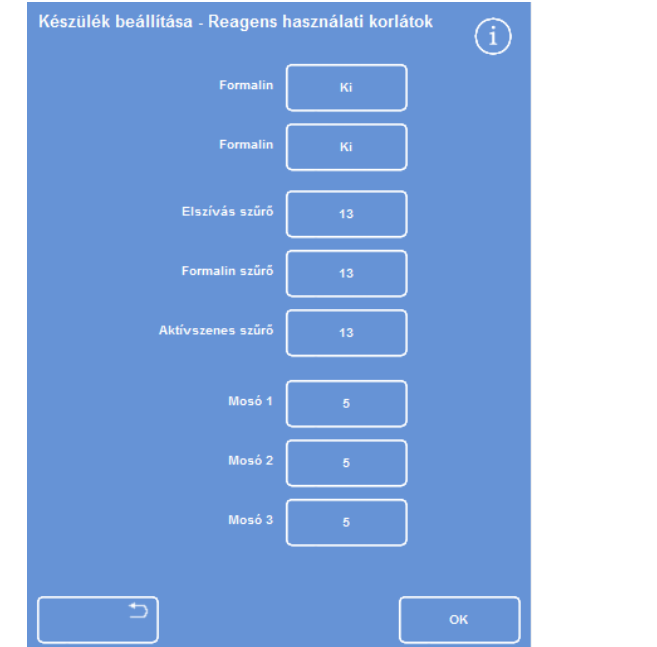

*A Készülék beállítása - Használati határértékek képernyő A használati határértékek beállítása* 

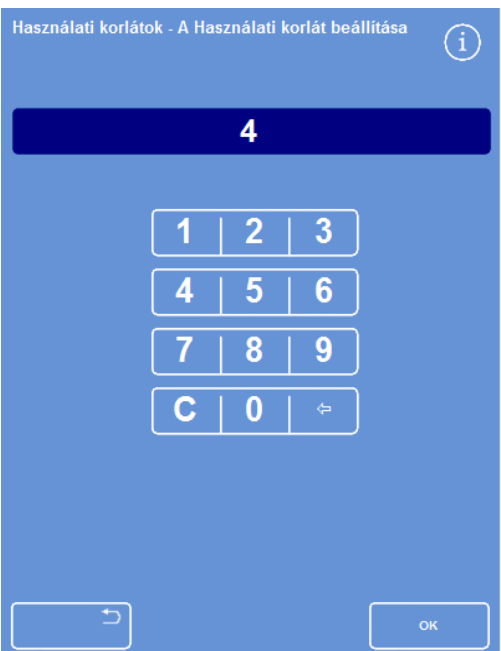

#### Megjegyzés

*A szűrők használati határértékét a készülék hetekig méri. Az alapértelmezett érték 13 hét. Az öblítőreagensek csak 1-től 5-ig állíthatók be. Az alapértelmezett az 5. Az öblítés használati határértékét nem lehet kikapcsolni.* 

# Reagensek betöltése

Mielőtt feldolgozhatná a mintákat, az Excelsior AS készülékbe be kell töltenie a folyamathoz szükséges reagenseket. A használni kívánt reagensek nevét a Reagensnevek pontban határozhatja meg (lásd: Reagensnevek meghatározása).

Reagensek betöltésekor az Excelsior AS végigvezeti Önt a betöltési folyamaton annak érdekében, hogy a kívánt reagensek a szekrényben a megfelelő helyekre kerüljenek. Ekkor be kell helyeznie a színkódolt reagenscsöveket (párolgásgátló kupakkal) és meg kell győződnie arról, hogy a kívánt reagenseket a megfelelő helyre töltötte be a reagenstároló területen.

A reagenseket az alábbi sorrendben kell betölteni:

- 1. Viasz.
- 2. Öblítő- (tisztító-) reagensek.
- 3. Dehidrálószerek.
- 4. Derítőszerek.

A fixálók a Minőségellenőrzési képernyőről tölthetők be; a program a feldolgozás első futtatásakor fogja kérni, hogy töltse be őket.

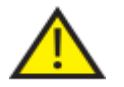

#### A készülékben használt összes reagens kezeléséhez lásd az Anyagbiztonsági adatlapokat. A jóváhagyott reagensek teljes listáját lásd a D Függelékben.

## A reagenstároló terület

Ügyeljen arra, hogy megismerje a színkódolt reagenscsöveket és a reagensek helyét a Reagenstároló területen. A csövek rugalmasak és szükség szerint úgy mozgathatók, hogy illeszkedjenek a megfelelő reagenstartályba. Egy cső elforgatásakor ügyeljen arra, hogy azt vissza is forgassa, hogy elkerülje a sérülést vagy a csepegést.

Reagenscsövek csatlakoztatásakor biztosítsa, hogy mindegyik cső:

- Mentes bárminemű felületi szennyeződéstől.
- Teljesen illeszkedik a megfelelő palackba, nincs meghajlítva, megtekeredve vagy megtörve.

Ez az ábra a cső színét mutatja mindegyik reagenshelyzetben:

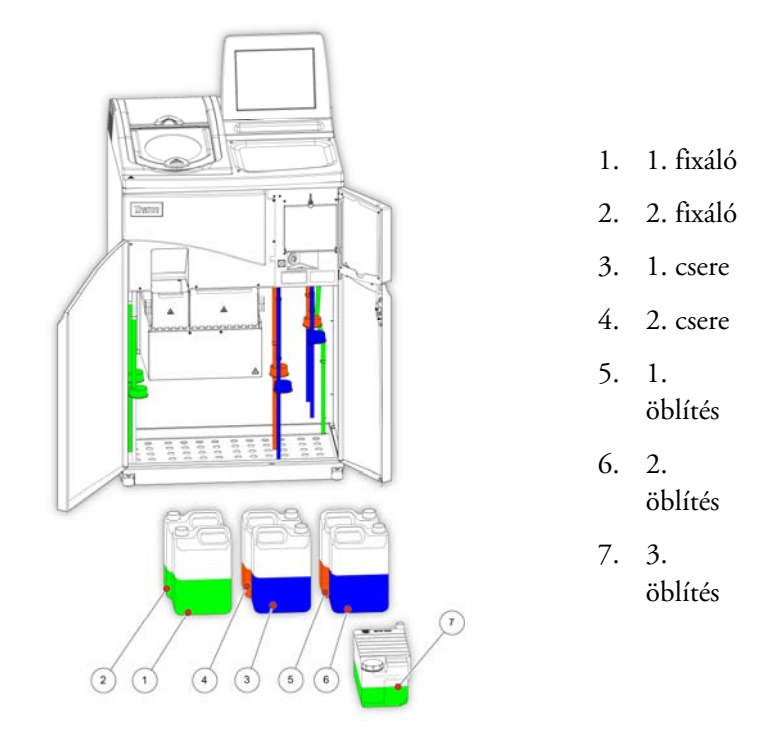

### A betöltési sorrend futtatása

 A betöltési sorrend keresztülviszi azokon a lepéseken, melyek ahhoz szükségesek, hogy a reagenseket a helyes sorrendben töltse be az Excelsior AS készülékbe.

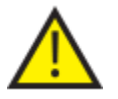

**GYŐZŐDJÖN MEG ARRÓL, HOGY A HELYES REAGENST ÉS KONCENTRÁCIÓT TÖLTI BE MINDEGYIK LÉPÉSNÉL; A KÉSZÜLÉK NEM TUDJA ELLENŐRIZNI, HOGY A MEGFELELŐ REAGENST TÖLTI-E BE.**

#### A betöltési sorrend kezdeményezése:

 Válassza ki a Beállítások > Készülék beállítása > Reagensek betöltése lehetőségeket, hogy megjelenjen a Készülék beállítása - Betöltési Sorrend képernyő.

A W1 viaszfürdő kiemelve látható a képernyőn, készen áll a betöltésre.

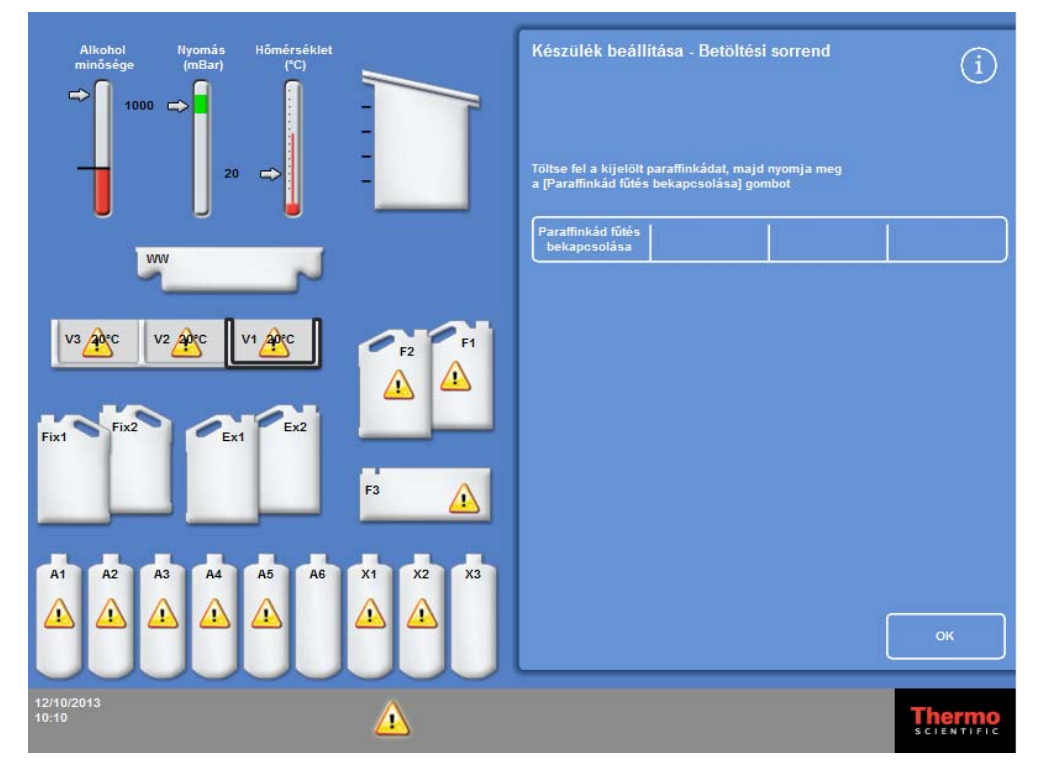

#### *A betöltési sorrend indítása*

#### Megjegyzés

*A reagensek betöltése és a betöltési sorrend befejezése után nem lesz képes újra futtatni a Reagensek betöltése lehetőséget, csak ha először kiüríti a reagenst (további információkért lásd: Reagensek kiürítése). Ha a befejeződése előtt kilép a betöltési sorrendből (azOK gomb megnyomásával), a betöltés folytatásához ismét ki kell választania a Reagensek betöltése lehetőséget. Nem lesz képes programokat futtatni, csak ha betölti az összes reagenst. Ha ezt megpróbálja, akkor majd be kell töltenie a reagenseket.* 

# Viasz betöltése

A viasz betöltése a következő lépésekből áll:

- A három viaszfürdő megtöltése viasz golyócskákkal.
- A viaszmelegítők beindítása.
- Egy üres, eldobható hulladékviasz-tálca és fedő beszerelése.

#### Viasz betöltése:

- Nyissa ki a készülék fő ajtajait.
- Emelje fel a rugós reteszkarokat és nyissa ki a két viaszajtót.

A jobb oldali viaszajtó (W1 és W2) teljesen kinyílik; a bal oldali viaszajtó (W3) 45° fokos szögben nyílik.

 Jobbról indulva töltse fel az összes viaszfürdőt viaszgolyókkal. Kamránként 4,2 kg viaszgolyócskát használjon, hogy 5,6 liter olvadt viaszt kapjon.

#### Megjegyzés

#### *Ügyeljen arra, hogy a viaszgolyócskákat egyenletesen ossza el a viaszfürdőben - szükség esetén tolja őket a fürdő hátsó felébe.*

*A viaszfürdőt az elválasztófal tetejétől néhány milliméterig fel lehet tölteni - a golyócskák 4 - 6 órán belül teljesen elolvadnak az alsó szintig. Ügyeljen arra, hogy ne öntsön ki viaszgolyócskát.* 

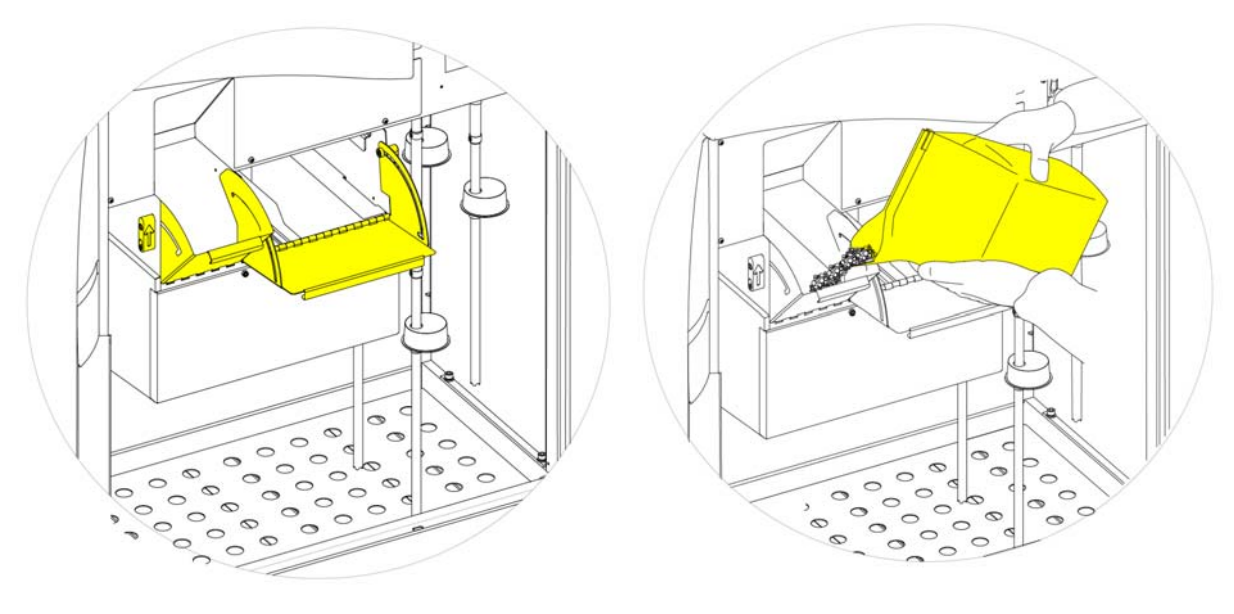

*A viaszfürdőajtók kinyitása* 

*A viaszfürdő feltöltése* 

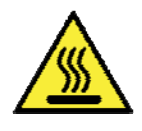

Az olvadt viasz égési sérüléseket okozhat.

Ne töltse fel az Excelsior AS készülék viaszfürdőit olvadt viasszal. Kizárólag viaszgolyócskákat használjon.

#### A viaszfürdő melegítőinek elindítása:

#### Megjegyzés

*A viaszfürdők melegítőjének elindítása előtt győződjön meg róla, hogy mindegyik viaszfürdőt megtöltötte viasszal.* 

 A Készülék beállítása - Betöltési sorrend képernyőn nyomja meg a Viaszfürdő melegítő BE lehetőséget a melegítő bekapcsolásához, és hogy a viaszgolyócskákat felolvassza a W1 viaszfürdőben.

A képernyőn most a W1 viaszfürdő sárga színnel jelenik meg, a W2 viaszfürdő pedig ki van emelve.

- Nyomja meg a Viaszfürdő melegítő BE gombot a W2 fürdőben lévő viasz felmelegítéséhez, majd ezt ismételje meg a W3 viaszfürdővel is.
- A viasz felolvadásakor ellenőrizze, hogy a szint megfelelő-e. A maximum és minimum szintek mindegyik viaszfürdőben egyértelműen meg vannak jelölve.

#### Eldobható hulladékviasz-tálca és fedél beszerelése:

#### Megjegyzés:

*Ne használja újra a hulladékviasz-tálcákat.* 

- Ellenőrizze, hogy a fedő biztonságosan illeszkedik-e az eldobható hulladékviasz-tálcához.
- Tolja a tálcát a helyére a jobb oldali viaszfürdő fölött.

Esetleg meg kell várnia, míg a viasz elkezd olvadni, hogy a hulladékviasz-tálcát megfelelően a helyére tudja rakni.

Zárja be mindkét viaszajtót.

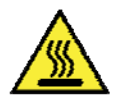

### Ne melegítse a hulladékviasz-tálcát 65 °C fölé.

A hulladékviasz -tálca nem használható forró vízzel.

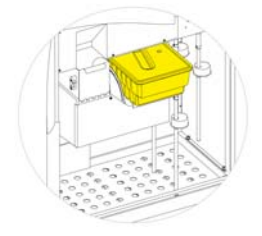

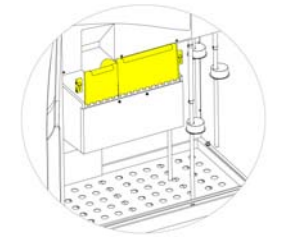

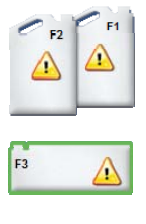

*A hulladékviasz-tálca behelyezése a W1 és W2 fölé A viaszfürdő ajtajainak zárása F3 kiemelve* 

 Most továbbléphet, és betöltheti a többi reagenst a készülékbe. Az első öblítő- (tisztító-) reagens (F3) ki lesz emelve a képernyőn, ha betöltésre készen áll.

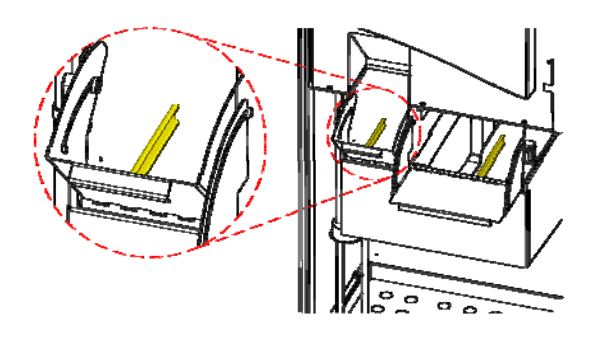

*Maximum és minimum viaszszintek* 

# Az öblítőreagensek betöltése

Az öblítő- (tisztító-) reagensek a reakciókamra tisztítására szolgálnak a feldolgozási futtatások között, és a reagensbetöltési folyamat részeként. Ezeket a reagenseket az alábbi sorrendben kell betölteni:

- F3 (víz)
- F1 (xilol)
- F2 (alkohol)

A jóváhagyott öblítőreagensekkel kapcsolatos részletekért lásd a "D" függeléket.

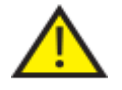

Ne használjon xilolt vagy xilolhelyettesítőt harmadik öblítőreagensként.

#### Megjegyzés

*Ügyeljen arra, hogy a színkódolt reagenscsövek teljesen be legyenek helyezve a palackokba a betöltés előtt. Az Excelsior AS készülék a gyártó ötliteres reagenspalackjait használja az F1 és F2 helyzetekben (1 US gallon térfogatú palackok is használhatók). A reagenspalack-kupakok eltávolítása után tartsa őket biztonságos helyen, mivel szükség lesz rájuk a reagens cseréjekor.* 

#### A Reagenstárolási területen az öblítőreagensek az alábbi helyzetekben vannak:

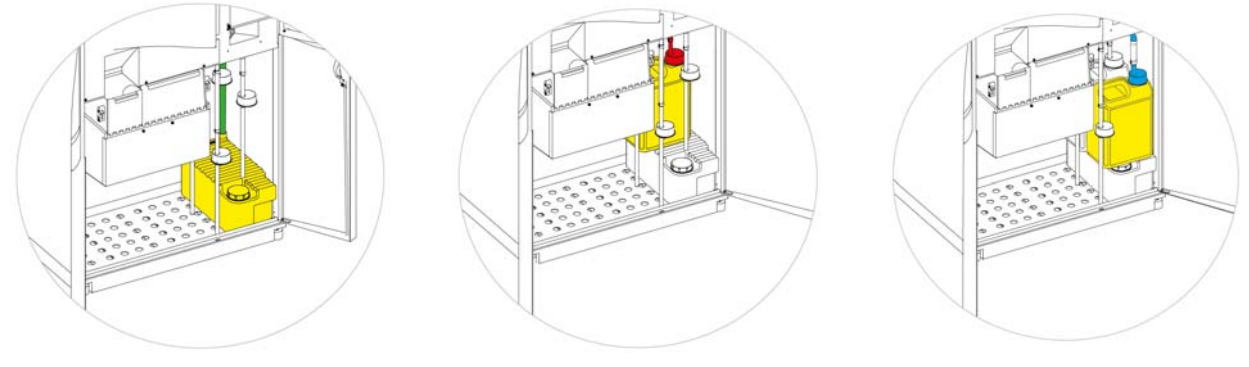

*F3 (víz)* 

*F1 (xilol)* 

*F2 (alkohol)* 

#### Az öblítőreagensek betöltése:

- Töltse fel (az Excelsior AS készülékhez mellékelt) Flush 3 (F3) palackot vízzel a feltöltési vonal aljáig, és helyezze vissza szorosan a kupakot.
- Helyezze be az F3 palackot a Reagenstárolási területre, és helyezze a ZÖLD reagenscsövet a palackba.
- Nyomja meg a Betöltés megerősítése lehetőséget a Készülék beállítása Sorozat betöltése képernyőn. A kijelzőn az F3 most teliként, az F1 pedig körvonallal látható.
- Vegyen egy új, F1 öblítőreagenssel (xilol) feltöltött öt literes palackot.
- Helyezze a palackot az F3 palack tetejére, és helyezze bele a PIROS reagenscsövet (kupakkal).
- Nyomja meg a Betöltés megerősítése lehetőséget a Készülék beállítása Sorozat betöltése képernyőn. A kijelzőn az F1 most teliként, az F2 pedig körvonallal látható.
- Vegyen egy új, F2 öblítőreagenssel (alkohol) feltöltött öt literes palackot.
- Helyezze a palackot az F3 palack tetejére, az F1 palack elé, és helyezze bele a KÉK reagenscsövet (kupakkal).
- Nyomja meg a Betöltés megerősítése lehetőséget a Készülék beállítása - Sorozat betöltése képernyőn.

Az F2 most teliként jelenik meg, és elő kell készítenie a reakciókamrát a dehidrálószerek és derítőszerek betöltésére a készülék hátoldalán lévő rejtett palackokba.

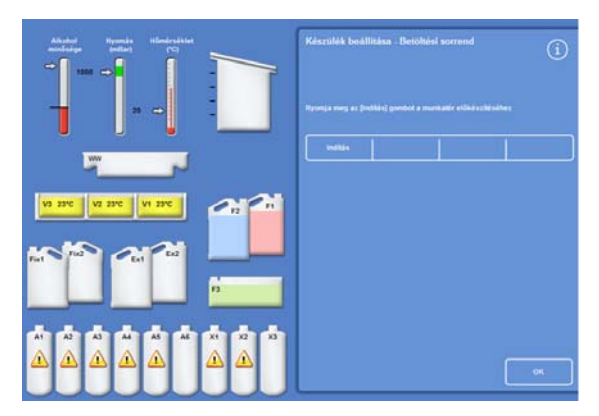

*Nyomja meg a Start gombot a kamra előkészítéséhez* 

### A reakciókamra átöblítése

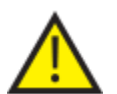

**A REAKCIÓKAMRÁT ÁT KELL ÖBLÍTENI, MIELŐTT A DEHIDRÁLÓSZEREKET BETÖLTI A KÉSZÜLÉK HÁTOLDALÁN LÉVŐ REJTETT PALACKOKBA.**

#### A kamra átöblítéséhez:

• Nyomja meg a Start gombot.

A reakciókamrát átöblíti az F2 öblítőreagens, amit az F3 öblítőreagens követ.

Az öblítési ciklus befejeződése után az Ex1 és az A1 kiemelve látható a kijelzőn.

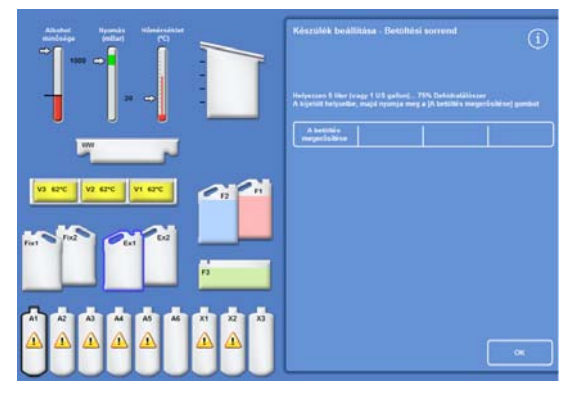

*Az öblítési ciklus befejeződött, az EX1 és az A1 ki van emelve* 

# Dehidrálószerek betöltése

A betöltési sorrendben a következő lépés az, hogy a dehidratálószereket betöltse a rejtett palackokba a készülék háta mögött. Különböző koncentrációjú dehidráló reagensekre van szükség.

A dehidrálószerek betöltése az alábbi lépésekből áll:

- Helyezzen egy 5 literes palack adott koncentrációjú dehidrálószert az Ex1 helyzetbe.
- Vigye a dehidráló reagenst az Ex1 helyzetből a reakciókamrába, majd a megfelelő rejtett palackba a készülék hátánál.

#### Dehidrálószerek betöltése:

 Töltsön meg egy 5 literes (1 US gallonos) reagenspalackot hígított 75%-os alkohollal.

#### Megjegyzés:

*Az alultöltöttségi problémák többsége az Excelsior AS készüléken 5 literes reagensek használatával kiküszöbölhető.* 

- Tegye a palackot az Ex1 helyzetbe, majd helyezze be a KÉK csövet (kupakkal).
- Nyomja meg a Betöltés megerősítése lehetőséget a Készülék beállítása - Sorozat betöltése képernyőn, hogy betöltse az első dehidrálószert.

#### Megjegyzés

*A készülék ellenőrzi, hogy a reagenst betöltötte-e a rejtett palackba. Ha van benne reagens, akkor nyomja meg a Leselejtezés lehetőséget. Győződjön meg arról, hogy behelyezett üres palackot az Ex1 helyzetbe, majd nyomja meg a Kiürítésgombot. Ellenkező esetben nyomja meg a Visszalépés lehetőséget, hogy a reagenst átvigye a reakciókamrából az A1 palackba.* 

- Töltse be a maradék dehidrálószereket. Ehhez készítse elő a következő oldatokat és töltse be őket az Ex1 helyzetből a megfelelő rejtett palackba. Nyomja meg a Betöltés megerősítése gombot annak megerősítéséhez, hogy a megfelelő reagens az Ex1 helyzetben van betöltés előtt.
	- A2 = 90% alkohol
	- $A3 = 95%$  alkohol
	- $A4 A6 = 100\%$  alkohol

Amikor az összes dehidrálószert betöltötte, az Ex2 és X1 a kijelzőn körvonalazódnak. *Összes dehidráló betöltve, Ex2 és X1 kiemelve* 

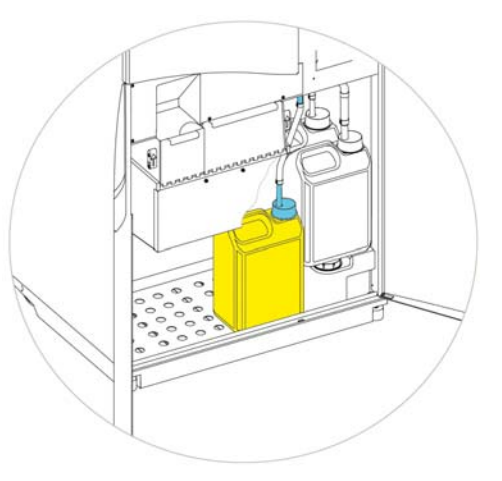

*Dehidrálószer az Ex1 helyzetben* 

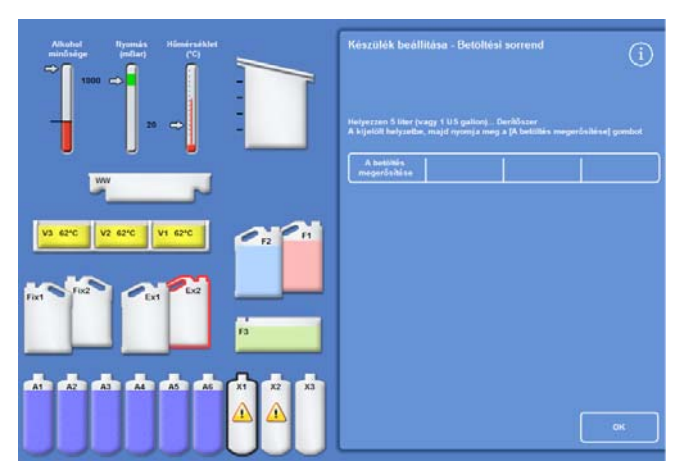

## A derítőszerek betöltése

Amint a rejtett dehidrálószeres palackokat betöltötte, a rendszer kéri a derítőszerek betöltését.

A derítőszerek betöltése az alábbi lépésekből áll:

- Helyezze a derítőszeres palackot az Ex2 helyzetbe.
- Vigye a reagenst az Ex2 helyzetből a reakciókamrába, majd az X1, X2 és X3 rejtett derítőszeres palackokba.

#### A derítőszerek betöltése:

 Helyezzen egy 5 literes (vagy 1 US gallon térfogatú) palack derítőszert az Ex2 pozícióba, és helyezze bele a PIROS csövet (kupakkal).

Ezen lépés közben az Ex1 palackot kiveheti, hogy a betöltés könnyebb legyen.

#### Megjegyzés:

*Az alultöltöttségi problémák többsége az Excelsior AS készüléken 5 literes reagensek használatával kiküszöbölhető.* 

- Nyomja meg a Betöltés megerősítése lehetőséget a Készülék beállítása - Sorozat betöltése képernyőn az X1 betöltéséhez.
- Ismételje meg a derítőszer betöltését az Ex2 helyzetből az X2 és X3 rejtett palackokba. *Derítőszer az Ex2 helyzetben*

#### Megjegyzés

*A készülék ellenőrzi, hogy a reagenst betöltötte-e a rejtett palackba.* 

*Ha van benne reagens, akkor nyomja meg a Leselejtezés lehetőséget. Győződjön meg arról, hogy behelyezett egy üres palackot az Ex2 helyzetbe, majd nyomja meg a Kiürítés gombot. Egyébként nyomja meg a Visszalépés lehetőséget, hogy átvigye a reagenst a reakciókamrából az X1 palackba.* 

# A reakciókamra átöblítése

Ha az összes derítőszert betöltötte, akkor a rendszer egy új öblítési ciklus elindítását kéri (F2 után F3), hogy előkészítse a reakciókamrát a használatra.

#### A kamra átöblítéséhez:

Nyomja meg a Start gombot.

Mikor az öblítési ciklus befejeződött, újra megjelenik a Beállítások - Készülék beállítása menü.

 Nyomja meg az OK gombot, hogy visszatérjen a Beállítások menübe, majd újra az OK gombot a főképernyő megjelenítéséhez.

Az Excelsior AS készülék most már használatra kész.

#### Megjegyzés

*Az alábbi palackokat további használatra a helyükön kell hagyni a reagensek forgatásához vagy leselejtezéséhez:* 

- *Egy üres palack az Ex2 helyzetben, behelyezett PIROS csővel*
- *Egy üres palack az Ex1 helyzetben, behelyezett KÉK csővel*

*A reagens párolgásának megakadályozásához ellenőrizze, hogy a színes kupakok a helyükön vannak-e az öblítő és a fixálószeres palackokon.* 

### Fixálószerek betöltése

A reagens tárterületen a Fix1 és Fix2 helyzetben lévő fixálószerek nem töltődnek be a betöltési sorrend részeként. Ehelyett a Minőség-ellenőrzési képernyő jelenik meg, amikor megpróbálja elindítani a folyamatot az első alkalommal. Ez a képernyő kérni fogja, hogy töltse be a fixálószereket a Fix1 és a Fix2 helyzetekbe (ha a Fix2 használható).

Ha a fixálószereket ezen képernyő automatikus megjelenése előtt szeretné betölteni, a főmenüben válassza ki a Minőség-ellenőrzés menüpontot.

#### Megjegyzés

*Nem kell két fixálószeres palackot betölteni a készülékbe. Azonban a feldolgozó programokat úgy kell módosítani, hogy jelezzék, hogy Ön már csak egyetlen fixáló lépést használ. További részletekért lásd: Feldolgozó programok.* 

#### A fixálószerek betöltése:

- Helyezzen fixálószeres palackokat a Fix1 és Fix2 helyzetekbe (ha a Fix 2 használható).
- Teljesen helyezze be a ZÖLD reagenscsöveket a ZÖLD kupakokkal együtt.

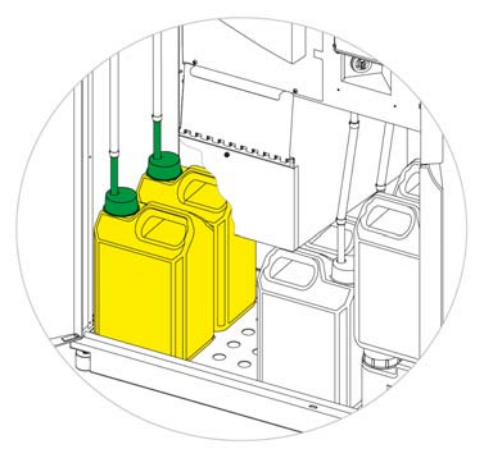

*Fixálószeres palackok a helyükön a reagens tárterületen* 

- A Minőség-ellenőrzés képernyőn nyomja meg az Új lehetőséget.
- Nyomja meg az OK gombot, hogy kilépjen a képernyőről.

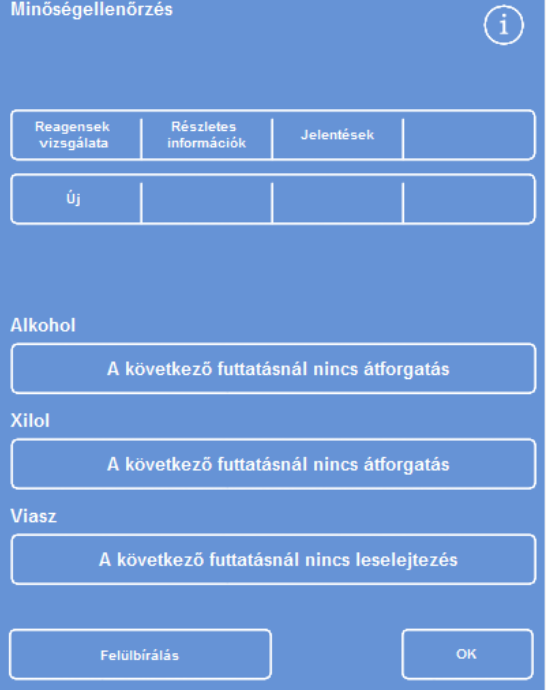

*A Minőség-ellenőrzés képernyő* 

# További módosítások a feldolgozás előtt

Az idő és a dátum beállítása és a szükséges reagensek meghatározása és betöltése után az Excelsior AS készen áll a minták feldolgozására. Előfordulhat azonban, hogy módosítani szeretné az eszköz egyes beállításait, vagy meg szeretné határozni a saját programjait, hogy az Excelsior AS a követelményeinek megfelelően működjön.

Néhány dolog, amit érdemes megadni vagy módosítani többek között:

- Függetlenül attól, hogy a Szint lehetőség rendelkezésre áll-e ez lehetővé teszi, hogy feltöltse a kamrát egy bizonyos szintre, amikor a rendezett kosarakban lévő mintákat dolgozza fel.
- Az előnyben részesített befejezési idő az éjszakai feldolgozó programoknál.
- A reagensforgatás elindítói.

Lásd a 4. fejezet: Speciális műveletek c. részt az Excelsior AS működésének és a minták feldolgozásának vezérlésére használható lehetőségek és beállítások részleteiért.

# 3. fejezet - Alapműveletek

Ez a fejezet arról szól, hogyan dolgozza fel a mintákat az Excelsior ASkészülék használatával.

Ez a fejezet a következő témákat tartalmazza:

- Minták betöltése a készülékbe.
- A töltési szint beállítása, ha Szervezett kosarat használ és a Szint gomb elérhető.
- A program indítása és megfigyelése.
- További minták hozzáadása a program elindulását követően.
- A program leállítása vagy megszakítása.
- A program befejezése.
- Egy kiválasztott program futtatása a felhasználó által meghatározott feltételekkel.
- Minőség-ellenerőzési riasztások megoldása és a feldolgozó reagensek megújítása.

# Routine Processing

Ha minden nap az Excelsior AS készüléket használja, hogy ugyanazzal a programmal dolgozzon fel mintákat, akkor csak be kell töltenie a mintákat a készülékbe, és elindítani a feldolgozás futtatását. Egy program elindításához használt képernyő automatikusan megjelenik, amikor felemeli a készülék fedelét a minták betöltéséhez.

### Megjegyzés

*Ha ez a képernyő eltűnt, akkor nyomja meg a Feldolgozás lehetőséget a főképernyőn az ismételt megjelenítéséhez és a feldolgozás elindításához.* 

Egy futtatás indításakor az Excelsior AS automatikusan elkezdi végrehajtani az egyéni lépéseket úgy, hogy a program a megadott befejezési időre véget érjen. Például ha éjszaka végzi a feldolgozást, akkor a nap folyamán bármikor betöltheti a mintákat, majd elindíthatja a programot.

A mintákat egy adott reagens tárolja rendszerint egy fixálószerben, amíg el nem jön a kezdés időpontja. Az Excelsior AS ezután éjszaka feldolgozza a mintákat, hogy azok másnap reggel, a megadott befejezési időpontban készen álljanak a szövetfeldolgozási munkafolyamat következő lépésére.

#### Megjegyzés

*Ha több rugalmasságra van szüksége, és a program bizonyos paramétereit módosítania kell egy adott futtatáshoz, akkor részleteket a Speciális feldolgozás részben talál.* 

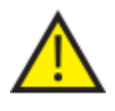

Szövetek kizárólag a fixáló lépés során adhatók hozzá.

Ha a körülmények miatt a szövetet a fixálás után kell hozzáadni, akkor kövesse a helyes laboratóriumi gyakorlatot.

### Minták betöltése

Az Excelsior AS készülékkel bármikor legfeljebb három szinten Rendezett kosarakkal dolgozhat párokba rendezve. Egy nagyobb véletlenszerű kosár, mely akár 300 kazettát is feldolgozhat, alternatív megoldásként is használható a kisebb Rendezett kosarakhoz.

#### Megjegyzés

*Lásd az "A" függeléket a részletekért azokról a kosarakról, melyek elérhető a mintakazetták tárolására.* 

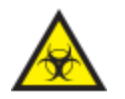

Legyen tisztában a használt mintákkal. Ezek biológiai veszélyt jelenthetnek. Szövet kezelésekor tanulmányozza a megfelelő laboratóriumi gyakorlatot.

#### A Reakciókamra kinyitása:

 Nyissa ki a Reakciókamrát. Ehhez tolja el a fogantyút magától és emelje fel a fedelét.

A Reakciókamra elérhető képernyő automatikusan megjelenik:

#### Megjegyzés

*Amikor a fedél nyitva van, a gőzöket a reakciókamra mögötti leáramló szűrő vonja ki.* 

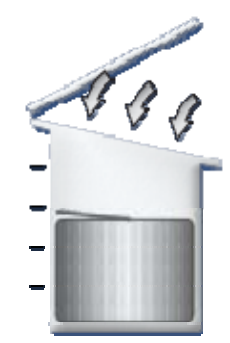

*Kamra nyitva, leáramló ventilátor bekapcsolva* 

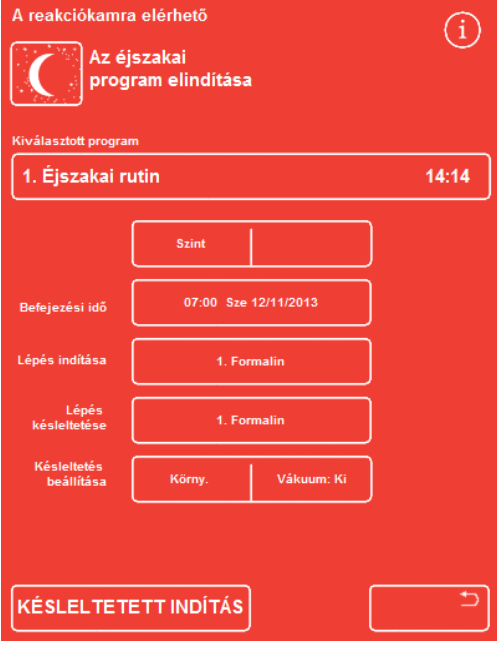

*A Reakciókamra elérhető képernyő* 

#### Kazetták és kosarak betöltése:

Töltse be a kazettákat a Rendezett kosárba.

Ha Véletlenszerű kosarat használ, a szövetkazettákat óvatosan helyezze a kosárba.

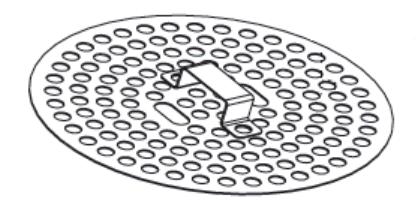

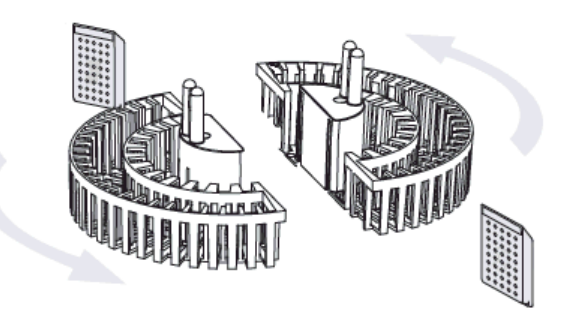

*Kazetták betöltése egy Rendezett kosárba* 

- Töltse be a kosarakat (fedéllel) a kamrába, rendezze őket egységes párokba, és állítsa be úgy, hogy megfelelően helyezkedjenek el a keverőt hajtó csapszegeken.
- Csukja be a Reakciókamra fedelét úgy, hogy mindkét oldalán lenyomja. Húzza maga felé a fogantyút úgy, hogy a fedél megfelelően be legyen zárva.

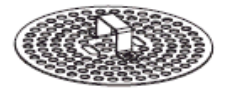

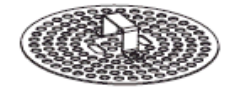

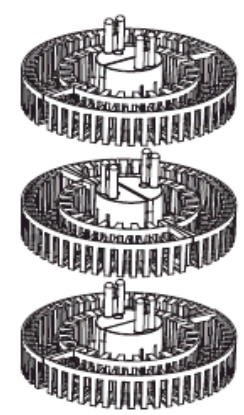

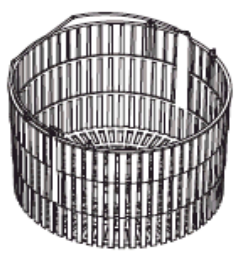

*Rendezett és Véletlenszerű kosarak* 

# Feltöltési szint beállítása

Az Excelsior AS készülék beállításától függően (lásd: Készülék testreszabása) egy Szint gomb jelenhet meg a Reakciókamra elérhető képernyőn. Ezt a gombot a megfelelő folyadékszint kiválasztására használja, hogy befedje a Reakciókamrához hozzáadott mintakosarakat.

#### Megjegyzés:

*A Reakciókamrán belüli alultöltöttség elkerüléséhez a hozzáadott kosarak számának megfelelő folyadékszintet válassza ki.* 

Ha túl sok kosár jelenik meg, akkor nyomja a Szint gombot addig, míg a megfelelő szám meg nem jelenik.

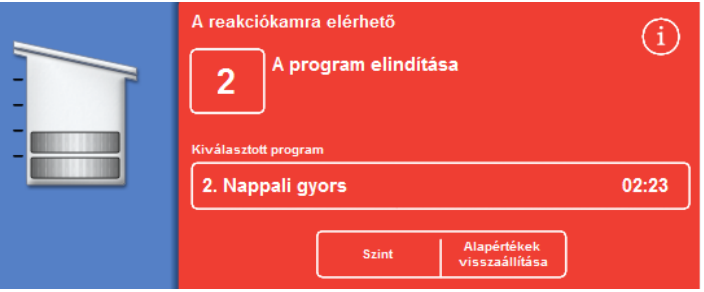

*A Szint gombbal a kosarak két szintjét választotta ki.* 

#### Megjegyzés

*Ha a Szint funkció le van tiltva vagy nem állít be egy konkrét töltési szintet, akkor az Excelsior AS készülék azt feltételezi, hogy véletlenszerűen helyezett be egy kosarat, és a reakciókamrát a legmagasabb szintig tölti.* 

# Egy program elindítása

Egy program akkor indítható el, ha a minták és a kosarak fel vannak töltve, és a töltési szint is be van állítva (ha van ilyen). A program azonnal elindul, vagy késleltetéssel fixálóban vagy alkoholban. A késleltetés hossza függ a program megadott indítási és befejezési időpontjától.

A programok a Reakciókamra elérhető képernyőről indíthatók, amely akkor jelenik meg, amikor a minták feltöltéséhez felnyitja a fedelet. Ha ez a képernyő nem jelenik meg, nyomja meg a főképernyőn lévő Folyamat gombot.

#### Megjegyzés

*Egy folyamat elindulása után is van lehetőség további mintakazetták vagy Szervezett kosárszintek hozzáadásához. A részletekért lásd: További minták hozzáadása.* 

*Az Excelsior AS készülékre telepített alapértelmezett folyamatról és öblítőprogramokról további információkért lásd: "E" Függelék - Program példák.* 

#### Egy program elindítása:

- Győződjön meg arról, hogy a kiválasztott program megfelelő.
- Ellenőrizze, hogy a megjelenő befejezési időpont és a kezdő lépés helyesek-e.
- Ha a program késleltetett indítást használ, ellenőrizze, hogy a Késleltetési beállítások és a Késleltető lépés helyesek-e.
- Nyomja meg az AZONNALI INDÍTÁS vagy a KÉSLELTETETT INDÍTÁS gombot a program elindításához.

#### Megjegyzés

*Ha az indítás gomb helyett a visszagombot nyomja meg, akkor a Főképernyőn nyomja meg a Folyamatgombot, hogy ismét megjelenjen a Reakciókamra elérhető képernyő és elindíthassa a folyamatot. A vissza gomb megnyomásával minden változtatás - Befejezési idő, Kezdőlépés, Késleltető lépés és Késleltetési beállítások - elveszik.* 

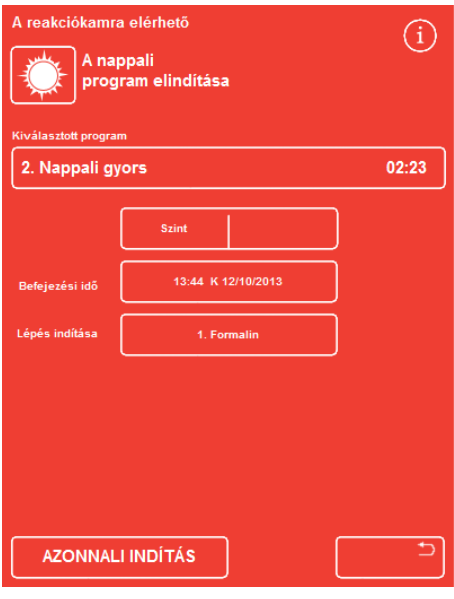

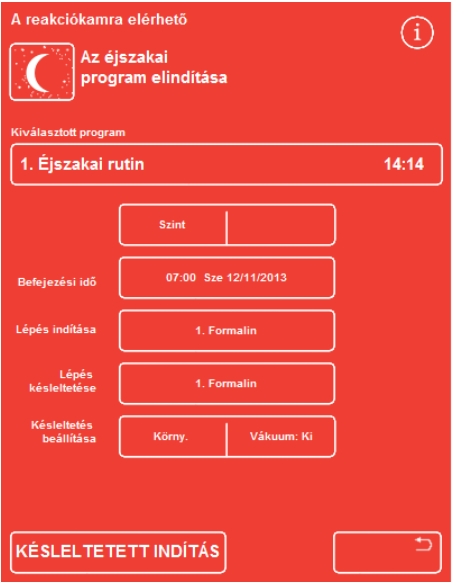

*Azonnali indítás Késleltetett indítás* 

#### Kezelői útmutató

 A program állapotának részletei - mint például az aktuális lépés, a hátralevő idő - a Megfigyelés képernyőn fognak megjelenni, ami a program előrehaladásával folyamatosan frissül.

További információkért lásd: Program megfigyelése

 Ha éjszakai programot futtat késleltetett indítással, akkor a Reakciókamra feltöltődik a késedelmi lépés reagensével és addig tartja, amíg a tényleges folyamat el nem kezdődik, hogy egy meghatározott időpontig befejeződjön.

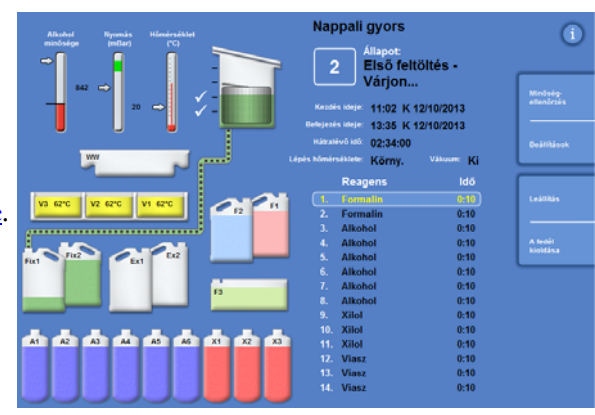

*A megfigyelés képernyő* 

# Minőség-ellenőrzési vizsgálatok

Ha a Minőség-ellenőrzés képernyő automatikusan megjelenik az AZONNALI INDÍTÁS vagy a KÉSLELTETETT INDÍTÁS gomb megnyomásakor, ez azt jelenti, hogy a reagens, szűrő vagy a viasz elérte a használati határértéket.

A program nem fog addig elindulni, amíg meg nem oldotta a Minőség-ellenőrzés képernyőn megjelenő összes problémát. Lásd a *Minőség-ellenőrzés és reagens megújítása* részt további információkért a reagensek, viasz és szűrők megújításáról.

# Készülékhibák

A program esetleg nem indul el, ha a készülék hibás. Ezeket a Hibaállapot képernyőn fogja megjeleníteni, ami automatikusan megjelenik, ha a program az indításakor hibát érzékel. A villáskulcs (csavarkulcs) ikon szintén megjelenik a Főképernyő alsó részén. A Hibaállapot képernyő használata c. részben talál további információt arról, hogy mit tegyen a Hibaállapot képernyő megjelenésekor.

# Program megfigyelése

Egy futó program előrehaladása megtekinthető a Megfigyelés képernyőn. Ez megjelenít egy sor meghatározott lépést az aktuális programállapot, lépéshelyzet és reagens kijelzésével.

Ahogy a program halad előre, a kiemelt helyzet lefelé mozdul el a meghatározott lépéseken keresztül. Minden letiltott lépés szürkén jelenik meg a listában.

A reagenstartályok és a reakciókamra közötti folyadékátvitelt egy animált csatlakozócső jelzi.

| Hőmérséklet<br><b>Nyomás</b><br><b>Alkohol</b><br>minősége<br>(mBar)<br>$(^{\circ}C)$<br>$\Rightarrow$                                                                                                    | Nappali gyors<br>Állapot:<br>Folyadék felszívása                                                                                                    |                                  |  |  |
|----------------------------------------------------------------------------------------------------|----------------------------------------------------------------------------------------------------|----------------------------------|--|--|
| 874<br>$\Rightarrow$<br>30<br>c                                                                                                    | Kezdés ideje: 11:02 K 12/10/2013                                                                                                    |                                  |  |  |
| ww<br>. <del>.</del> .                                                                                                    | Befejezés ideje: 13:35 K 12/10/2013<br>Hátralévő idő: 01:51:06<br>Lépés hőmérséklete: Tárol.<br>Vákuum: Be                                                                                                    | Beállítások                      |  |  |
| Ě<br>İ<br>V1 62°C<br>V2 62°C<br>V3 62°C<br>F <sub>1</sub><br>F <sub>2</sub><br>i<br>Sepanjang di Panjang Kabupatèn Kabupatèn Kabupatèn Kabupatèn Kabupatèn Kabupatèn Kabupatèn Kabupatèn Kabupatèn<br>Fix2<br>Ex <sub>2</sub><br>Ext<br>Fix1 | ldő<br><b>Reagens</b><br><b>Formalin</b><br>0:00<br>$\mathbf{1}$<br>$\overline{2}$ .<br><b>Formalin</b><br>0:00<br><b>Alkohol</b><br>3.<br>0:00<br><b>Alkohol</b><br>0:00<br>$\overline{4}$ .<br>-5.<br><b>Alkohol</b><br>0:09                                        | Leállítás<br>A fedél<br>kioldása |  |  |
| Ħ<br>6<br>F <sub>3</sub><br>ы<br>п<br>A2<br>X <sub>2</sub><br>X3<br>A1<br>A3<br>A5<br>A6<br>X <sub>1</sub><br>A4                                                                                                    | <b>Alkohol</b><br>6.<br>0:10<br>$\overline{I}$ .<br><b>Alkohol</b><br>0:10<br>8.<br><b>Alkohol</b><br>0:10<br><b>Xilol</b><br>9.<br>0:10<br><b>Xilol</b><br>10.<br>0:10<br><b>Xilol</b><br>11.<br>0:10<br>12. Viasz<br>0:10<br>13. Viasz<br>0:10<br>14. Viasz<br>0:10 |                                  |  |  |

*Egy feldolgozás előrehaladásának követése* 

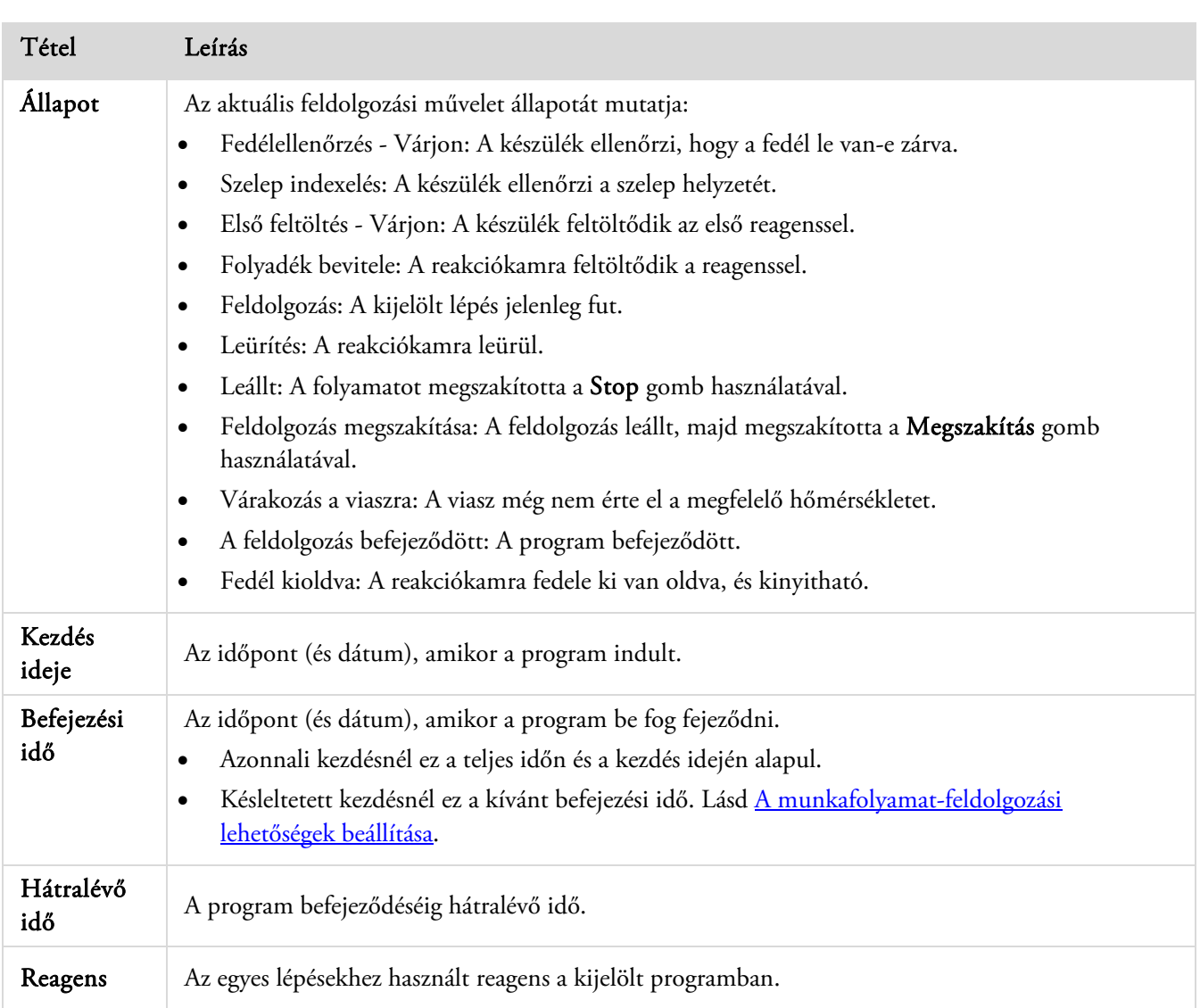

A Megfigyelés képernyő az alábbi információkat mutatja:

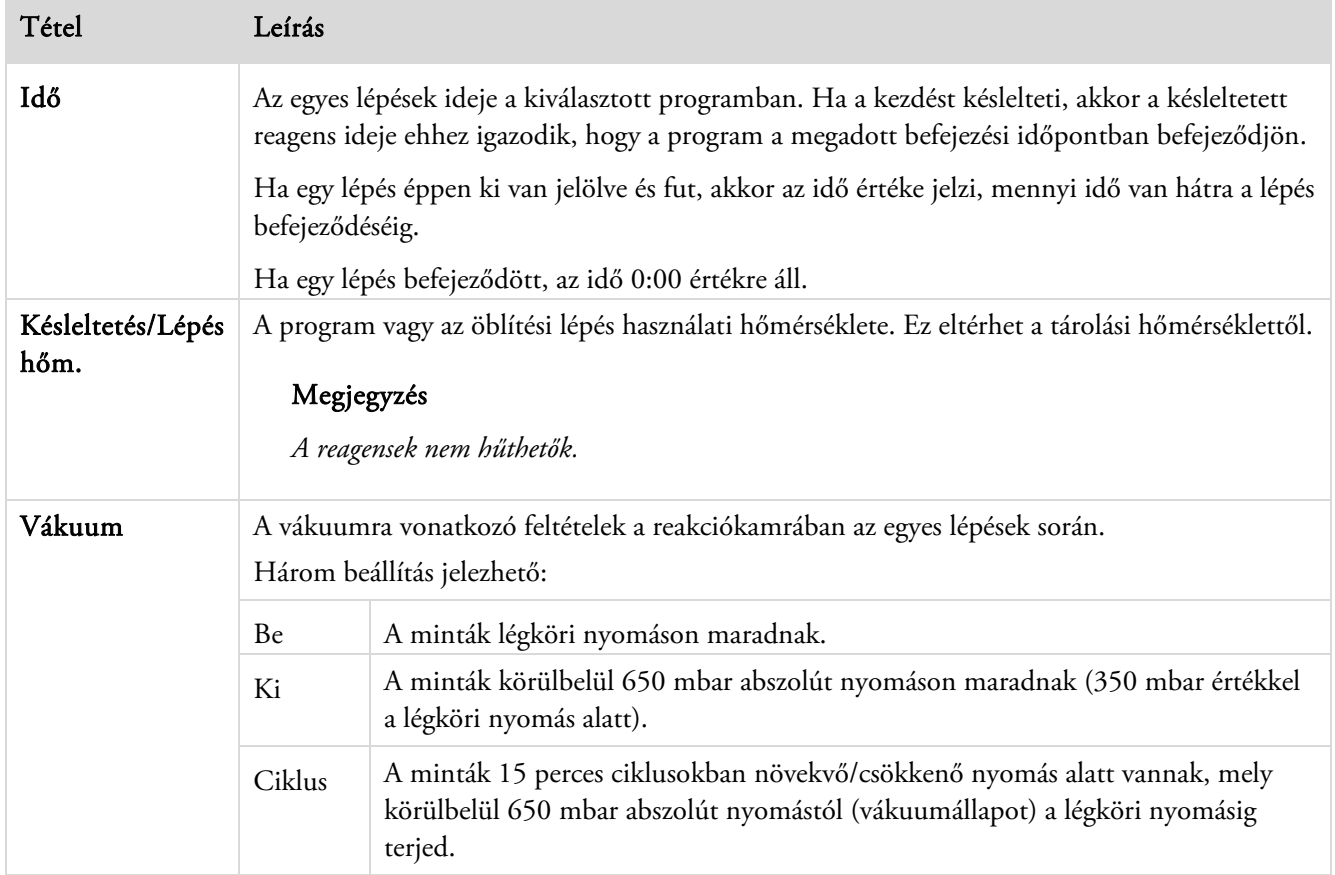

# Minták hozzáadása

Egy program elindulása után további szövetkazetták vagy rendezett kosarak adhatók hozzá.

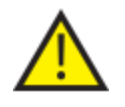

#### Szövetet kizárólag a rögzítési lépés során lehet hozzáadni.

Ha a körülmények miatt a szövetet a fixálás után kell hozzáadni, akkor kövesse a helyes laboratóriumi gyakorlatot.

#### Megjegyzés

*A fedél kinyitása előtt mindig nyomja meg a Fedélkioldás gombot, hogy a nyitott reakciókamrából a lehető legkevesebb reagensgőz párologjon el. Ez elindítja a lefelé áramlásos ventilátort, amely elszívja a reagensgőzöket a reakciókamrából.* 

*Nem lehet kinyitni a fedelet, ha a reakciókamra vákuum alatt van; mielőtt a fedelet megpróbálja kinyitni, ellenőrizze, hogy a nyomásmérő a zöld tartományban van-e.* 

#### További minták vagy kosarak hozzáadása:

 Nyomja meg a Fedélkioldás gombot.

> Várja meg, amíg elindul a lefelé áramlásos ventilátor, és megszűnik a vákuum (ha a lépés használ vákuumot).

- Nyissa ki a fedelet. Megjelenik a Feldolgozás
- képernyő.
- Adjon hozzá kazettákat vagy kosarakat, majd zárja le a fedelet.

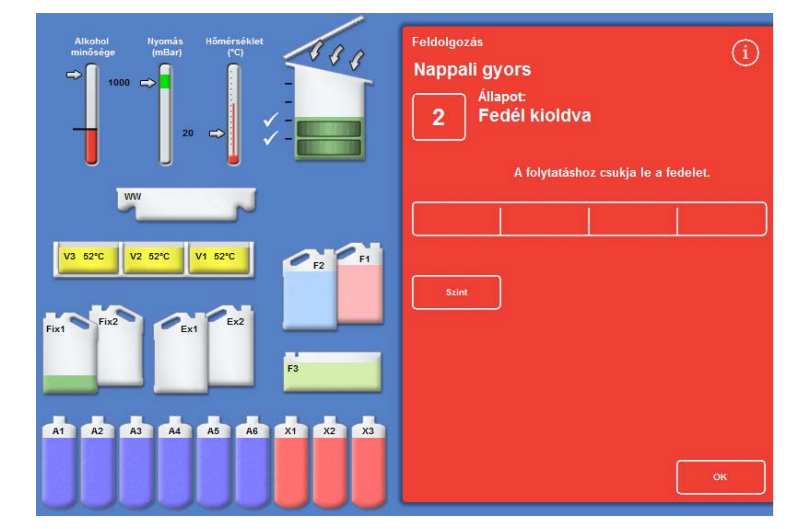

 *A fedél ki van oldva és ki van nyitva, megjelenik a Feldolgozás képernyő* 

#### Megjegyzés

*Ha elfelejti újraindítani a programot, akkor egy adott idő letelte után felhangzik a Várakozás riasztás. A beállítható riasztásokra vonatkozó további információkért lásd Error! Reference source not found. részt.*   Ha nem ad hozzá több kosarat a reakciókamrához, vagy ha véletlenszerűen kiválasztott kosarat használ, nyomja meg az Újraindítás vagy az Újratöltés és újraindítás gombot.

> Ez lehetővé teszi, hogy tovább folyjon a feldolgozás az eredeti töltési szintig.

 Ha további kosarakat ad hozzá (vagy távolít el), és a Szint funkció be van kapcsolva, akkor nyomja meg a Szint gombot.

> A képernyőn megjelenő kosár szint ekkor megfelel a kamrában lévő kosarak számának.

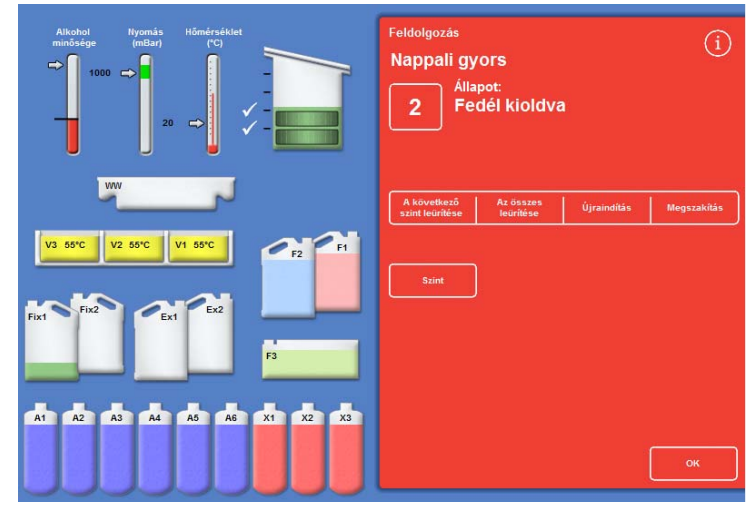

*A fedél zárva van, a készülék készen áll a feldolgozás újraindítására* 

#### Megjegyzés

*Ha eltávolította a kosarakat és ennek megfelelően lecsökkentette a szintet, akkor a folyadék szintje a kamrában nem változik a következő töltésig.* 

Egy feldolgozási lépés újraindításához nyomja meg az Újraindítás vagy az Újratöltés és újraindítás lehetőséget.

# Folyamat leállítása

Szükség esetén leállíthat egy programot. Ha a folyamat leállt, különböző gombok jelennek meg a Megfigyelés képernyő jobb oldalán, melyekkel:

- Leeresztheti a reakciókamrát.
- Újraindíthatja a lépést (ha azt a "Feldolgozás" állapotában állította meg).

A kamra nem töltődik újra a kiválasztott reagenssel a lépés újraindulása előtt.

 Töltse fel és indítsa újra a kiválasztott lépéstől (ha a lépést akkor állította meg, amikor az állapota "Első töltés - Várjon" vagy "Kidolgozás folyadékban" volt, vagy a kamrát leeresztette.

A kamra a kiválasztott reagenssel újra feltöltődik a lépés újraindulása előtt.

A teljes program megszakítása. További információkért lásd: Program megszakítása.

#### Megjegyzés

*Nem állíthat meg egy programot, ha az állapota "Leeresztés". Csak aktívan futó programokat lehet megállítani. Ha egy késleltetett lépésben lévő programot állít le, akkor a hátralévő idő tovább csökken, azonban a program nem fog folytatódni.* 

#### A program leállítása:

• Nyomja meg a **Stop** gombot.

Az állapot "Leállítva" helyzetbe vált, és a következő gombok jelennek meg a Minőség-ellenőrzés és a Beállítások gombok alatt:

- A következő szint leürítése
- Az összes leürítése
- Újraindítás vagy Újratöltés újraindítása
- Megszakítás

#### A kamra kiürítése:

 Nyomja meg a Következő szint leeresztése gombot egy szint leeresztéséhez vagy az Összes leeresztése gombot a kamra kiürítéséhez.

A készülék ellenőrzi a fedél állapotát, majd leereszti a folyadékot a kamrából. A leeresztési folyamat leállításához nyomja meg a Leeresztés megállítása gombot annak megjelenésekor.

#### Megjegyzés

*Ha folytatni kívánja a feldolgozást, újra kell töltenie a kamrát és újra kell indítania a lépést az Újratöltés újraindítása gombbal.* 

*A készülék ellenőrzi a fedél állapotát, a folyadékot a meghatározott szintre állítja, majd visszatér a feldolgozáshoz, ha a fedél zárva van.* 

#### Egy feldolgozó lépés újraindítása:

• Nyomja meg az **Újraindítás** gombot.

A készülék ellenőrzi a fedél állapotát, majd visszatér a feldolgozáshoz, ha a fedél zárva van.

# Program megszakítása

Ha egy programot véletlenül indított el, azt leállíthatja és megszakíthatja.

#### Program megszakítása:

- A Megfigyelés képernyőn nyomja meg a Stop gombot az aktív program leállításához.
- Nyomja meg a Megszakítás gombot.

A fedél ellenőrzése után "A folyamat megszakítása" állapot lesz látható; a program futása megszakad, a reakciókamra leürül, és megjelenik a főképernyő.

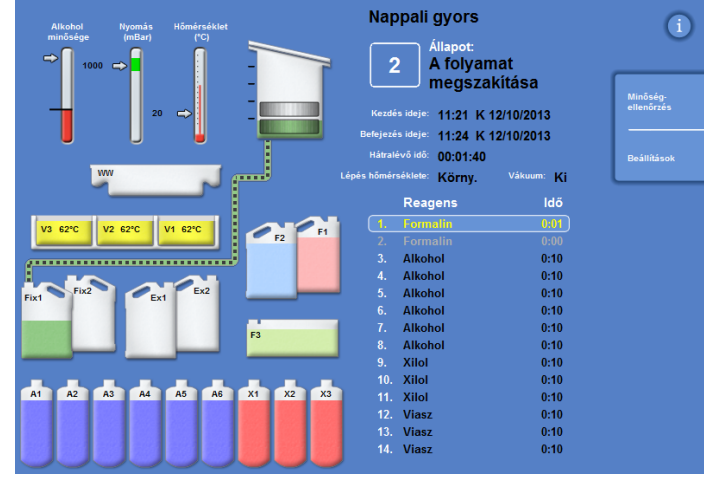

*Megszakítási folyamat* 

# Egy program befejezése

A feldolgozás befejeződésekor megjelenik a Folyamat kész képernyő.

Ekkor a következőket kell tennie:

- Ürítse ki a reakciókamrát és vegye ki a kosarakat.
- A Reakciókamráról törölje le a felesleges viaszt, fedje le, zárja le és öblítse ki.

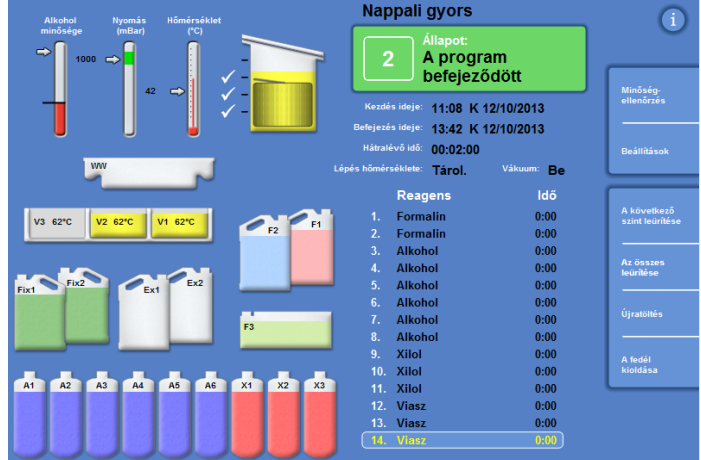

*A folyamat befejeződött* 

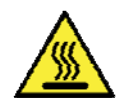

Legyen óvatos, a kosarak forróak lehetnek, amikor kiveszi őket a reakciókamrából.

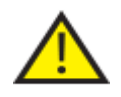

 Vigyázzon, nehogy a maradék reagens vagy viasz a készülék felszínére vagy a padlóra kerüljön, miközben kiveszi a kosarakat a Reakciókamrából.

### A Reakciókamra leeresztése

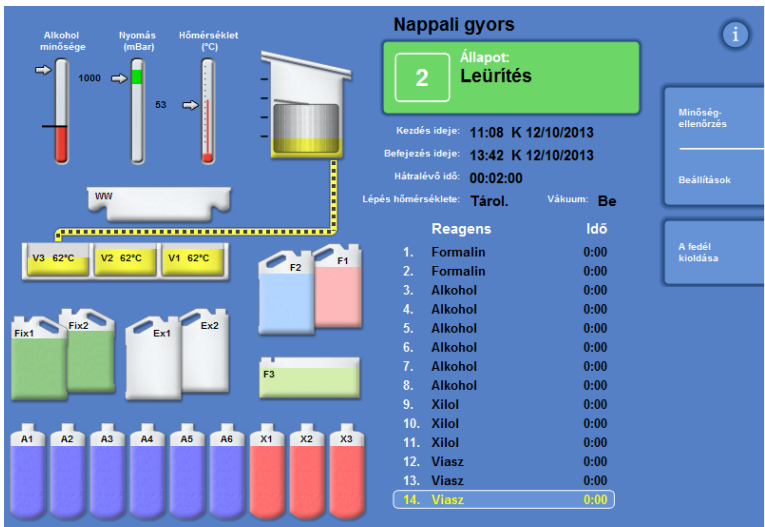

A Reakciókamrát egyszerre egy szinttel lehet leereszteni, vagy akár egy lépében teljesen kiüríteni.

#### A kamra leeresztése egy szinttel:

- Nyomja meg a Következő szint leeresztése gombot. Várja meg, hogy a leeresztés leálljon.
- Nyomja meg a Fedélkioldás gombot.
- Nyissa ki a fedelet, majd vegye ki a kosarak első szintjét

A piros Folyamat befejeződött képernyő megjelenik.

Zárja le a fedelet.

.

 Egyesével engedje le a maradék szinteket úgy, hogy szintenként kiveszi a kosarakat a kamra kiürüléséig.

#### A kamra kiürítése egy lépésben:

Válassza ki az Összes leeresztése lehetőséget.

Várja meg a leeresztés végét, és hogy megjelenjen a piros Folyamat befejeződött képernyő.

- Nyomja meg a Fedélkioldás gombot.
- Nyissa ki a fedelet, majd vegye ki a kosarakat.

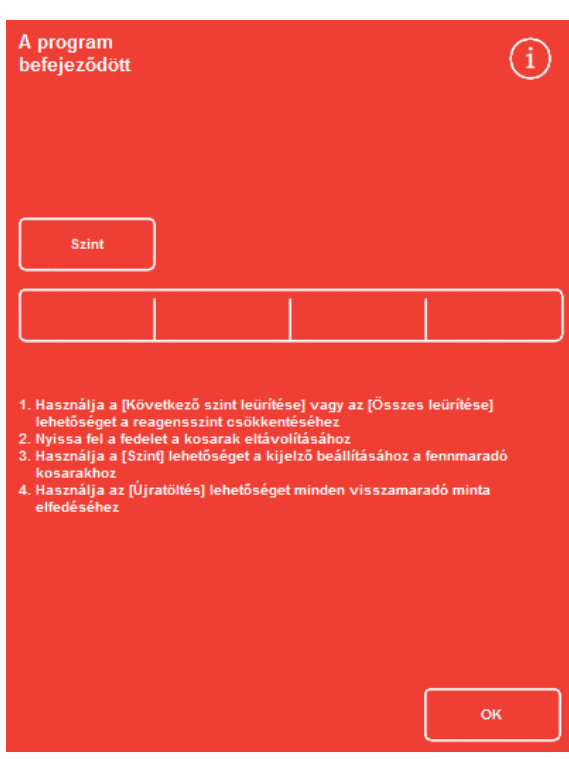

*A folyamat befejeződött* 

#### Megjegyzés

*Ha a Szint kulcs be van kapcsolva, nyomja meg a Szint gombot a kijelző frissítéséhez, hogy a kamrában maradó kosarak aktuális számát mutassa.*
# A Reakciókamra tisztítása

Tiszta, száraz és nedvszívó papírt használjon a Reakciókamra áttörléséhez minden feldolgozás futtatása után. Ezt még az öblítési ciklus elindulása előtt érdemes megtenni.

### Megjegyzés

*Az öblítőreagensek hatékonyabban tisztítanak, ha az öblítés megkezdése előtt a kamrából és a kosarakból eltávolítja a maradék viaszt.* 

### A Reakciókamra tisztítása:

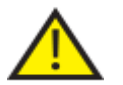

### A Reakciókamra fedéltömítése és felszíne mindig legyen viaszmentes a készülék megfelelő működése érdekében.

### A fedéltömítést nem lehet leszedni a tisztításhoz. Ne is próbálja meg eltávolítani.

- Nyissa ki a fedelet, és a műanyag spatulával távolítsa el a Reakciókamra fedelén, a felszínén és az oldalán található összes megszilárdult viaszt.
- Szükség esetén a reakciókamra felületeit törölje át egy nedvszívó papírral.
- A reakciókamra négy szintérzékelőjét nedvszívó papírral gyengéden törölje át.

### Tisztítási javaslatok

Tisztítás közben tartsa be a következő javaslatokat, hogy a készülék ne sérüljön meg:

- Csak a készülékhez adott súroló tisztítószereket használja, másfélét ne.
- A Reakciókamra tisztításához ne használjon fém vagy kaparó eszközöket.
- Csak aD függelékben ajánlott vegyszereket használja, másféléket ne.
- Ne kaparja a Reakciókamra alapjának szélét. Ha bármilyen törmelék hullik ebbe a résbe, egy csipesszel óvatosan vegye ki.

# A reakciókamra öblítése

### A Leeresztés befejeződött képernyő

Ha a Reakciókamrában már nincsen több kosár, megjelenik a Leeresztés befejeződött képernyő.

Ez a képernyő arra figyelmezteti, hogy a következő folyamat megkezdése előtt törölje át a Reakciókamrát és a szintérzékelőket, majd öblítse ki a kamrát.

Fontos, hogy a Reakciókamrát minden öblítés után áttörölje és ellenőrizze a szennyeződéseket. A maradék viasz azt jelezheti, hogy az öblítőreagenseket ki kell cserélni.

### Megjegyzés

*Ha nem öblíti ki a kamrát, nem fog tudni új feldolgozást futtatni. Győződjön meg arról, hogy a feldolgozások futtatása között kiöblíti a kamrát.* 

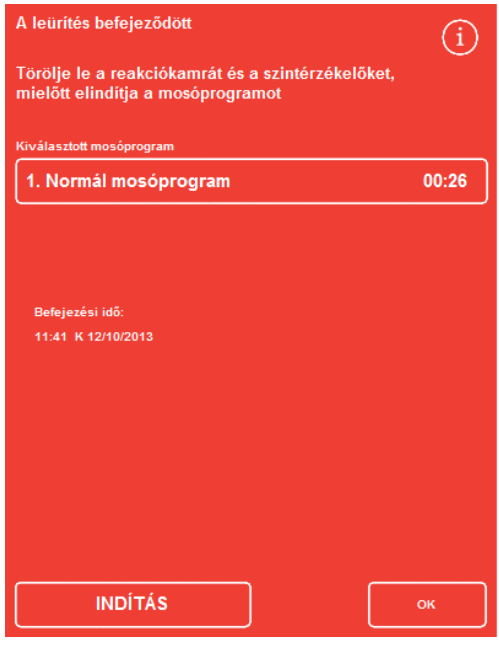

*A Leeresztés befejeződött képernyő* 

### A kamra átöblítéséhez:

 Ha az automatikusan kiválasztott öblítőprogram helyett egy másikat szeretne futtatni, nyomja meg a kiválasztott öblítés nevét és válassza ki a listából azt, amelyiket futtatni szeretné.

### Megjegyzés

*Viasz használata után egy normál vagy bővített öblítést kell futtatnia, rövid öblítést nem lehet beállítani.* 

 Nyomja meg a START gombot a kiválasztott öblítőprogram indításához.

Az öblítőprogram folyamata a Felügyelet képernyőn látható.

Ha az öblítés befejeződött, megjelenik az Öblítés befejeződött képernyő.

Nyomja meg az OK gombot.

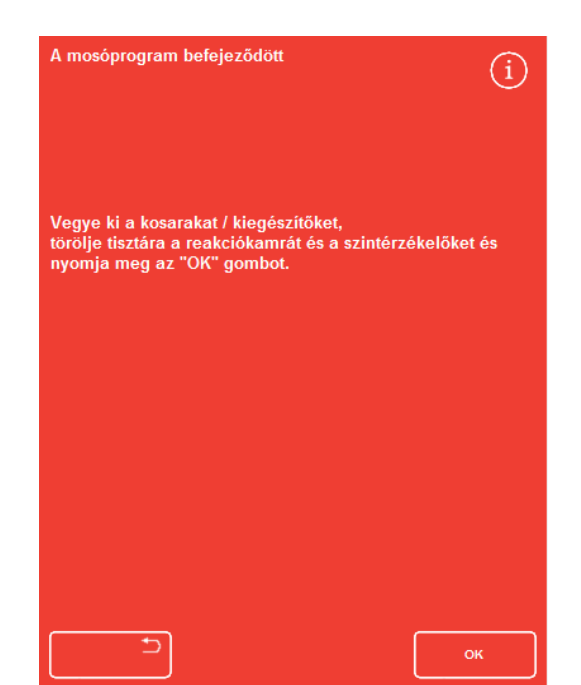

*Az Öblítés befejeződött képernyő* 

A készülék most készen áll a következő adag minta feldolgozására.

#### Megjegyzés

- *Egy "Bővített öblítést" kell futtatni a következő helyzetekben:*
- *A öblítőreagensek megújítását követő első öblítéskor.*
- *Xilolhelyettesítő reagens használata esetén.*

# A készülék öblítése

Egy külön öblítőfunkció érhető el, melyet igény szerint a rutin feldolgozáson kívüli öblítési ciklusok futtatásához használhat.

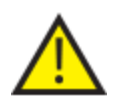

Ha a Folyamat gomb nem jelenik meg a Fő képernyőn, akkor egy új folyamat indítása előtt le kell futtatnia egy öblítőprogramot az Öblítés gomb használatával.

### A készülék öblítése:

- A Fő képernyőn nyomja meg azÖblítés gombot.
- Ha az automatikusan kiválasztott öblítőprogram helyett egy másikat szeretne futtatni, nyomja meg a kiválasztott öblítés nevét és válassza ki azt, amelyiket futtatni szeretné.
- · Nyomja meg az AZONNALI KEZDÉS lehetőséget a kiválasztott öblítőprogram azonnali elindításához.

# Speciális feldolgozás

Ha egy adott programmal rutinszerűen futtat mintákat, akkor nem kell módosítani egyik programparamétert sem.

Ha több rugalmasságot kíván, akkor használja A reakciókamra elérhető képernyőt a minták feldolgozása előtt. Itt kijelölhet egy másik programot, módosíthatja a befejezési időt, a kezdő lépést és a késleltetési beállításokat.

### Megjegyzés

*A kiválasztott program paraméterein elvégzett minden módosítás csak az aktuális feldolgozás futtatásakor érvényes, és nem lesz elmentve.* 

# Program kiválasztása

Az Excelsior AS készülék beállítható úgy, hogy automatikusan válassza ki az alapértelmezett programot a reakciókamra fedelének kinyitásával. A program eltérő lehet a napszaktól függően (lásd: <mark>Munkafolyamat</mark> feldolgozási beállításának lehetőségei). Egyéb programok szükség szerint kiválaszthatóak.

### Megjegyzés

*Ha nincsenek alapértelmezett programok meghatározva (például a kutatólaboratóriumokon belül), a fedél kinyitásával megjelenik a Program kiválasztása képernyő. Itt a kezelő választhatja ki a kívánt programot a megfelelő program gombjának megnyomásával.* 

### Az aktuálisan kiválasztott program módosítása

 A Reakciókamra elérhető képernyőn nyomja meg aKiválasztott program: gombot.

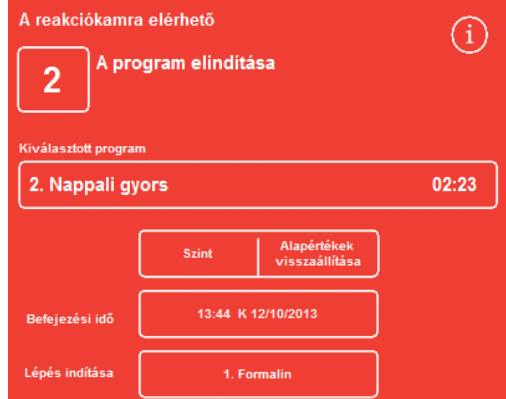

*A kiválasztott program megváltoztatása* 

Az elérhető programok listája a Program választása képernyőn jelenik meg:

Az aktuálisan kiválasztott program sárga színnel jelenik meg.

Az alapértelmezett éjszakai program az "éjszaka" ikonnal azonosítható.

 Válassza ki a futtatni kívánt programot, majd nyomja meg az OKgombot.

A kiválasztott program megjelenik a Reakciókamra elérhető képernyőn.

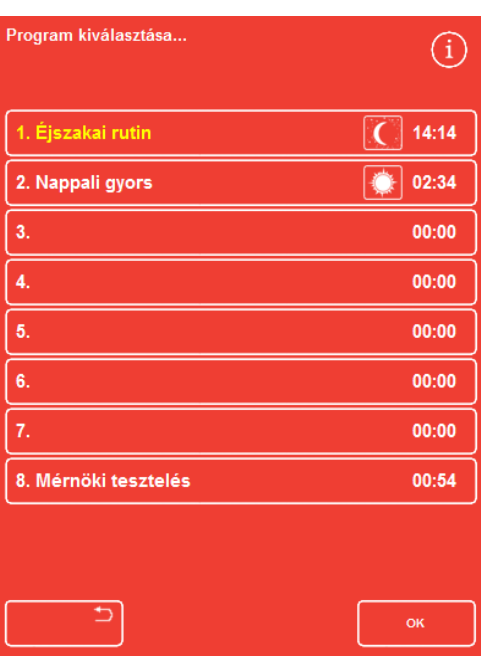

*A Program kiválasztása képernyő* 

# Program paramétereinek módosítása

Miután a kívánt programot kiválasztotta és beállította a töltési szintet (ha van ilyen), elindíthatja a programot vagy módosíthatja a rendelkezésre álló paramétereket.

### Megjegyzés

*Ha bármilyen módosítást hajt végre a kiválasztott program alapértelmezett paraméterein, egy figyelmeztető jelzés megjelenik a módosított paraméter mellett. Ez kizárólag tájékoztató jellegű, és a program az elindítása után tovább fut.* 

 Ha a paramétereket az alapértelmezett értékekre kívánja visszaállítani, nyomja meg az Alapértelmezések visszaállítása gombot.

### Megjegyzés

*Az Alapértelmezések visszaállítása gomb csak akkor jelenik meg, ha módosításokat hajtott végre. A Szint gomb csak akkor jelenik meg, ha a Szint kulcs funkciót bekapcsolta. További részletekért lásd: Készülék testreszabása.* 

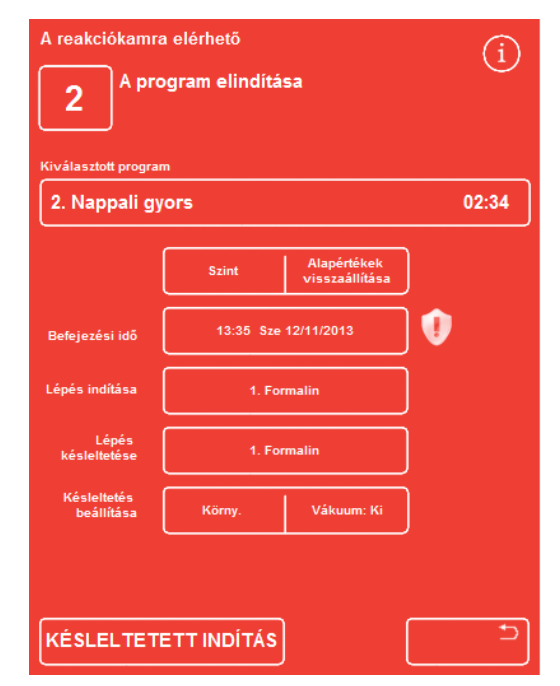

*Befejezési idő módosult - Alapértelmezések visszaállítása gomb be van kapcsolva* 

# Befejezés időpontjának beállítása

Egy program befejezésének időpontját igény szerint módosíthatja másik napra vagy időpontra. Ekkor a készülék úgy állítja be a kezdő időpontot, hogy a program a megadott időpontban fejeződjön be. A program úgy is beállítható, hogy késedelem nélkül, azonnal induljon.

### Megjegyzés

*Egy nappali program befejezési időpontjának módosításakor az indítása késni fog. A késedelmi beállításokat és lépéseket meghatározhatja. Ha a program nem fejezhető be az aktuális napon, akkor a következőre tolódik.* 

### A program befejezési idejének beállítása:

 A Reakciókamra elérhető képernyőn nyomja meg a program Befejezési ideje lehetőséget.

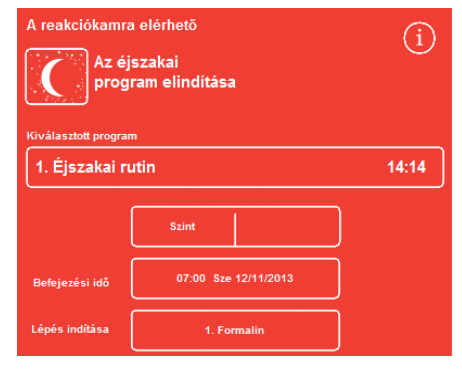

*A program befejezési idejének megváltoztatása* 

Megjelenik a Reakciókamra elérhető - Befejezési idő beállítása képernyő:

A kívánt befejezési időt a numerikus billentyűzettel állítsa be.

Ha a rendszer órája 12 órás módban üzemel, akkor szükség szerint nyomja meg az am/pm gombot.

 Nyomja meg az Előző nap vagy a Következő nap lehetőséget, hogy a befejezés idejét 24 órával előre- vagy visszaléptesse.

### Megjegyzés

*Általában nem kell az időt előreállítani abban az esetben, ha a munkahét helyesen van meghatározva. (további információkért lásd: Munkafolyamat feldolgozási lehetőségei). Azonban ha a választott nap ünnepnap, akkor esetleg nyomja meg a Következő nap gombot. Megjelenik a Reakciókamra elérhető - Befejezési időpont* 

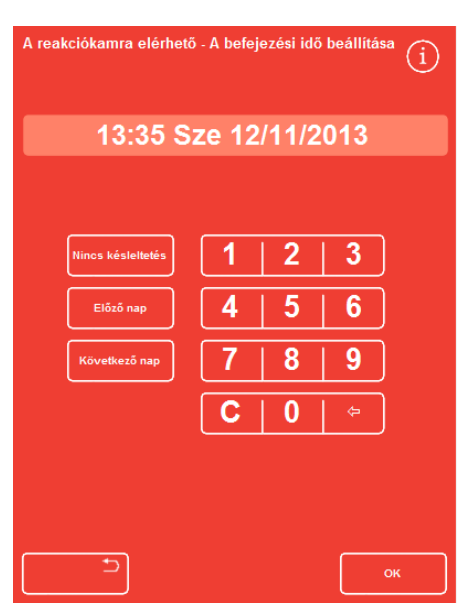

*beállítása képernyő* 

- Nyomja meg az OK gombot a módosítások mentéséhez.
- Indítsa el a kijelölt programot a KÉSLELTETETT INDÍTÁS vagy az AZONNALI INDÍTÁSlehetőségekkel.

### Megjegyzés

*Ha a programot azonnal szeretné elindítani, válassza ki a Nincs késleltetés lehetőséget a Reakciókamra elérhető - Befejezési időpont beállítása képernyőn. Ne feledje, ha így tesz, akkor a program akkor is befejeződhet, ha a készülék felügyelet nélkül van.* 

# A Kezdő lépés módosítása

Szükség esetén a kiválasztott program kezdő lépése módosítható. Érdemes ezt megtenni abban az esetben, ha egy másik készülékről hoz át mintákat.

### A program első lépésének módosítása:

- A Reakciókamra elérhető képernyőn nyomja meg a Kezdő lépés gombot addig, míg a programban ki nem választotta a kívánt lépést.
- A megjelenő figyelmeztető szimbólum azt jelzi, hogy megváltoztatta az alapértelmezett kezdő lépést a kiválasztott programban.
- A használatban lévő reagensek kiemelve maradnak:

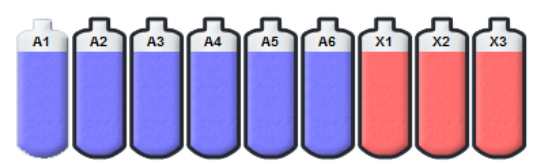

*A használatban lévő reagensek kiemelve láthatók* 

- Ha a kezdő lépést vissza szeretné állítani az eredeti beállításra, nyomja meg az Alapértelmezések visszaállítása lehetőséget.
- · Indítsa el a kiválasztott programot az AZONNALI INDÍTÁS lehetőséggel.

### Megjegyzés

*Az összes lépést elindító programok azonnal induló programok.* 

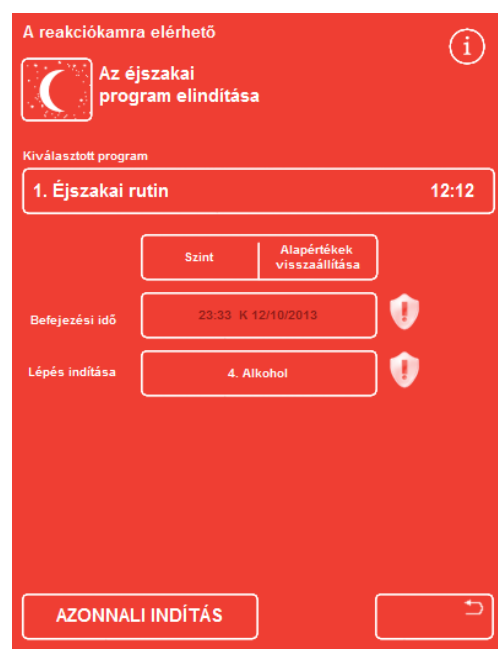

*A kezdő lépés módosítása* 

# A Késleltetési beállítások módosítása

A késleltetési beállítások alapértelmezés szerint környezeti hőmérsékleten, vákuum nélkül tartják a mintákat a reakciókamrában. Ezek a feltételek igény szerint módosíthatók.

### Megjegyzés

*A késleltetési hőmérséklet 1 - 55 °C közé és a környezeti hőmérsékletre állítható be. A készülék nem hűti le a reagenseket a környezeti feltételek alá.* 

### A késleltetési hőmérséklet módosítása:

 A Reakciókamra elérhető képernyőn nyomja meg a megjelenített Késleltetési beállítások hőmérséklet-beállítást:

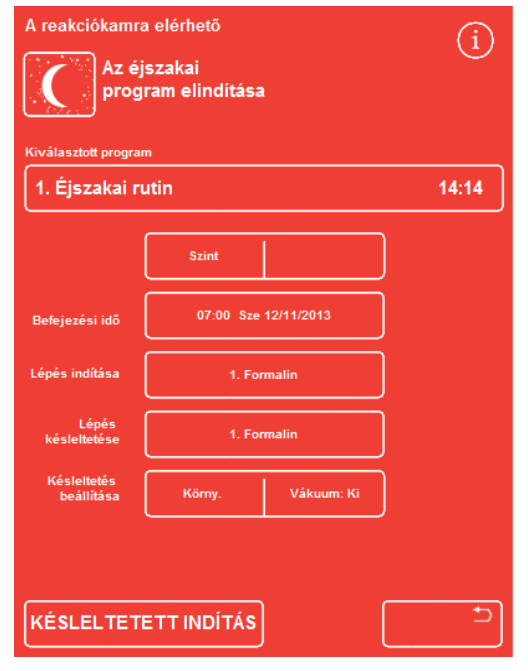

*A késleltetési hőmérséklet módosítása* 

Megjelenik a Reakciókamra elérhető - Késleltetési hőmérséklet beállítása képernyő:

- A numerikus billentyűzettel állítsa be a kívánt hőmérsékletet. Vagy nyomja meg a Körny lehetőséget a késleltetési reagens környezeti hőmérsékleten tartásához.
- Nyomja meg az OK gombot a módosítások mentéséhez.

A megjelenő figyelmeztető szimbólum azt jelzi, hogy megváltoztatta az alapértelmezett késleltetési hőmérsékletet. Ha a hőmérsékletet az eredeti értékre szeretné visszaállítani, nyomja meg az Alapértelmezések visszaállítása lehetőséget.

 Indítsa el a kiválasztott programot a KÉSLELTETETT INDÍTÁS lehetőséggel.

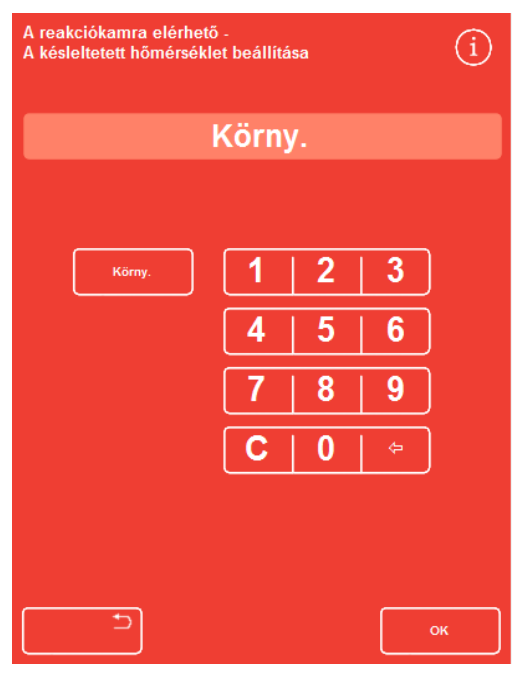

*A Reakciókamra elérhető - Késleltetési hőmérséklet beállítása képernyő* 

### A késleltetési vákuum beállítás módosítása:

- A reakciókamra elérhető képernyőn nyomja meg a megjelenített vákuum értéket (Vac), amíg a kívánt beállítást ki nem választotta.
- Az alábbiak közül választhat:

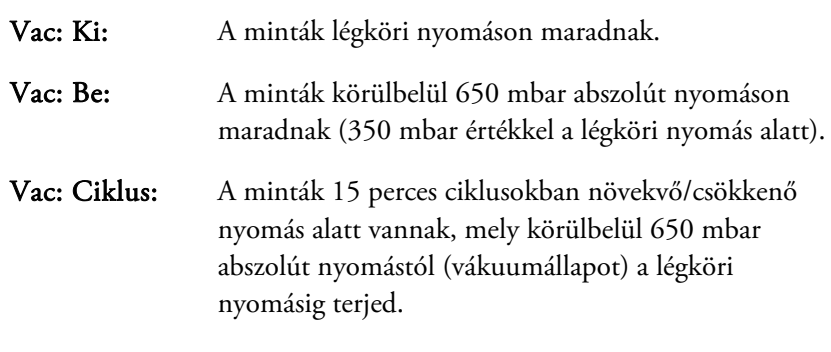

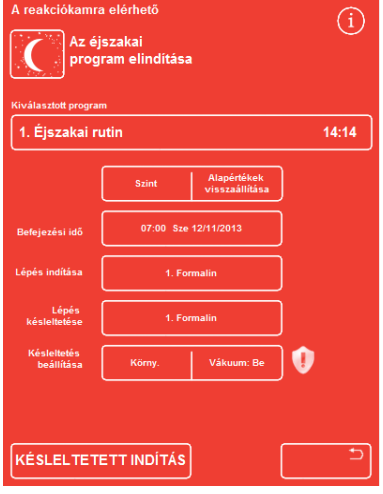

*A késleltetési vákuum beállítás módosítása* 

- A beállítás módosításakor figyelmeztető szimbólum jelenik meg. Ha a késleltetési nyomást az eredeti értékre szeretné módosítani, nyomja meg az Alapértelmezések visszaállítása lehetőséget.
- Indítsa el a kiválasztott programot a KÉSLELTETETT INDÍTÁS lehetőséggel.

# A késleltetési lépés módosítása

A késleltetési lépés meghatározza azt a reagenst, amelyben a betöltött minták a program elindulásáig tárolódnak. Ez alapértelmezés szerint az első lépés. A fixálószeres lépést tartalmazó programoknál a késleltetési lépés módosítható, hogy az első alkoholos lépés része legyen. Ennek oka az lehet, hogy a szövetminták előre rögzítve vannak, vagy túl finomak.

### A késleltetési lépés módosítása:

- Nyomja meg a megfelelő gombot a Reakciókamra elérhető képernyőn, és válassza ki a reagenst a késleltetési lépéshez.
- A kiválasztott késleltetési lépés megjelenik, ami lehet akár az első fixálószeres lépés a programban vagy az első alkoholos lépés.
- A lépés módosításakor egy figyelmeztető szimbólum jelenik meg.

### Megjegyzés

*Ha a késleltetési lépés megváltozik az első alkoholos lépésre, akkor a késleltetés során alkalmazott hőmérsékleti és vákuum beállítások meg fognak egyezni az alkoholos lépésben használtakkal.* 

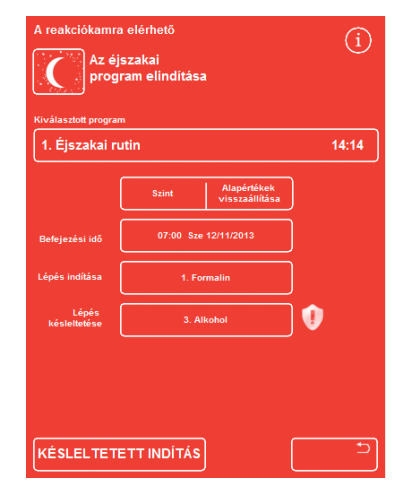

*A késleltetési lépés - módosítva az alapértelmezett beállítástól* 

- Ha a késleltetési lépést vissza szeretné állítani az eredeti értékre, nyomja meg az Alapértelmezések visszaállítása lehetőséget.
- Indítsa el a kiválasztott programot a KÉSLELTETETT INDÍTÁS lehetőséggel.

# Minőség-ellenőrzés, szűrő és reagensmegújítási határértékek

Amikor a szűrőket vagy a reagenseket ki kell cserélni, a feldolgozási futtatásának indításakor megjelenik a Minőségellenőrzési képernyő. A képernyőn a következőket végezheti el:

- Megnézheti, hogy az egyes szűrők hány hete vannak használatban, és hogy esedékes-e a cseréjük.
- Csere után visszaállíthatja a szűrő használati értékét.
- Megnézheti, mely reagensek forgatása esedékes.
- Nyugtázhatja a reagensek leselejtezésére vagy forgatására felszólító üzeneteket.
- Elhalaszthatja a viasz leselejtezését vagy a reagens forgatását.

Egy sárga figyelmeztető háromszög is megjelenik a képernyő alján. Bármely Minőség-ellenerőzési riasztást nyugtázni kell vagy el kell halasztani, hogy a feldolgozás elkezdődhessen.

### Megjegyzés

*A készülék reagenseinek és szűrőinek állapotát bármikor ellenőrizheti, ha a Főképernyőn kiválasztja a Minőségellenőrzés lehetőséget.* 

# Szűrő és reagenshasználati információk

Ikonok jelenítik meg a használati információkat, melyek a Leáramlást, a Fixálószereket, a Faszén helyettesítő szűrőket és reagenspalackokat jelenítik meg. A szűrők esetében a használati határérték-számláló hetekben jelenik meg, a reagensek esetében pedig a használati alkalmak számában. Ezek a határértékek a Használati határértékek képernyőn állíthatók be (részletekért lásd: Határértékek beállítása).

### Megjegyzés

*A szűrők esetében a javasolt határérték 13 hét. Ez a rendszer alapértéke.* 

### Példák:

A következő szimbólumok jelenhetnek meg a szűrőikonok felett:

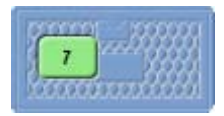

A szám azt jelzi, hogy a szűrő már hét hete használatban van.

A zöld szín azt jelzi, hogy a szűrő a használati határérték periódusán belül van, mely a Használati határérték képernyőn van meghatározva.

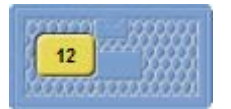

A szám azt jelzi, hogy a szűrő 12 hete használatban van.

A sárga szín azt jelzi, hogy a szűrőt egy héten belül ki kellene cserélni.

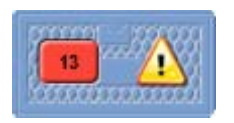

A szám azt jelzi, hogy a szűrő 13 hete használatban van.

A piros szín és a figyelmeztető háromszög azt jelzi, hogy a meghatározott használati határértéket elérte.

# Viasz leselejtezés és reagensforgatási információ

A viasz leselejtezési és rejtett reagensek forgatásának határértékét a Forgatáskezelési képernyőn állíthatja be (részletekért lásd: Reagensforgatás indítása). A forgatás indítása a következőkön alapulhat:

- A1 alkoholminőség (javasolt)
- Használati határértékek
- A hét napjai

A forgatási információk a Minőség-ellenőrzési képernyőn jelennek meg. Az információ a meghatározott programindítókon és határokon alapulnak, és tájékoztatást nyújt, hogy mely reagenseknél esedékes a forgatás vagy a leselejtezés, valamint ezek mikor következnek be.

A használati határokat a Használati határértékek képernyőn állíthatja be (részletekért lásd: Használati határértékek beállítása).

### Megjegyzés

*A határértékek alapjául csak a Fix1, Fix2, F1, F2 és F3 számlálók szolgálnak.* 

| Minőségellenőrzés                                          |                  |            |    |  |  |  |
|------------------------------------------------------------|------------------|------------|----|--|--|--|
| Reagensek                                                  | <b>Részletes</b> |            |    |  |  |  |
| vizsgálata                                                 | információk      | Jelentések |    |  |  |  |
| Eltávolítás                                                |                  |            |    |  |  |  |
|                                                            |                  |            |    |  |  |  |
|                                                            |                  |            |    |  |  |  |
| <b>Alkohol</b><br>A következő futtatásnál nincs átforgatás |                  |            |    |  |  |  |
| <b>Xilol</b>                                               |                  |            |    |  |  |  |
| A következő futtatásnál nincs átforgatás                   |                  |            |    |  |  |  |
| <b>Viasz</b>                                               |                  |            |    |  |  |  |
| A következő futtatásnál nincs leselejtezés                 |                  |            |    |  |  |  |
|                                                            |                  |            |    |  |  |  |
|                                                            |                  |            | OK |  |  |  |

*Minőség-ellenőrzés - alkohol, xilol, viaszforgatás és selejtezési információk* 

# A fixáló reagensek megújítása

Ha egy sárga figyelmeztető háromszög jelzés jelenik meg a fixáló reagens palackokban a Minőség-ellenőrzés képernyőn, akkor módosítsa a reagenseket a következő feldolgozás futtatása előtt.

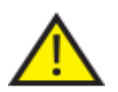

Selejtezze le a használt fixálószereket a helyi eljárásoknak és szabályozásnak megfelelően.

### A fixálószerek módosítása:

- Nyissa ki a készülék fő ajtajait.
- Megjelenik a Minőség-ellenőrzés képernyő.
- Vegye ki a Fix1 és Fix2 palackokat (ha használatban vannak) a reagenstároló területről. Cserélje ki a kupakokat a palackokon, és tegye félre a palackokat leselejtezésre.
- Nyomja meg a Fix1 képet a Minőségellenőrzés képernyőn a kiválasztásához.
- A Fix1 palack fekete körvonallal jelenik meg.
- Nyomja meg az Eltávolítás lehetőséget a Minőség-ellenőrzés menüben.

A Fix1 palack képe üresre változik, és benne egy figyelmeztető háromszög jelenik meg.

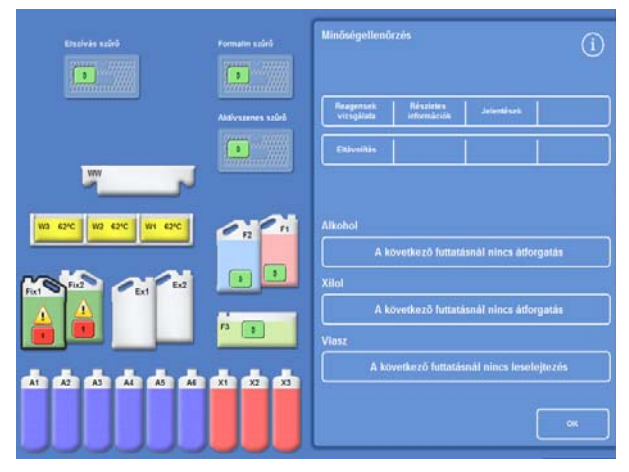

*A Fix1 eltávolítása - Minőség-ellenőrzés képernyő* 

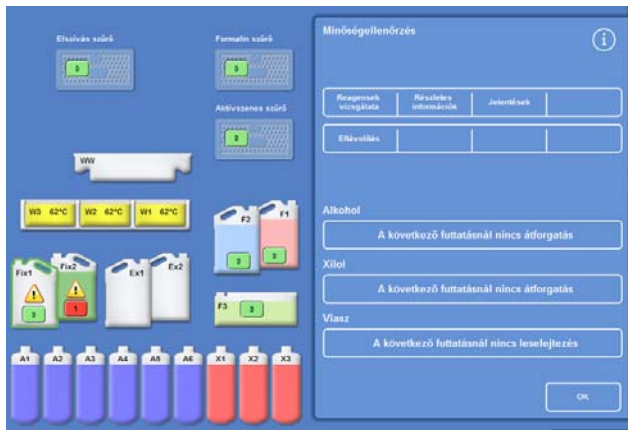

*A Fix1 megújítása - Minőség-ellenőrzés képernyő* 

 Ha két fixálószeres lépést használ, nyomja meg a Fix2 képet a Minőség-ellenőrzés képernyőn, majd az Eltávolítás lehetőséget a Minőség-ellenőrzés menüben.

A Fix2 palack képe üresre változik, és benne egy figyelmeztető háromszög jelenik meg.

- Tisztítsa meg a fixáló reagens merítő csöveit. Lásd A reagens merülőcsöveinek tisztítása.
- Helyezzen új 5 literes (vagy 1 US gallon térfogatú) fixálószeres palackokat a Fix1 és Fix2 helyzetekbe (ha használatban vannak) a reagenstároló területen belül, és teljesen helyezze be a palack merülőcsöveit.

### Megjegyzés:

*Az alultöltöttségi problémák többsége az Excelsior AS készüléken 5 literes reagenspalackok használatával kiküszöbölhető.* 

 Nyomja meg a Fix1 képet a Minőség-ellenőrzés képernyőn, majd az Új lehetőséget a Minőség-ellenőrzés menüben.

Eltűnik a Fix1 képéről a figyelmeztető háromszög.

 Egy második fixálószer használata esetén nyomja meg a Fix2 képet a Minőség-ellenőrzés képernyőn, majd az Új lehetőséget a Minőség-ellenőrzés menüben.

Eltűnik a Fix2 képéből a figyelmeztető háromszög.

- Nyomja meg az OK gombot a Minőség-ellenőrzés képernyő bezárásához.
- A fixáló reagensek cseréjének befejezésekor zárja be a fő ajtókat.

# Az öblítőreagensek megújítása

Ha egy sárga figyelmeztető háromszög jelenik meg az öblítőreagens palackban a Minőség-ellenőrzés képernyőn, akkor módosítsa a reagenseket a következő öblítés futtatása előtt.

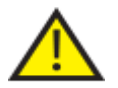

 Selejtezze le a használt öblítőreagenseket a helyi eljárásoknak és szabályozásoknak megfelelően.

### Az öblítőreagensek megújítása:

- Nyissa ki a főajtókat és vegye ki az öblítőreagens palackokat a Reagenstároló területről.
- Először az F2, majd az F1, és végül az F3 palackot vegye ki. Cserélje ki a kupakokat az F1 és F2 palackokon, és tegye félre a palackokat leselejtezésre.
- Nyomja meg az F2 képet a Minőség-ellenőrzés képernyőn a kiválasztásához.

A palack fekete körvonallal jelenik meg.

- Nyomja meg az Eltávolítás lehetőséget a Minőségellenőrzés menüben.
- Az F2 palack képe üresre változik.

### Megjegyzés

*Ha a reagens nem érte el a használati határértéket, akkor egy figyelmeztető háromszög jelenik meg a palackon és az információs sávban az Eltávolítás gomb megnyomásakor. A figyelmeztető háromszög már látszódni fog, ha a reagens elérte a használati határértékét.* 

G

*Reagens eltávolítása - Minőség-ellenőrzés képernyő* 

- Ismételje meg az F1 és F3 palackokhoz.
- Tisztítsa meg a reagens merülőcsöveit, majd tisztítsa és töltse újra az F3 vízöblítő palackot. Útmutatásért lásd: Reagensellátó palackcsövek tisztítása és 3. öblítőtartály tisztítása.
- Helyezze vissza az F3 palackot a készülékbe és tegyen be új öt literes F1 és F2 öblítőreagens palackokat a helyükre, az F3 palack tetejére.
- Helyezze be a reagens merülőcsöveket a palackokba.
- Válassza ki mindegyik öblítőreagenst egymás után a Minőség-ellenőrzés képernyőn, majd nyomja meg az Új gombot.
- Nyomja meg az **OK** gombot a Minőség-ellenőrzés képernyő bezárásához.
- Minden reagens lecserélése után csukja be a főajtókat.

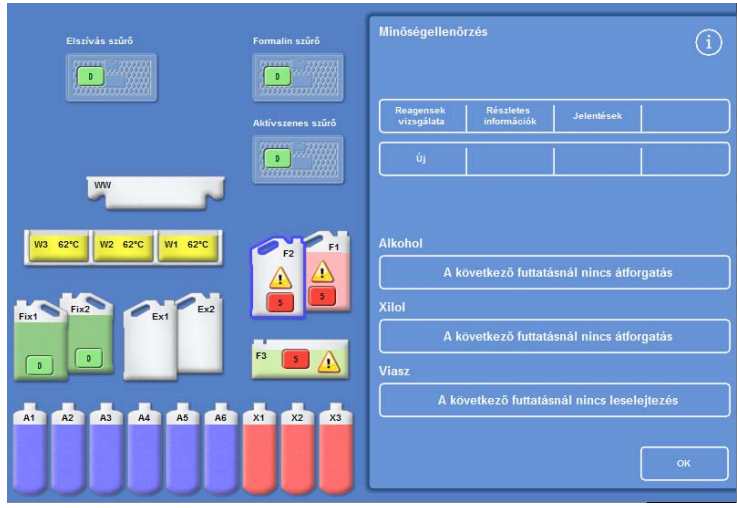

*Új reagensek regisztrálása - Minőség-ellenőrzés képernyő* 

# Dehidrálószerek, derítőszerek és infiltrációs szerek megújítása forgatással

Egy feldolgozás futtatása elején automatikusan megjelenik a Minőség-ellenőrzés képernyő, ha a dehidrálószereket, a derítőszereket vagy az infiltrációs szereket (viasz) meg kell újítani.

### Alkoholminőség-figyelmeztetés

Ha az A1 palackban az alkohol minősége elérte a forgatást kiváltó aktiválási szintet, akkor a főképernyőn egy háromszög jelenik meg az alkoholminőség-mérő fölött:

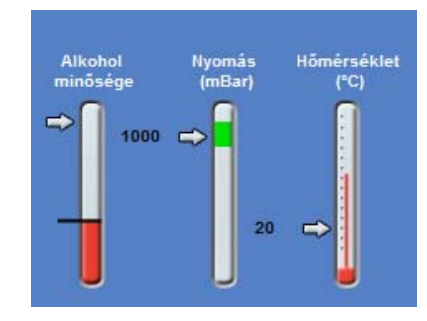

*Az alkoholminőség-mérő jelzi az esedékes forgatást* 

### Feldolgozás alatti reagensforgatás

Az Excelsior AS készülék feldolgozás alatti reagensforgatási rendszert alkalmaz a dehidrálószerek, derítőszerek és infiltrációs szerek megújításának kezelésére a tizenkét tartálynál, egyetlen forgatási eljárást használva. Ez a folyamat az alábbi módon működik:

- A megfelelő tartályokból a (feldolgozási csoportokban az első lépésekhez) használt reagens le lesz selejtezve a cserepalackokba vagy a viaszhulladék-tálcára.
- A többi reagenst a rendszer forgatja (A2 -> A1, A3 -> A2 stb.)
- Minden csoportban az utolsó tartály (A6, X3 és W3) üresen marad, és készen áll arra, hogy friss reagenseket töltsön bele.

### Reagens forgatása:

 A Minőség-ellenőrzés képernyőn nyomja meg a Forgatás esedékes a következő futtatás során lehetőséget egy forgatásra váró reagenspalackcsoport kiválasztásához.

Figyelje meg, hogy a palackok feketével vannak kiemelve.

 A Minőség-ellenőrzés menüben nyomja meg a Nyugtázás lehetőséget.

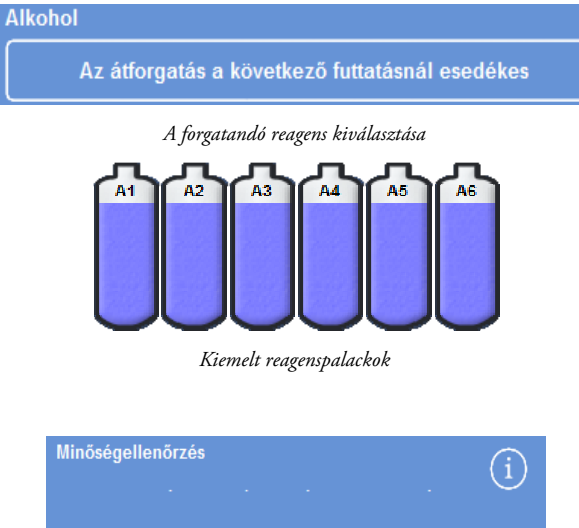

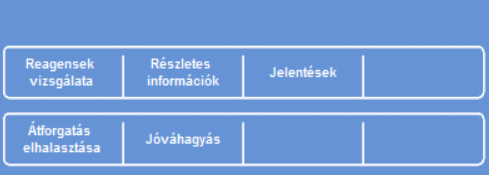

*Reagensforgatási igény nyugtázása* 

 A "Forgatás esedékes a következő futtatás során" felirat "Forgatva lesz a következő futtatás során" szövegre változik:

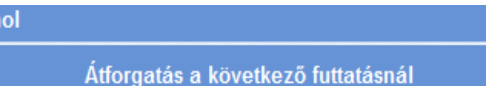

Alkoh

*Az alkoholt a rendszer forgatja a következő futtatás során* 

### Derítőszer forgatása:

 Nyomja meg a Forgatás esedékes a következő futtatás során lehetőséget a reagenspalackok azon csoportjának kiválasztásához, melyek forgatása esedékes.

Figyelje meg, hogy a palackok feketével vannak kiemelve.

 A Minőség-ellenőrzés menüben nyomja meg a Nyugtázás lehetőséget.

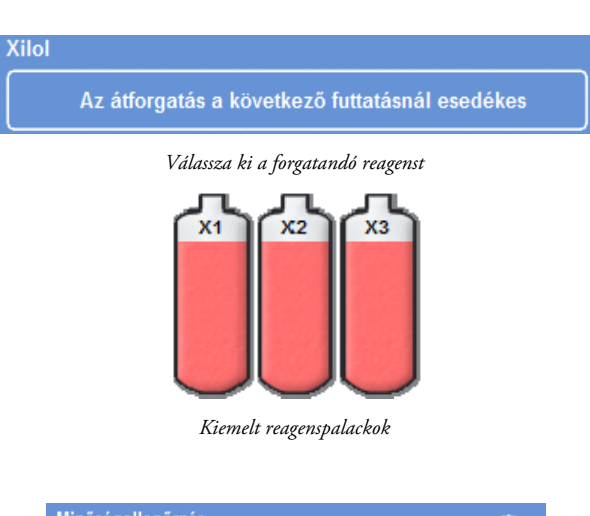

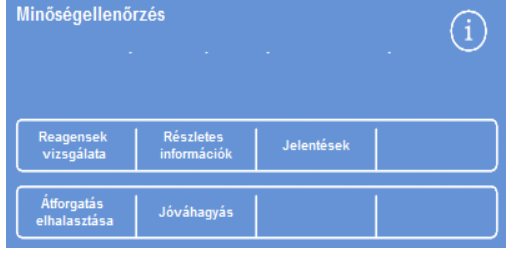

*Reagensforgatási igény nyugtázása* 

A "Forgatás esedékes a következő futtatás során" felirat "Forgatva lesz a következő futtatás során" szövegre változik:

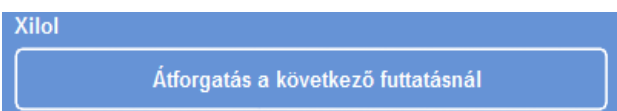

*A xilol forgatva lesz a következő futtatás során* 

### A viasz leselejtezése:

 Nyomja meg a Leselejtezés esedékes a következő futtatás során lehetőséget a viaszfürdők kiválasztásához.

Figyelje meg, hogy a fürdők feketével vannak kiemelve.

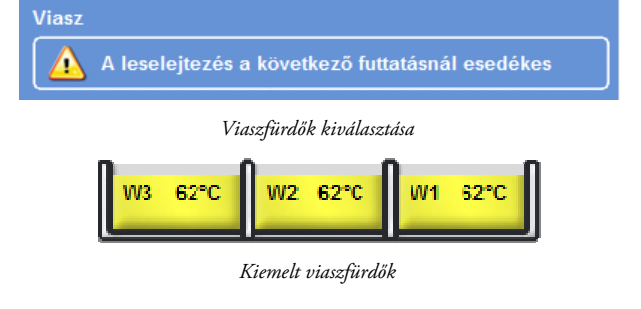

 A Minőség-ellenőrzés menüben nyomja meg a Nyugtázás lehetőséget.

A "Leselejtezés esedékes a következő futtatás során" felirat "Le lesz selejtezve a következő futtatás során" szövegre változik.

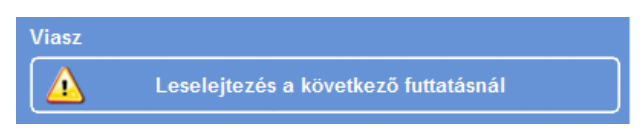

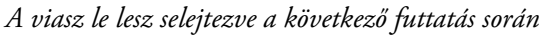

# A reagensforgatás elhalasztása

A reagensforgatás vagy a viaszcsere elhalasztható. Ha ez megtörtént, akkor a program kérni fogja a reagensek átforgatását és a viasz leselejtezését, amikor elkezdi a következő feldolgozás futtatását.

### Megjegyzés

*Hozzáférés azon menüpontokhoz, melyek lehetővé teszik a felhasználók számára, hogy felülbírálják a reagensforgatásokat, és a viasz leselejtezései hozzáférési kód alá sorolhatók, hogy ne lehessen illetéktelenül használni. További információkért lásd: Hozzáférési kódos védelem.* 

### A reagensforgatás elhalasztása:

- Nyomja meg a Forgatás következő futtatás miatt lehetőséget a reagenspalackok azon csoportjának kiválasztásához, melyek forgatása esedékes.
- A Minőség-ellenőrzés menüben nyomja meg a Forgatás elhalasztása lehetőséget.
- Ha meggondolja magát, és át akarja forgatni a reagenst, nyomja meg az Igény törlése lehetőséget.

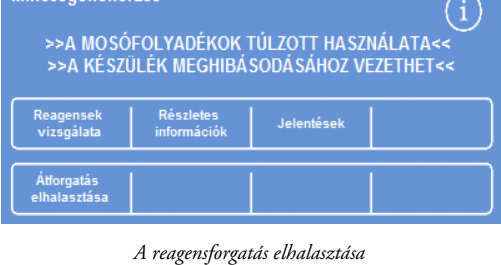

Minőségellenőrzés

### A viasz leselejtezésének elhalasztása:

- Nyomja meg a Leselejtezés következő futtatás miatt lehetőséget a viaszfürdők kiválasztásához.
- A Minőség-ellenőrzés menüben nyomja meg a Leselejtezés elhalasztása lehetőséget.
- Ha meggondolja magát, és le akarja selejtezni a viaszt, nyomja meg az Igény törlése lehetőséget.

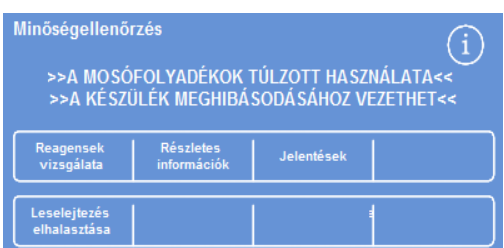

*Viasz selejtezésének elhalasztása* 

# Reagensforgatás példa

Az alábbiakban ismertetett tipikus példában az alkoholt, xilolt és a viaszt egy időben forgatjuk, melyet a az A1 palackban lévő alkohol minősége vált ki. A példa feltételezi a napi egy futtatásos menetrendet.

### 1. nap

- Az alkohol minősége elérte a meghatározott határértékét és a Főképernyőn az Alkohol minőségjelző felett megjelenik egy háromszög.
- A következő feldogozás futtatásának indításakor a Minőségellenőrzés képernyő automatikusan megjelenik.
- A Minőségellenőrzés képernyőn az alkohol és xilol gombok is a jelzik, hogy a "Következő futtatásban forgatás esedékes".
- A viasz gomb azt jelzi, hogy a "Következő futtatásnál selejtezés esedékes".
- Nyomja meg egymás után a kijelzőn a címkéket, hogy kiválassza a palackokat vagy a viaszfürdőket, majd a Minőségellenőrzés menüben nyomja meg a Nyugtázás lehetőséget.
- Nyissa ki a készülék ajtajait és ellenőrizze, hogy az Ex1 és Ex2 cserepalackok üresek, és hogy egy üres, eldobható viaszhulladék-tálca (WW) található a W1 és W2 viaszfürdők fölött.
- Zárja be az ajtókat.
- Kezdje el a feldolgozást a forgatás folytatásához.

Az Excelsior AS készülék az A1 reagenst normálisként használja, és a lépés végén leselejtezi az EX1 palackba. Az ezután következő alkoholok a szokásos sorrendjükben következnek, de mindegyik egy helyzettel előbbre mozog, amikor a palackjukba visszakerülnek. Például az A2 tartalma az A1 új tartalmává válik.

A rendszer a xilolt és a viaszt is hasonlóképpen forgatja meg; az X1 tartalmát leselejtezi az EX2 palackba, a W1 tartalmát pedig a WW tálcába.

### 2. nap

 Amikor a folyamat futtatása befejeződik, a kijelző az A6, X3, és W3 palackokat üresnek jelöli; az Ex1, Ex2 palackokat és WW tálcákat telinek jelöli.

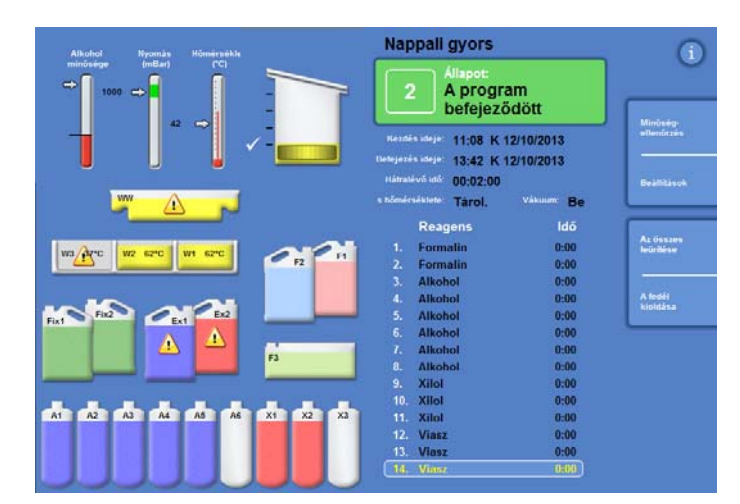

*Az üres és a teli helyzetek a forgatás befejezését megelőzően* 

Excelsior AS Kezelői útmutató Issue 6

### Cserélje ki a viaszt

 Nyissa ki a főajtókat és óvatosan vegye ki az eldobható hulladékviasz-tálcát.

Megjelenik a Minőség-ellenőrzés képernyő.

- Vegyen ki egy új, eldobható hulladékviasz-tálcát és csúsztassa a viaszfürdők feletti helyzetbe.
- A Minőség-ellenőrzés képernyőn nyomja meg a hulladékviasz-tálca lehetőséget, majd az Eltávolításgombot.
- Adjon viaszgolyócskákat az üres W3 viaszfürdőhöz.
- Nyomja meg a Nincs selejtezés a következő futtatásnál gombot.

A fürdők kijelölődnek.

- Nyomja meg a Viaszbetöltés megerősítése gombot.
- A viasz melegedése közben cserélje ki az alkoholt és a xilolt.

### Alkohol és xilol cseréje

- Vegye ki az Ex1 (hulladék alkohol) és Ex2 (hulladék xilol) palackokat és dobja ki tartalmukat a helyi szabályozásokat követve.
- Helyezzen be egy új 5 literese (vagy 1 gallonos US) 100%-os alkoholos és xilolos palackokat az Ex1 és Ex2 helyzetekbe.

### Megjegyzés:

*Az alultöltöttségi problémák többsége az Excelsior AS készüléken 5 literes reagensek használatával kiküszöbölhető.* 

- A Minőség-ellenőrzés képernyőn nyomja meg az Ex1 palack, majd az Új gombot.
- Válassza ki az Ex2 palack gombot a kijelzőn, majd nyomja meg az Új gombot.

#### Megjegyzés

*A folytatás előtt ellenőrizze, hogy a viasz szintje megfelelő; részletekért lásd: Viasz betöltése. A következő folyamat futtatása befejezi a reagens forgatását úgy, hogy új reagenseket visz át az új helyzetükbe.* 

**Viasz**  $\triangle$ A következő futtatásnál nincs leselejtezés

*Nincs selejtezés gomb a viaszhoz* 

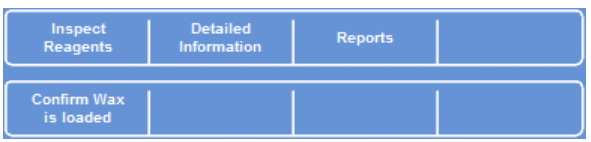

*Viasz betöltésének megerősítése gomb* 

# 4. fejezet - Speciális műveletek

Ez a fejezet azt írja le, hogyan lehet az Excelsior AS készülék által a minták hatékony és biztonságos feldolgozására használt beállításokat és programokat vezérelni. Az alábbi témaköröket tárgyalja:

- A minták feldolgozásához használt reagensek és viaszok minőségének kezelése és biztosítása.
- Az aktiválók beállítása úgy, hogy kérjék a kezelőktől a reagensek cseréjét a minták feldolgozási minőségének fenntartása érdekében.
- A minták feldolgozási módjának és idejének vezérlése.
- Új programok és öblítőprogramok létrehozása az adott feldolgozási követelményeknek való megfeleléshez.
- Hozzáférési kódos védelem hozzáadása bizonyos rendszerfunkciókhoz.
- Adott rendszeresemények vagy készülék hibák előfordulásakor bekapcsolódó riasztások és figyelmeztetések meghatározása.
- A készülék- és programbeállítások mentése cserélhető meghajtóra.
- Adott rendszeresemény-adatok küldése a készülékről egy LIMS interfészen keresztül.
- A rendszeridő, a -dátum és a kijelző nyelvének módosítása.

# Reagenskezelés

Az Excelsior AS biztosítja, hogy minden reagens a leginkább költséghatékony módon legyen felhasználva. Szükség esetén a rendszer kérni fogja a fixáló- és öblítőreagensek módosítását, és hogy indítson el automatikus leselejtezési valamint reagensforgatási folyamatokat a rejtett palackokból. Nem kell kivenni az összes reagenst a készülékből, csak ha a készüléket mozgatni vagy leszerelni szükséges.

# Reagensek beállítása és betöltése

A reagensek beállítását és betöltését a készülék beállítása után végezheti el. A részletekért lásd: 2. fejezet - Telepítés és beállítás.

Különböző dehidráló-, derítő- és infiltrációs szerek feltöltéséhez az aktuális reagenskészletet vegye ki a Reagensek eltávolítása lehetőséggel (lásd: Reagensek eltávolítása) majd töltse fel az új reagenseket a Reagensek feltöltése lehetőséggel (lásd: Reagensek betöltése).

# Reagens és szűrő minőség-ellenőrzése

Az Excelsior AS folyamatosan figyeli a reagensek és szűrők minőségi és használati paramétereit annak érdekében, hogy a feldolgozás biztonságos, megbízható és reprodukálható legyen. Ezen paraméterek beállítása kézzel történik, és ezek határozzák meg, hogy mikor jöjjön létre minőség-ellenőrzési riasztás a reagensek vagy a szűrők cseréje miatt.

A reagensek és szűrők ellenőrzésére és megfigyelésére vonatkozó minden szükséges beállítás a minőség-ellenőrzési menüben található. A menü megjelenítéséhez a főképernyőn válassza a **Minőség-ellenőrzés** lehetőséget.

Itt megtekintheti az összes reagens és szűrő állapotát, valamint:

- Nyugtázhat, igényelhet és elhalaszthat forgatási kéréseket.
- Egy adott reagenst bevihet a reakciókamrába vizsgálatra, mintavételre, feltöltésre és szükség esetén leselejtezésre.
- Részletes információkat nézhet meg a reagensekről és a viaszról.
- Jelentéseket futtathat és tekinthet meg, melyek összefoglalással és részletes adatokkal szolgálnak a reagens használatáról.

# Reagens-, viasz- és szűrőellenőrzések

A reagensek, viaszok és szűrők állapota megtekinthető a Minőség-ellenőrzés képernyőn. Itt színkódolt használati számlálók, figyelmeztető háromszögek és forgatási állapotcímkék kombinációja látható, amik azt jelzik, hogy mely szűrőket vagy reagenseket kell módosítani vagy forgatni.

A részletes információk lehetőség további információkat nyújt egy adott reagensről, beleértve a rejtett palackok és a viasz betöltési dátumát, a reagenshasználat számát és az utolsó reagensforgatás dátumát.További információkért lásd: Részletes reagensadatok megjelenítése.

Szükség esetén bármely reagenst vagy viaszt bevihet a reakciókamrába a feldolgozás körén kívül szemrevételezés vagy mintavételezés céljával. További információkért lásd: Reagensek és viaszok vizsgálata.

### Megjegyzés

*Egy adott viaszfürdővel vagy rejtett reagenspalackkal kapcsolatos információ kizárólag a Részletes információ pontban érhető el.* 

### A szűrők, a reagensek és a viasz állapotának ellenőrzése:

 A főmenüben nyomja meg a Minőség-ellenőrzés lehetőséget.

> A Minőség-ellenőrzés képernyő megjeleníti a szűrők, fixálószerek és öblítőreagensek állapotát.

A forgatás vagy a leselejtezés állapotát mutató gombok a Minőség-ellenőrzés menüben jelennek meg.

- Ellenőrizze a reagensek, a viasz és a szűrők állapotát, és forgassa el, selejtezze le, vagy módosítsa őket szükség szerint.
- Nyomja meg az OK gombot a főképernyőre való visszatéréshez.

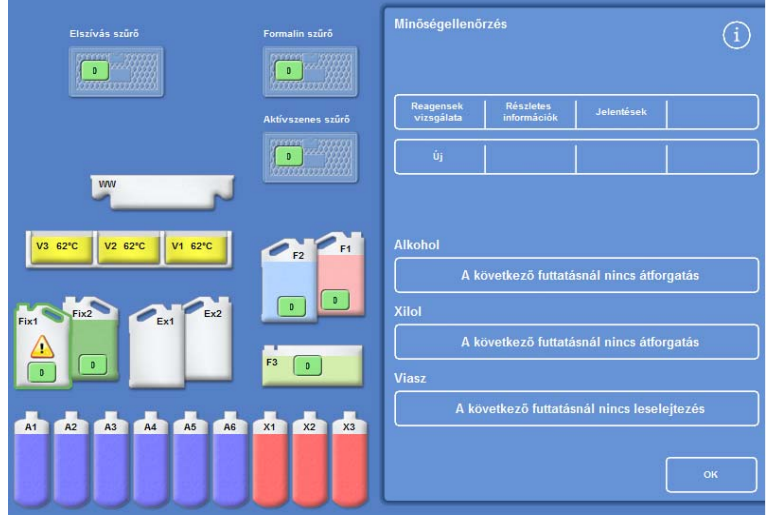

*A Minőség-ellenőrzés képernyő* 

# A részletes reagensadatok megjelenítése

A Részletes adatok képernyő további információkat mutat a reagenspalackok és viaszfürdők használatáról. Emellett a kezelő módosíthatja rajta a fixálószerek használati számlálóját.

### A részletes reagensadatok megtekintése:

Válassza ki a **Minőség-ellenőrzés** > **Részletes adatok** lehetőséget.

Megjelenik a Minőség-ellenőrzés - Részletes adatok képernyő.

### A részletes reagensadatok mezőinek magyarázata

Az alábbi adatok a Minőség-ellenőrzés - Részletes adatok képernyőn jelennek meg:

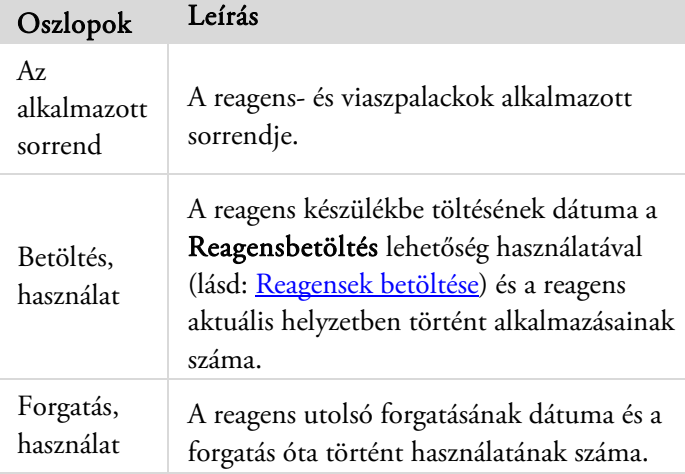

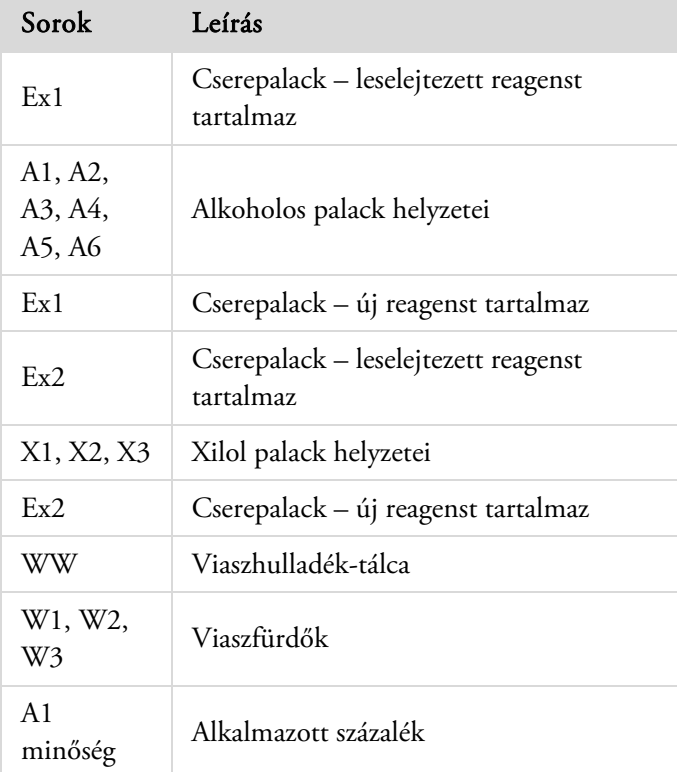

| Minőségellenőrzés - Részletes információk |                                      |                                                                      |                              |  |  |
|-------------------------------------------|--------------------------------------|----------------------------------------------------------------------|------------------------------|--|--|
|                                           |                                      |                                                                      | Rendelés Betöltve Átforgatva |  |  |
|                                           |                                      |                                                                      | Használt Használt Használt   |  |  |
|                                           |                                      |                                                                      |                              |  |  |
| Ex1:<br>A1:                               |                                      |                                                                      |                              |  |  |
|                                           |                                      | 12/10<br>$\mathbf{1}$                                                | 0                            |  |  |
|                                           | A2 : 2<br>A3 : 3<br>A4 : 4<br>A5 : 5 | $12/10$ 0                                                            |                              |  |  |
|                                           |                                      | $\frac{12/10}{12/10}$ 0                                              |                              |  |  |
|                                           |                                      | $12/10$ 0                                                            |                              |  |  |
| A6                                        | $\therefore$ 6                       | $12/10$ 0                                                            |                              |  |  |
| Ex1:                                      |                                      | $12/10$ 0                                                            |                              |  |  |
|                                           |                                      |                                                                      |                              |  |  |
| Ex2:                                      |                                      |                                                                      |                              |  |  |
| X1                                        | 31<br>$\mathbf{I}$                   |                                                                      |                              |  |  |
| <b>X2</b>                                 | $\overline{2}$<br>-11                | $\begin{array}{ccc} 12/10 & 0 \\ 12/10 & 0 \\ 12/10 & 0 \end{array}$ |                              |  |  |
| $X3$ :                                    |                                      | 3                                                                    |                              |  |  |
| Ex2:                                      |                                      | $12/10$ 0                                                            |                              |  |  |
|                                           |                                      |                                                                      |                              |  |  |
| <b>WW</b>                                 | n,                                   |                                                                      |                              |  |  |
| V1                                        | $\pm$ $\pm$ $\pm$                    | $12/10$ 0                                                            |                              |  |  |
| V2                                        | 18                                   | 9<br>$12/10$ 0                                                       |                              |  |  |
| V3                                        | n.                                   | 3<br>$12/10$ 0                                                       |                              |  |  |
|                                           |                                      |                                                                      |                              |  |  |
|                                           |                                      |                                                                      | A1 minőség 10% használt      |  |  |
|                                           |                                      |                                                                      |                              |  |  |
|                                           |                                      |                                                                      |                              |  |  |
|                                           |                                      |                                                                      |                              |  |  |
|                                           |                                      |                                                                      |                              |  |  |
| Számláló                                  |                                      |                                                                      |                              |  |  |
| beállítása                                |                                      |                                                                      |                              |  |  |
|                                           |                                      |                                                                      |                              |  |  |
|                                           |                                      |                                                                      |                              |  |  |
|                                           |                                      |                                                                      |                              |  |  |
|                                           |                                      |                                                                      |                              |  |  |
|                                           |                                      |                                                                      |                              |  |  |
|                                           |                                      |                                                                      |                              |  |  |

*A Részletes adatok képernyő a fixálószer beállításával* 

Excelsior AS Kezelői útmutató Issue 6

### A fixáló használati számláló módosítása:

Ha ideiglenesen különböző típusú fixálókat használ, módosítás helyett újra is telepíthető a fixáló számlálója.

Válassza ki az újratelepíteni kívánt fixálószer-palackot.

A palack ki van emelve, és egy Számláló beállítása gomb jelenik meg az A1 minőségre vonatkozó adat alatt.

 Nyomja meg a Számláló beállítása gombot, adja meg a kívánt használati számot a billentyűzeten, majd nyomja meg az OK gombot.

Egy új használati számláló jelenik meg a fixálószeres palackon.

- Nyomja meg a **gombot, hogy visszatérjen a Minőség-ellenőrzés** menüre és a Minőség-ellenőrzés képernyőre.
- Nyomja meg az OK gombot a főképernyőre való visszatéréshez.

### Reagensek és viaszok ellenőrzése

Amellett, hogy a reagensek részletes használati információit megtekintheti, egy reagenst vizuális ellenőrzéshez bevihet a Reakciókamrába.

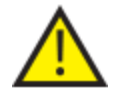

### A reagenseket egy üres kamrában kell ellenőrizni, a kosarak nélkül.

A Reakciókamrában a következőket teheti:

- Emelje fel a Reakciókamra fedelét, és ellenőrizze vagy vegyen mintát a reagensből.
- Ellenőrizze, hogy a térfogat / folyadékszint megfelelő-e.

Amikor a készüléket az öt literes palackból feltöltötte, a kamra folyadékszintje eléri a harmadik szintű érzékelő tetejét.

Ha 1 gallonos (US) palackot használ, a kamra folyadékszintje a második és harmadik szintű érzékelők között lesz félúton.

Ha a szint túl alacsony, töltsön be még reagenst.

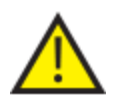

### A viasz legalább 10 percig legyen a Reakciókamrában, mielőtt a viaszfürdőbe visszatér.

### Ha viaszt hozott a Reakciókamrába, végezzen el egy öblítőprogramot, mielőtt egy másik reagenst ellenőrizne vagy egy feldolgozást futtatna.

Ellenőrzés után a reagens visszakerülhet a reagenspalackba vagy a viaszfürdőbe, illetve le is selejtezheti. Ha leselejtez egy reagenst, akkor a program kérni fogja egy új reagens betöltését abba a helyzetbe.

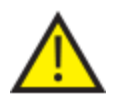

Reagensek ellenőrzésekor a folyamatban lévő reagensek szennyeződhetnek. Mindig vizsgálja meg a reagenseket az ellenőrzéseik között elegyíthetőségük és öblítésük alapján.

Xilol vagy azzal egyenértékű reagensek vizsgálata után, a további feldolgozás előtt futtasson le egy öblítést. Részletekért lásd: Készülék öblítése.

# Reagens átvizsgálása

A készülék bármely reagensét megvizsgálhatja, beleértve a készülék hátsó részén a rejtett palackokban lévő dehidrálószereket (A1–A6) és derítőszereket (X1–X3), valamint a három viaszfürdőben lévő viaszt (W1–W3).

### Megjegyzés

*Reagens vizsgálata közben nem indíthat el egy feldolgozást. Ügyeljen arra, hogy vizsgálat után a reagenst visszajuttassa a palackjába vagy a viaszfürdőbe, vagy selejtezze és töltsön be új reagenst. A Folyamat és Öblítés gombok nem jelennek meg reagensvizsgálat közben.* 

### Reagens vizsgálata:

- Válassza ki a Minőségellenőrzés > Reagensek átvizsgálása pontokat.
- Az érintőképernyőn a palack vagy a viaszfürdő megnyomásával válassza ki a vizsgálandó reagenst.

A reagenspalack vagy a viasztartály kiemelve jelenik meg.

 A Minőségellenőrzés - Reagensek átvizsgálása menüben nyomja meg a Reagens átvizsgálása lehetőséget.

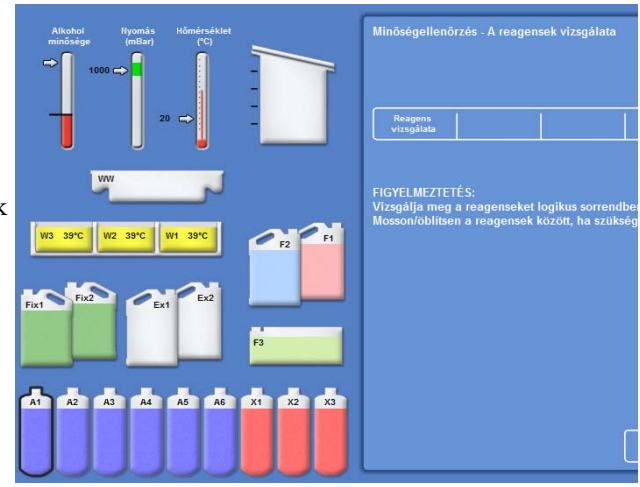

*Kiemelt reagens A1 helyzetben, ellenőrzésre kiválasztva* 

A kiválasztott reagens szállítása a Reakciókamrába:

 Emelje fel a kamra fedelét, és vizsgálja meg vagy vegyen mintát a reagensből.

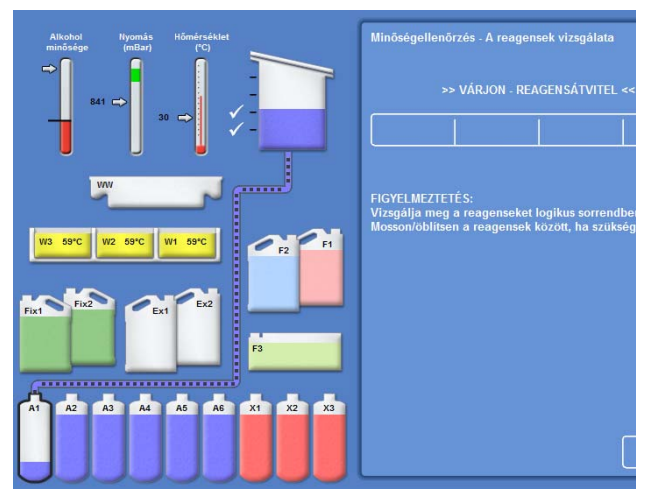

*Reagens szállítása az A1 helyzetből a Reakciókamrába* 

Excelsior AS Kezelői útmutató Issue 6

- Ellenőrizze, hogy a folyadékszint megfelelő-e. Ha nem, akkor betölthet még reagenst, hogy biztosítsa a Reakciókamrában a megfelelő szintet.
- Ellenőrzés után válasszon egyet a Minőségellenőrzés - Reagensek átvizsgálása képernyőn felkínált lehetőségek közül.
- Nyomja meg a Visszatérés a reagenshez gombot a reagens megtartásához és leengedéséhez a Reakciókamrából vissza ugyanabba a palackba vagy viaszfürdőbe. Ezután megvizsgálhat egy másik reagenst.

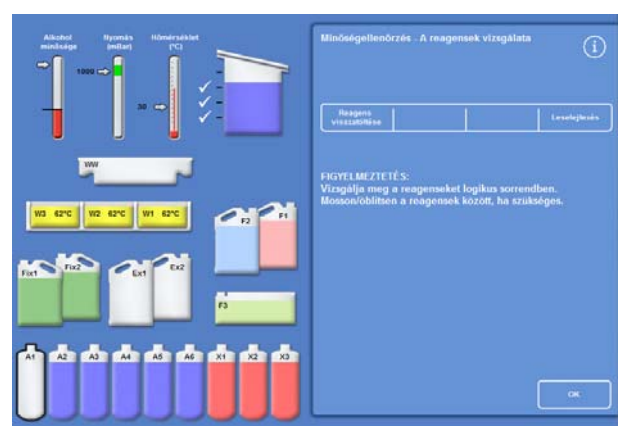

*Reagensvizsgálati lehetőségek* 

- vagy -

 Leselejtezi a reagenst vagy viaszt a Selejtezés lehetőséggel.

### Megjegyzés

*A különböző reagenstípusokat logikus sorrendben vizsgálja meg, és győződjön meg arról, hogy a Reakciókamrát szükség szerint kiöblítse, hogy a reagensek ne szennyeződjenek.* 

# Reagens leselejtezése vizsgálat után

A reagenseket vagy a viaszt szükség szerint leselejtezheti az ellenőrzés után.

### Egy reagens selejtezése:

- Vizsgálja meg a kamrában lévő reagenst.
- Nyomja meg a Selejtezés gombot.
- Győződjön meg arról, hogy egy üres palackot helyezett az Ex1 vagy Ex2 helyzetbe.
- Nyomja meg a Betöltés jóváhagyása gombot, hogy a reagenst a Reakciókamrából leengedje egy üres cserepalackba.
- Selejtezze le a használt reagenst a helyi eljárásoknak és szabályozásoknak megfelelően.

### A viasz leselejtezése:

Vizsgálja meg a reakciókamrában lévő viaszt.

### Megjegyzés

*A viasz legalább 10 percig legyen a Reakciókamrában, mielőtt a viaszfürdőbe visszatér.* 

- Nyomja meg a Selejtezés gombot.
- Ügyeljen arra, hogy mindig legyen egy üres, eldobható hulladékviasz-tálca a készülékben.
- Nyomja meg a Betöltés jóváhagyása gombot, hogy a reakciókamrából leengedje a viaszt a hulladékviasztálcába.
- Selejtezze le a hulladékviaszt a helyi eljárásoknak és szabályozásoknak megfelelően.
- Szereljen be egy új eldobható hulladékviasz-tálcát.

# Új reagens vagy viasz betöltése selejtezés után

Selejtezés után szükség esetén betölthet reagenseket vagy viaszt.

### Reagenst betöltése:

- Jelölje ki a feltöltendő palackot.
- Nyomja meg a Reagens betöltésegombot.
- Győződjön meg arról, hogy az új reagens az Ex1 vagy Ex2 helyzetbe töltődik be.
- Nyomja meg a Betöltés jóváhagyása gombot, hogy a reagenst a Reakciókamrába helyezze, majd a kijelölt rejtett palackba.

#### Megjegyzés

*Ne hagyja el a Reagens átvizsgálása képernyőt a reagens átvitele közben.* 

#### Viasz betöltése:

- Töltsön viaszgolyókat a kívánt viasztartályba.
- Jelölje ki a feltöltött viasztartályt.
- Nyomja meg a Viaszfürdő melegítő BEgombot a melegítés elindításához.

### Reagens vagy viasz forgatása selejtezés után

Selejtezés után szükség esetén kézzel forgathat reagenseket vagy viaszt.

### Megjegyzés

*Ez a lehetőség csak akkor érhető el, ha egymást követő palackok üresként láthatók egy átvizsgálás során.* 

#### Reagens forgatása:

- Vizsgálja meg a kamrában lévő reagenst.
- Nyomja meg a Reagens forgatásagombot, hogy a reagenst a reakciókamrából leeressze a következő rejtett reagenspalackba.
- Ellenőrizze a következő reagenst, és ugyanazt a sorrendet követve kézzel forgassa meg az összeset.

### Viasz elforgatása:

- Vizsgálja meg a reakciókamrában lévő viaszt.
- Nyomja meg a Reagens forgatása gombot, hogy a reagenst a reakciókamrából leeressze a következő viasztartályba.
- Ellenőrizze a következő viasztartályt, és ugyanazt a sorrendet követve kézzel forgassa meg az összeset.

Excelsior AS Kezelői útmutató Issue 6

### Jelentések futtatása és megtekintése

Számos jelentés áll rendelkezésre a készülékteljesítmény és a reagenshasználat kiértékelésére.

A jelentések egy sor különböző eseménynaplót tartalmaznak, melyek együtt jelennek meg, hogy információval szolgáljanak adott rendszereseményekről, például a leolvasott hőmérsékleti adatokról. A jelentések azon időpontnak és eseménynapló típusoknak megfelelően hozhatók létre, melyben események következtek be.

Jelentést egy időszak, majd a jelentés típusának kiválasztásával hozhat létre. A jelentések megtekinthetők a képernyőn, vagy elmenthetők egy USB-meghajtóra és számítógépen megtekinthetők.

### Megjegyzés

*Bizonyos jelentések nagy méretűek lehetnek, és a képernyőn való megjelenítés előtt le kell belőlük vágni. A teljes jelentés megtekintéséhez mentse el egy USB-meghajtóra, és nézze meg egy számítógépen.* 

### Az alábbi időszakok adhatók meg:

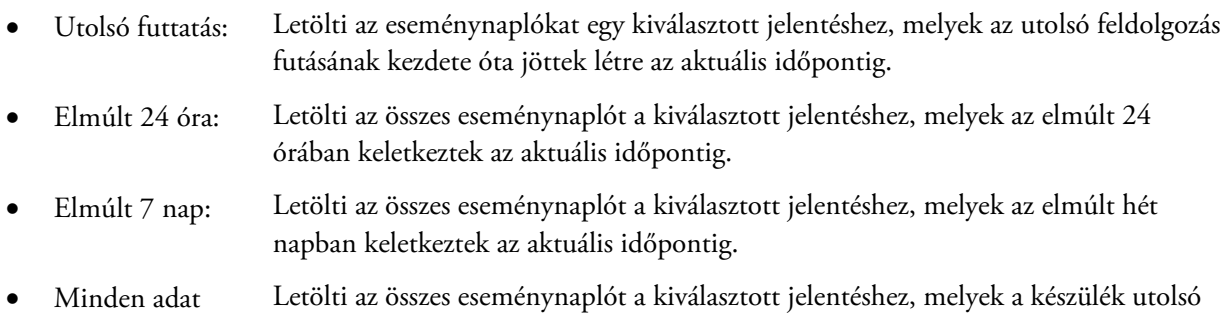

# Az alábbi jelentések tekinthetők meg:

### Program nyomatok:\* Aktuálisan a készülékre telepített összes program és paramétereik listája.

visszaállítása óta keletkeztek az aktuális időpontig.

 Teljes eseménynapló: Az utolsó készülék-visszaállítás óta az aktuális időpontig létrejött összes esemény naplója.

### Megjegyzés:

*Ez a jelentés nagyon nagy lesz.* 

- Tömörített eseménynapló: A teljes eseménynapló csökkentett verziója, mely csak a feldolgozási naplóeseményeket tartalmazza.
- Minőség-ellenőrzési állapot:\* Egy egyoldalas jelentés, mely a reagenspalackok és viaszfürdők használatáról nyújt információt.
- Minőség-ellenőrzési előzmények: Forgatási és reagenskezelési eseménynaplók, például fajsúlymérés.
- Hőmérsékleti állapot:\* Ez rögzíti a viasz és a reakciókamra közvetlen hőmérsékleti adatait, és az aktuális folyadékszinteket.
- Hőmérsékleti előzmények: Egy sor hőmérsékleti adatot mutat a feldolgozáshoz és az öblítőciklusokhoz.
- Készülék beállítása:\* A konfigurációs beállítások teljes készletét mutatja szöveges formában, melyet a készülék aktuálisan használ.

\* Ez a jelentés független az adott időszaktól.

### A jelentések megtekintése:

- Válassza ki a Minőség-ellenőrzés > Jelentések lehetőséget a Minőség-ellenőrzés - Jelentések képernyő megjelenítéséhez.
- Válassza ki az időszakot a jelentéshez.
- Ha egyetlen jelentést szeretne a képernyőn megjeleníteni, nyomja meg a Megtekintés gombot a kívánt jelentés mellett.

A jelentés megjelenik a képernyőn.

- Az érintőképernyőn az ujjával görgethet végig a jelentésen.
- Nyomja meg az OK gombot a kilépéshez.

### A jelentések mentése:

### Megjegyzés

*A jelentések mentése előtt ellenőrizze, hogy a készülékbe behelyezett-e egy USB-meghajtót.* 

Válasszon ki egy vagy több jelentést.

A kiválasztás után a jelentések sárga színnel maradnak kijelölve.

 Nyomja meg az OK gombot a mentéshez, és hogy kilépjen a képernyőről.

Az USB-meghajtón lévő fény villog, amíg a mentés folyamatban van.

 Nyomja meg az OK gombot a főképernyőre való visszatéréshez.

### Megjegyzés

*Az OK gomb szürkítve jelenik meg, ha nem lett USB-meghajtó behelyezve.* 

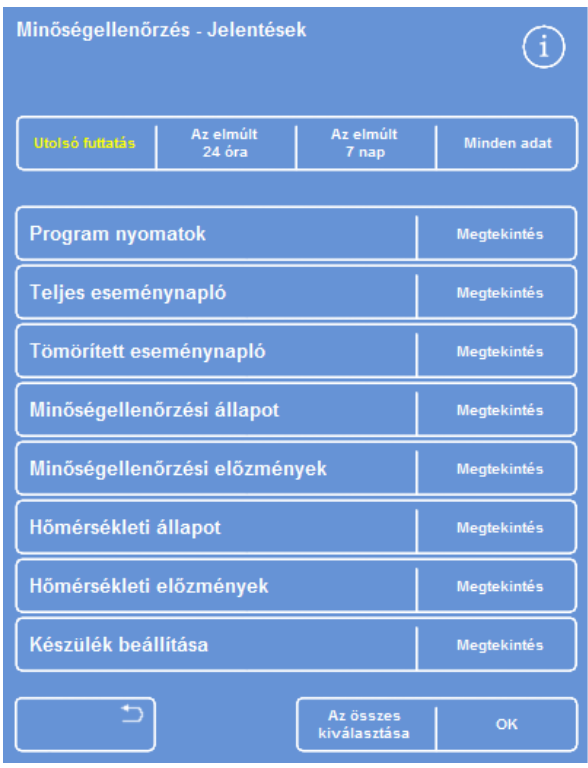

### Minőség-ellenőrzés - Jelentések képernyő

# Reagensforgatás

Az Excelsior AS készülék egy folyamat közbeni rendszert használ a dehidrálószerek, derítőszerek és infiltrációs szerek fenntartására. A készülék kézi vezérlésű aktiválókat használ, hogy a kezelőt tájékoztassa a Minőség-ellenőrzés képernyőn keresztül, hogy a megadott reagens elérte használati határértékét és hogy meg kell forgatni vagy le kell selejtezni. A forgatásaktiválók beállításáról szóló további információkért lásd: Reagensforgatás aktiválói.

Excelsior AS készülék a reagens forgatását a következőképpen hajtja végre:

- A használt reagenst leselejtezi a megfelelő tartályokból (az első lépésekhez használatos ezekben az feldolgozási csoportokban).
- A többi reagenst úgy forgatja meg, hogy mindegyik reagens egy helyzettel *feljebb* kerül.

### Megjegyzés

*Ügyeljen arra, hogy a már leselejtezett A1 hulladék még véletlenül se kerüljön vissza a készülékbe.* 

 A következő feldolgozás futtatásakor az utolsó lépés friss reagenseket használ az átforgatott feldolgozási csoportokhoz.

A forgatás automatikus, a kezelő egyszerűen csak kövesse az utasításokat, helyezze be a cserepalackokat a megfelelő helyekre és töltse fel új reagensekkel, amikor a rendszer erre kéri. A fixálószerek, öblítőreagensek és szűrők használata is nyomon követhető és a rendszer jelez, ha ezeket ki kell cserélni.

A forgatás folyamata és az egyéb reagensek és szűrők megújítása a rutinfeldolgozás részeként történik, de bármikor igényelhető. A folyamat leírása a *Minőség-ellenőrzés és reagens megújítása* részben található.

### A reagensforgatás aktiválói

A reagensforgatás aktiválói a hét napjain, a használati számlálókon és az alkohol minőségén alapulhatnak:

- A hét napjai: Reagensforgatási és viaszleselejtezési kérések jelennek meg a kiválasztott napo(ko)n. Több nap is kiemelhető. Használati számlálók: Reagensforgatási és viaszleselejtezési kérések jelennek meg, ha a reagens vagy a viasz elérte a meghatározott felhasználhatósági határértékét. Alkoholminőség: Az A1 reagenspalackban lévő alkohol fajsúlyát a rendszer megfigyeli. Ha ez
	- egy adott szint alá csökken, és az alkoholminőség-mérő piros zónájába esik, akkor a minőség-ellenőrzési képernyő megjelenik a feldolgozás kezdete előtt. Ezután el kell fogadnia vagy el kell halasztania a reagensforgatást/viaszleselejtezést.

# Aktiválók beállítása reagensforgatáshoz

A reagensforgatás aktiválói a Forgatáskezelés képernyőn állíthatók be. Az aktiválók alkoholminőségen alapuló beállításakor figyelje a főképernyő alkoholminőség-mérőjének piros zónáját: ez fel és le mozog, ahogy beállítja a minőségküszöböt.

### Megjegyzés

*Az optimális reagenshasználat és feldolgozás érdekében javasoljuk, hogy a rejtett reagens és viaszforgatások az A1 alkoholminőségen alapuljanak.* 

### A forgatás aktiválóinak beállítása:

 Válasza ki a Beállítások > Készülék beállítása > Forgatáskezelés lehetőséget.

Megjelenik a Készülék beállítása - Forgatáskezelés képernyő.

Az aktuális forgatás aktiválói sárga színnel jelennek meg. Az alapértelmezett aktiváló az A1 minőség.

### Megjegyzés:

*Csak egyféle forgatás-aktiváló állítható be az egyes reagenscsoportokhoz. A kijelölt aktiváló automatikusan felülbírál minden korábban beállított aktiválót.* 

- A forgatásnak a hét napjaihoz rendeléséhez nyomja meg azon nap(ok)nak megfelelő gombo(ka)t, melye(ke)n forgatni akarja a reagenst vagy a viaszt.
- A kiválasztott nap(ok) sárga színnel lesznek kiemelve.
- Nyomja meg az OK gombot a mentéshez.

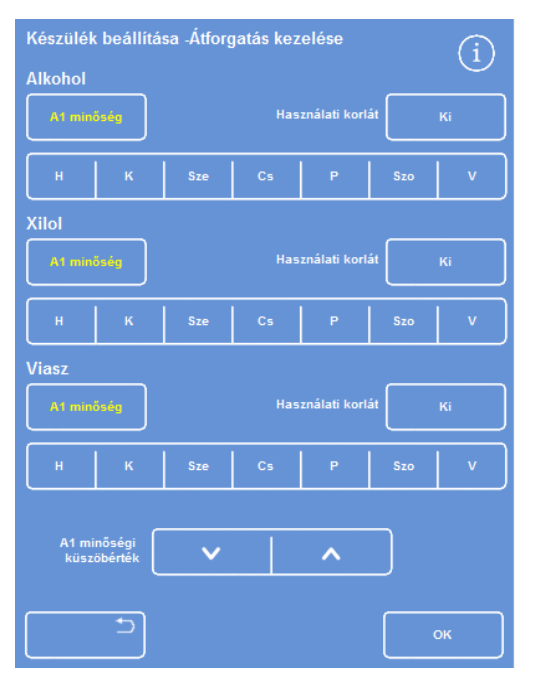

*A Készülék beállítása - Forgatáskezelés képernyő* 

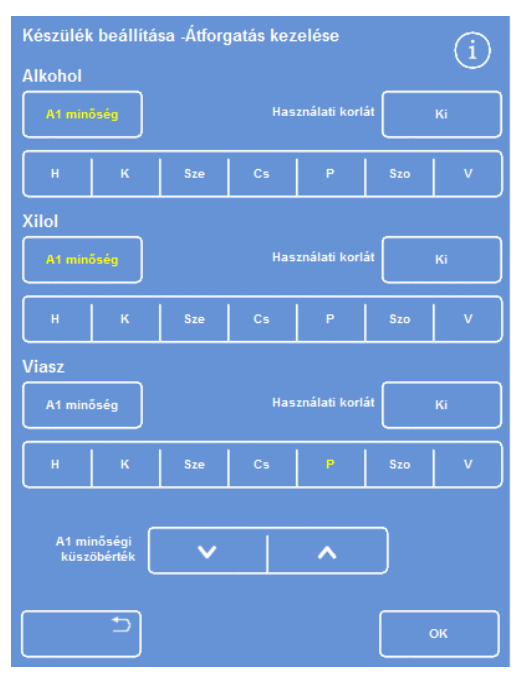

*Forgatás a hét napjai szerint (viasz pénteken)* 

Excelsior AS Kezelői útmutató Issue 6

- A forgatásnak a használati számlálóhoz rendeléséhez nyomja meg a Használati határérték lehetőséget, és állítsa be a kívánt határértéket a numerikus billentyűzet segítségével. A határérték kikapcsolásához adjon meg nullát (0).
- Nyomja meg az OK gombot, amikor beállította a kívánt határértéket.

A használati határérték gomb jelzi majd az új határértéket sárgával, vagy "Ki" felirat lesz rajta nulla megadása esetén.

### Megjegyzés

*Ha használati hastárértéknek nullát ad meg, akkor nem lesz Minőség-ellenőrzési forgatás-aktiváló az adott csoporthoz beállítva.* 

- A reagensforgatásnak az alkoholminőséghez rendeléséhez nyomja meg az A1 minőség lehetőséget az egyes reagenscsoportoknál.
- A fel és a le nyílgombokkal állítsa be az A1 minőség küszöbértékét a korábbi vagy későbbi reagensforgatásokhoz.

A küszöbérték a piros zóna az alkoholminőségmérőn (a képernyő bal oldala).

Minden nyomás körülbelül 1,25%-nak felel meg a fekete vonaltól (45%-on kezdődik).

- Nyomja meg az OK gombot a mentéshez
- A Főképernyőre való visszatéréshez nyomja meg az OK gombot többször.

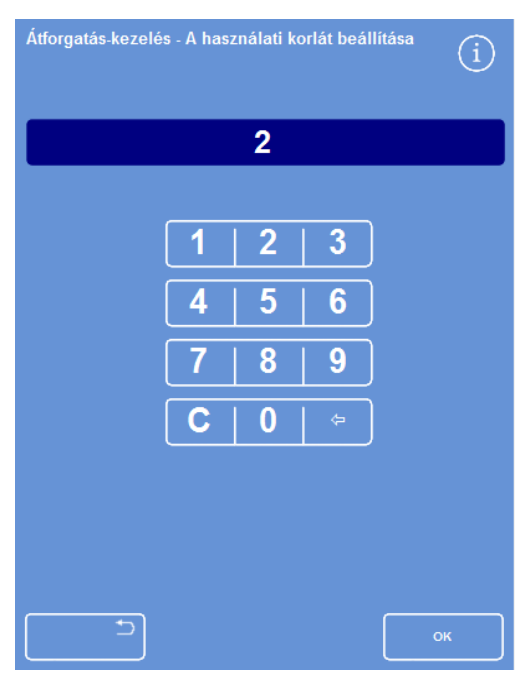

*Használati határértékeken alapuló forgatás* 

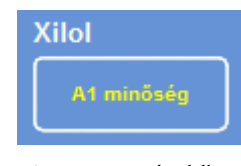

*A1 minőség gomb xilolhoz* 

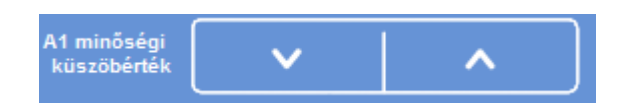

*A1 minőség küszöbérték fel és le gombok* 

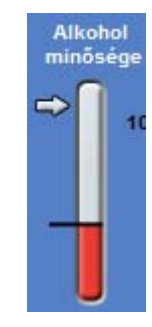

*Alkoholminőség-mérő* 

### Megjegyzés:

*A gyári alapértelmezett érték az A1 minőség küszöbértéknél 45%. Ezen érték beállítása esetén legyen óvatos, mivel egy időszakon belül minden növekedés és csökkenés az optimálisnál magasabb vagy alacsonyabb alkoholkoncentrációkat eredményezhet.* 

# Reagensforgatás igénylése

A forgatási menetrendeket automatikusan ellenőrzi a rendszer az alkohol minősége, a használata száma és a hét napjai szerint, de szükség szerint további kézi forgatásokat is végezhet. Például előfordulhat, hogy ezt egy reagens vizsgálatát követően tenné meg, vagy másik feldolgozó programokra váltáskor.

### Megjegyzés

*A Minőség-ellenőrzés képernyő automatikusan megjelenik egy feldolgozás futtatása elején, ha a reagensek és szűrők bármelyikénél esedékes a megújítás.* 

### Reagensforgatás igénylése:

- A főmenüben nyomja meg a Minőségellenőrzés lehetőséget.
- A Minőség-ellenőrzés képernyőn nyomja meg a Nincs forgatás a következő futtatás során lehetőséget egy csoport reagenspalack kiválasztásához.

Figyelje meg, hogy a palackok feketével vannak kiemelve.

 A Minőség-ellenőrzés menüben nyomja meg a Forgatás igénylése lehetőséget.

**Mindeknattnadert**  $\overline{r}$  $\sqrt{1}$  $\Box$  $\mathcal{L}_n$  $\sqrt{1}$ A ko d. r Ka

*Reagensforgatás igénylése X1–X3 esetén* 

### A reagensforgatás gombon lévő címke "Igényelt forgatás" feliratra vált:

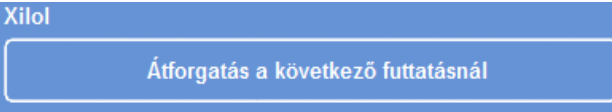

*Reagensforgatás történik a következő futtatáskor* 

- A reagensek következő futtatáskori forgatásának elvetéséhez emelje ki az Igényelt forgatás lehetőséget, és nyomja meg az Igény törlése lehetőséget.
- A főképernyőre való visszatéréshez nyomja meg az OK gombot.

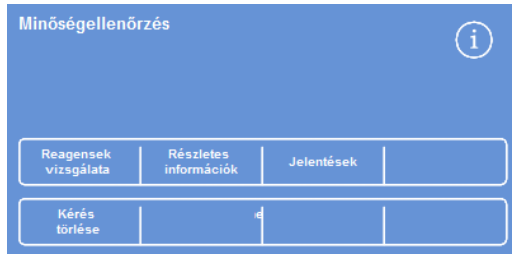

*Igény törlése* 

#### Excelsior AS Kezelői útmutató Issue 6

### Viasz leselejtezésének igénylése:

- A főmenüben válassza ki a Minőségellenőrzés lehetőséget.
- A Minőség-ellenőrzés képernyőn nyomja meg a Nincs forgatás a következő futtatás során lehetőséget a viaszfürdők kijelöléséhez.

Figyelje meg, hogy a viaszfürdők feketével vannak kiemelve.

 A Minőség-ellenőrzés menüben nyomja meg a Leselejtezés igénylése lehetőséget.

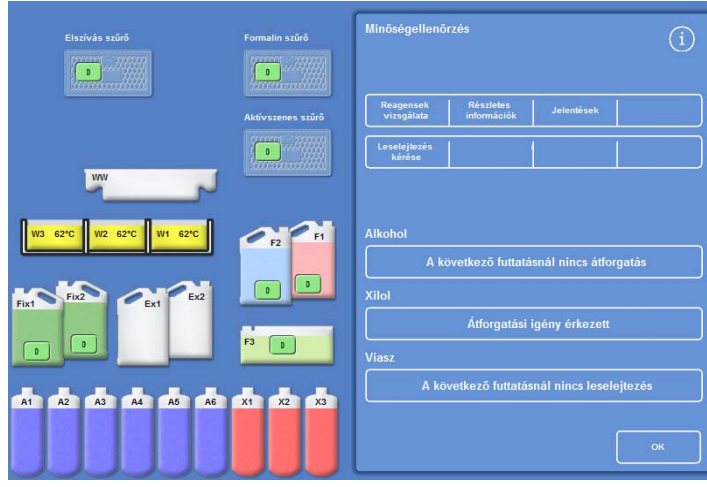

*Viasz leselejtezésének igénylése* 

A viaszforgatás gomb címkéje átvált az "Igényelt leselejtezés" feliratra.

- Az elvetéshez és a viasz következő futtatáskori leselejtezésének visszavonásához emelje ki az Igényelt leselejtezés lehetőséget, és nyomja meg az Igény törlése lehetőséget.
- A főképernyőre való visszatéréshez nyomja meg az OK gombot.

Igényelt leselejtezés

Viasz

*A viaszt a rendszer a következő futtatás során leselejtezi*
## Koncepció bemutatása

A koncepció bemutatása megmutatja, hogyan továbbítódnak a reagensek a feldolgozás során. A bemutató négy szakaszból áll, és a következő sorrendben követik egymást:

- 1. Reagensek betöltése
- 2. Feldolgozás
- 3. Reagensek selejtezése
- 4. Reagensek újratöltése

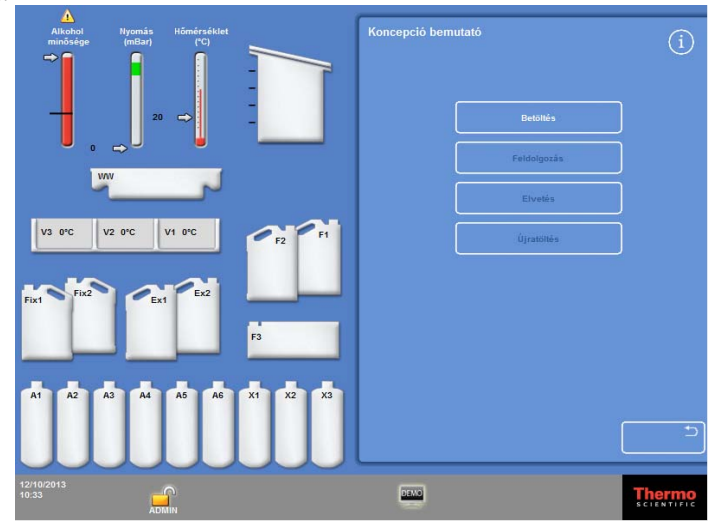

*Koncepció bemutatása* 

#### Megjegyzések:

*A bemutatás nem elérhető, ha a készüléken egy folyamat, öblítőprogram vagy vizsgálat fut.* 

*A képernyőzár funkció nem működik egy bemutató futása közben.* 

*A bemutató alatt keletkező riasztások nem jelennek meg a képernyőn, azonban a riasztás hallható, ha ezt beállította, lásd: Hallható és távoli riasztások.* 

*A bemutató csak sorrendben fut, a Betöltéssel kezdődik és az Újratöltéssel fejeződik be.* 

#### Bemutató futtatása:

Válassza ki a Beállítások > Készülék beállítása > Koncepció demó.

A Koncepció demó képernyő megjelenik és a DEMO ikon feltűnik az információs sávban.

Nyomja meg a Betöltés gombot.

A bemutató elindul. A betöltési rész és a fennmaradó részek a sorban kiszürkülnek.

- Nyomja meg a **gombot a kilépéshez, és hogy visszatérjen a Beállítások** Készülék beállítása képernyőhöz.
- A bemutató szüneteltetéséhez vagy újraindításához nyomja meg a Szünet/újraindítás gombot.
- A betöltés bemutatása után a folyamat, a leselejtezés és újratöltés bemutatók sorban lefuthatnak.

# Testreszabás és munkafolyamat

Az Excelsior AS olyan alapértelmezett beállításokkal rendelkezik, melyekkel laboratóriuma a jellemző napi feldolgozási ciklusok keretében dolgozhatja fel a mintákat. Ezen kívül a rendelkezésre álló beállítások egy részét meg lehet változtatni, hogy a reagenseket hatékonyabban használják fel, hogy módosítsák a hét azon napjait, amikor a készülék rendelkezésre áll vagy módosítsák azon programokat, melyek alapértelmezés szerint elérhetők a nap különböző időszakaiban. Ezen módosítások a Testreszabás lehetőséggel végezhetők el, amely a Készülék beállítása menüben érhető el.

## A készülék testre szabása

Testre szabhatja az Excelsior AS készüléket, a képernyő alján a Thermo Scientific logó mellett megjelenítheti saját szövegét. Meghatározhatja a reakciókamra feltöltési módját, hogy egy program egy riasztás megszólalása előtt meddig várakoztatható, és hogy mikor álljon a készülék energiatakarékos (elsötétített) üzemmódba.

### A készüléke testre szabása:

 Válasza ki a Beállítások > Készülék beállítása > Testreszabás lehetőséget.

Megjelenik a Készülék beállítása - Testreszabás képernyő.

 A készülékről vagy a helyszínről készült adatok rögzítéséhez nyomja meg a Készülékazonosító mezőt vagy az Ügyfél szövegmezőt.

Megjelenik a képernyőn a billentyűzet.

- Adja meg a megjeleníteni kívánt szöveget, és nyomja meg az OK gombot.
- Válassza ki a kívánt feltöltési lehetőségeket, riasztás beállítását és műszakmintát. A részleteket lásd lejjebb.
- Nyomja meg az OK gombot a beállítások mentéséhez.

A Készülékazonosító és az Ügyfélszöveg bármilyen módosítása megjelenik az információs sávban a képernyő alján.

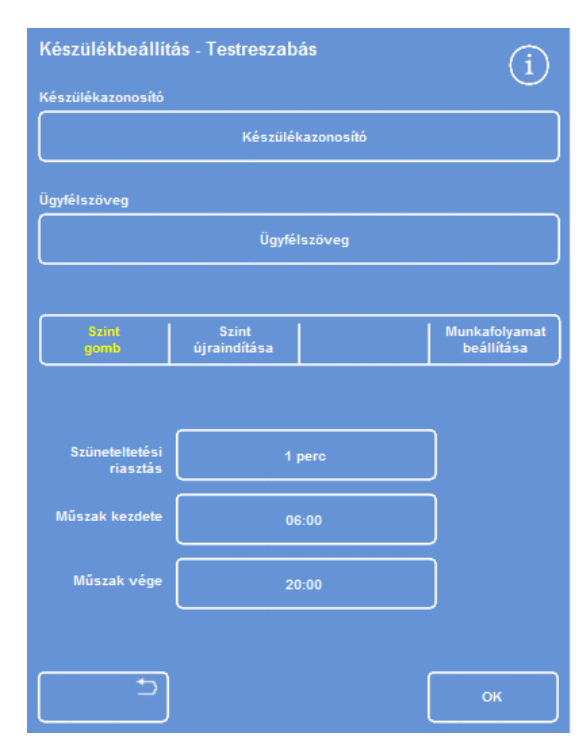

*A Készülék beállítása - Testreszabás képernyő* 

## A testre szabási lehetőségek magyarázata

Az alábbi táblázat összefoglalja az Excelsior AS készülék testre szabási lehetőségeit:

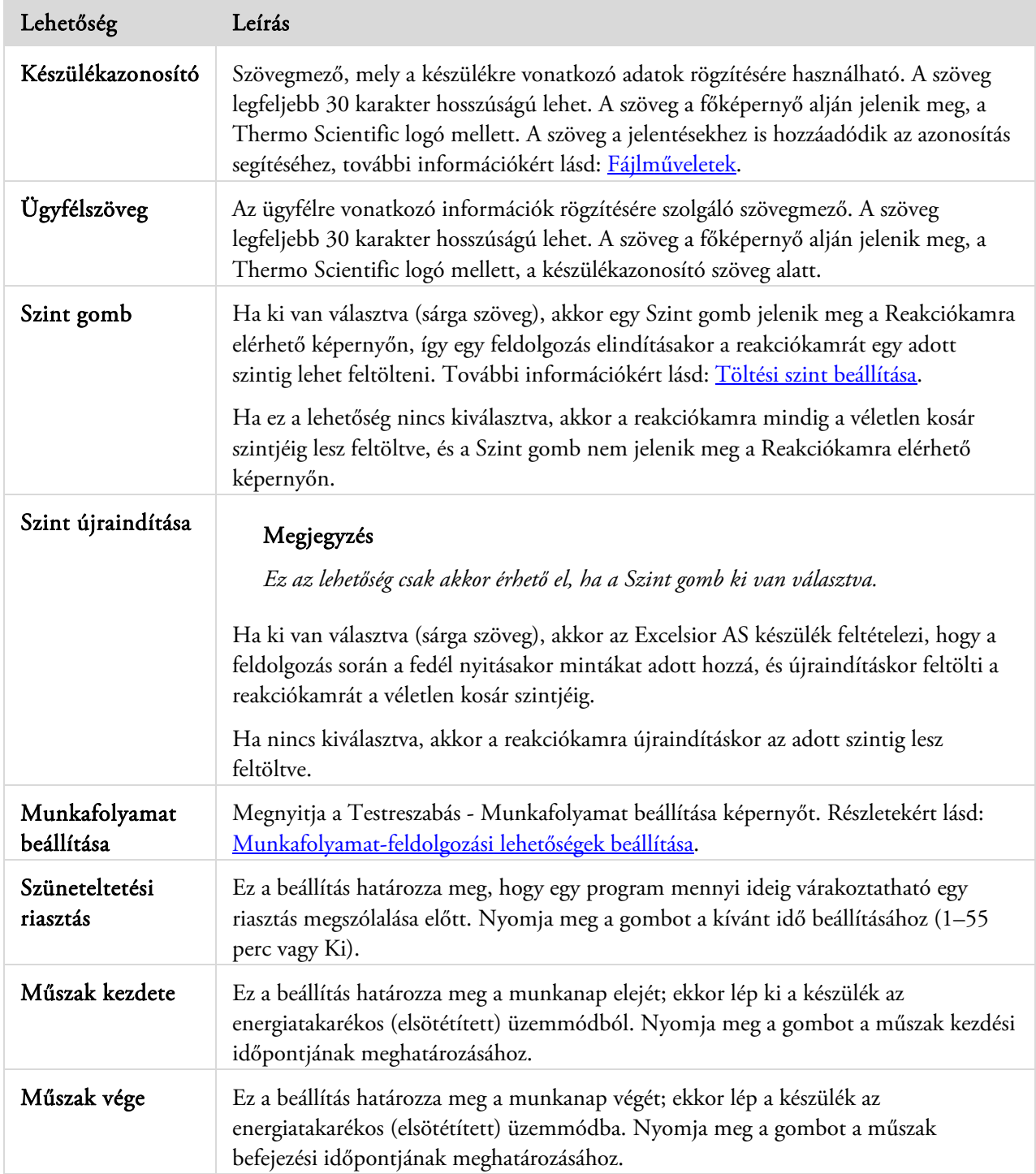

## A munkafolyamat-feldolgozási lehetőségek beállítása

Az Excelsior AS készülék három különböző feldolgozási módú működésre állítható be:

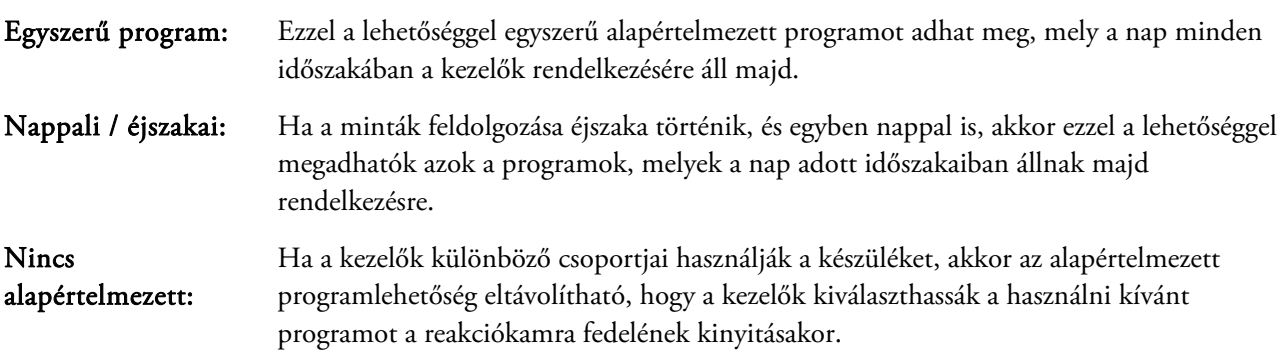

#### Megjegyzés

*Szükség esetén a kezelők még mindig választhatnak egy másik programot a megjelenített alapértelmezésből a minták feldolgozásakor.* 

#### A munkafolyamat feldolgozási lehetőségek beállítása:

- Válasza ki a Beállítások > Készülék beállítása > Testreszabás lehetőséget.
- A Készülék beállítása Testreszabás képernyőn nyomja meg a Munkafolyamat beállítása lehetőséget.

Megjelenik a Testreszabás - Munkafolyamat beállítása képernyő:

 Válassza ki a kívánt lehetőségeket. További mezők jelenhetnek meg a kiválasztott lehetőségektől függően (lásd Munkafolyamat beállítási lehetőségek magyarázata).

Az Egyszerű program kiválasztásakor a készülék feltételezi, hogy éjszaka akarja feldolgozni a mintákat, és felajánlja az alapértelmezett éjszakai programot.

Ha a Nappal és Éjszaka lehetőséget választja, akkor meg kell adnia a nappalra szóló programot (a Rendelkezésre állás határideje részben kiválasztott időpontig) és az éjszakai programot.

- Bármelyik alapértelmezett program módosításához nyomja meg a megfelelő programgombot, és válassza ki a kívánt programot a Program kiválasztása képernyőn.
- Nyomja meg az OK gombot a munkafolyamat kiválasztott lehetőségeinek mentéséhez.

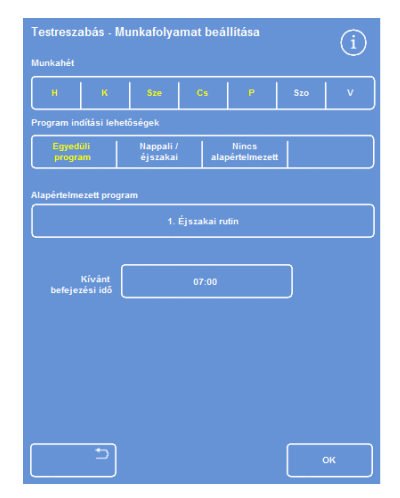

*A Testreszabás - Munkafolyamat beállítása képernyő* 

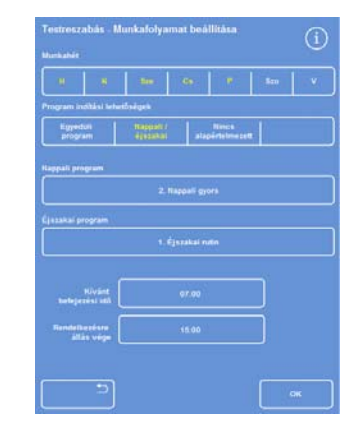

*Nappali/éjszakai feldolgozási lehetőség kiválasztása* 

### Munkafolyamat beállítási lehetőségek magyarázata

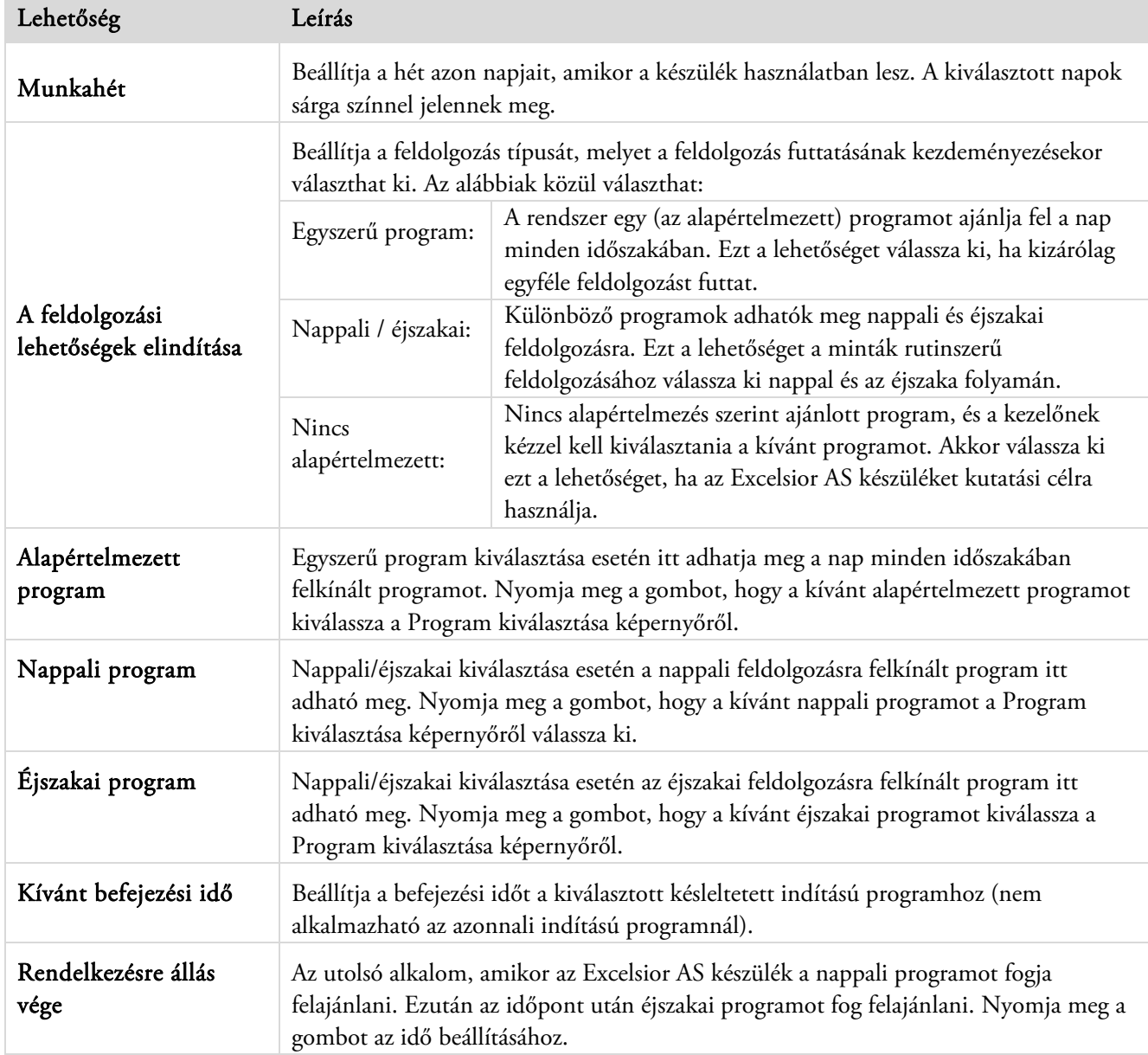

A Testreszabás - Munkafolyamat beállítása képernyőn a lehetőségek és beállítások a következők:

# Programok és öblítések

Az Excelsior AS készülék programokat és öblítéseket használ, hogy mintákat dolgozzon fel vagy hogy kiöblítse a rendszert egy újabb feldolgozás futtatása előtt. A programok és az öblítések a felhasználó által megadott lépésekből és utasításokból állnak. Mindegyik lépés számos olyan paraméterből áll, melyeket egyénileg lehet beállítani vagy egy ugyanazt a reagenstípust használó lépéscsoporthoz alkalmazni. Lépések ki is kapcsolhatóak abban az esetben például, ha csak egy fixáló lépést vagy xilolmentes feldolgozást kíván használni.

A következő lépésparaméterek módosíthatók:

- Egy adott lépésben használt reagens hőmérséklete.
- A feldolgozási lépés ideje.
- A vákuum feltételek, mely alatt a feldolgozás történik.
- A feldolgozási lépések közti idő, amikor a minták kiürülhetnek.

## A program vagy az öblítés részleteinek megtekintése

 A készülékén meghatározott összes program és öblítés részleteit megtekintheti. Az egyéni program vagy öblítés lépései igény szerint módosíthatók. Lásd a Program vagy öblítés szerkesztése részt a programok és öblítések megváltoztatásával kapcsolatos további tájékoztatásért.

#### A program részleteinek megtekintése:

- A főmenüből válassza ki a Beállítások > Program szerkesztése lehetőséget a Program kiválasztása képernyő megjelenítéséhez.
- Válassza ki a megtekinteni kívánt programot.

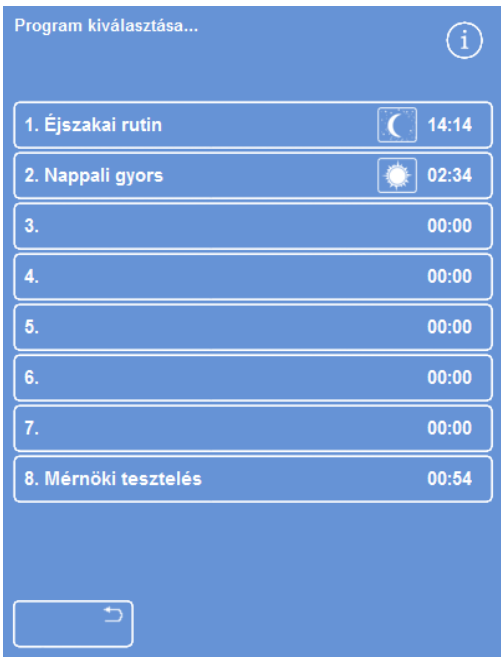

*Program kiválasztása* 

A Beállítások - Program szerkesztése képernyő megjeleníti a fixáló- és a dehidrálószeres lépések részleteit a kiválasztott programban.

#### Megjegyzés

*A derítőszeres és infiltrációszeres lépések megjelenítéséhez nyomja meg a gombot.* 

|    |                            | Beállítások - Program szerkesztése |        |      |               |                 |
|----|----------------------------|------------------------------------|--------|------|---------------|-----------------|
|    |                            | 2. Nappali gyors                   |        |      |               | 02:34           |
|    |                            |                                    |        | Ō    |               | 00              |
| 1. |                            | Formalin                           | Körny. | 0:10 | Ki            | 30 <sub>s</sub> |
| 2. |                            | <b>Formalin</b>                    | Körny. | 0:10 | Ki            | 60s             |
| 3. |                            |                                    | Tárol. | 0:10 | <b>Ciklus</b> | 30 <sub>s</sub> |
| 4. |                            |                                    | Tárol. | 0:10 | Be            | 30 <sub>s</sub> |
| 5. | ✓                          | <b>Dehidratáló</b><br>csoport      | Tárol. | 0:10 | Be            | 30 <sub>s</sub> |
| 6. |                            | Tárolási<br>hom.: 30°C             | Tárol. | 0:10 | Be            | 30 <sub>s</sub> |
| 7. |                            |                                    | Tárol. | 0:10 | Be            | 30 <sub>s</sub> |
| 8. |                            |                                    | Tárol. | 0:10 | Be            | 60s             |
|    | <b>Azonnali</b><br>indítás | Késleltetett<br>indítás            |        |      |               |                 |
|    |                            |                                    |        |      |               | OK              |

*Fixáló- és a dehidrálószeres lépések részletei* 

Excelsior AS Kezelői útmutató Issue 6

- A Program kiválasztása képernyőre való visszatéréshez nyomja meg a  $\Box$ lehetőséget.
- A Program kiválasztása képernyőről a fő képernyőre való visszatéréshez nyomja meg a , majd az OK gombot.

|     |                            | Beállítások - Program szerkesztése |        |      |    | i               |
|-----|----------------------------|------------------------------------|--------|------|----|-----------------|
|     |                            | 2. Nappali gyors                   |        |      |    | 02:34           |
|     |                            |                                    |        | Ō    |    | do              |
| 9.  |                            | Derítőszer                         | Tárol. | 0:10 | Be | 30 <sub>s</sub> |
| 10. |                            | csoport<br>Tárolási                | Tárol. | 0:10 | Be | 30s             |
| 11. |                            | hom.: 30°C                         | Tárol. | 0:10 | Be | 120s            |
| 12. |                            | <b>Infiltrációs</b>                | Tárol. | 0:10 | Be | 120s            |
| 13. |                            | csoport<br>Tárolási                | Tárol. | 0:10 | Be | 120 s           |
| 14. |                            | hom.: 62°C                         | Tárol. | 0:10 | Be | 120s            |
|     | <b>Azonnali</b><br>indítás | Késleltetett<br>indítás            |        |      |    |                 |
|     |                            |                                    |        |      |    | OK              |

*Derítőszeres és infiltrációszeres lépések részletei* 

#### Az öblítés részleteinek megtekintése:

- A főmenüben válassza ki a Beállítások > Program szerkesztése lehetőséget.
- Nyomja meg az Öblítések gombot, majd válassza ki a kívánt öblítést az Öblítés kiválasztása képernyőn.

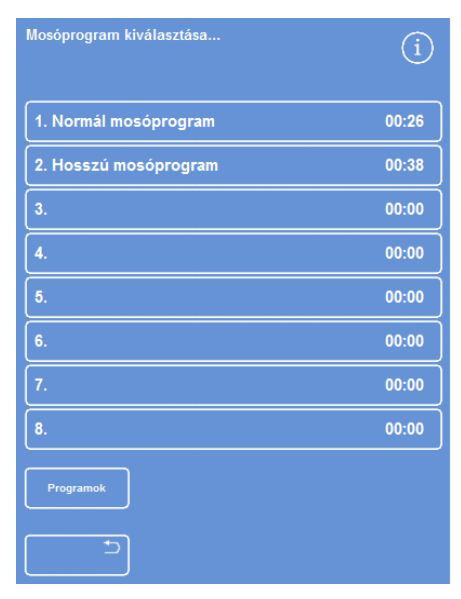

*Öblítés kiválasztása* 

A Beállítások - Öblítés szerkesztése képernyő megjeleníti a kiválasztott öblítés részleteit:

- Nyomja meg a **lehetőséget**, hogy visszatérjen az Öblítés kiválasztása képernyőre.
- Az Öblítés kiválasztása képernyőről a főképernyőre való visszatéréshez nyomja meg a  $\Box$ , majd az **OK** gombot.

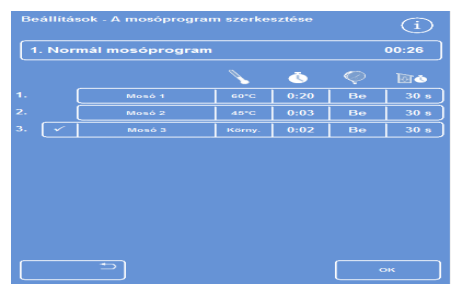

*Az öblítés részletei* 

## A program és az öblítés paramétermezőinek magyarázata

Egy program vagy egy öblítés mindegyik lépése tartalmaz néhány függetlenül beállítható paramétert. E paraméterek magyarázata az alábbi táblázatban olvasható:

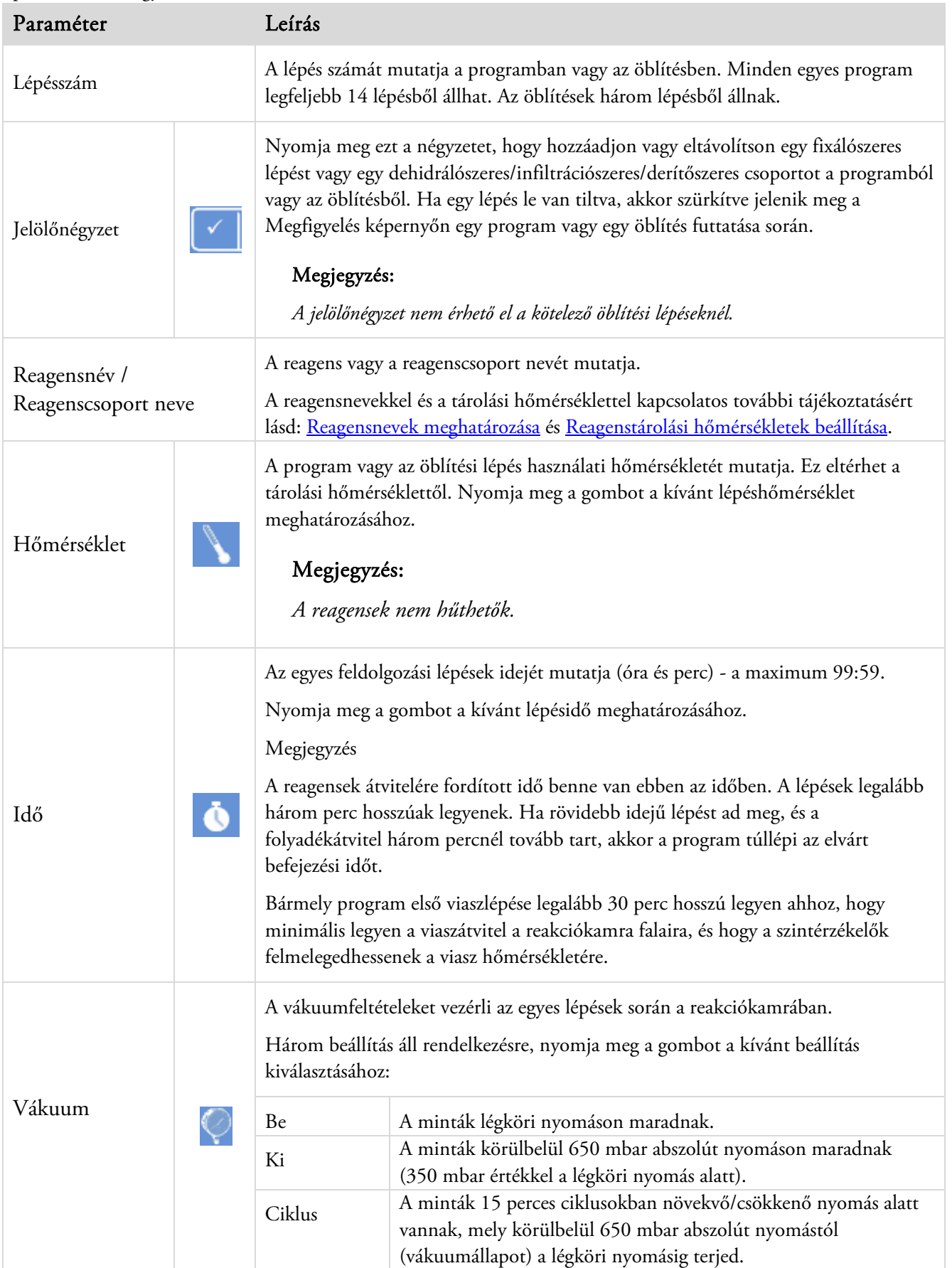

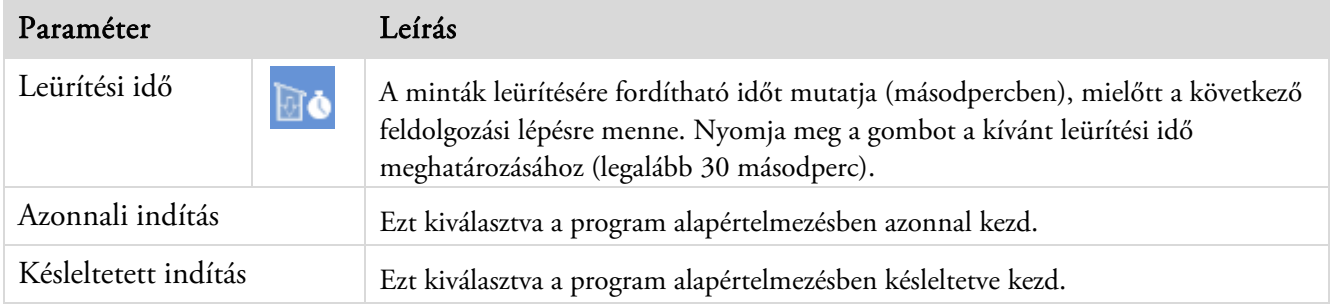

# Új program vagy öblítés létrehozása

Új programok és öblítések szükség szerint meghatározhatók. Ennek megkönnyítésére az alapértelmezett lépés részletei betöltődnek egy üres program- vagy öblítési mező kiválasztásakor. Ezek aztán módosíthatók az Ön által igényelt program vagy öblítés létrehozásához.

#### Megjegyzés

*Bármely Ön által létrehozott program vagy öblítés neve lehetőség szerint legyen minél beszélőbb, de a hossza legfeljebb 17 karakter legyen. Legfeljebb nyolc programot és öblítést határozhat meg.* 

#### Új program létrehozása:

- A főmenüben válassza ki a Beállítások > Program szerkesztése lehetőséget.
- Nyomjon meg egy üres gombot a Program kiválasztása képernyőn. A névvel és idővel már rendelkező programok meghatározott programlépésekkel rendelkeznek:

| Program kiválasztása |       |
|----------------------|-------|
| 1. Éjszakai rutin    | 14:14 |
| 2. Nappali gyors     | 02:34 |
| 3.                   | 00:00 |
| 4.                   | 00:00 |
| 5.                   | 00:00 |
| 6.                   | 00:00 |
| 7.                   | 00:00 |
| 8. Mérnöki tesztelés | 00:54 |
|                      |       |
| ٠                    |       |

*Üres gombok: 3 - 7* 

Megjelenik a Beállítások - Program szerkesztése képernyő:

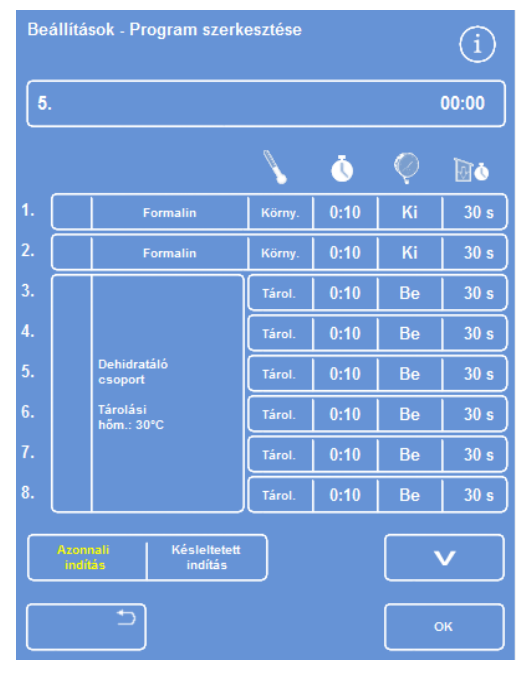

*Szükség szerint állítsa be a megjelenített értékeket* 

Adja meg az új program nevét.

Ehhez nyomja meg az üres programnév gombot, és a képernyőn megjelenő billentyűzeten írja be a nevet.

#### Megjegyzés

*Legfeljebb 17 karakter hosszú neveket használhat a programhoz és öblítéshez.* 

Nyomja meg az OK gombot a név megerősítéséhez.

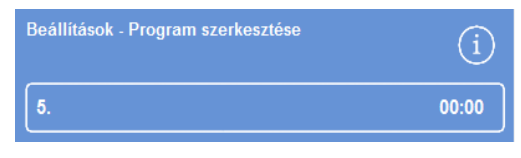

*Nyomja meg a program nevének meghatározásához* 

|           |                |   |   |   |                         |   |   | - |   |   |   |   |   |   |   |              |
|-----------|----------------|---|---|---|-------------------------|---|---|---|---|---|---|---|---|---|---|--------------|
| Alt       |                | × |   | ¥ |                         | 8 |   | ٠ |   | ı |   |   |   | # |   | Caps<br>Lock |
| 1         | $\overline{a}$ |   | 3 |   | $\overline{\mathbf{4}}$ |   | 5 |   | 6 |   | 7 |   | 8 |   | 9 | $\bf{0}$     |
| Q         | W              |   | Е |   | R                       |   | т |   | Y |   | U |   | ı |   | ٥ | P            |
| A         | S              |   | D |   | F                       |   | G |   | Ĥ |   | J |   | ĸ |   | L |              |
| $\hat{u}$ |                | z |   | X |                         | C |   | V |   | B |   | N |   | M |   | $\bullet$    |
| Þ         |                |   |   |   |                         |   |   |   |   |   |   |   |   |   |   | $\alpha$     |

*A képernyőn megjelenő billentyűzet használata* 

 A lépések alapértelmezés szerint le vannak tiltva; egy vagy több engedélyezéséhez nyomja meg a lépésszámtól jobbra lévő jelölőnégyzetet.

Egy jelölés (pipa) jelenik meg a négyzetben, és a megfelelő reagenstartály vagy tartályok ki lesznek emelve.

 Határozza meg a programlépés részleteit az egyéni lépés és leürítési idők hozzáadásával.

#### Megjegyzés

*A lépés alapértelmezett ideje 10 perc, az alapértelmezett leürítési idő 30 másodperc.* 

A teljes idő a program nevétől jobbra látható.

- Nyomja meg az OK gombot az új program elmentéséhez.
- Nyomja meg a  $\Box$  gombot, hogy visszatérjen a Beállítások képernyőre, majd az OK gombot, hogy visszatérjen a főképernyőre.

A paraméterek módosítására vonatkozó további információkért lásd: A program vagy öblítési lépés paramétereinek módosítása.

#### Megjegyzés

*A program vagy az öblítési lépés paramétereinek szerkesztésekor a Lépés / Csoport automatikusan engedélyezett.* 

| - 14 | <b>Formalin</b> | Körny. | 0:10       | Ki |  |
|------|-----------------|--------|------------|----|--|
|      | <b>Formalin</b> | Körny. | $0:10^{-}$ | Ki |  |

*Az 1. és 2. lépések engedélyezve vannak (jelölés van a négyzetben)* 

#### Kezelői útmutató

### Új öblítés létrehozása:

- A főmenüben válassza ki a Beállítások > Program szerkesztése lehetőséget.
- · Nyomja meg az Öblítések lehetőséget.
- Nyomjon meg egy "üres" gombot az Öblítés kiválasztása képernyőn. A névvel és idővel rendelkező öblítések már meghatározott öblítési lépésekkel rendelkeznek.

Megjelenik a Beállítások - Öblítés szerkesztése képernyő:

- Adja meg az új öblítés nevét. Ehhez nyomja meg a név gombot, és a képernyőn megjelenő billentyűzeten írja be a nevet.
- Nyomja meg az OK gombot a név megerősítéséhez.
- Adja meg az öblítési lépés részleteit. Részletekért lásd: Program vagy öblítési lépés paramétereinek módosítása.

A teljes idő az öblítés nevétől jobbra látható.

- Nyomja meg az OK gombot az új öblítés elmentéséhez.
- Nyomja meg a  $\Box$  gombot, hogy visszatérjen a Beállítások képernyőre, majd az OK gombot, hogy visszatérjen a főképernyőre.

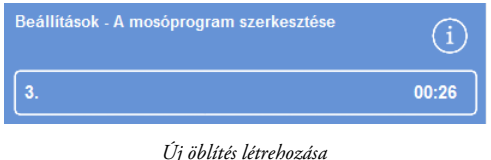

105

## Program vagy öblítés szerkesztése

Módosíthat egy meglévő programot vagy öblítést úgy, hogy a lépések és a feltételek megfeleljenek az Ön követelményeinek.

### Megjegyzés

*Javasoljuk, hogy ne változtassa meg az Excelsior AS készülék alapértelmezett programjait és öblítéseit. Ehelyett hozzon létre egy új programot vagy öblítést, és szükség szerint azt módosítsa. A részletekért lásd: Új program vagy öblítés létrehozása.* 

*A Flush 1 és Flush 2 nem hagyható ki az alapértelmezett öblítőprogramokból.* 

#### Program szerkesztése:

- A főképernyőn válassza ki a Beállítások > Program szerkesztése lehetőséget.
- Válassza ki a módosítani kívánt programot.
- A Beállítások Program szerkesztése képernyőn végezze el a szükséges módosításokat a program vagy a lépés részletein. A részleteket lásd lejjebb.
- Nyomja meg az OK gombot a módosítások mentéséhez.

#### Öblítés szerkesztése:

- A főképernyőn válassza ki a Beállítások > Program szerkesztése lehetőséget.
- Nyomja meg az Öblítések lehetőséget, és válassza ki a módosítani kívánt öblítést.
- A Beállítások Öblítés szerkesztése képernyőn végezze el a szükséges módosításokat az öblítés vagy a lépés részletein. A részleteket lásd lejjebb.
- Nyomja meg az OK gombot a módosítások mentéséhez.

#### Megjegyzés

*Ha bármilyen változtatást végzett egy programon vagy egy öblítésen, és a Beállítások - Program szerkesztése vagy a Beállítások - Öblítés szerkesztése képernyőn megnyomja a gombot, akkor meg kell erősítenie, hogy a nem mentett változtatásokat el akarja vetni. A jóváhagyáshoz nyomja meg az OK gombot. Ha el akarja menteni az elvégzett módosításokat, vagy tovább akar dolgozni egy programon vagy egy öblítésen, akkor nyomja meg a gombot, és visszatér a Beállítások - Program szerkesztése vagy a Beállítások - Öblítés szerkesztése képernyőre. Bármely módosítás mentéséhez nyomja meg az OK gombot.* 

## A program vagy az öblítés nevének módosítása

Egy program vagy egy öblítés neve szükség szerint módosítható. A nevek lehetőség szerint legyenek minél beszélőbbek, de a hosszuk legfeljebb 17 karakter legyen.

#### Egy program vagy egy öblítés nevének módosítása:

- A főképernyőn válassza ki a Beállítások > Program szerkesztése lehetőséget.
- Válassza ki a módosítani kívánt programot.

Megjelenik a Beállítások - Program szerkesztése képernyő a kiválasztott programhoz.

- Nyomja meg a meglévő nevet jelző gombot a képernyő-billentyűzet megjelenítéséhez.
- $\bullet$  Írja be az új nevet, és nyomja meg az **OK** gombot.

### Program vagy öblítési lépés paramétereinek módosítása

Egy program vagy öblítés minden egyes lépése több paramétert tartalmaz, melyek mindegyike módosítható. Ha egy csoporton belül módosítja egy reagens egyik paraméterét, akkor ezt a módosítást átmásolhatja a csoport más reagenseire is.

## Használati hőmérséklet

A használati hőmérséklet egyénileg beállítható; 1 - 55 °C az egyes reagenseknél, 45 - 65 °C a viasznál és maximum 65 °C a Flush 1 öblítésnél.

A hőmérsékletet nem állíthatja alacsonyabbra a reagens tárolási hőmérsékleténél. A tárolási hőmérsékletet a Reagenstárolási hőmérséklet lehetőséggel állíthatja be. Részletekért lásd: Reagensbeállítás.

Az egy programcsoporton belüli egyes reagensek jelenlegi használati hőmérsékleteit a Program szerkesztése vagy az Öblítés szerkesztése képernyő mutatja az alábbi hőmérőikon alatt:

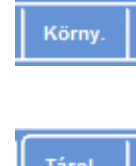

A reagens használata környezeti hőmérsékleten (fixálószeres, dehidrálószeres és derítőszeres használat esetén).

 A reagens használata tárolási hőmérsékleten (dehidrálószeres, derítőszeres és viaszos használat esetén).

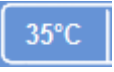

Ahhoz, hogy a reagenst egy adott hőmérsékleten használja (az összes reagens használata esetén).

#### A használati hőmérséklet beállítása egy program vagy öblítési lépéshez:

- A főmenüben válassza ki a Beállítások > Program szerkesztése lehetőséget.
- Válassza ki a módosítani kívánt programot vagy öblítést.
- ikonnal jelölt oszlopban nyomja meg a kívánt reagens aktuális használati hőmérsékletét.

### Megjegyzés

*A program derítőszeres és infiltrációszeres csoportjai beállításainak eléréséhez nyomja meg a* v *gombot.* 

Az aktuálisan kiválasztott hőmérséklet látható a képernyő tetején.

A numerikus billentyűzettel állítsa be a használati hőmérsékletet.

Másik megoldásként nyomja meg a Körny. gombot, hogy a reagenst környezeti hőmérsékleten használja, vagy a Tárolási hőm. lehetőséget, hogy a reagenst a tárolási hőmérsékletén használja.

 A beállítást a Másolás csoportra lehetőséggel másolja át a reagenscsoport más tagjaira.

### Megjegyzés

*A Környezet beállítás nem érhető el az infiltrációs szerek, a Tárolási hőmérséklet beállítás nem érhető el a fixálószerek esetén. A Másolás csoportra lehetőség nem érhető el fixálószeres (1. és 2. lépés) és öblítőszeres lépések esetén.* 

 Nyomja meg az OK gombot a beállításai mentéséhez, és hogy visszatérjen a Beállítások – Program szerkesztése képernyőre.

|    |                            | Beállítások - Program szerkesztése            |               |      |           | (i)             |
|----|----------------------------|-----------------------------------------------|---------------|------|-----------|-----------------|
|    |                            | 2. Nappali gyors                              |               |      |           | 02:34           |
|    |                            |                                               |               | ŏ    | O         | <b>E</b>        |
| ī. | v                          | <b>Formulan</b>                               | Korne         | 0:10 | KI        | 30 s            |
| λ  | J                          | <b>Tormalin</b>                               | Kömy          | 0:10 | Ki        | 60 x            |
| J. |                            |                                               | ست            | 0:10 | Ciklus    | 30 s            |
| đ, |                            |                                               | Tarpit        | 0:10 | R×        | 30 <sub>x</sub> |
| s. | v                          | <b>The firm in ad about</b><br><b>Program</b> | ست            | 0:10 | <b>Be</b> | 30 s            |
| ś. |                            | Taroláni<br>Men Anno                          | Time          | 0:10 | Bu        | 30 s            |
| ı. |                            |                                               | <b>Good</b>   | 0:10 | ß.        | <b>MA</b>       |
| ø. |                            |                                               | <b>Tarrit</b> | 0:10 | Be        | 60 s            |
|    | American<br><b>Inchine</b> | <b>Kindelbrich</b><br>molde                   |               |      |           | Ŵ               |
|    |                            | ۰                                             |               |      | ox        |                 |

*Program szerkesztése képernyő (a lépés hőmérséklete ki van emelve)* 

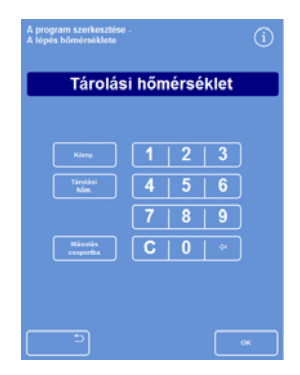

*A Program szerkesztése - Lépéshőmérséklet képernyő (alkohol és xilol)* 

### *Lépésidő*

Beállíthatja az időt minden lépéshez a programban vagy az öblítésben. A reagensek átvitelének idejét tartalmazza az Ön által kiválasztott beállítás.

A lépések legalább három perc hosszúak legyenek, hogy minden folyadékátvitel időben befejeződjön.

Bármely program első viaszos lépése legalább 10 perc hosszú legyen, hogy minimálisra lehessen csökkenteni a viasz felvitelét a reakciókamra falaira, és hogy a szintérzékelők fel tudjanak melegedni a viasz hőmérsékletére.

#### Egy program vagy egy öblítési lépés idejének beállítása:

- A főmenüben válassza ki a Beállítások > Program szerkesztése lehetőséget.
- Válassza ki a módosítani kívánt programot vagy öblítést.
- A ikonnal jelölt oszlopban nyomja meg a reagensre vonatkozó lépésidőt.

#### Megjegyzés

*A program derítőszeres és infiltrációszeres csoportjai beállításainak eléréséhez nyomja meg a gombot.* 

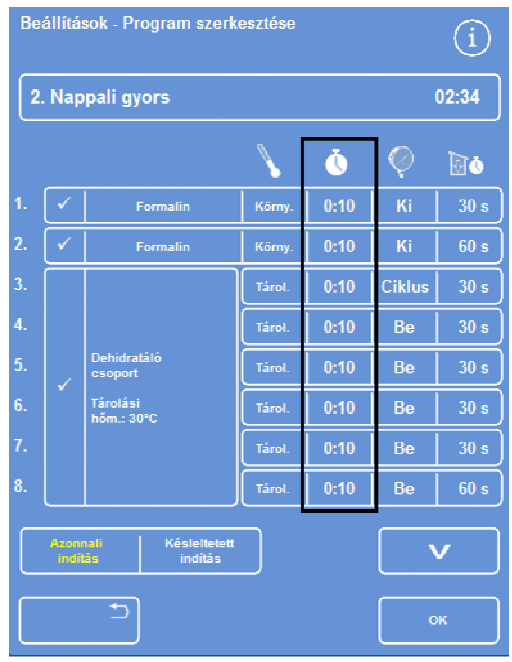

*A lépésidő módosítása* 

Megjelenik a Program szerkesztése - Lépésidő képernyő:

- A numerikus billentyűzettel állítsa be a kívánt lépésidőt.
- Válassza ki a Másolás csoportra lehetőséget, hogy a beállítást szükség szerint átmásolja a csoport egyéb tagjaira.
- Nyomja meg az **OK** gombot a beállítás mentéséhez, és hogy visszatérjen a Beállítások - Program szerkesztése képernyőre.

#### Megjegyzés

*Egy lépést csak úgy hagyhat ki, ha a lépésidőt 0:00 értékre állítja, bár a reagens továbbra is bekerül a kamrába. Ez W1 esetén nem lehetséges.* 

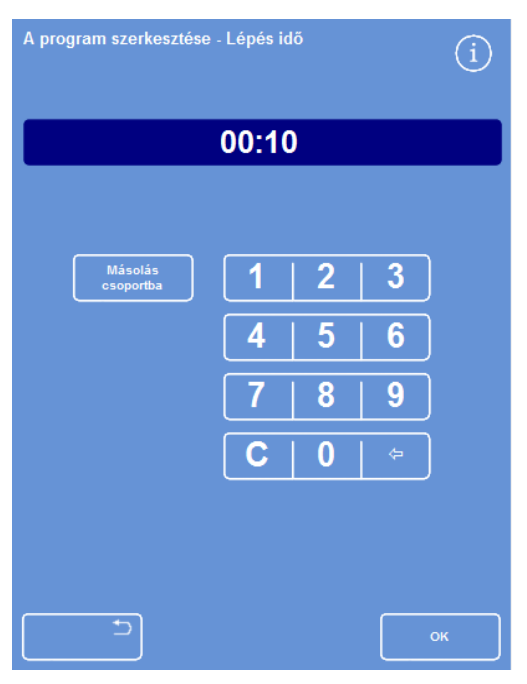

*A Program szerkesztése - Lépésidő képernyő* 

#### Vákuum beállítása

Egy programban vagy öblítésben minden lépés légköri nyomáson, illetve állandó vagy ciklikus vákuumfeltételek között mehet végbe.

#### Egy program vagy egy öblítési lépés vákuumának beállítása:

- A főképernyőn válassza ki a Beállítások > Program szerkesztése lehetőséget.
- Válassza ki a módosítani kívánt programot vagy öblítést.
- A ikonnal jelölt oszlopban nyomja meg a reagensre vonatkozó vákuum gombot.

#### Megjegyzés

*A program derítőszeres és infiltrációszeres csoportjai beállításainak eléréséhez nyomja meg a gombot.* 

Válassza ki a kívánt állapotot:

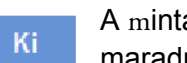

A minták légköri nyomáson maradnak.

A minták körülbelül 650 mbar Be abszolút nyomáson maradnak (350 mbar értékkel a légköri nyomás alatt).

**Ciklus** 

A minták 15 perces ciklusokban növekvő/csökkenő nyomás alatt vannak, mely körülbelül 650 mbar abszolút nyomástól (vákuumállapot) a légköri nyomásig terjed.

 Nyomja meg az OK gombot a beállításai mentéséhez, és hogy visszatérjen a Beállítások – Program szerkesztése képernyőre.

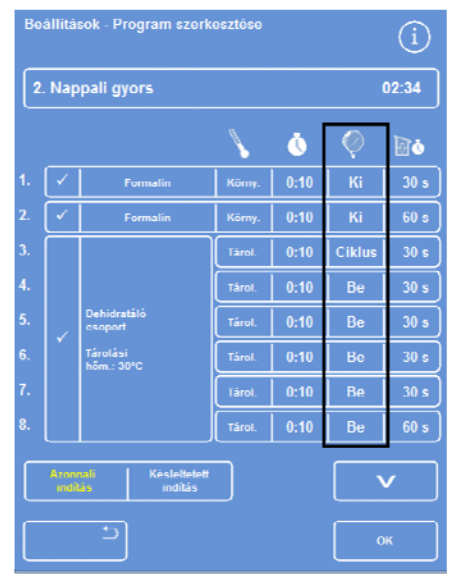

*A Program szerkesztése képernyő (a lépés vákuumbeállításai ki vannak emelve)*  Excelsior AS Kezelői útmutató Issue 6

## Leürítési idő

Minden egyes lépésnél a programban vagy az öblítésben beállíthatja, hogy a mintákat mennyi ideig szabad leüríteni a következő lépés elkezdése előtt.

#### Egy program vagy egy öblítési lépés leürítési idejének beállítása:

- A főmenüben válassza ki a Beállítások > Program szerkesztése lehetőséget.
- Válassza ki a módosítani kívánt programot vagy öblítést.
- A ikonnal jelölt oszlopban nyomja meg a reagensre vonatkozó leürítési időt.

#### Megjegyzés

*A program derítőszeres és infiltrációszeres csoportjai beállításainak eléréséhez nyomja meg a gombot.* 

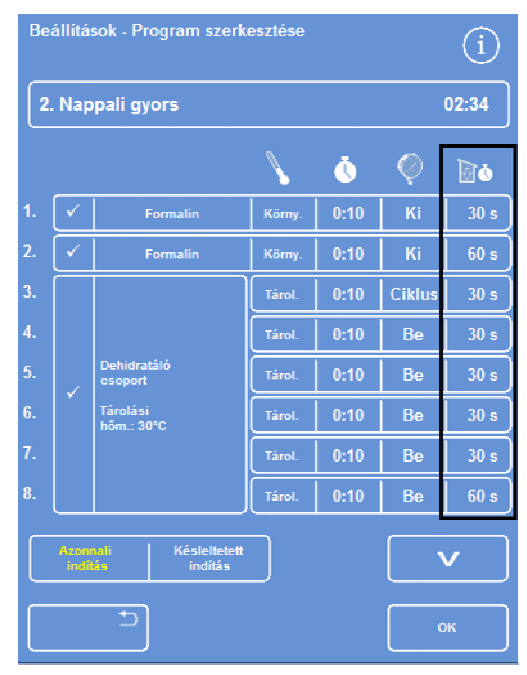

*A Program szerkesztése képernyő (a lépés leürítési idő beállításai ki vannak emelve)* 

Megjelenik a Program szerkesztése - Leürítési idő képernyő:

- A kívánt leürítési időt a numerikus billentyűzettel állítsa be (30-180 másodperc).
- Válassza ki a Másolás csoportra lehetőséget, hogy a beállítást szükség szerint átmásolja a csoport egyéb tagjaira.
- Nyomja meg az OK gombot a beállításai mentéséhez, és hogy visszatérjen a Beállítások – Program szerkesztése képernyőre.

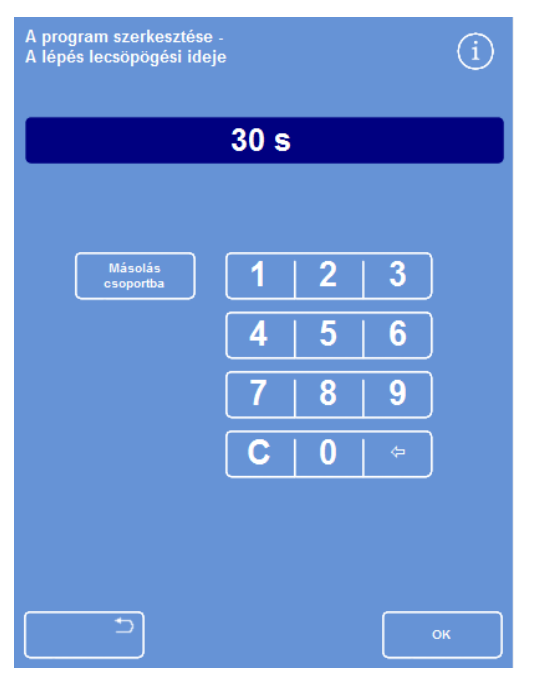

*A Program szerkesztése - Leürítési idő képernyő* 

## Egyedi lépések engedélyezése és letiltása

Programok és öblítések igényeire szabásához az alábbi programrészek bármelyikéből engedélyezhet és letilthat lépéseket:

- Egyéni fixálószeres lépések
- Dehidrálószer-csoport lépések
- Derítőszer-csoport lépések
- Infiltrációs szer csoport lépések
- Egyéni öblítési lépések

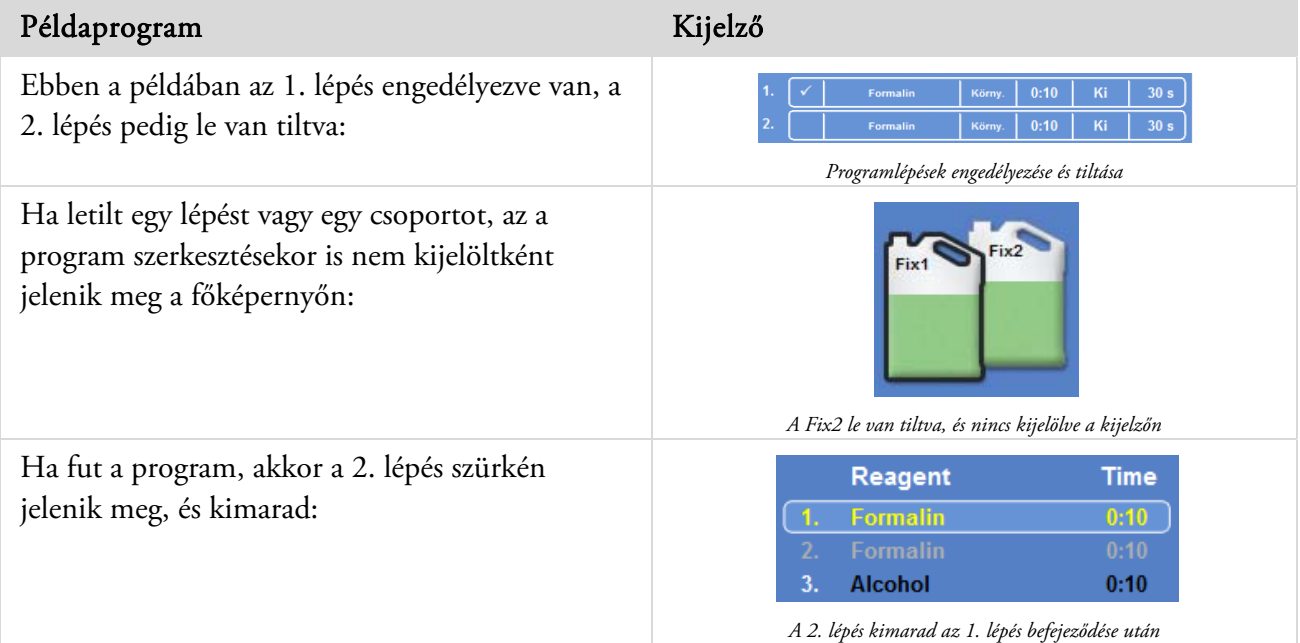

#### Egy program lépésének vagy csoportjának engedélyezése vagy letiltása:

- Egy lépés vagy egy csoport letiltásához nyomja meg a lépéskiválasztó négyzetet a jelölés (pipa) törléséhez.
- Egy lépés vagy egy csoport engedélyezéséhez nyomja meg a lépéskiválasztó négyzetet a jelölés (pipa) megjelenítéséhez.
- Nyomja meg az OK gombot a beállításai mentéséhez, és hogy visszatérjen a Program kiválasztása képernyőre.
- A főmenübe való visszatéréshez nyomja meg a **majd az OK gombot.**

## Indítás típusa

Mmegadhatja, hogy azonnal vagy késleltetés után szeretné-e elindítani a programot. A sárga szín az aktuális beállítást jelöli:

- Azonnali kezdés A program azonnal elindul, és végig lefuttatja a kiválasztott lépéseket.
- Késleltetett kezdés A program kezdési ideje eltolódik, hogy éjszaka futhasson le, és az Igényelt befejezési időre legyen kész, lásd: A munkafolyamat-beállítási lehetőségek magyarázata.

# Hozzáférési kódos védelem

A hozzáférési kóddal a készülék fő rendszergazdája bizonyos rendszerfunkciókat levédhet. Ezzel korlátozhatja az egyének és kezelői csoportok hozzáférési szintjét az összes menüben és lehetőségnél.

A hozzáférési kódok használatához a készülék rendszergazdája először állítson be egy négy számjegyű rendszergazdakódot. Ezután hozzáadhat felhasználókat, és meghatározhatja a négy számjegyű hozzáférési kódjukat és hozzáférési szintjüket.

Ha a hozzáférési kódos védelem engedélyezve van, a következő típusú lakat ikonok jelennek meg:

Az információs sávon (a képernyő alján):

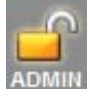

Ez azt jelzi, hogy a felhasználói felület fel van oldva a fő rendszergazda (ADMIN) számára. Ezt a szintű hozzáférést egy Rendszergazdakód védi.

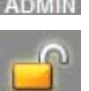

Ez azt jelzi, hogy a felhasználói felülethez való hozzáférés korlátozott az adott felhasználónak biztosított hozzáférési szintnek megfelelően. Felhasználói nevük a lakat alatt jelenik meg.

A funkciógombokon:

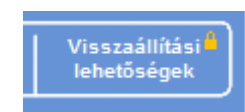

Ez azt jelzi, hogy a funkciókhoz való hozzáférés korlátozott. Ennek eléréséhez a kezelőnek meg kell adnia a négyjegyű hozzáférési kódot.

#### Megjegyzés

*A Beállítások - Ügyfélszolgálatok - Termelési szolgáltatások és Visszaállítási beállítások gombok mindig korlátozva vannak. A Termelési szolgáltatások lehetőségeket biztosít a hibakereséshez és a helyreállításhoz. Ezen funkciók használatával kapcsolatos segítségért lépjen kapcsolatba a szervizképviselettel.* 

Hozzáférési kódos védelem érhető el a következő funkciókhoz:

- Beállítások Hozzáférés a Beállítások menühöz a főképernyőről.
- Készülék beállítása Hozzáférés a Készülék beállítása menühöz.
- Program szerkesztése Hozzáférés a Program szerkesztése lehetőséghez.
- Indítás módosítása Az indítóprogram paramétereinek módosítási lehetősége a Reakciókamra elérhető képernyőn.
- Reagensvizsgálat Hozzáférés a Reagensvizsgálat lehetőséghez a Minőség-ellenőrzés menüből.
- QC felülbírálat A QC figyelmeztetések felülbírálatának és a forgatás elhalasztásának lehetősége.

## A hozzáférési kódos védelem engedélyezése

#### A rendszeridő és -dátum beállítása

A készüléket hozzáférési kódok nélkül szállítjuk. A hozzáférési kódok használatához először be kell állítani egy rendszergazda kódot.

### Rendszergazda kód beállítása:

 A főmenüben válassza ki a Beállítások > Készülék beállítása > Hozzáférési kódok lehetőséget.

Megjelenik a Készülék beállítása – Hozzáférési kódok beállítása képernyő.

- Nyomja meg a Rendszergazda kód beállítása lehetőséget. Megjelenik a Rendszergazda kód beállítása képernyő.
- A numerikus billentyűzeten adja meg a négyjegyű rendszergazda kódot.
- Nyomja meg az OK gombot.
- Adja meg újra a hozzáférési kódot, majd nyomja meg az OK gombot.

#### Megjegyzés

*Ha másodszor helytelenül adja meg a kódot, akkor a rendszer kétszer fogja kéri a kódot.* 

Újra megjelenik a Készülék beállítása – Hozzáférési kódok beállítása képernyő.

A nyitott ADMIN lakat ikon látható az információs sávon:

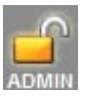

 A használt hozzáférési szintről való kijelentkezéshez érintse meg a lakat ikont.

#### Megjegyzés

*A lakat ikon megérintése után mindig térjen vissza a kezdőképernyőre, hogy a nem védett funkciókhoz való illetéktelen hozzáférést megakadályozza.* 

### A rendszergazda kód törlése:

#### Megjegyzés

*A rendszergazda kód törlésével visszavonhatatlanul törlődik az összes felhasználó.* 

- Nyomja meg a Rendszergazda kód törlése gombot.
- Nyomja meg az OK gombot és erősítse meg, hogy törölni akarja a rendszergazda kódot és az összes felhasználót.

|                            | A sendhaangaada<br>- kad healthaase<br><b>PERSONAL PROPERTY</b> | Fahasaning<br><b><i><u>Inistration</u></i></b> |                           |
|----------------------------|-----------------------------------------------------------------|------------------------------------------------|---------------------------|
| Febasyddiadu               |                                                                 |                                                | <b>Handels and public</b> |
| Belmison                   |                                                                 |                                                |                           |
| Készpik teátttása          |                                                                 |                                                |                           |
| Programuit suorituttoileen |                                                                 |                                                |                           |
| <b>Indian motivation</b>   |                                                                 |                                                |                           |
| <b>Response viriginize</b> |                                                                 |                                                |                           |
| <b>GC MUSICALLY</b>        |                                                                 |                                                |                           |

*Készülék beállítása – Hozzáférési kódok megadása képernyő* 

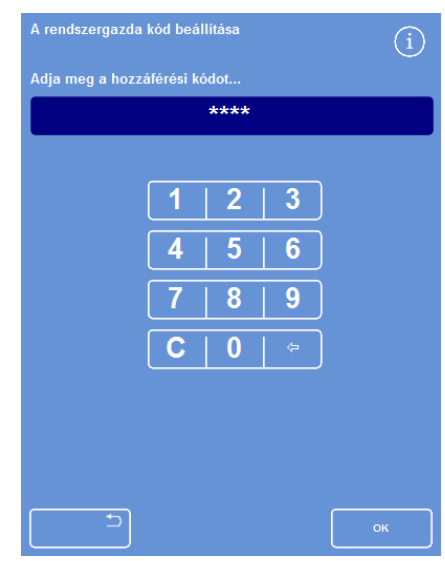

*A rendszergazda kód beállítása képernyő* 

## Új rendszerfelhasználó hozzáadása

#### Megjegyzés

*Mielőtt hozzáad felhasználókat a rendszerhez, be kell állítani egy Rendszergazda kódot, és Önnek rendszergazda jogokkal kell rendelkeznie. Ezt egy nyitott ADMIN lakat ikon jelzi az információs sávon. Részletekért lásd: Hozzáférési kódos védelem engedélyezése.* 

#### Új rendszerfelhasználó hozzáadása:

 A főmenüben válassza ki a Beállítások > Készülék beállítása > Hozzáférési kódok lehetőséget.

Megjelenik a Készülék beállítása – Hozzáférési kódok beállítása képernyő.

Nyomja meg a Felhasználó hozzáadása gombot.

Megjelenik a Felhasználó hozzáadása/szerkesztése képernyő.

 Nyomja meg a Név lehetőséget, és a képernyőn megjelenő billentyűzeten írja be az új felhasználó bejelentkezési nevét.

#### Megjegyzés

*Legfeljebb 5 karakter hosszú felhasználói nevek használhatók.* 

Nyomja meg az OK gombot.

Újra megjelenik a Felhasználó hozzáadása képernyő, és az új felhasználó neve szerepel a Név gombon.

- A név módosításához nyomja meg a Név gombot, és adjon meg egy új nevet.
- Nyomja meg a Kód megadása lehetőséget, és a numerikus billentyűzeten írja be a felhasználó négy számjegyű hozzáférési kódját. Nyomja meg az OK gombot.
- Adja meg újra a hozzáférési kódot, majd nyomja meg az OK gombot.

Ha a kódot elfogadja a rendszer, újra megjelenik a Felhasználó hozzáadása/szerkesztése képernyő.

Ha a kódot nem fogadja el a rendszer, adjon meg egy új kódot.

 Nyomja meg az OK gombot, hogy visszatérjen a Hozzáférési kódok beállítása képernyőre.

Az új felhasználó a Felhasználónév sorban szerepel.

 A főképernyőre való visszatéréshez nyomja meg az OK gombot többször.

*Készülék beállítása – Hozzáférési kódok megadása képernyő* 

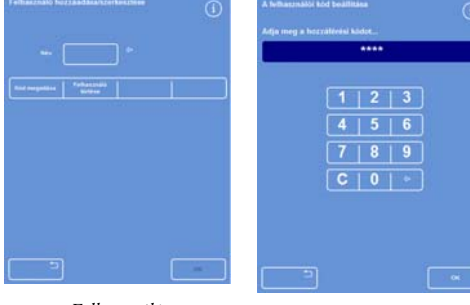

*Felhasználó hozzáadása/szerkesztése képernyő felhasználónévvel* 

*A felhasználói kód beállítása* 

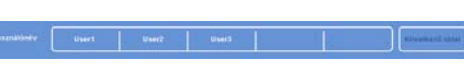

*Felhasználónév sor három hozzáadott felhasználóval* 

## Hozzáférés engedélyezése egy funkcióhoz

#### Megjegyzés

*Mielőtt hozzáférést engedélyez funkciókhoz, állítson be egy Rendszergazda kódot, amihez rendszergazda jogosultsággal kell rendelkezni. Ezt egy nyitott ADMIN lakat ikon jelzi az információs sávon. Részletekért lásd: Hozzáférési kódos védelem engedélyezése.* 

#### Hozzáférés engedélyezése egy funkcióhoz:

 Válassza ki a Beállítások > Készülék beállítása > Hozzáférési kódok lehetőséget.

Megjelenik a Készülék beállítása – Hozzáférési kódok beállítása képernyő.

- Nyomja meg a megfelelő gombokat a felhasználónév/funkció táblázatban, hogy kipipálással kiválaszthassa azokat a funkciókat, melyeket meghatározott felhasználóknak engedélyezni kíván.
- Nyomja meg az OK gombot.

#### Megjegyzés

*A funkciókat ki kell választani, hogy egy felhasználó hozzáférhessen a Készülék beállításaihoz és a Program szerkesztéséhez.* 

## Funkcióhoz való hozzáférés eltávolítása

#### Megjegyzés

*A funkciókhoz való hozzáférés eltávolítása előtt be kell állítani egy Rendszergazda kódot, és ehhez rendszergazda jogokkal kell rendelkezni. Ezt egy nyitott ADMIN lakat ikon jelzi az információs sávon. Részletekért lásd: Hozzáférési kódos védelem engedélyezése.* 

#### Egy funkcióhoz való hozzáférés eltávolítása:

 Válassza ki a Beállítások > Készülék beállítása > Hozzáférési kódok lehetőséget.

Megjelenik a Készülék beállítása – Hozzáférési kódok beállítása képernyő.

- Nyomja meg a megfelelő gombokat a felhasználónév/funkció táblázatban, így törölni tudja azon funkciók mellett a jelölést, melyekhez nem kíván hozzáférést biztosítani a felhasználó számára.
- Nyomja meg az OK gombot.

#### Megjegyzés

*Ezeket a beállításokat kizárólag rendszergazda végezheti el.* 

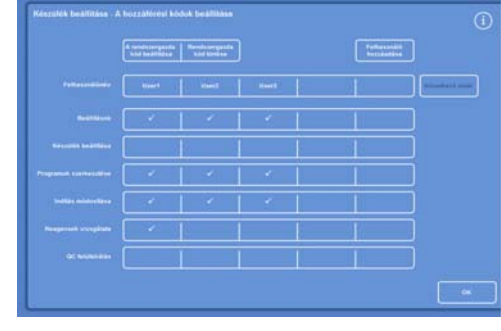

*Hozzáférés adása különböző funkciókhoz a felhasználók számára* 

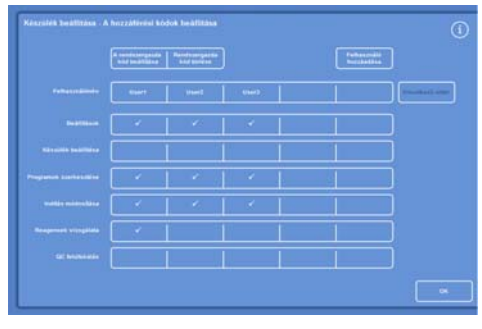

*A QC felülbíráláshoz való hozzáférés eltávolítása az 1. tesztfelhasználónál* 

## Rendszerfelhasználó törlése

### Megjegyzés

*Rendszerfelhasználók törlése előtt egy rendszergazda kódot kell beállítani, és ehhez rendszergazda jogokkal kell rendelkezni. Ezt egy nyitott ADMIN lakat ikon jelzi az információs sávon. Részletekért lásd: Hozzáférési kódos védelem engedélyezése.* 

#### Rendszerfelhasználó törlése:

 Válassza ki a Beállítások > Készülék beállítása > Hozzáférési kódok lehetőséget.

Megjelenik a Készülék beállítása – Hozzáférési kódok beállítása képernyő.

Nyomja meg a törölni kívánt felhasználó nevét.

Megjelenik a Felhasználó hozzáadása/szerkesztése képernyő.

Nyomja meg a Felhasználó törlése gombot.

Megjelenik a Felhasználó törlése - Megerősítés képernyő:

- A felhasználó törléséhez nyomja meg az OK gombot.
- A Főképernyőre való visszatéréshez nyomja meg az OK gombot többször.

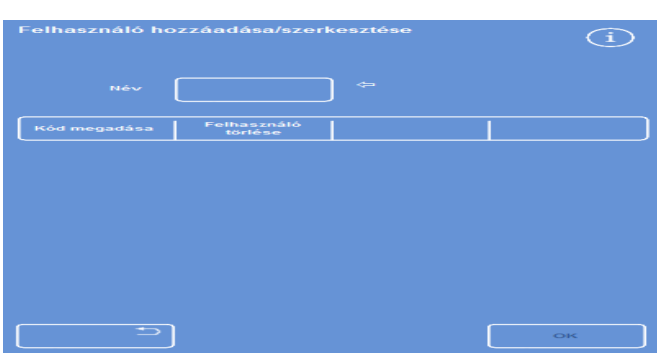

*A 3. tesztfelhasználó törlése* 

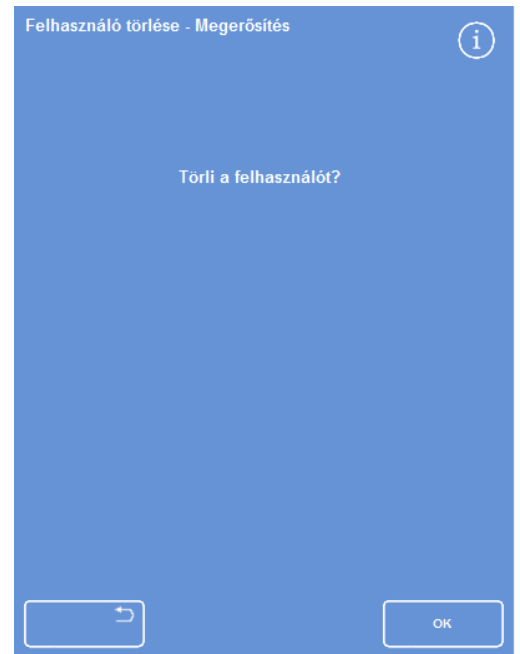

*Felhasználó törlése - Megerősítés képernyő* 

# Hangos és távoli riasztások

Az Excelsior AS készülék figyeli a különböző rendszereseményeket, melyek hangos és távoli riasztásokat indíthatnak el. Például a hangos riasztások úgy is beállíthatók, hogy figyelmeztessék a kezelőket a készülék működésének felfüggesztésére (a fedél kinyitására a folyamat indulása után), vagy ha a program véget ért.

A távoli riasztások figyelmeztethetik az ügyeletes vezetőket a készülék vagy a hálózati tápellátás meghibásodása esetén.

A távoli riasztások és automata tárcsázók bekötéséről szóló további információkat lásd: Távoli riasztás bekötése.

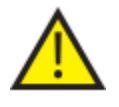

### A külső áramköröket csak egy műszaki értelemben hozzáértő személy csatlakoztathatja a távoli riasztás aljzatához.

A külső áramkör feleljen meg az IEC 61010-1 és/vagy az IEC 60950 szabványnak.

## A hangos és a távoli riasztások használata

A Készülék beállítása - Hangos távoli riasztások képernyő megjeleníti a megfigyelhető rendszeresemények listáját.

Itt állíthatja be a rendszert egy hang lejátszására és/vagy egy távoli riasztás elindítására, ha a felsorolt események bármelyike bekövetkezik.

 A képernyő megnyitásához válassza ki a Beállítások > Készülék beállítása > Hangos/távoli riasztások lehetőséget.

|   | Készülék beállítása - Hangos távoli riasztások |                  |                |                 |                 |
|---|------------------------------------------------|------------------|----------------|-----------------|-----------------|
|   | Esemény                                        | Hang             | Ismétlés       | TR <sub>1</sub> | TR <sub>2</sub> |
| ь | <b>Gomb lenyomva</b>                           | Csilingelés      | $\bf{0}$       | Ki              | Ki              |
|   | <b>Bekapcsolás</b>                             | <b>Kattintás</b> | o              | Be              | Dallam          |
| ь | Program vége                                   | Kész             | $\bf{0}$       | Ki              | Ki              |
| ь | Mosóprogram vége                               | <b>Kongás</b>    | $\overline{0}$ | Ki              | Ki              |
| ь | QC reagenshasználat                            | Értesítés        | $\overline{0}$ | Ki              | Ki              |
| ь | QC szűrő élettartama                           | Figyelmeztetés   | $\bf{0}$       | Ki              | Ki              |
| ь | QC nem tud indulni                             | <b>Kezdés</b>    | $\bf{0}$       | Ki              | Ki              |
| ь | Szüneteltetési riasztás                        | <b>Csendes</b>   | Folyt.         | Ki              | Ki              |
| ь | Alul-töltési hiba                              | Értesítés        | $\overline{0}$ | Ki              | Ki              |
| ь | A fedél nyitva a<br>futtatás során             | <b>Hiba</b>      | $\mathbf 0$    | Ki              | Ki              |
| ь | A fedél nyitva maradt                          | Értesítés        | $\bf{0}$       | Ki              | Ki              |
|   | észülékfigyelmeztetés Figyelmeztetés.          |                  | $\bf{0}$       | Ki              | Ki              |
|   | Készülékhiba                                   | Értesítés        | Folyt.         | Ki              | Ki              |
|   | <b>Hálózati hiba</b>                           | Értesítés        | $\bf{0}$       | Ki              | Ki              |
|   |                                                |                  |                |                 |                 |
|   |                                                |                  |                |                 |                 |
|   |                                                |                  |                |                 | OK              |

*A Készülék beállítása - Hangos távoli riasztások képernyő* 

Excelsior AS Kezelői útmutató Issue 6

#### A riasztási beállítások megváltoztatása

Módosíthatók a riasztási hangok, az ismétlések száma, és engedélyezhetők vagy letilthatók az eseményekre vonatkozó készülékriasztások.

Mindegyik eseményhez legfeljebb két távoli riasztást adhat meg, és működtetheti az események bármely kombinációjához.

### Megjegyzés

#### A riasztások gondos beállítása elősegíti a feldolgozás minőségének fenntartását és bármely hiba azonnali azonosítását.

#### Riasztási hang:

- Az aktuális hang meghallgatásához nyomja meg a szimbólumot az esemény leírása mellett.
- Az aktuális hang módosításához nyomja meg egy esemény hang gombját, amíg a kívánt hangot meg nem hallja.

A kiválasztott hang a hang gomb minden egyes megnyomására lejátszódik.

#### Riasztás ismétlése:

Nyomja meg az ismétlés gombot bármely eseménynél, amíg az ismétlések kívánt száma meg nem jelenik:

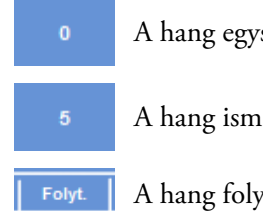

A hang egyszer lejátszódik, de nem ismétlődik meg.

A hang ismétlődéseinek száma az első lejátszás után (1-5).

A hang folyamatosan ismétlődni fog.

#### 1. és 2. távoli riasztás (RA):

Nyomja meg az RA1 / RA2 gombokat, amíg a kívánt feltétel meg nem jelenik:

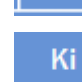

Be

Az RA engedélyezett és aktív marad a kikapcsolásáig.

Az RA le van tiltva és figyelmen kívül hagy bármely előforduló eseményt.

Dallam<sup>1</sup> Az RA engedélyezett és bekapcsolva marad a riasztási hang ismétlődéseinek idejére.

Nyomja meg az OK gombot, hogy mentse a beállításokat és visszatérjen a Készülék beállítása képernyőre.

#### Távoli riasztás értesítési ikonok

Ha egy távoli riasztás keletkezik, egy ikon jelenik meg a felület alján a szürke sávban. A riasztás a harang ikon megnyomásával elnémítható.

Az alábbi ikonok jelenhetnek meg:

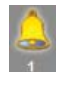

Az 1. távoli riasztás bekapcsolt.

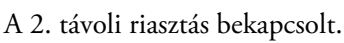

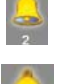

Az 1. és a 2. távoli riasztás bekapcsolt.

# Fájlműveletek

A programok, öblítések és a beállítási információk elmenthetők az Excelsior AS készüléken egy USB-meghajtóra biztonsági mentésként, vagy hogy átvigye egy másik készülékre. A Fájlműveletek menüben megtalálja a mentési és betöltési információkat.

### Megjegyzés

*Fontos, hogy rendszeresen mentse a programokat és a beállításokat egy USB meghajtóra. Probléma esetén a készülék helyreállítására használhatja ezt az információt, vagy hogy a beállítási, öblítési és programinformációkat egy másik Excelsior AS készülékre tegye át a laboratóriumban.* 

#### Mappa elnevezése

Az USB gyökérmappa neve a készülék sorozatszáma lesz. A jelentés almappáinak elnevezése a dátum szerint történik, a jelentéseken lévő azonosító szöveg a készülék azonosítójából és az ügyfélszövegből áll össze.

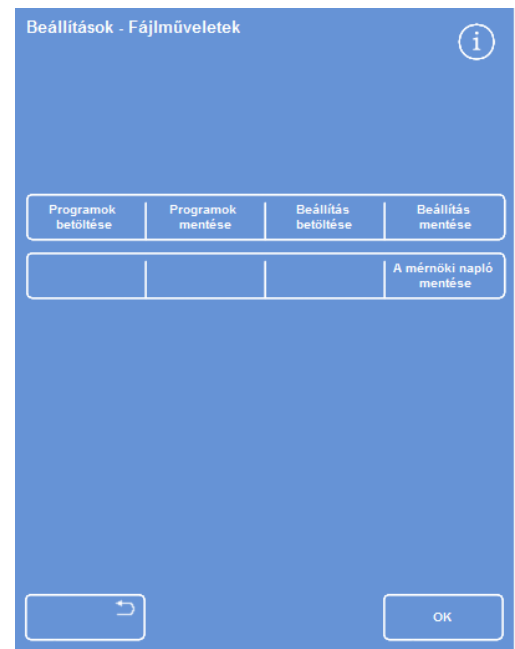

*A Beállítások - Fájlműveletek menü* 

#### USB-meghajtó használata a készüléken:

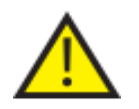

## Az USB-csatlakozó kizárólag USB-meghajtók számára készült. Ne csatlakoztasson más USB-eszközt az Excelsior AS készülékhez.

 Helyezzen be egy USB meghajtót az USB csatlakozóba. Az USB csatlakozó helyéről kapcsolatos információt lásd: Alkatrészek azonosítása.

USB meghajtó behelyezésekor az **ikon meg fog jelenni a főképernyő alján**, a dátum és idő jobb oldalán.

 Nyomja meg az ikont a képernyőkép rögzítéséhez. A képeket a rendszer az USB meghajtó gyökérkönyvtárába menti egy *ScreenDumps* nevű mappába. Excelsior AS Kezelői útmutató Issue 6

## Programok és öblítések mentése

A programok és öblítések elmenthetők egy USB-meghajtóra biztonsági mentésként, vagy hogy átvihesse egy másik Excelsior AS készülékre. Ez egyedi vagy az összes programokkal és öblítésekkel is elvégezhető.

### Megjegyzés

*Programok és öblítések mentése és betöltése előtt ügyeljen arra, hogy egy USB-meghajtó legyen behelyezve a készülékbe. Ha nincs behelyezve USB-meghajtó, akkor a lehetőségek szürkén jelennek meg.* 

#### A kiválasztott program mentése:

- A főképernyőn válassza ki a Beállítások > Fájlműveletek > Programok mentése lehetőséget.
- Válassza ki a menteni kívánt programo(ka)t a Program kiválasztása képernyőn.
- Nyomja meg az OK gombot a mentéshez és a Beállítások Fájlműveletek képernyőre való visszatéréshez.

#### Az összes program mentéséhez:

- A főképernyőn válassza ki a Beállítások > Fájlműveletek > Programok mentése lehetőséget.
- Nyomja meg az Összes kiválasztása lehetőséget a listán lévő összes program kiválasztásához.
- Nyomja meg az OK gombot a mentéshez és a Beállítások Fájlműveletek képernyőre való visszatéréshez.

#### Egy kiválasztott öblítés mentése:

- A főképernyőn válassza ki a Beállítások > Fájlműveletek > Programok mentése lehetőséget.
- Nyomja meg az Öblítések lehetőséget.
- Válassza ki az elmenteni kívánt öblítést az Öblítés kiválasztása képernyőn.
- Nyomja meg az **OK** gombot a mentéshez és a Beállítások Fájlműveletek képernyőre való visszatéréshez.

#### Az összes öblítés mentése:

- A főképernyőn válassza ki a Beállítások > Fájlműveletek > Programok mentése lehetőséget.
- Nyomja meg az Öblítések lehetőséget.
- Nyomja meg az Összes kiválasztása lehetőséget a listán lévő összes öblítés kiválasztásához.
- Nyomja meg az OK gombot a mentéshez és a Beállítások Fájlműveletek képernyőre való visszatéréshez.

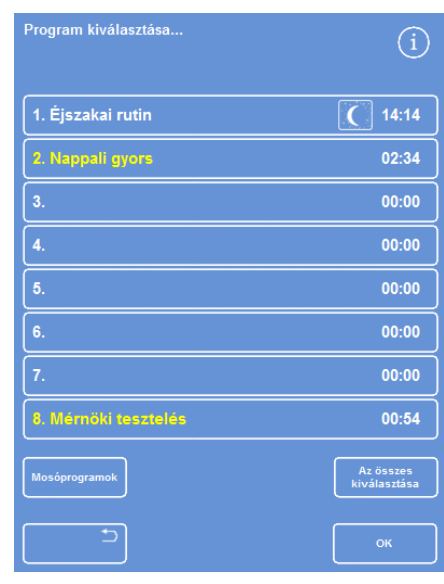

*Program választása képernyő* 

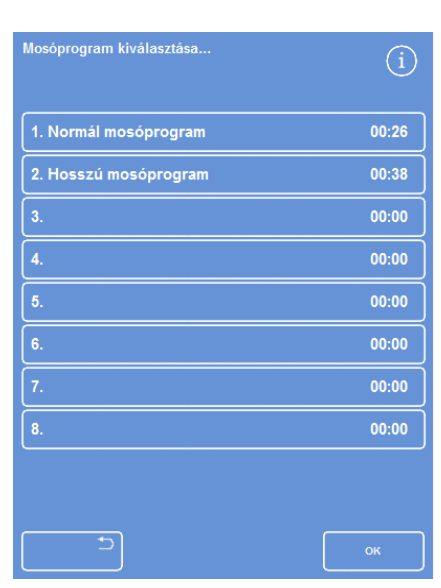

*Öblítés kiválasztása képernyő* 

## Programok és öblítések betöltése

Az alábbi típusú program és öblítés tölthető be a készülékbe:

- Egy másik készüléken kifejlesztett és mentett egyéni programok és öblítések.
- Másik készülékről származó minden program és öblítés.

#### Megjegyzések

*Ha a másik készülékről származó minden program és öblítés be van töltve a készülékbe, akkor az aktuális készüléken lévő összes program és öblítés megerősítés után felülíródik. Programok és öblítések mentése és betöltése előtt ügyeljen arra, hogy egy USB-meghajtó legyen behelyezve a készülékbe. Ha nincs behelyezve USB-meghajtó, akkor a lehetőségek szürkén jelennek meg.* 

A programokat és öblítéseket a Programok betöltése és az Öblítések betöltése képernyőkről töltheti be. Mindkét képernyőn az alábbi lehetőségekkel találkozhat:

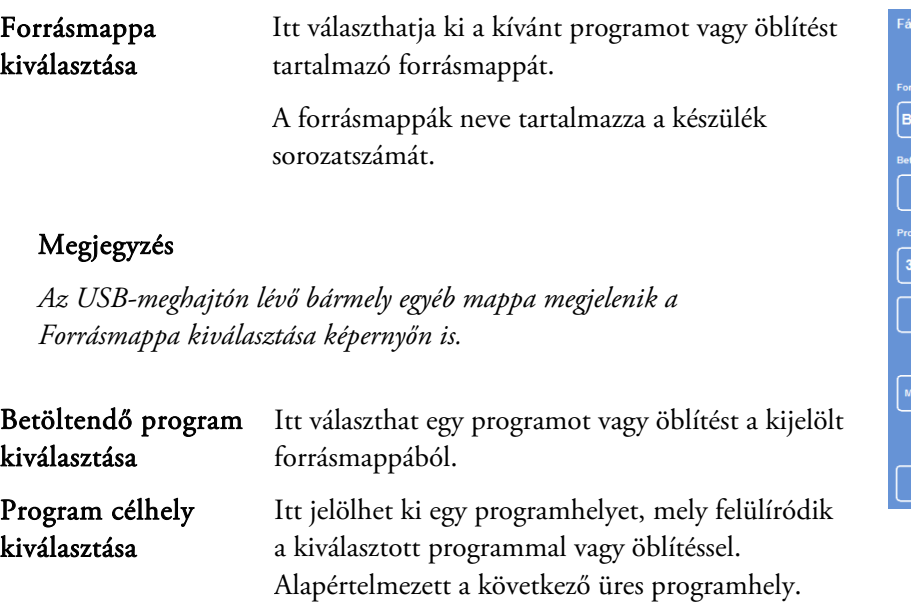

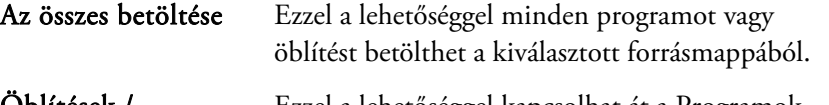

Öblítések / programok Ezzel a lehetőséggel kapcsolhat át a Programok betöltése és az Öblítés betöltése képernyők között.

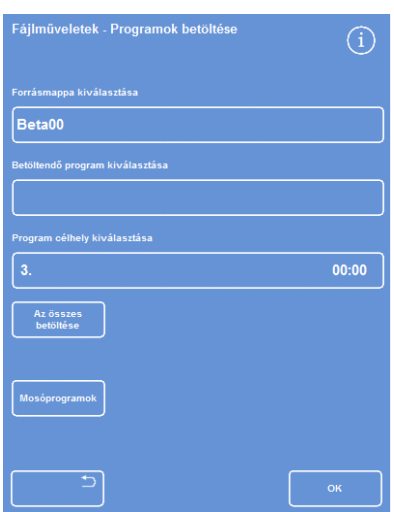

*Programok betöltése képernyő* 

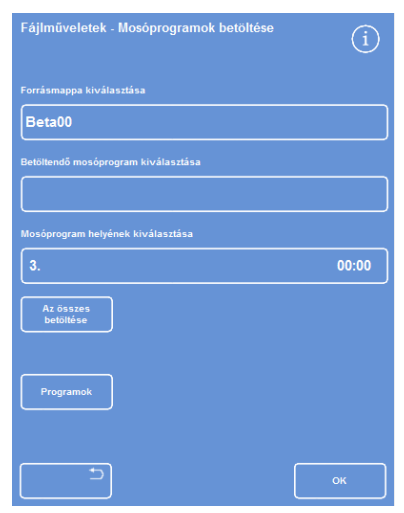

*Öblítés betöltése képernyő* 

#### Egyéni program betöltése:

 Válassza ki a Beállítások > Fájlműveletek > Programok betöltése lehetőséget.

Megjelenik a Programok betöltése képernyő.

 A forrásmappa módosításához nyomja meg a Forrásmappa kiválasztása gombot, és jelölje ki a kívánt mappát a listában.

Újra megjelenik a Programok betöltése képernyő.

- A betölteni kívánt program kiválasztásához nyomja meg a Betöltendő program kiválasztása gombot, és válassza ki programot.
- Nyomja meg az OK gombot.

A Fájlműveletek - Programok betöltése képernyő újra megjelenik, és a cél alapértelmezés szerint a következő üres programhely lesz. Ez megjelenik a *Célprogramhely kiválasztása* gombon.

- A cél módosításához nyomja meg a Célprogramhely kiválasztása lehetőséget, válassza ki a kívánt helyet, és nyomja meg az OK gombot. Szükség szerint felülírhat egy meglévő programot.
- Nyomja meg az OK gombot a kiválasztott program betöltéséhez.
- Nyomja meg a  $\Box$  gombot, hogy visszatérjen a Beállítások képernyőre, majd az OK gombot, hogy visszatérjen a főképernyőre.

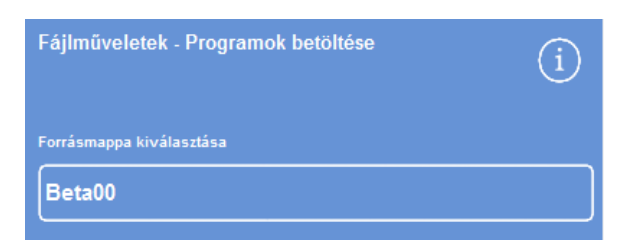

*Forrásmappa kiválasztása gomb (Programok betöltése képernyő)* 

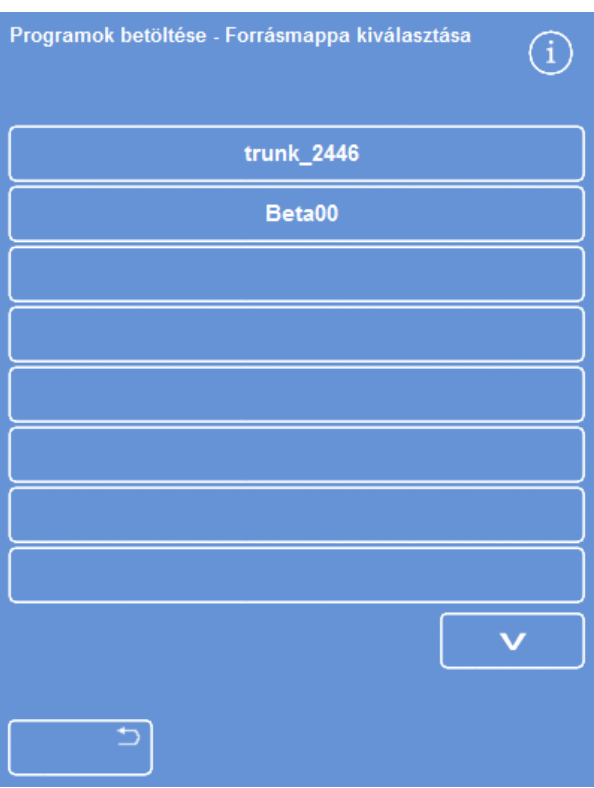

*Forrásmappa kiválasztása egy USB-meghajtóról* 

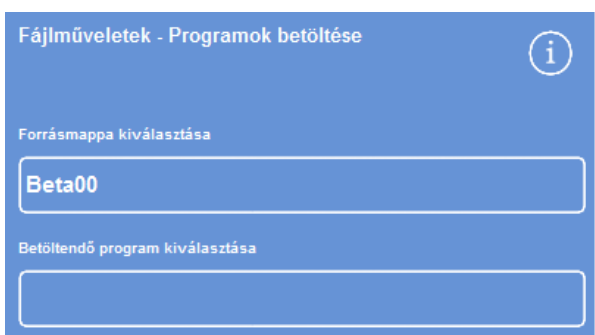

*Program és célhely kiválasztása (Programok betöltése képernyő)* 

#### Kezelői útmutató

#### Az összes program betöltése

 A főmenüből válassza ki a Beállítások > Fájlműveletek > Programok betöltése lehetőséget.

Megjelenik a Programok betöltése képernyő.

 A forrásmappa módosításához nyomja meg a Forrásmappa kiválasztása gombot, és jelölje ki a kívánt mappát a listában.

Újra megjelenik a Programok betöltése képernyő.

Nyomja meg az Összes betöltése lehetőséget.

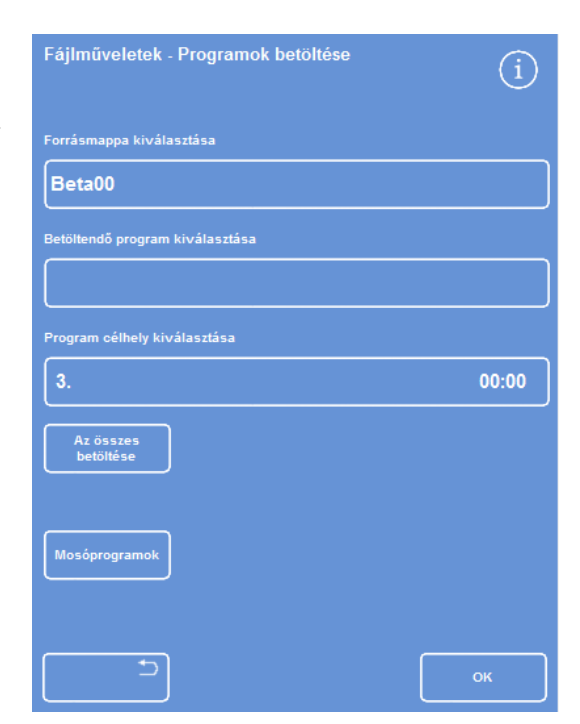

*Az összes program betöltése az USB-meghajtóról* 

Jóvá kell majd hagynia, hogy felül kívánja írni az összes programot a készülékén.

- $\bullet$  A megszakításhoz nyomja meg a  $\Box$  lehetőséget, mire visszatér a Programok betöltése képernyőre.
- Kattintson az OK gombra az összes program betöltéséhez.
- A főképernyőre való visszatéréshez nyomja meg az OK gombot többször.

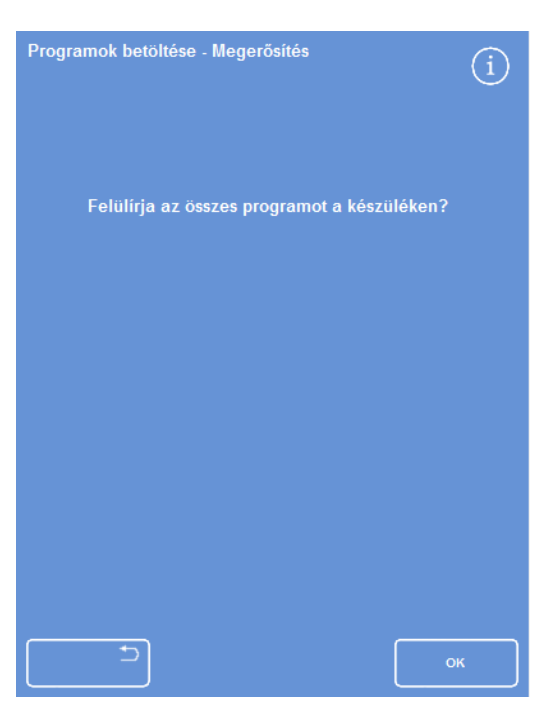

*Nyomja meg az OK gombot a jóváhagyáshoz* 

#### Egyéni öblítés betöltése

- A főmenüből válassza ki a Beállítások > Fájlműveletek > Programok betöltése lehetőséget. Megjelenik a Programok betöltése képernyő.
- Nyomja meg az Öblítések lehetőséget. Megjelenik a Fájlműveletek – Öblítések betöltése képernyő.
- A forrásmappa módosításához nyomja meg a Forrásmappa kiválasztása gombot, és jelölje ki a kívánt mappát a listában.

Újra megjelenik az Öblítések betöltése képernyő.

- A betölteni kívánt öblítés kiválasztásához nyomja meg a Betöltendő öblítés kiválasztása gombot, és válasszon egy öblítést.
- Nyomja meg az OK gombot.

Újra megjelenik az Öblítések betöltése képernyő, és a cél alapértelmezés szerint a következő üres öblítéshely lesz. Ez megjelenik a "Öblítési célhely kiválasztása" gombon.

- A cél módosításához nyomja meg az Öblítési célhely kiválasztása lehetőséget, válassza ki a kívánt helyet, és nyomja meg az OK gombot. Szükség szerint felülírhat egy meglévő öblítést.
- A főképernyőre való visszatéréshez nyomja meg az OK gombot többször.

#### Az összes öblítés betöltése:

- A főmenüből válassza ki a Beállítások > Fájlműveletek > Programok betöltése lehetőséget. Megjelenik a Programok betöltése képernyő.
- Nyomja meg az Öblítések lehetőséget. Megjelenik a Fájlműveletek – Öblítések betöltése képernyő.
- A forrásmappa módosításához nyomja meg a Forrásmappa kiválasztása gombot, és jelölje ki a kívánt mappát a listában.

Újra megjelenik a Programok betöltése képernyő.

Nyomja meg az Összes betöltése lehetőséget. *Az összes öblítés betöltése az USB-meghajtóról* 

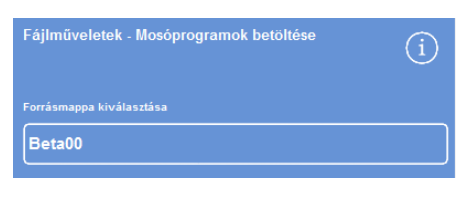

*Forrásmappa kiválasztása gomb (Öblítések betöltése képernyő)* 

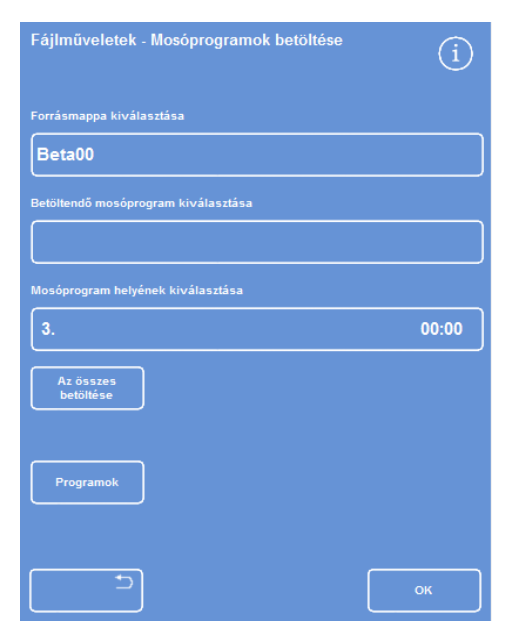

*Forrásmappa kiválasztása egy USB-meghajtóról* 

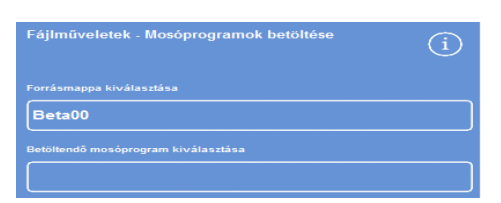

*Öblítés és célhely kiválasztása (Öblítések betöltése képernyő)* 

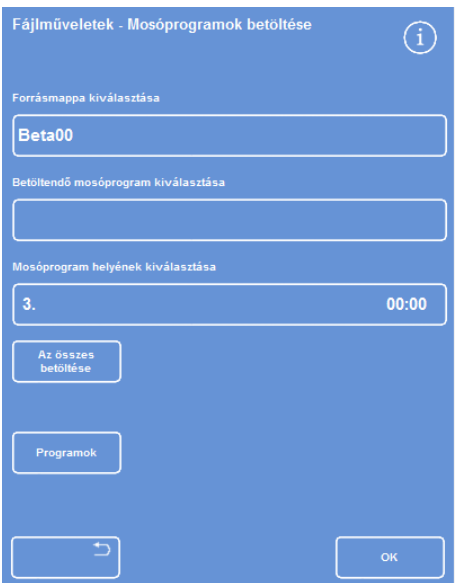

Jóvá kell majd hagynia, hogy felül kívánja írni az összes programot a készülékén.

 Kattintson az OK gombra az összes öblítőprogram betöltéséhez.

A megszakításhoz nyomja meg a lehetőséget, mire visszatér a Programok betöltése képernyőre.

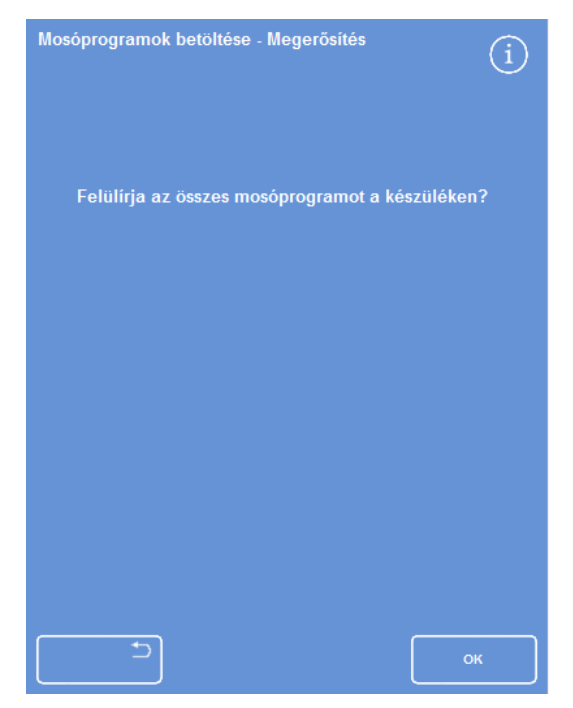

*Nyomja meg az OK gombot a jóváhagyáshoz* 

Excelsior AS Kezelői útmutató Issue 6

## Betöltési és mentési beállítások

A készülék beállítási információit elmentheti egy USB-meghajtóra, majd onnan betöltheti más készülékekre. A következő beállítási információk menthetők el:

- Reagensnevek
- Tárolási hőmérsékletek
- Forgatáskezelési beállítások
- Reagens használati korlátok
- Hozzáférési kód beállítások

A beállítási adatokat a készülék az USB-meghajtón lévő forrásmappájába menti el. A forrásmappák neve tartalmazza a készülék sorozatszámát.

### Megjegyzés

*A készülék beállításainak mentése vagy betöltése előtt ügyeljen arra, hogy egy USB-meghajtó legyen behelyezve a készülékbe. Ha nincs behelyezve USB-meghajtó, akkor a lehetőségek szürkén jelennek meg.* 

### A készülék beállításainak mentése:

Válassza ki a Beállítások > Fájlműveletek > Beállítások mentése lehetőséget.

A beállítási adatokat a készülék az USB-meghajtón lévő forrásmappájába menti el.

### Megjegyzés

*A forrásmappában található bármely létező beállítási adat felülíródik. Ha több mint egy beállítási adatsort kíván elmenteni, akkor használjon különböző USB meghajtókat.* 

#### Készülékbeállítás betöltése:

Válassza ki a Beállítások > Fájlműveletek > Beállítások betöltése lehetőséget.

Megjelenik a Fájlműveletek - Beállítások betöltése képernyő. Az aktuális forrásmappa megjelenik a Forrásmappa kiválasztása gombon belül.

 A forrásmappa módosításához nyomja meg a Forrásmappa kiválasztása gombot, és válassza ki a kívánt mappát a listáról, majd nyomja meg az OK gombot.

Megjelenik a Beállítások - Fájlműveletek képernyő.

A főmenübe való visszatéréshez nyomja meg az OK gombot kétszer.

# A laboratóriumi információs adatkezelő rendszer (LIMS) üzeneteinek beállítása

Az Excelsior AS készülék beprogramozható úgy, hogy felhasználó által definiált LIMS üzeneteket küldjön a program indításáról, az alultöltöttségről, az alkohol-határérték megközelítéséről, a szűrőcseréről és a készülékhibáról.

Legfeljebb 50 karakter hosszú LIMS üzenetek használhatók.

#### Megjegyzés

*Az üzenet hossza a képernyős billentyűzeten maximálisan megjelenni képes karakterek számára korlátozódik.* 

Az Excelsior AS LIMS interfészének elhelyezkedésével kapcsolatban lásd: Csatlakozás egy laboratóriumi információs adatkezelő rendszerhez (LIMS).

#### LIMS üzenetek beállítása:

 Válassza ki a Beállítások > Készülék beállítása > LIMS interfész beállítása lehetőséget.

Megjelenik a SetLIMS képernyő.

- Nyomja meg a  $\Box$  gombot az egy eseményhez meghatározott összes üzenet törléséhez.
- Nyomja meg az Üzenet mezőt, hogy a képernyőn megjelenő billentyűzet segítségével írjon be egy kimenő üzenetet.

#### Megjegyzés

*Legfeljebb 50 karakter hosszú LIMS üzenetek használhatók.* 

- $\bullet$  Nyomja meg a  $\bullet$  gombot az elkészített üzenet LIMS interfészen keresztüli elküldéséhez.
- Nyomja meg az OK gombot a módosítások mentéséhez, és hogy visszalépjen a Készülék beállítása menübe. Nyomja meg a **gombot** a mentés nélküli visszatéréshez.

A főképernyőre való visszatéréshez nyomja meg az OK

gombot többször.

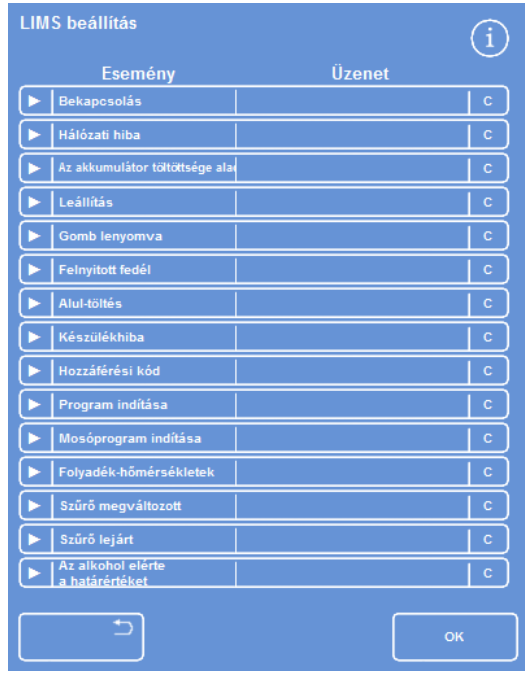

*A LIMS képernyő beállítása* 

# nyelv

## A kijelző nyelvének módosítása

A kijelző nyelvét a készülék beállításakor adhatja meg, de szükség szerint módosíthatja is.

#### A kijelző nyelvének módosítása:

 Válassza ki a Beállítások > Készülék beállítása > Nyelvválasztás lehetőséget.

Az aktuálisan kiválasztott nyelv sárga szöveggel jelenik meg.

 Nyomja meg a kijelzőn a kívánt nyelvnek megfelelő gombot, majd az OK gombot.

| English        | Français                           | <b>Deutsch</b> | Español        |
|----------------|------------------------------------|----------------|----------------|
| Português      | Nederlands                         | Pycokwa        | 42.383         |
| <b>ET SNOW</b> | $\overline{m}$ = $\overline{m}$ OI | Magyar         | Centina        |
| Nornk          | Suomi                              | <b>Dansk</b>   | <b>Sylensk</b> |

*A Készülék beállítása - Nyelvválasztás képernyő*
# Ügyfélszolgálat

Ez a menü számos választási lehetőséghez és beállításhoz biztosít hozzáférést, amelyek segítségként szolgálnak a hibakereséshez és a helyreállításhoz.

# Megjegyzés

*Az ezen a képernyőn lévő funkciókat óvatosan kell használni. Ezen funkciók használatával kapcsolatos segítségért lépjen kapcsolatba a szervizképviselettel.* 

## Az Ügyfélszolgálat menü elérése:

Válassza ki a Beállítások > Ügyfélszolgálat lehetőséget.

Megjelenik az Ügyfélszolgálat képernyő.

Az alábbi beállítások és funkciók érhetők el az Ügyfélszolgálat menüből:

Termelési szolgáltatások: A Termelési szolgáltatások lehetőségeket biztosít a hibakereséshez és a helyreállításhoz.

## Megjegyzés

*Ez a gomb folyamatosan korlátozva van.* 

 Az érintőképernyő kalibrálása: Ez a pont elindít egy segédprogramot, mely automatikusan beállítja az érintőképernyőt az érintésre adott optimális válaszra. Az érintőképernyő kalibrálása: Óvatosan nyomja meg a célkereszt közepét. Ismételje meg ugyanezt, ahogy a cél körbemegy a képernyőn. Ha nincs több megnyomható cél, akkor érintse meg kétszer a képernyőt, amivel visszatér az Ügyfélszolgálat képernyőre. A vezetékek letiltása: Ezen a képernyőn a reagenstartályokat a reakciókamrával összekötő vezetékeket tilthatja le az összetevők leválasztása érdekében. Megjegyzés: *Ez a lehetőség egy csoport egy reagensének eltávolítására szolgál a programon belül. Csak hiba esetén használható, amíg a szervizképviselet meg nem jelenik.*  Visszaállítási lehetőségek: Innen egy visszaállítással újra érvénybe léptetheti a "gyárilag telepített" beállításokat a készüléken, és beállíthatja úgy a készüléket, hogy tesztelési céllal a betöltött reagensek teljes sora megjelenjen. Megjegyzés: *Ezek a lehetőségek folyamatosan korlátozva vannak.* 

# 5. fejezet - Karbantartás és tisztítás

Ez a fejezet arról szól, hogyan kell az Excelsior ASkészüléket tisztítani és karbantartani, és a következő témákat tárgyalja:

- Tisztítási biztonság
- Kifolyások tisztítása
- Napi és heti tisztítási feladatok
- A reagenspalackba merülő cső és az öblítővizes palack tisztítása
- Használt viasz eltávolítása
- Az érintőképernyős kijelző tisztítása
- Szűrőcsere
- Az eszköz rendszeres ellenőrzése
- A készülék üzemen kívül helyezése

# Tisztítás Biztonság és feladatok

# Tisztítási biztonság

A laboratóriumi higiénia szokásos normáira és a rutinjellegű karbantartási eljárásokra van szükség ahhoz, hogy a Thermo Scientific Excelsior AS jó és működőképes állapotban maradhasson.

Mielőtt a gyártó által javasoltakon kívül bármilyen tisztítási vagy szennyezésmentesítési módszereket alkalmazna, ellenőrizze a gyártóval, hogy a javasolt módszer nem károsítja-e a készüléket.

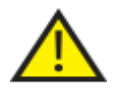

## Tisztítás vagy használat közben vizsgálja meg a készüléket, hogy nincs-e rajta nyilvánvaló sérülés vagy kopás.

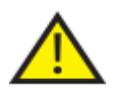

Ha valami kiömlik, mindig azonnal törölje fel.

Egy nagyobb kiömlés esetén késedelem nélkül válassza le a készüléket az elektromos hálózatról, és ezután ne dugja vagy kapcsolja vissza, amíg alaposan ki nem száradt és nem ellenőrizte egy karbantartó mérnök.

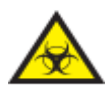

Ha biológiailag veszélyes anyag ömlött a készülékre vagy a belsejébe, akkor végezze el a megfelelő fertőtlenítést.

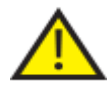

Ne használjon súroló vegyületeket vagy fém összetevőket az Excelsior AS készülék, vagy annak részei és tartozékai tisztításához.

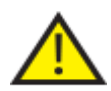

Mindig tartsa be a szükséges biztonsági óvintézkedéseket az Excelsior AS készülék tisztításakor vagy fertőtlenítésekor, hogy védje magát a vegyszerek káros hatásaival szemben.

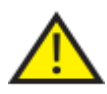

Mint minden tudományos berendezésnél, a vegyszereket kellő gondosságot és a helyes laboratóriumi gyakorlatot követve szabad kezelni, és bizonyos vegyi anyagok kezelése során figyelembe kell venni a lehetséges kockázatokat.

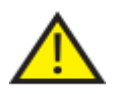

Ha másképp nem rendelik, kizárólag a megadott listán szereplő reagenseket használja az Excelsior AS tisztítása során (lásd: "C" függelék).

# Kifolyások tisztítása

A készülék belsejébe kiömlött bármely reagens benne is marad. Kisebb kiömlések, mint például a reagenscsere közben a reagenscsőből kifolyó cseppek elpárolognak és kivonódnak.

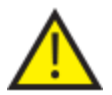

Az üzemeltetés során használható egyes vegyszerek tűzveszélyesek - ne használjon gyújtóforrást a készülék közelében, ha az fel van töltve reagensekkel.

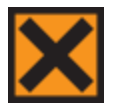

Bizonyos készülékek a normál működésük során káros vegyi gőzöket, így pl. xilolt és toluolt bocsáthatnak ki, és az üzemeltetőnek ismernie kell a megfelelő óvó és biztonsági intézkedéseket.

#### Nagy kiömlések tisztítása:

- Vegye el az összes reagenspalackot a reagenstároló területről.
- Emelje fel és távolítsa el a reagenstároló terület alján lévő fémpolcot, hogy a kiömléssel szennyezett területhez hozzáférjen.
- A helyi eljárásoknak és előírásoknak megfelelően tisztítsa le majd dobjon ki bármely folyadékot, amit ezen a területen talál.
- Helyezze vissza a fémpolcot és a reagenspalackokat.

#### Megjegyzés:

*Győződjön meg arról, hogy a fémpolc a megfelelő módon felfelé áll; a behajtott széle legyen felül.* 

# Napi és heti tisztítási feladatok

A következő tisztítási feladatokat kell elvégezni napi és heti rendszerességgel.

### Napi ellenőrzések

A következőket ellenőrizze naponta:

- Készülék általános tisztasága.
- Reagenspalack tartalma (első palackok).
- Szintérzékelők; igény szerint tiszta.

### Heti ellenőrzések

A következőket ellenőrizze heti rendszerességgel:

- Kiömléssel szennyezett terület.
- A viaszfürdők tartalma.
- Szintérzékelők; tisztítsa a mellékelt szintérzékelő-tisztítópárnával.

# Viasz és viaszfürdők

Ellenőrizze, hogy kitörölte-e a 3. viaszfürdőt a viasz forgatása és viaszhulladék-tálcára történő leselejtezése után.

# Használt viasz eltávolítása

Amikor a legrégebbi viaszt a W1 helyzetből forgatás közben eltávolítja (lásd: Dehidratálószerek, derítőszerek és ínfiltrálószerek megújítása forgatással), akkor az közvetlenül az eldobható hulladékviasz-tálcába kerül.

# Megjegyzés

*A viasz átvizsgálás utáni eltávolításáról további információt lásd: Reagens eltávolítása átvizsgálás után.* 

## Az elhasználódott viasz leselejtezése:

Nyissa ki a viaszajtót és óvatosan húzza ki a hulladékviasztálcát a készülékből.

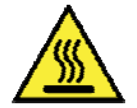

# A hulladékviasz-tálca forró, olvadt viaszt tartalmaz.

Helyezze a tálcát egy hűvös, jól szellőző helyre a készüléktől távol, és hagyja, hogy a viasz megszilárduljon.

Amikor a hulladékviasz megszilárdult, a helyi előírásoknak és eljárásoknak megfelelően dobja ki az egész hulladékviasz-tálcát és a kemény viaszt.

Helyezzen be egy új eldobható hulladékviasz-tálcát a készülékbe a viaszfürdő fölé, és zárja be az ajtókat.

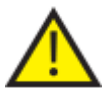

## Ügyeljen arra, hogy mindig a készülékben legyen egy üres hulladékviasz-tálca.

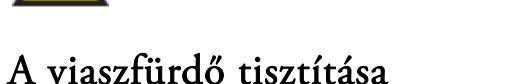

A régi viasz leselejtezése után a 3. viaszfürdő üres.

# A viaszfürdő tisztítása:

- Nyissa ki a viasz hozzáférési ajtaját a bal oldalon.
- Egy nedvszívó papírral törölje ki a maradék viaszt a viaszfürdőből.
- Győződjön meg arról, hogy a viaszfürdőben nem maradt papír.

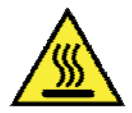

# A viaszfürdők alja forró.

Mindig viseljen védőkesztyűt.

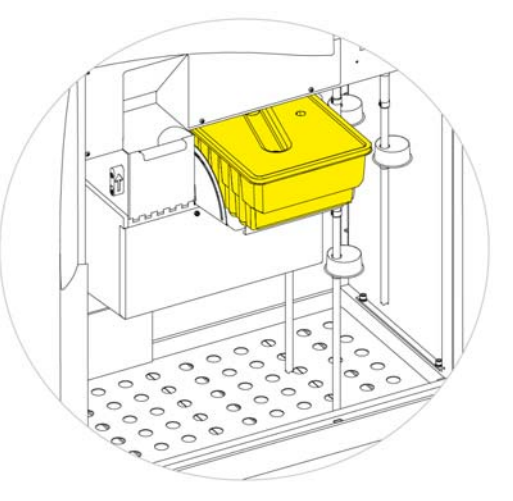

*A W1 és W2 fölé helyezett hulladékviasz-tálca* 

# Reagens- és öblítőpalackok

A reagenseket cseréjekor biztosítsa, hogy a reagens merülőcsöveket megtisztítsa.

## Megjegyzés

*A Flush 3 palackot meg kell tisztítani és újra kell tölteni az öblítőreagensek megújításakor.* 

# A reagens merülőcsöveinek tisztítása

A következő palackokat ellátó merülőcsöveket tisztítsa ki minden egyes alkalommal a reagensek cseréje vagy leselejtezése esetén:

- $\bullet$  Fixáló 1 (Fix1)
- $\bullet$  Fixáló 2 (Fix2)
- $\bullet$  Csere 1 (Ex1)
- Csere  $2$  (Ex2)
- Öblítés 1 (F1)
- Öblítés 2 (F2)
- Öblítés 3 (F3)

#### A reagenst ellátó merülőcsövek tisztítása reagenscsere közben:

- Óvatosan vegye ki a merülőcsöveket a reagenspalackokból.
- Tisztítsa meg a csövek felületét bármilyen szennyeződéstől egy szöszmentes ruhával.
- Vegye ki a palackokat a készülékből és cserélje ki a kupakjukat.
- A használt reagenseket a helyi szabályoknak és eljárásoknak megfelelően selejtezze le.
- A reagenseket a *Minőség-ellenőrzés és reagensmegújítás* eljárások szerint cserélje le.

# A 3. öblítő vizespalack tisztítása

A 3. öblítő (F3) palack a szekrényben található az F1 és F2 palackok alatt.

## Az F3 vizespalack eltávolítása:

- Vegye ki az F1 és F2 palackokat.
- Vegye le a zöld reagenscsövet az F3 palack hátuljáról, majd óvatosan emelje és húzza ki a palackot a reagenstároló területről.
- Vegye le a kupakot és ürítse ki a vizet a helyi eljárásoknak és szabályoknak megfelelően.

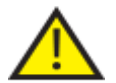

## Tartsa szinten az F3 palackot, hogy ne ömöljön ki. Az F3 palackot tisztítsa ki, mielőtt vízzel újratölti.

### Az F3 vizespalack tisztítása:

- Enyhe tisztítószerrel és tiszta vízzel öblítse ki a palackot.
- Szükség esetén használjon üvegmosó kefét.

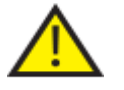

## Ne használjon 60 °C-nál magasabb hőmérsékletet.

#### Az F3 vizespalack újratöltése és visszahelyezése:

- Töltse fel az F3 palackot az aljától a nyakáig vízzel, majd tegye rá a kupakot (körülbelül 5 liter).
- Helyezze a vizespalackot a Reagenstároló területre úgy, hogy a kupak a készülék eleje felé nézzen.
- Helyezze be a zöld csövet a nyitott csővezetékbe az F3 vizespalack hátulsó részén.
- Győződjön meg arról, hogy a csövet teljesen behelyezte a vizespalackba, hogy az aljáig leérjen, és a cső ne törjön meg.
- Cserélje ki az F1 és F2 palackokat.

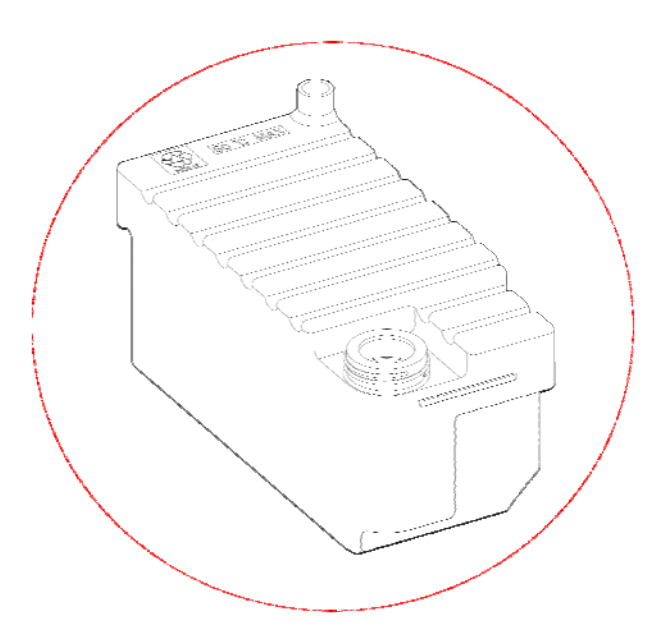

# Általános Tisztítás és karbantartás

# A kijelző tisztítása

Az érintőképernyőt rendszeresen tisztítani kell. Ellenőrizze, hogy a tisztítás előtt a képernyő le legyen zárva.

# A kijelző tisztítása:

- Zárja le a képernyőt. Ehhez nyomja meg és tartsa lenyomva a képernyő jobb alsó sarkában lévő Thermo Scientific logót, amíg a "lezárt képernyő" ikon meg nem jelenik.
- Óvatosan törölje le az érintőképernyőt egy puha, nedves ruhával.
- Oldja ki az érintőképernyőt. Ehhez nyomja meg és tartsa lenyomva a képernyő jobb alsó sarkában lévő Thermo Scientific logót, amíg a "lezárt képernyő" ikon el nem tűnik.

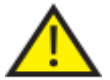

# Ne használjon oldószereket az érintőképernyő megtisztításához.

# Szűrőcsere

13 hetente cserélje ki a szűrőket. A szűrőcseréhez kövesse a A szűrők felhelyezése részben lévő utasításokat.

# Rendszeres karbantartási ellenőrzések

A következő táblázat leírja azokat a tételeket, melyeket rendszeresen kell ellenőrizni.

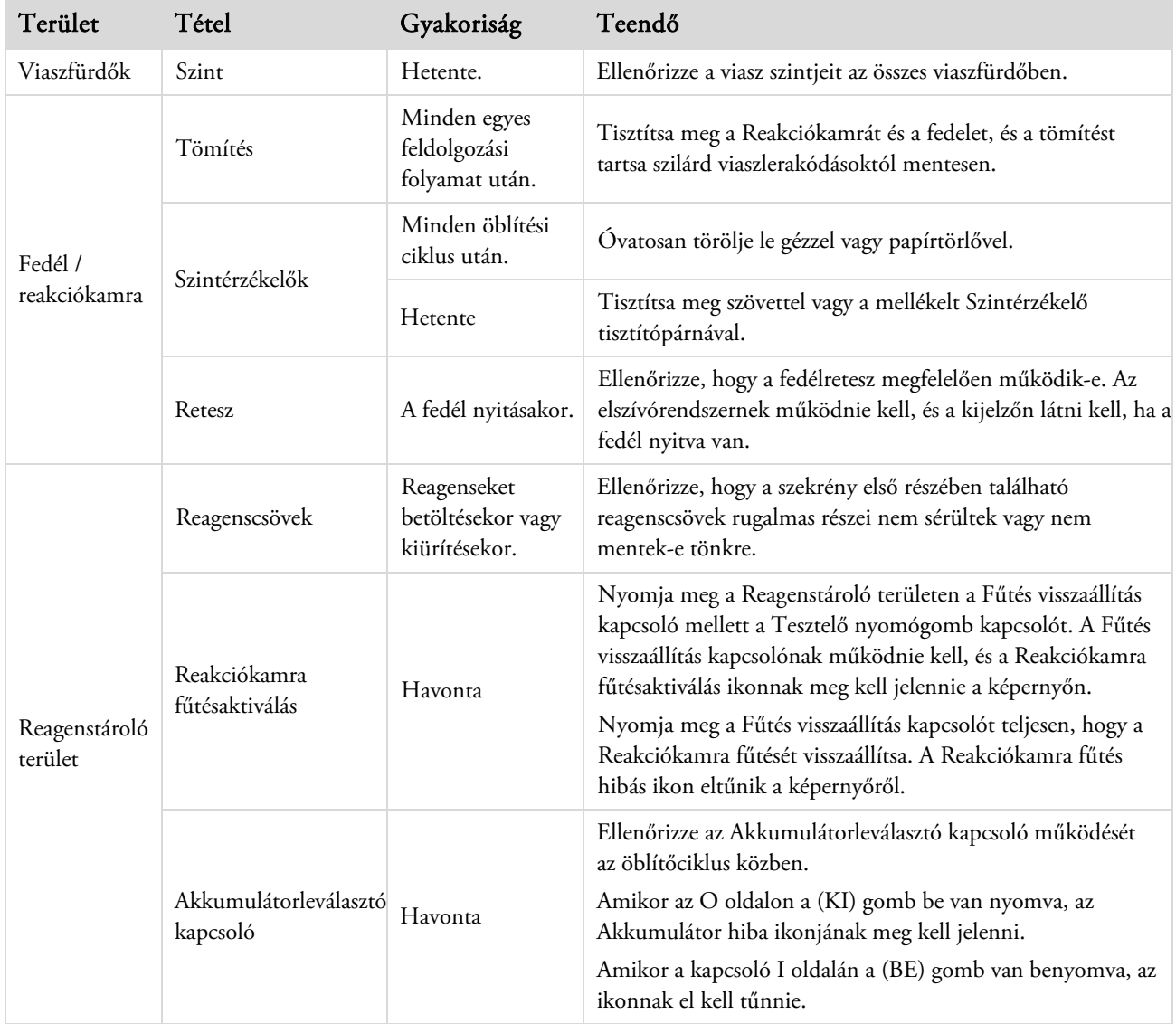

# A készülék leállítási eljárása

A folyamatos és állandó feldolgozáshoz az Excelsior AS készülék legyen mindig bekapcsolva. Azonban ha a készüléket mozgatni kell, felügyelet nélkül marad hosszabb időre vagy üzemen kívül van, végezze el a következő lépéseket.

- Ügyeljen arra, hogy a folyamatban lévő programok befejeződjenek.
- · Végezzen egy öblítési eljárást. Részletekért lásd: Készülék öblítése .
- · Vegye ki a viaszt és a reagenseket a készülékből. Részletekért lásd: Reagensek kiürítése.
- Nyomja meg az I/O főkapcsoló O (KI) oldalát az Excelsior AS készülék kikapcsolásához.
- A képernyő elsötétülésekor várjon körülbelül 10 másodpercig, amíg egy kattanást nem hall.
- Nyomja meg az akkumulátor-leválasztó kapcsoló O (KI) oldalát az akkumulátor leválasztásához.

#### Megjegyzés

*Ha vissza akarja csomagolni a készüléket, lásd a C függelék - Visszacsomagolási utasítások című részt.* 

# A reagensek eltávolítása

Szükség esetén az összes viaszt és reagenst kiürítheti az Excelsior AS készülékből. Ezt kell tenni a következő esetekben:

- Ha eltérő reagenskészletre vált.
- Ha a készüléket mozgatni kell, vagy hosszú ideig magára hagyja.

A kiürítés az összes reagenst eltávolítja a reakciókamrán keresztül a viaszhulladék-tálcára és az Ex1 és Ex2 helyzetekben lévő cserepalackokba.

## Megjegyzés

*AReagensek kiürítése lehetőség csak akkor érhető el, ha a reagenseket már betöltötte az Excelsior AS készülékbe. Lásd a Reagensek betöltése című részt a reagensek készülékbe töltésére vonatkozó információkkal kapcsolatban.* 

# Reagensürítés kezdeményezése

- Válassza ki a Beállítások > Készülék beállítása > Reagensek ürítése lehetőséget.
- Kövesse a Kiürítés képernyőn megjelenő információkat, hogy megfelelően üríthesse ki a reagenseket a készülékből.

# A viasz kiürítése

## Megjegyzés

*A folyamat alatt viseljen kesztyűt a paraffin magas hőmérséklete miatt.* 

- Ellenőrizze, hogy a paraffinhulladék-tálca megfelelően van-e behelyezve a W1 és W2 paraffin-kádak fölé.
- Nyomja meg a Kiürítés gombot, amivel a paraffint a kiválasztott paraffin-kádakból átszivattyúzza a reakciókamrába, majd selejtezze le a paraffinhulladéktálcára.

### Megjegyzés

*Itt lehet, hogy egy ideig várnia kell, amíg a paraffin eléri a megfelelő hőmérsékletet a leürítéshez.* 

Ismételje meg ezt a folyamatot a többi paraffin-kádnál is.

Az utolsó paraffin-kád kiürítése után a képernyőn megjelenő utasítások kérni fogják, hogy indítson el egy forró mosást az F1 segítségével.

 Nyomja meg a Start gombot az öblítéshez, és távolítson el minden visszamaradó paraffint a reakciókamrából.

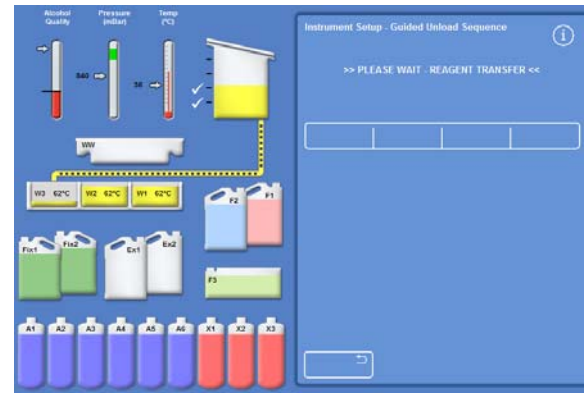

# A derítőszerek kiürítése

A kiürítési folyamat folytatódik; az Ex2 helyzetű palack piros, az első derítőszeres palack (X3) pedig fekete körvonallal lesz kiemelve.

 Erősítse meg, hogy az Ex2 palack üres, majd nyomja meg a Kiürítés gombot a reagensek eltávolításának folytatásához.

Az X3 tartalma bekerül a reakciókamrába, majd a rendszer átszivattyúzza az Ex2 helyzetbe.

Az Ex2 palack képe telire változik, villogó fekete körvonallal és benne egy figyelmeztető háromszöggel. A felhasználói felület alsó sorában szintén megjelenik egy figyelmeztető háromszög.

- Vegye el az Ex2 palackot, és selejtezze le a tartalmát a helyi eljárásoknak és szabályozásnak megfelelően.
- Helyezzen egy másik üres palackot az Ex2 helyzetbe, majd nyomja meg a Kiürítés gombot.
- Kövesse a képernyőn megjelenő utasításokat, és folytassa a maradék derítőszeres reagensek eltávolítását.

Minden derítőszer kiürítése után el kell majd indítania egy öblítőprogramot, hogy a maradék derítőszert kitisztítsa a reakciókamrából.

- Nyomja meg a Start gombot egy forró F2 mosáshoz.
- Nyomja meg a Start gombot egy hideg F3 öblítéshez.

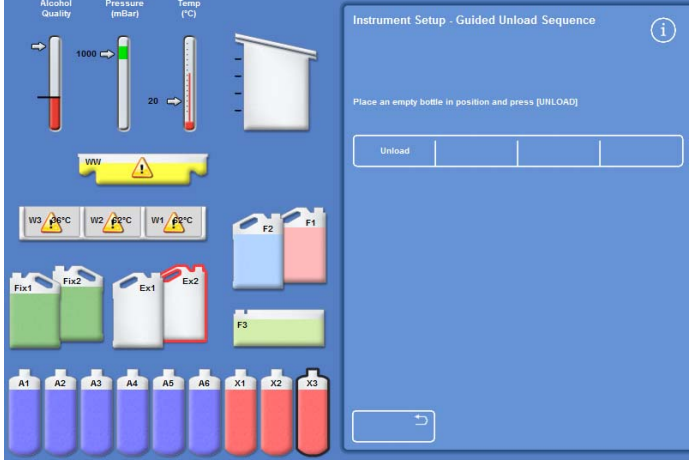

*Derítőszerek kiürítése – körvonalas Ex2 és X3* 

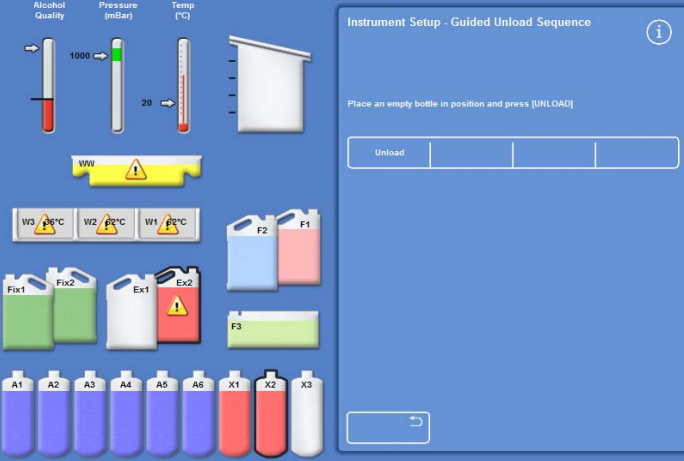

*Derítőszerek kiürítése – teljes Ex2 és körvonalas X2* 

# Az öblítőreagensek kiürítése

- Vegye ki az F1 és F2 palackokat a készülékházból, majd nyomja meg a Kiürítés gombot.
- Selejtezze le a hulladék reagenseket a helyi eljárásoknak és szabályozásoknak megfelelően.
- Kezdjen el egy másik öblítést a F3 helyen lévő víz felhasználásával.

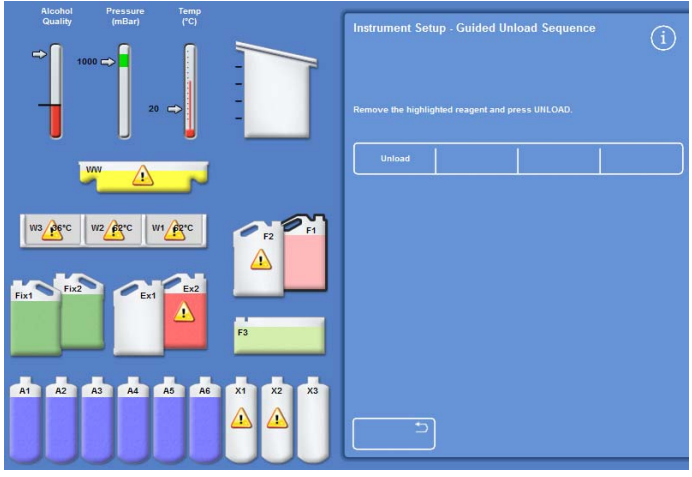

*Öblítőreagensek kiürítése, kiemelt F1* 

# Dehidrálószerek kiürítése

A kiürítési eljárás folytatódik; az első dehidrálószeres palack (A1) és az Ex1 palack kiemelve látható.

- Kövesse a képernyőn megjelenő utasításokat, és erősítse meg, hogy az Ex1 palack üres. Nyomja meg a Kiürítés lehetőséget a reagensek eltávolításának folytatásához.
- Vegye ki az Ex1 palackot, és selejtezze le a tartalmát a helyi eljárásoknak és szabályozásoknak megfelelően.
- Helyezzen egy másik üres palackot az Ex1 helyzetbe, és kövesse a képernyőn megjelenő utasításokat, hogy eltávolítsa a maradék dehidrálószereket.

Az utolsó dehidrálószer kiürítése után újra megjelenik a Készülék beállítása menü.

# A fixálószerek eltávolítása

- Vegye ki a Fix1 és a Fix2 palackokat a készülékházból, és nyomja meg a Kiürítés lehetőséget.
- A Készülék beállítása menü újra megjelenik.
- Selejtezze le a hulladék reagenseket a helyi eljárásoknak és szabályozásoknak megfelelően.
- Nyomja meg az OK gombot, hogy visszatérjen a Beállítások menübe, majd ismét az OK gombot, hogy visszatérjen a főképernyőre.

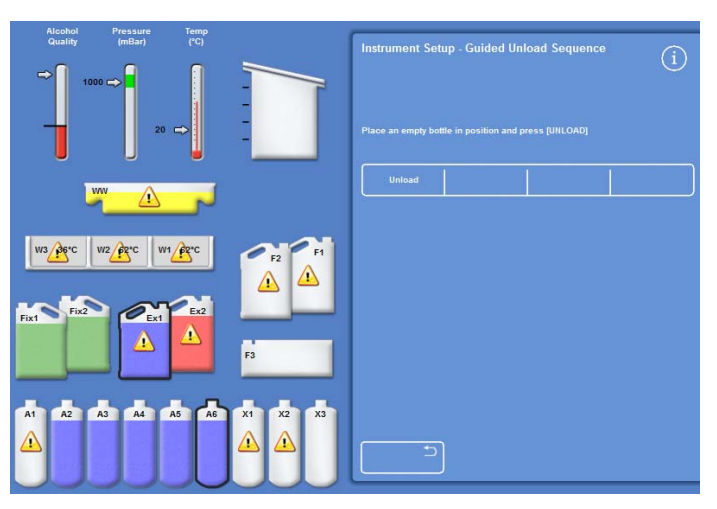

*Az A6 dehidratálószeres palack és az Ex1 helyzet kiemelve látható* 

# 6. fejezet - Hibaelhárítás

Ez a fejezet azt írja le, hogy az Excelsior AS készülék használata során előforduló hibákat hogyan háríthatja el, és a következő témákat tárgyalja:

- Figyelmeztető ikonok felismerése és a Hibaállapot képernyő használata a problémák felismeréséhez és megoldásához.
- A készülék működési hibáinak kezelése, ha előfordulnak.
- Szövetfeldolgozási problémák megoldása.
- Gyakran feltett kérdések listája válaszokkal.

# Hibák

# Riasztási ikonok

Az Excelsior AS a legfontosabbnak tekinti a minták integritását és a feldolgozás minőségét. A készülék folyamatosan figyeli az állapotát, így egyértelmű vizuális és hallható figyelmeztetést ad abban az esetben, ha egy probléma van, és széles körű mintabiztonsági intézkedéseket végez.

- Riasztási ikonok jelennek meg a képernyő alján, balra a Thermo Scientific logótól.
- A Minőség-ellenőrzés és a Hibaállapot képernyők gyors diagnózist tesznek lehetővé; ezek automatikusan megjelennek, ha elindít egy programot, ha problémák vannak a készülékkel vagy a reagensekkel. A problémákat a program elindítása előtt meg kell oldani. További tájékoztatásért lásd: Minőség-ellenőrzés és Reagensmegújítás, valamint A hibaállapot képernyő használata.
- Az újratölthető akkumulátor tartalék áramforrást biztosít hálózati áramkimaradás esetén.
- Egy hangos riasztás távoli beállítással figyelmeztetéseket tud küldeni munkaidőn kívül is.

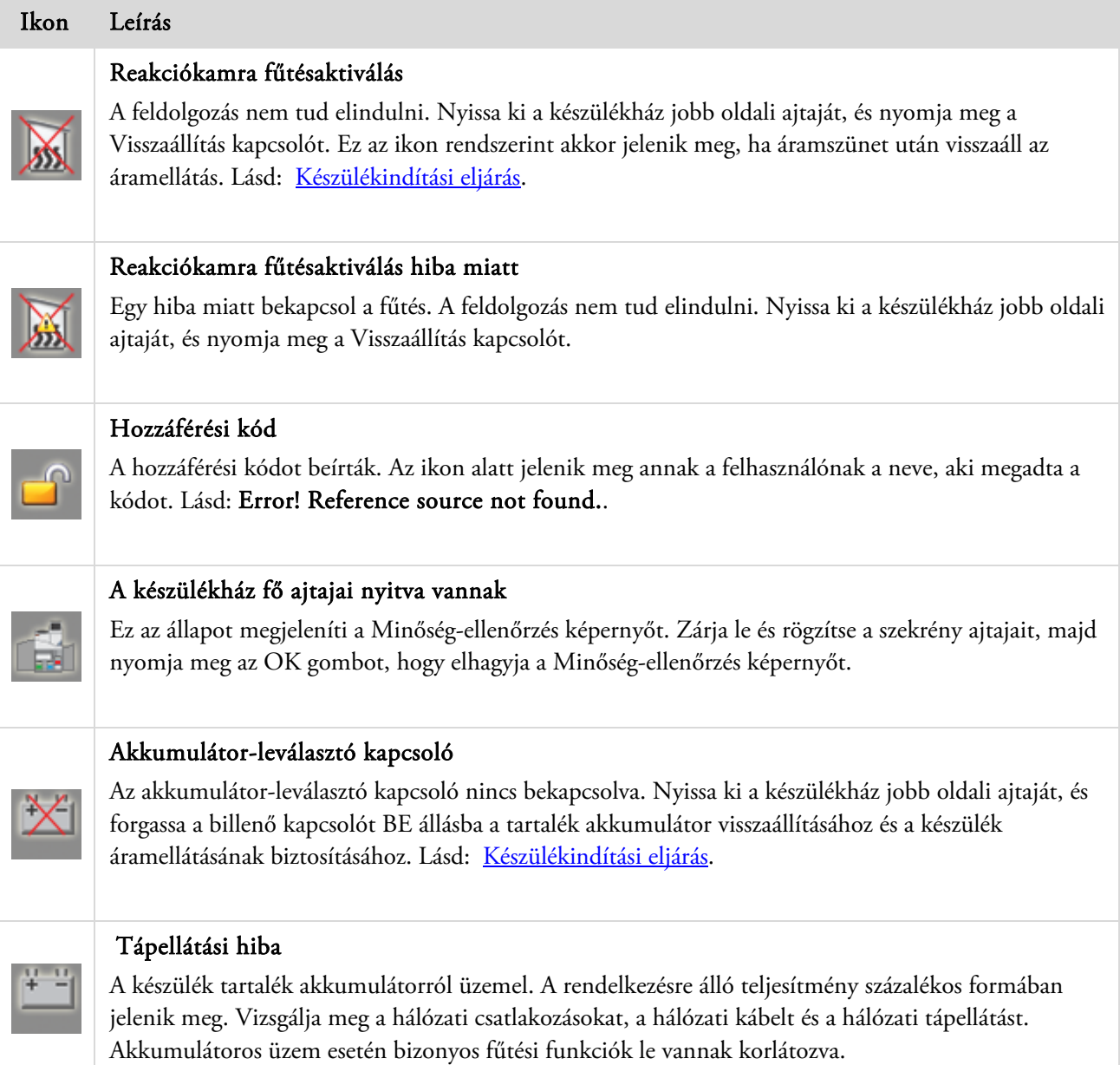

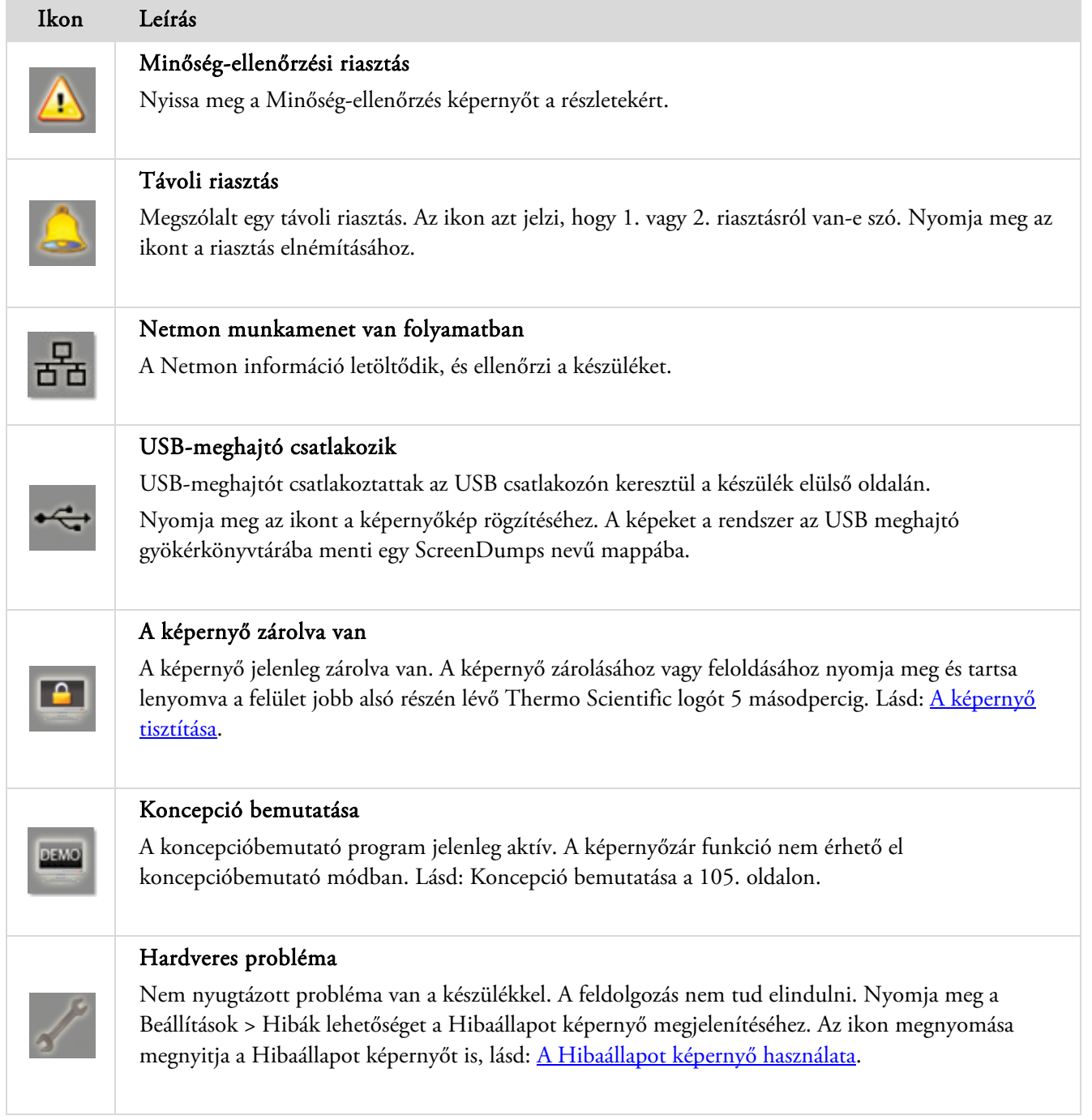

# A hibaállapot képernyő használata.

A kulcs (csavarkulcs) ikon megjelenése hardveres problémát jelez, amivel foglalkozni kell a feldolgozás elindulása előtt. Ellenőrizze a Hibaállapot képernyőt, hogy többet megtudjon erről a problémáról.

 A Hibaállapot képernyő megjelenítéséhez válassza ki a Beállítások > Hibák pontot vagy nyomja meg a csavarkulcs (villáskulcs) ikont.

A Hibaállapot képernyő felsorolja az összes aktuális figyelmeztetést és hibát, és azok állapotát:

- Egy figyelmeztetés (FIGY) jelzi egy probléma jelenlétét, melyet a kezelő tudomásul vehet vagy megoldhat.
- Egy hiba (HIBA) olyan probléma jelenlétét jelzi, mely esetleg szervizelést igényel.
- Az első oldalon nem felsorolt hibák vagy figyelmeztetések megjelenítéséhez nyomja meg a Lapozás lefelé gombot.
- Az összes aktív és nem aktív figyelmeztetés megtekintéséhez nyomja meg a Minden megjelenítése gombot.

A következő információ jelenik meg minden figyelmeztetésnél és hibánál:

- Szám: Minden figyelmeztetés és hiba előre meghatározott számmal rendelkezik, és számsorrendben van felsorolva.
- Állapot: OK, FIGYELM. vagy HIBA felirattal jelentve.
- Név: Például fajsúly vagy Reakciókamra (RK) kioldása.
- Utolsó: Az utolsó indítás dátuma és időpontja.
- Számláló: A figyelmeztetés vagy hiba előfordulásának száma.

#### Megjegyzés:

*A kezelő által megoldható néhány figyelmeztetés megoldása a képernyő tetején megjelenik:* 

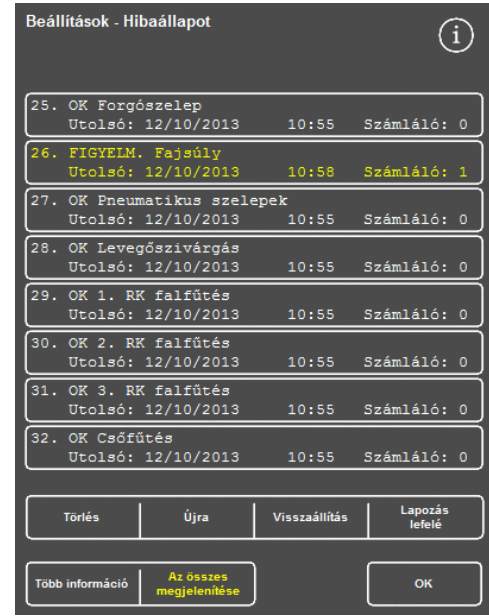

*Hibaállapot képernyő* 

| Beállítások - Hibaállapot<br>>> A REAKCIÓKAMRA HŐBIZTOSÍTÉKÁT BE KELL NYOMNI <<  |       |                   |
|----------------------------------------------------------------------------------|-------|-------------------|
| 33. OK Paraffin 1. szint<br>Utolsó: 12/10/2013                                   |       | 10:55 Számláló: 0 |
| 34. OK Paraffin 2. szint<br>Utolsó: 12/10/2013                                   |       | 10:55 Számláló: 0 |
| 35. OK Paraffin 3. szint<br>Utolsó: 12/10/2013                                   | 10:55 | Számláló: 0       |
| 36. FIGYELM. RK hőbiztosíték kioldva<br>Utolsó: 12/10/2013   10:58   Számláló: 1 |       |                   |

*Hibamegoldás* 

### Nyugtázás és ismételt próbálkozás

- Ha az állapot FIGYELM., akkor válassza a Nyugtázás lehetőséget.
- Ha az állapot HIBA, akkor válassza az Újra lehetőséget.

Ezek a választások kitörlik a figyelmeztető ikont, és megpróbálhatja folytatni a folyamatot. Ha a probléma továbbra is fennáll, akkor lépjen kapcsolatba a Thermo Fisher Scientific céggel.

# További információ

Egy hiba előzményeihez válassza ki a hibát és nyomja meg a További információ lehetőséget, mire megjelenik a Hiba információ képernyő.

Ez a képernyő részleteket mutat a hibák korábbi előfordulásairól és jelenlegi állapotukról.

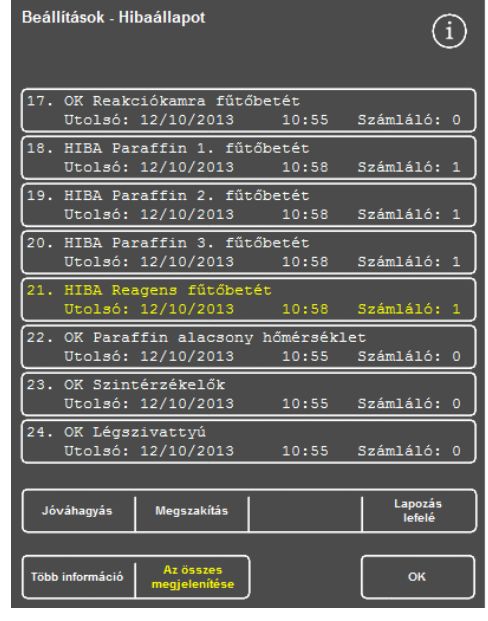

*Nyugtázás gomb* 

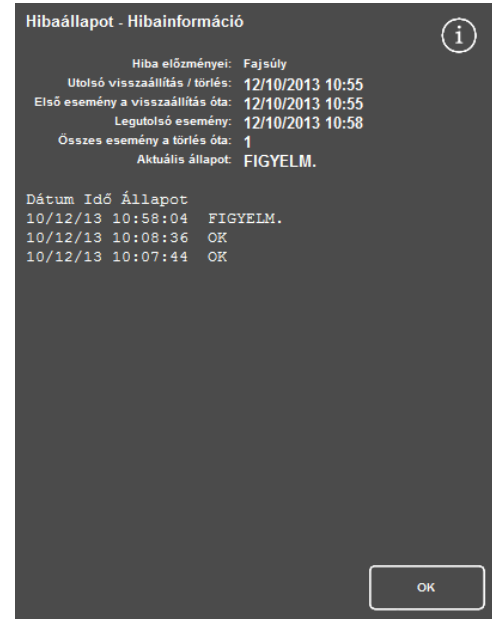

*Hibainformációs képernyő* 

### Alultöltöttség és helyreállítás

A Reakciókamra alul- vagy túltöltöttségi eseményei itt jelennek meg.

# Feldolgozási problémák - Puha, szivacsos szövet

Tekintse meg az alábbi táblázatot, ha a feldolgozás puha, szivacsos szövetet eredményez.

# Megjegyzés:

*Az Excelsior készülék nem használható újrafeldolgozásra.* 

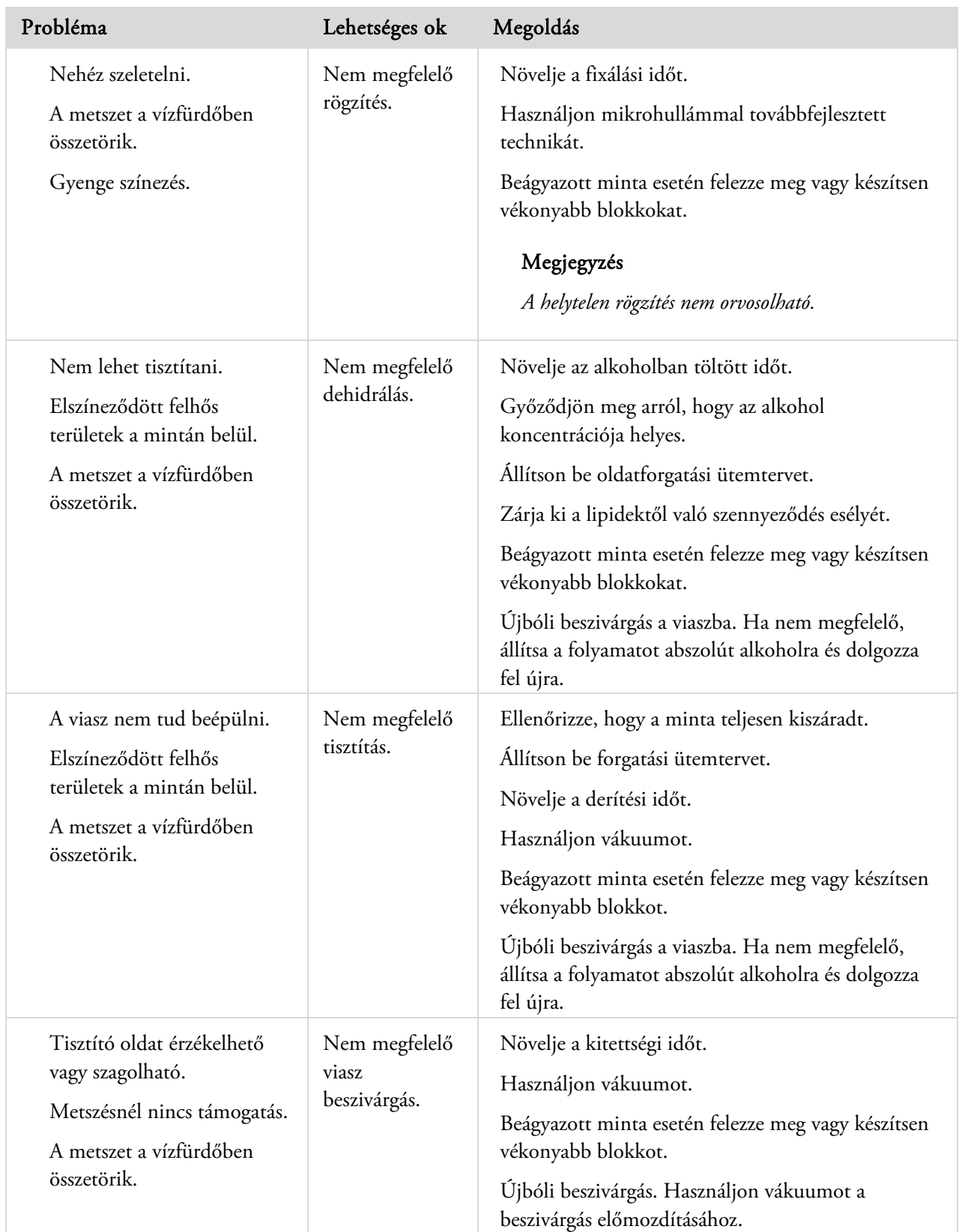

# Feldolgozási problémák - Kemény, töredezett szövet

Tekintse meg az alábbi táblázatot, ha a feldolgozás kemény, töredezett szövetet eredményez.

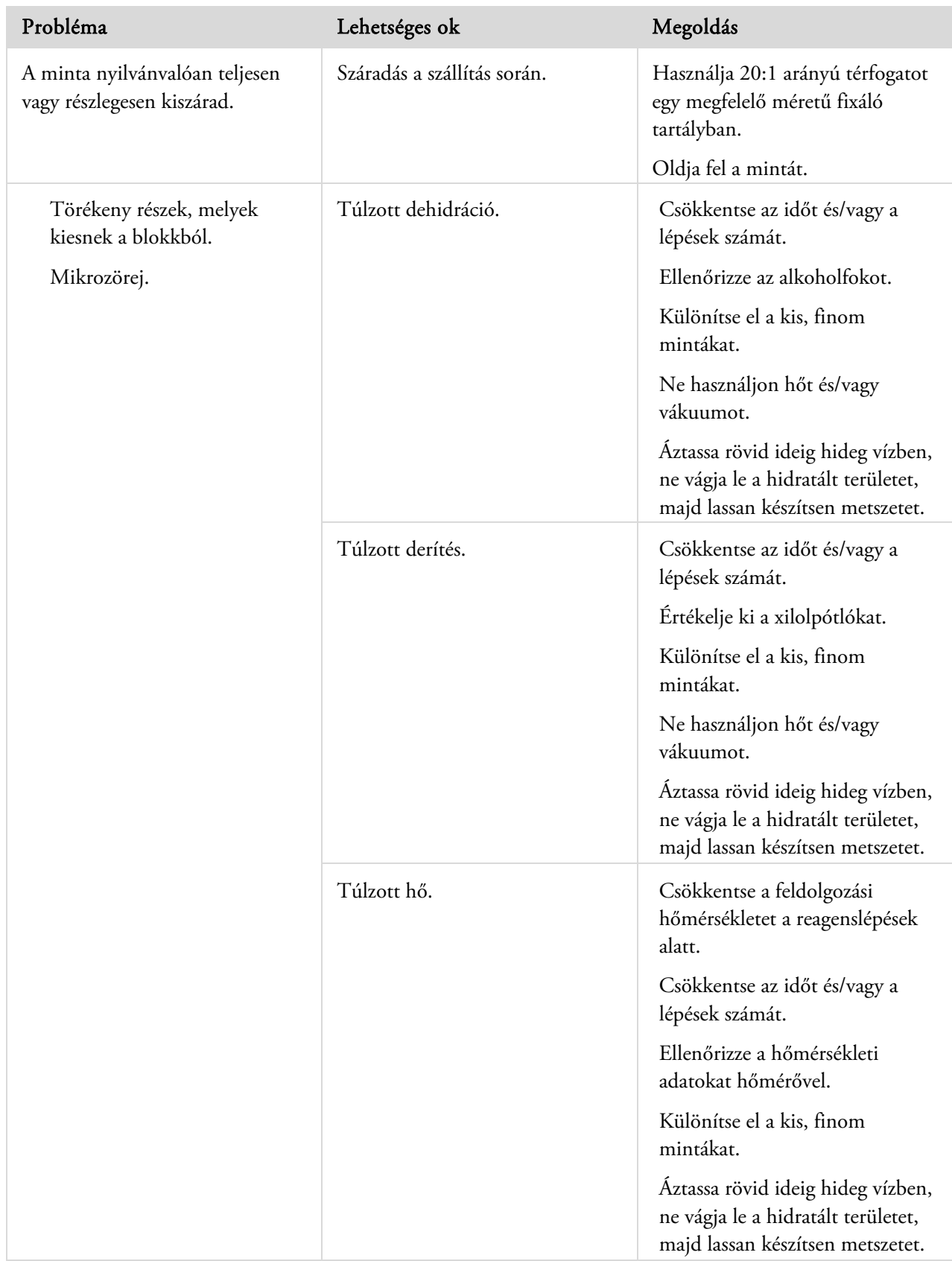

# FAQs

# Gyakran ismételt kérdések

A következő gyakran feltett kérdésekre a válasz ebben a részben található:

- Hogyan futtatható le egy feldolgozás csak egy fixáló lépéssel?
- Hogyan engedhető le a reakciókamra egyszerre egy szinttel egy feldolgozás lefuttatásának befejezése után?
- Egy feldolgozás futtatása során hogyan érdemes kinyitni a fedelet?
- Az első viasznál miért 10 perc a minimális idő?
- Hogyan lehet egy lépést törölni egy programban?
- Hogyan tudom megváltoztatni az alkohol minőségét a forgatás beállításában?
- Hogyan tudok megszakítani egy futó feldolgozást?
- Hogyan kell helyesen kikapcsolni az Excelsior AS készüléket?
- Hogyan ellenőrizhető egy alátét?
- Milyen szintnek felel meg a 3,8 l a reakciókamrában?
- Hogyan indítható feldolgozás futtatás az 1. lépéstől eltérő lépésben?
- Hogyan selejtezhető le egy rejtett reagens vagy viasz?
- Hogyan tölthető be új reagens az egyik hátsó (rejtett) reagenshelyzetbe?
- Hogyan lehet kézzel forgatni a rejtett reagenseket és viaszfürdőket?
- Vajon az Excelsior AS készülék automatikusan frissít a nyári időszámításra (DST)?
- Mi az alkohol-sűrűségmérő (hidrométer), és hogyan tudom használni az alkoholszázalék ellenőrzésére?
- Használhatom az öblítési ciklust a beágyazott alapformák megtisztítására?
- Zöld helyett miért piros színű a minőség-ellenőrző határértékszámlálóm?
- Miért nem tudok nullától eltérő értéket megadni a szűrőimnek a QC képernyőn?
- Hogyan állapítható meg, hogy az utolsó reagens forgatása megtörtént?
- Hogyan tudom ellenőrizni, hogy az összes reagens- / viaszhelyzet használatban volt az utolsó feldolgozás futtatásakor?
- A feldolgozás nagyon gyenge volt közvetlenül egy forgatás után.
- Hogy kapom vissza a szöveteimet, ha a készülék meghibásodik, miközben vákuum alatt van?
- Kiléptem a Reagensvizsgálat képernyőről, miközben egy rejtett palackba reagens töltődött. Hogyan tudom befejezni a palack feltöltését?

## Hogyan futtatható le egy feldolgozás csak egy fixáló lépéssel?

- A főképernyőn nyomja meg a Beállítások > Program szerkesztése lehetőséget. Megjelenik a Program kiválasztása képernyő.
- Válassza ki a kívánt programot. Megjelenik a Beállítások - Program szerkesztése képernyő.
- Kapcsolja ki a Fixáló 2 lépést úgy, hogy a négyzetéből törli a jelölést (pipát). A részleteket lásd: Program szerkesztése vagy Öblítés.

# Hogyan engedhető le a reakciókamra egyszerre egy szinttel egy feldolgozás lefuttatásának befejezése után?

 A feldolgozás befejeződésekor nyomja meg a Következő szint leeresztése gombot. A részleteket lásd: A reakciókamra leeresztése.

# Egy feldolgozás futtatása során hogyan érdemes kinyitni a fedelet?

- Nyomja meg a Fedélkioldás gombot.
- Várja meg, amíg a "Fedél kioldva" állapotüzenet megjelenik, majd nyissa ki a fedelet. A részleteket lásd: Feldolgozás leállítása.

## Megjegyzés

*Ha úgy nyitja ki a fedelet, hogy először nem nyomja meg a Fedélkioldás gombot, akkor Nyitott fedél riasztási hiba keletkezik.* 

# Az első viasznál miért 10 perc a minimális idő?

Ennek célja elegendő időt hagyni arra, hogy a szintérzékelők felülete felmelegedjen.

Ha a szintérzékelők felülete nem tud felmelegedni eléggé, akkor a reakciókamra ürítésekor egy viaszréteg maradhat rajtuk. Ennek hatására a készülék viasz jelenlétét regisztrálja az érintett szintig, és továbbra is megpróbálja a már üres kamrát leüríteni.

Tíz percen át tart annak ellenőrzése, hogy az összes szintérzékelő felmelegedett-e a kívánt hőmérsékletre.

# Hogyan lehet egy lépést törölni egy programban?

A fixálószereken kívül egyedi lépések nem távolíthatók el egy programból.

#### A reagensek teljes csoportjának eltávolítása (pl. dehidrálószerek, derítőszerek vagy infiltrációs szerek):

Távolítsa el a jelölést (pipát) a megfelelő négyzetből.

A részleteket lásd: Program szerkesztése vagy Öblítés.

#### Megjegyzés

*NEM törli a lépést, ha nulla időt (00:00) ad meg hozzá. A megfelelő reagens továbbra is bekerül a kamrába, majd azonnal leürül.* 

#### Hogyan tudom megváltoztatni az alkohol minőségét a forgatás beállításában?

- A főképernyőn nyomja meg a Beállítások > Készülék beállítása > Forgatás kezelése pontokat. Megjelenik a Készülék beállítása - Forgatás kezelése képernyő.
- Használja az A1 minőségi határérték nyílgombokat, hogy a forgatási határértéket 1,25%-os lépésekben módosítsa fel vagy lefelé.

A részletekért lásd: Reagensforgatás.

#### Hogyan tudok megszakítani egy futó feldolgozást?

 A Feldolgozás megfigyelése képernyőn nyomja meg a Leállítás > Megszakítás pontot. Az állapotsoron megjelenik a "Feldolgozás megszakítása" üzenet, miközben a reakciókamra leürül. Amint a kamra üres, a kosarak kivehetők, és igény szerint egy másik feldolgozás indítható el.

#### Megjegyzés

*A forgatási futtatást nem érdemes megszakítani a fixáló lépés(ek) után. Forgatás(ok) használatakor egy programban minden reagenst és viaszt használni kell - különben esetleg nem történik ütemezett leselejtezés vagy újratöltés.* 

### Hogyan kell helyesen kikapcsolni az Excelsior AS készüléket?

- Győződjön meg arról, hogy a készülék nem futtat feldolgozást (ha igen, akkor várja meg a feldolgozás végét).
- Kapcsolja ki az egység hátoldalán található főkapcsolót, és várjon, amíg a készülék kikapcsol.
- A képernyő elsötétülésekor várjon körülbelül 10 másodpercig, vagy amíg egy kattanást nem hall. Most már biztonságosan kikapcsolhatja a készülékház elején található akkumulátorkapcsolót.

## Hogyan ellenőrizhető egy alátét?

- A főképernyőn nyomja meg a Minőség-ellenőrzés > Reagensvizsgálat pontot. Megjelenik a Minőség-ellenőrzés – Reagensvizsgálat képernyő.
- Válassza ki a vizsgálni kívánt palackot a képernyő bal oldalán lévő kijelzőn, és nyomja meg a Reagensvizsgálat gombot.

A reagens bekerül a reakciókamrába. Ennek végeztével a reagenst feltöltheti a kamrába közvetlenül betöltve.

- Ezután zárja le a kamra fedelét, és nyomja meg a Reagens-visszaadás gombot.
- Az eljárás indítási kísérlete előtt figyelembe venni szükséges óvintézkedéseket lásd: Reagensek és viaszok vizsgálata.

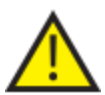

#### A kamra a reagens vizsgálatakor legyen üres.

Ügyeljen arra, hogy az alkoholhelyzetek fel legyenek teljesen töltve megfelelő (azaz a vizsgálat során rögzítetthez közeli) százalékú folyadékkal.

A százalékok pontos meghatározásához érdemes alkohol-sűrűségmérőt (hidrométert) használni.

Nem megfelelő százalékú alkohol használata esetleg káros hatással lehet a feldolgozás eredményeire.

### Milyen szintnek felel meg a 3,8 l a reakciókamrában?

A szint félúton van a 2. és 3. szintérzékelők között.

#### Megjegyzés:

*Az alultöltöttségi problémák többsége az Excelsior AS készüléken 5 literes reagensek használatával kiküszöbölhető.* 

### Hogyan indítható feldolgozás futtatás az 1. lépéstől eltérő lépésben?

 A Reakciókamra elérhető képernyőn nyomja meg a Kezdőlépés gombot a kívánt lépés eléréséig, majd nyomja meg az Azonnali kezdés lehetőséget.

A kiválasztott reagens bekerül a reakciókamrába, és a folyamat többi része a beprogramozottak szerint fog lefutni.

#### Megjegyzés

*A késleltetett indítás funkció nem érhető el, ha a "lépésindítással" futtat egy folyamatot.* 

## Hogyan selejtezhető le egy rejtett reagens vagy viasz?

- A főképernyőn nyomja meg a Minőség-ellenőrzés > Reagensvizsgálat pontot. Megjelenik a Minőség-ellenőrzés – Reagensvizsgálat képernyő.
- Válassza ki a leselejtezni kívánt palackot vagy viaszfürdőt a képernyő bal oldalán lévő kijelzőn, és nyomja meg a Reagensvizsgálat gombot.

A reagens vagy a viasz bekerül a reakciókamrába.

 Ha a reagens vagy a viasz bekerül a reakciókamrába, nyomja meg a Leselejtezés lehetőséget a leselejtezéséhez.

### Megjegyzés

*Viasz vizsgálatakor annak legalább 10 percig kell a kamrában maradnia, mielőtt megnyomja a Leselejtezés gombot, hogy a kamrának elegendő ideje legyen a felmelegedésre.* 

 Ellenőrizze, hogy a helyén van-e egy üres palack vagy viaszhulladék-tálca, és nyomja meg a Betöltés megerősítve lehetőséget.

A kamra tartalmát le kell üríteni a megfelelő tartályba.

A részletekért lásd: Reagensek és viaszok ellenőrzése és Reagens leselejtezése vizsgálat után.

### Hogyan tölthető be új reagens az egyik hátsó (rejtett) reagenshelyzetbe?

- A főképernyőn nyomja meg a Minőség-ellenőrzés > Reagensvizsgálat lehetőséget. Megjelenik a Minőség-ellenőrzés – Reagensvizsgálat képernyő.
- Válassza ki a betölteni kívánt üres palackot a képernyő bal oldalán lévő kijelzőn, és nyomja meg a Reagensbetöltés gombot.

### Megjegyzés

*A Reagensbetöltés gomb csak akkor érhető el, ha a kiválasztott palack üres. Ha a kiválasztott palack tele van, új reagens betöltése előtt a tartalmát is meg kell vizsgálni és le kell selejtezni.* 

 Helyezze az új reagenst a megfelelő Exchange (Ex1 vagy Ex2) helyzetbe, majd nyomja Betöltés megerősítve lehetőséget.

Az Exchange palack tartalma bekerül a reakciókamrába, majd automatikusan leürül a vonatkozó rejtett reagenshelyzetbe.

### Hogyan lehet kézzel forgatni a rejtett reagenseket és viaszfürdőket?

- A főképernyőn nyomja meg a Minőség-ellenőrzés > Reagensvizsgálat lehetőséget. Megjelenik a Minőség-ellenőrzés – Reagensvizsgálat képernyő.
- Válassza ki a leselejtezni kívánt palackot vagy viaszfürdőt a képernyő bal oldalán lévő kijelzőn, és nyomja meg a Reagensvizsgálat gombot.

A reagens vagy a viasz bekerül a reakciókamrába.

 Ha a reagens vagy a viasz bekerül a reakciókamrába, nyomja meg a Leselejtezés lehetőséget a leselejtezéséhez.

#### Megjegyzés

*Viasz vizsgálatakor annak legalább 10 percig kell a kamrában maradnia, mielőtt megnyomja a Leselejtezés gombot, hogy a kamrának elegendő ideje legyen a felmelegedésre.* 

 Ellenőrizze, hogy a helyén van-e egy üres palack vagy viaszhulladék-tálca, és nyomja meg a Betöltés megerősítve lehetőséget.

A kamra tartalma leürül a megfelelő tartályba.

A részletekért lásd: Reagensek és viaszok ellenőrzése és Reagens leselejtezése vizsgálat után.

 A sorban következő reagens vagy viasz üres helyzetbe forgatásához válassza ki annak képét a képernyő bal oldalán lévő kijelzőn, és nyomja meg a Reagensvizsgálat lehetőséget.

A reagens bekerül a reakciókamrába.

Amint a reagens vagy a viasz bekerült a reakciókamrába, nyomja meg a Reagensforgatás lehetőséget.

A kamra tartalma egy helyzetnyit leürül a reagens- vagy viaszsoron ahelyett, hogy visszakerülne az eredeti tartályba.

Folytassa ezt a feldolgozást, amíg az összes reagenst vagy viaszt megfelelően át nem forgatta.

# Vajon az Excelsior AS készülék automatikusan frissít a nyári időszámításra (DST)?

Nem. Ha nyári időszámítást használó területen tartózkodik, az időt kézzel kell módosítania.

#### Az idő módosítása:

- A főképernyőn nyomja meg a Beállítások > Időbeállítás lehetőséget. Megjelenik a Beállítások - Időbeállítás képernyő.
- Az óra módosításához nyomja meg az Óra lehetőséget. Az Óra gomb sárga színnel lesz kiemelve.
- Az egyszerű (fel vagy le) nyílgombokkal egy órás lépésekben módosíthatja az időt.
- Nyomja meg az OK gombot a módosítások mentéséhez.

# Mi az alkohol-sűrűségmérő (hidrométer), és hogyan tudom használni az alkoholszázalék ellenőrzésére?

A sűrűségmérő (hidrométer) a folyadékok fajsúlyát méri. Az alkohol-sűrűségmérő az alkohol fajsúlyát méri, és a rajta jelölt skálához viszonyítja, ami a százalékot, a szesztartalmat vagy mindkettőt mutatja.

### A rejtett dehidratálószer helyzet alkoholfokának ellenőrzése:

- A főképernyőn nyomja meg a Minőség-ellenőrzés > Reagensvizsgálat lehetőséget. Megjelenik a Minőség-ellenőrzés – Reagensvizsgálat képernyő.
- Válassza ki a vizsgálni kívánt palackot a képernyő bal oldalán lévő kijelzőn, és nyomja meg a Reagensvizsgálat gombot.

A reagens bekerül a reakciókamrába. Amint a reagens bekerült a reakciókamrába, kivehet egy mintát tesztelési célokra.

A részletekért lásd: Reagensek és viaszok vizsgálata.

- Öntse a mintát egy magas (lehetőleg átlátszó) tartályba, például skálázott üvegbe.
- Óvatosan engedje le a sűrűségmérőt az üvegbe várja meg, míg lecsillapodik.

#### Megjegyzés

*Fontos, hogy a hidrométer szabadon lebegjen a mintában, és ne érintse meg a tartály alját vagy oldalait. Válasszon egy megfelelő méretű tartályt, és töltse fel megfelelő mennyiségű mintareagenssel úgy, hogy a sűrűségmérő lebegjen benne.* 

 A minta értékének leolvasásához keresse meg azt a pontot, ahol a minta teteje érintkezik a sűrűségmérővel, valamint a megfelelő pontot a sűrűségmérő százalék/alkoholfok skáláján.

#### Megjegyzés:

*Az alultöltöttségi problémák többsége az Excelsior AS készüléken 5 literes reagensek használatával kiküszöbölhető.* 

## Használhatom az öblítés ciklust a beágyazott alapformák megtisztítására?

Nem. Az öblítési folyamatot érdemes kizárólag a reakciókamra és a kosár/kosarak megtisztítására használni. Az öblítési ciklus során az alapformák tisztítása megnöveli a paraffin mennyiségét az öblítőreagensekben.

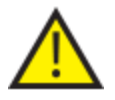

#### Az öblítőreagensek legfeljebb ötször használhatók.

### Zöld helyett miért piros színű a minőség-ellenőrző határértékszámlálóm?

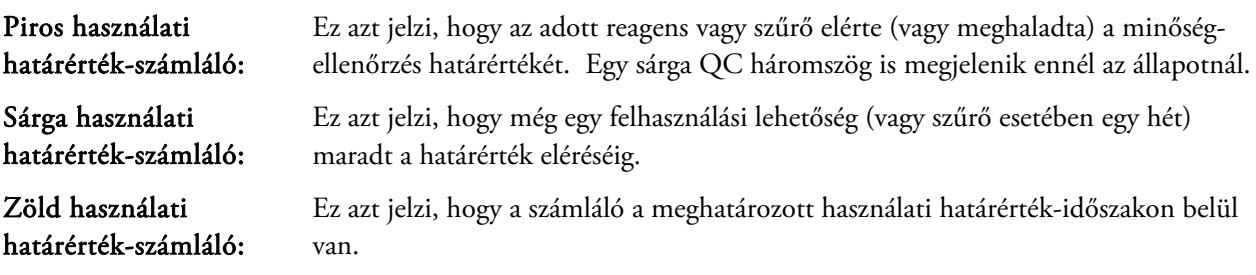

#### A használati határérték-beállítások megtekintése vagy szerkesztése:

 A főképernyőn nyomja meg a Beállítások > Készülék beállítása > Reagenshasználati határértékek lehetőséget.

Megjelenik a Készülék beállítása - Reagenshasználati határértékek képernyő. Itt megtekintheti és meghatározhatja a fixálószerek, szűrők és öblítőreagensek használati határértékeit.

# Miért nem tudok nullától eltérő értéket megadni a szűrőimnek a QC képernyőn?

A számlálók a minőség-ellenőrzés képernyőn csak a szűrőknél és az öblítőreagenseknél nullázhatók.

#### A használati határérték-beállítások megtekintése vagy szerkesztése:

 A főképernyőn nyomja meg a Beállítások > Készülék beállítása > Reagenshasználati határértékek lehetőséget.

Megjelenik a Készülék beállítása - Reagenshasználati határértékek képernyő.

#### Megjegyzés

#### *Az öblítőreagenseknél a használati határérték-beállítások nem növelhetők az alapértelmezett ötös érték fölé.*

Szükség esetén a fixálószer-számlálók beállíthatók. Például egy feldolgozás futásának indítása után ha az megszakadt az első fixáló lépésben, akkor érdemes beállítani a Fix1 számlálót, hogy pontosabban tükrözze a tényleges felhasználást.

#### A fixálószer-számláló beállítása:

- A főképernyőn nyomja meg a Minőség-ellenőrzés > Részletes információ lehetőséget. Megjelenik a Minőség-ellenőrzés - Részletes információ képernyő.
- Válassza ki a kívánt rögzítőszert a képernyő bal oldalán lévő kijelzőn. Megjelenik a Számláló beállítása gomb a Részletes információ képernyőn.
- Nyomja meg a Számláló beállítása lehetőséget.

Megjelenik a Számláló beállítása – Fixálószer-használati számláló képernyő.

Adja meg a fixálószer-számláló kívánt értékét, és nyomja meg az OK gombot a mentéshez.

### Hogyan állapítható meg, hogy az utolsó reagens forgatása megtörtént?

A főképernyőn nyomja meg a Minőség-ellenőrzés > Részletes információ lehetőséget.

Megjelenik a Minőség-ellenőrzés - Részletes információ képernyő.

Ez a képernyő tartalmazza az összes rejtett reagenst és viaszfürdőt, és mindegyiknél mutatja a betöltés és az utolsó forgatás dátumát, valamint a felhasználási alkalmak számát.

# Hogyan tudom ellenőrizni, hogy az összes reagens- / viaszhelyzet használatban volt az utolsó feldolgozás futtatásakor?

 A főképernyőn nyomja meg a Minőségellenőrzés > Jelentések > Tömör eseménynapló - Megtekintés lehetőséget.

A képernyőn megjelenő jelentés felsorolja az adott feldolgozás futtatása során alkalmazott reagens- /viaszhelyzeteket, használatuk sorrendjét, és azon alkalmakat, amikor bekerültek a reakciókamrába.

### Megjegyzés

Az alábbi időszakok határozhatók meg a jelentésekhez:

- Az utolsó futtatás
- Az elmúlt 24 óra
- Az elmúlt 7 nap
- Minden adat

## A feldolgozásom nagyon gyenge volt közvetlenül a forgatás után.

Ellenőrizze az új A6 reagens minőségét annak biztosításához, hogy a korábban leselejtezett A1 hulladék véletlenül nem lett-e újratöltve a készülékbe:

- A főképernyőn nyomja meg a Minőség-ellenőrzés > Reagensvizsgálat pontot.
- Válassza ki az A6 palackot a kép megnyomásával, majd nyomja meg a Reagensvizsgálat lehetőséget.

Ha a reagens bekerült a reakciókamrába, az látható lesz. További részletekért lásd: Reagensek és viaszok vizsgálata, 94. oldal.

#### Megjegyzés

*Ha hulladék véletlenül újra be lett töltve, az a reagens szemrevételezésekor azonnal látható lesz. Ha kétségei vannak, használhat sűrűségmérőt az alkoholfok meghatározásához. Az A6 helyzet mindig 100%-os alkoholt tartalmazzon.* 

- Ha megállapítást nyer, hogy a korábbi A1 hulladék véletlenül újra lett töltve, akkor az A6 és a W3 között minden helyzetet le kell selejtezni, és friss reagenssel / viasszal újra fel kell tölteni. További részletekért lásd: Reagens leselejtezése vizsgálat után, 96. oldal, és Reagens vagy viasz betöltése leselejtezés után, 97. oldal.
- Kizárólagos xilol forgatás esetén (azaz ha az alkohol nem volt átforgatva a xilollal együtt) kezdje az X3 vizsgálatával. Ha megállapítást nyer, hogy a korábbi X1 hulladék véletlenül újra lett töltve, akkor az X3 és a W3 között minden helyzetet le kell selejtezni, és friss reagenssel / viasszal újra fel kell tölteni.

### Hogy kapom vissza a szöveteimet, ha a készülék meghibásodik, miközben vákuum alatt van?

Nyomja meg a Fedélkioldás vagy a Stop / Megszakítás lehetőségeket, ha van ilyen.

Ha ezek a lehetőségek nem érhetők el, nyissa ki a jobb oldali ajtót, vegye ki a fém lemezt, és húzza meg a piros vákuum-vészkioldót. A részletekért lásd: Szűrők felszerelése.

Vegyen ki minden mintát a reakciókamrából.

# Kiléptem a Reagensvizsgálat képernyőről, miközben egy rejtett palackba reagens töltődött. Hogyan tudom befejezni a palack feltöltését?

- A reagens a reakciókamrában lesz. A Reagensvizsgálat képernyőre való visszatéréshez a főképernyőn nyomja meg a Minőség-ellenőrzés > Reagensvizsgálat lehetőséget.
- Nyomja meg a Forgatás lehetőséget, hogy befejezze a reagens rejtett palackba való betöltését.

# Függelékek

A függelékek további információkat nyújtanak az Excelsior AS készülékről.

Az alábbi témaköröket tárgyalja:

- Alkatrészek és tartozékok.
- Külön rendelhető szellőztető adapterek felszerelése.
- Üzemen kívül helyezett készülék újracsomagolása.
- Jóváhagyott reagensek.
- Program példák.
- A készülék szoftveres menüit és lehetőségeit bemutató képernyőtérképek szervezése.

# "A" függelék - Tartozékok

# Tartozékok Kosarak

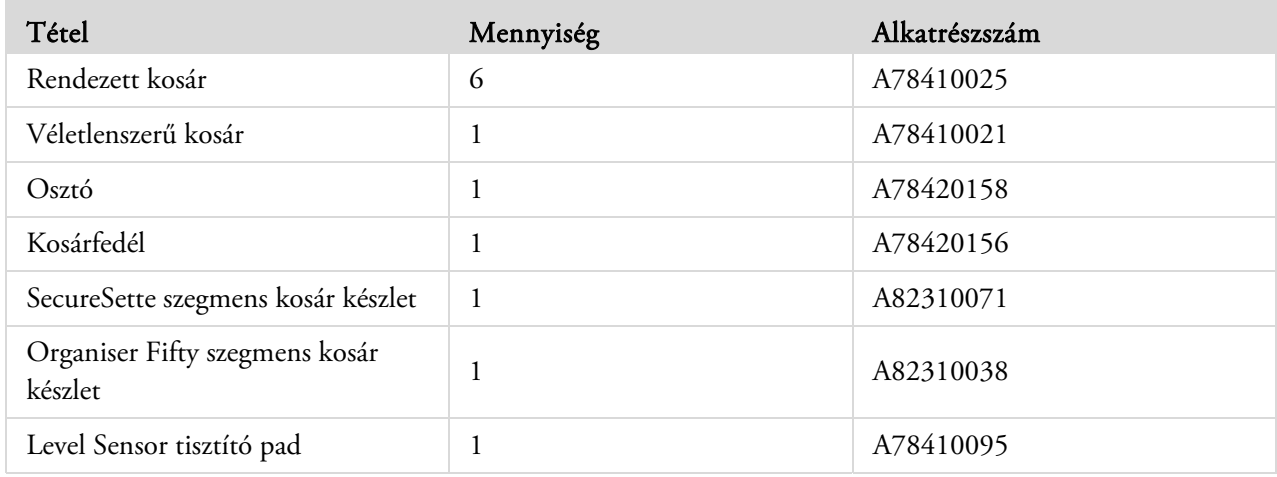

# Extrakció adapter készletek

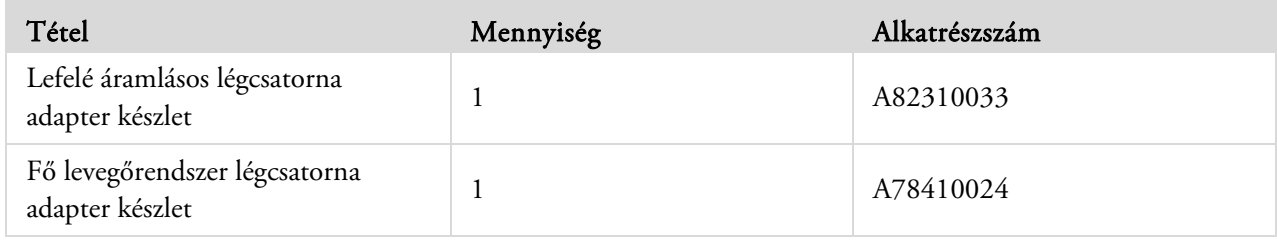

# Szűrők

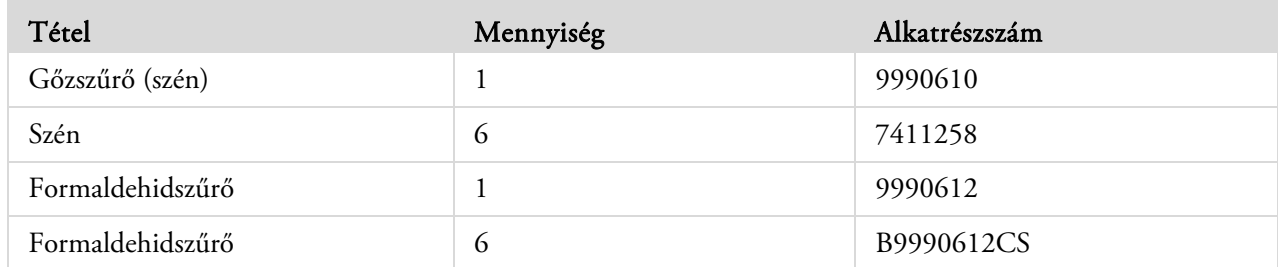

# Reagenspalackok és viaszkészletek

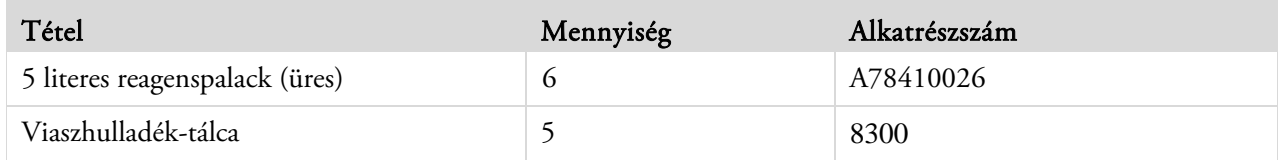

# Megjegyzés

*Számos szövetfeldolgozó reagenst és viaszcserélő készletet talál a helyi Thermo Fisher Scientific képviselőnél.* 

# Általános

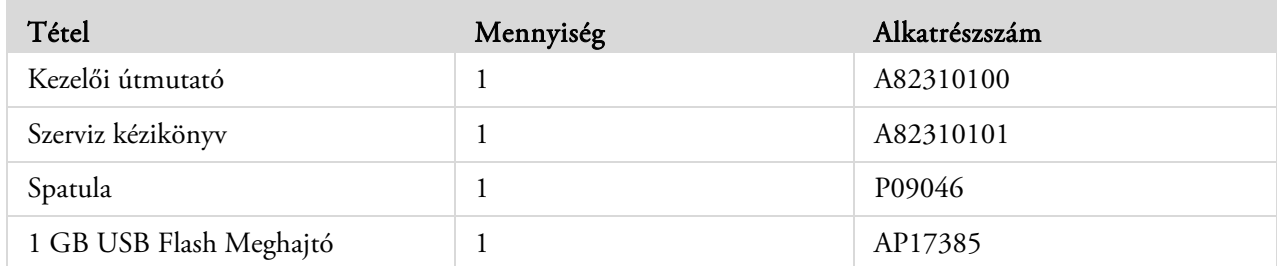

# "B" függelék - A külön rendelhető szellőzőadapterek felszerelése

A külön rendelhető szellőzőadapterek elvezetik a füstöt az Excelsior AS készülékből egy füstszekrénybe vagy füstkamrába, vagy közvetlenül a külső légkörbe.

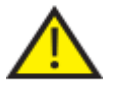

 Ne használja a szellőzőadaptereket arra, hogy a füstöt az épület fűtési, szellőzési és légkondicionáló (HVAC) rendszerén vagy egy közös helyi füstelvezető rendszeren keresztül vezesse el.

# Füstelvezető szellőzőadapter

A fő légkezelő rendszeri légcsatorna adaptere a készülék hátoldalán lévő szellőző kimenethez csatlakozik, és a reagensek és a viasz füstjét rugalmas vezetékeken keresztül vezeti el a készülékből.

## Megjegyzés

*Ne távolítsa el a fő füstelvezető szűrőket, ha a füstelvezető szellőzőadaptert felszerelte a készülékre.* 

### A füstelvezető szellőzőadapter felszerelése:

- Szerelje fel a füstelvezető szellőzőadaptert a készülék hátoldalán található szellőző kimenethez a mellékelt szerelvényekkel.
- Erősítsen egy rugalmas légcsatornát a szellőzőadapterhez, és rögzítse egy szorítókapoccsal.
- Vezesse a légcsatornát a szellőztetendő területhez.

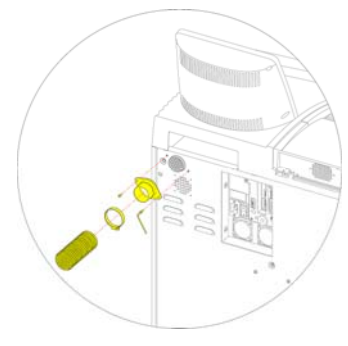

*A füstelvezető szellőzőadapter felszerelése* 

# Lefelé áramlásos füstelvezető szellőzőadapter

A lefelé áramlásos füstelszívó légcsatorna adapterkészlet a lefelé áramlásos szűrőegység hátuljához csatlakozik, és rugalmas légcsatornán keresztül elvezeti a lefelé áramló légáramot a készüléktől.

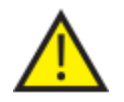

**NE TÁVOLÍTSA EL A LEFELÉ ÁRAMLÁSOS SZŰRŐT, HA A LEFELÉ ÁRAMLÁSOS FÜSTELSZÍVÓ SZELLŐZŐADAPTERT FELSZERELTE A KÉSZÜLÉKRE.** 

### A lefelé áramlásos füstelvezető szellőzőadapter felszerelése:

- Nyissa ki a lefelé áramlásos szűrő fedelét, és vegye el a lefelé áramlásos szűrőt. A szűrőt az adapter felszerelése után ki kell cserélni.
- Szerelje fel a lefelé áramlásos füstelvezető szellőzőadaptert a készülék hátoldalára a mellékelt csavarok és alátétek használatával.
- Csatlakoztasson egy rugalmas légcsatornát a szellőzőadapterhez, rögzítse a szorítókapoccsal, és vezesse a légcsatornát a szellőztetendő területhez. *A lefelé áramlásos füstelvezető szellőzőadapter felszerelése*

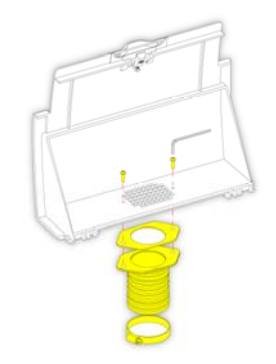
# "C" függelék - Újracsomagolási utasítások

Ha a készüléket szállítani kell, akkor kövesse az alábbi csomagolási utasításokat, miután kiürített MINDEN reagenst és viaszt, és kikapcsolta a készüléket. További tájékoztatásért lásd: Eszköz leállítási eljárása és A reagensek kiürítése.

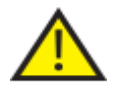

 *Az Excelsior AS készülék mozgatásakor biztonságos emelési technikákat használjon. Az Excelsior AS készülék körülbelül 165 kg (364 font) tömegű üresen.* 

Legalább két ember szükséges a készülék biztonságos mozgatásához.

#### Megjegyzés

*Használjon fel MINDEN eredeti csomagolást, és a készüléket MINDIG függőleges helyzetben tartsa.* 

Helyezze a csomagolás talprészét tiszta helyre.

3,5 méter hely szükséges a rámpához a csomagolás előtt, és körülbelül egy méter a csomagolás mögött.

### Megjegyzés

*A faelem a talapzat alá készült.* 

Engedje le a csomagolás rámpáját:

 Szerelje fel a fogantyúkat a készülék hátoldalára:

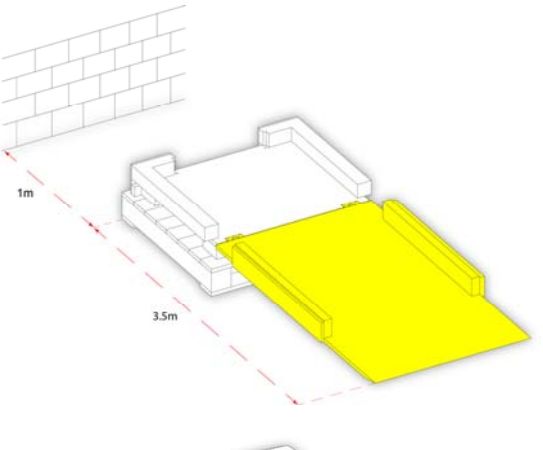

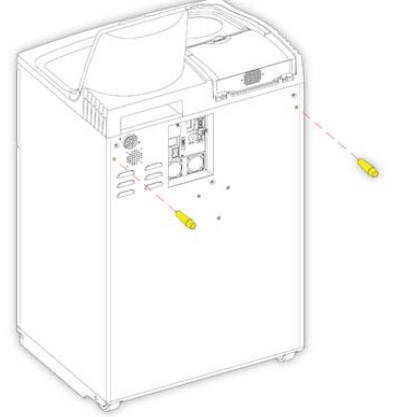

 Óvatosan görgesse fel a készüléket a rámpán, amíg biztosan nem ül a talapzaton:

 Vegye le a fogantyúkat, és rögzítse őket a készülék hátoldalán:

Helyezze a habszivacs darabokat a helyükre:

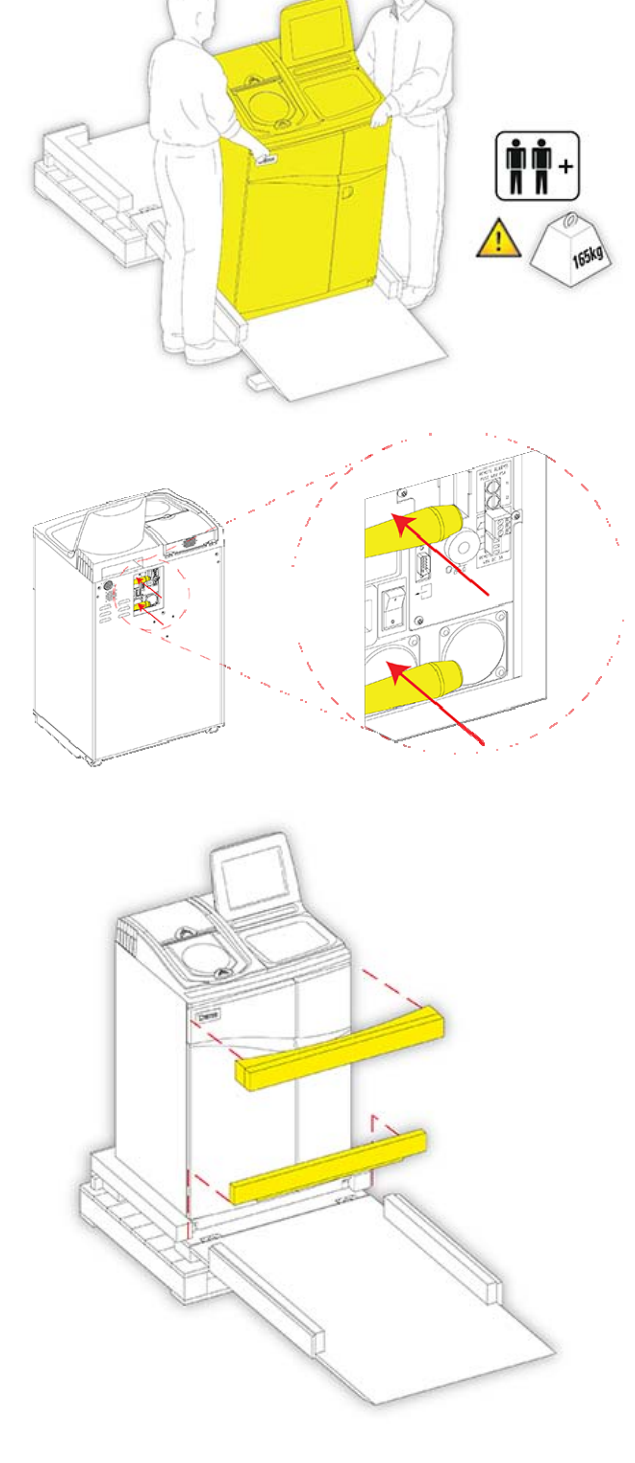

Emelje fel a rámpát:

Szerelje fel a külső burkolatot:

- 0  $\overline{o}$  $\overline{o}$ 0
- Forgassa el a három rögzítőt, hogy a külső burkolatot a helyére rögzítse:

Szerelje fel a fedelet a külső burkolatra:

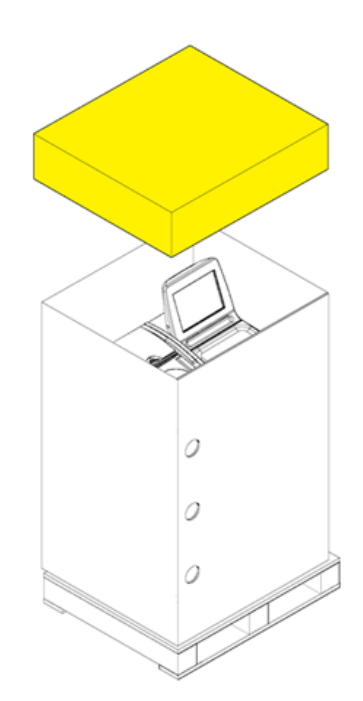

 Rögzítse a csomagolást két szalaggal a raklapon átfűzve és a fedél fölött:

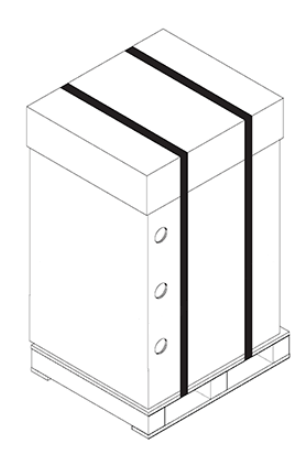

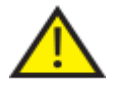

 A csomagolás után ügyeljen arra, hogy a készülék mindig függőleges helyzetben maradjon a szállítás során.

# "D" függelék - Jóváhagyott reagensek

A Thermo által megadott, a Thermo Scientific Excelsior AS szövetfeldolgozó készülékben használható összes reagens felsorolása itt látható. Ha a listán nem szereplő reagenst kíván használni, akkor lépjen kapcsolatba a Thermo képviseletével tanácsért.

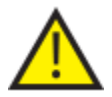

 Ne használjon Bouin fixálószert, acetont, formalinos sóoldatot, kloroformot, vagy bármely, kalcium-kloridot tartalmazó reagenst.

A DMSO tartalmú viaszok károsíthatják a festett felületeket – különösen, ha a festett felület karcos.

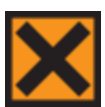

A reagensek kezelésével kapcsolatban lásd az Anyagbiztonsági adatlapokat.

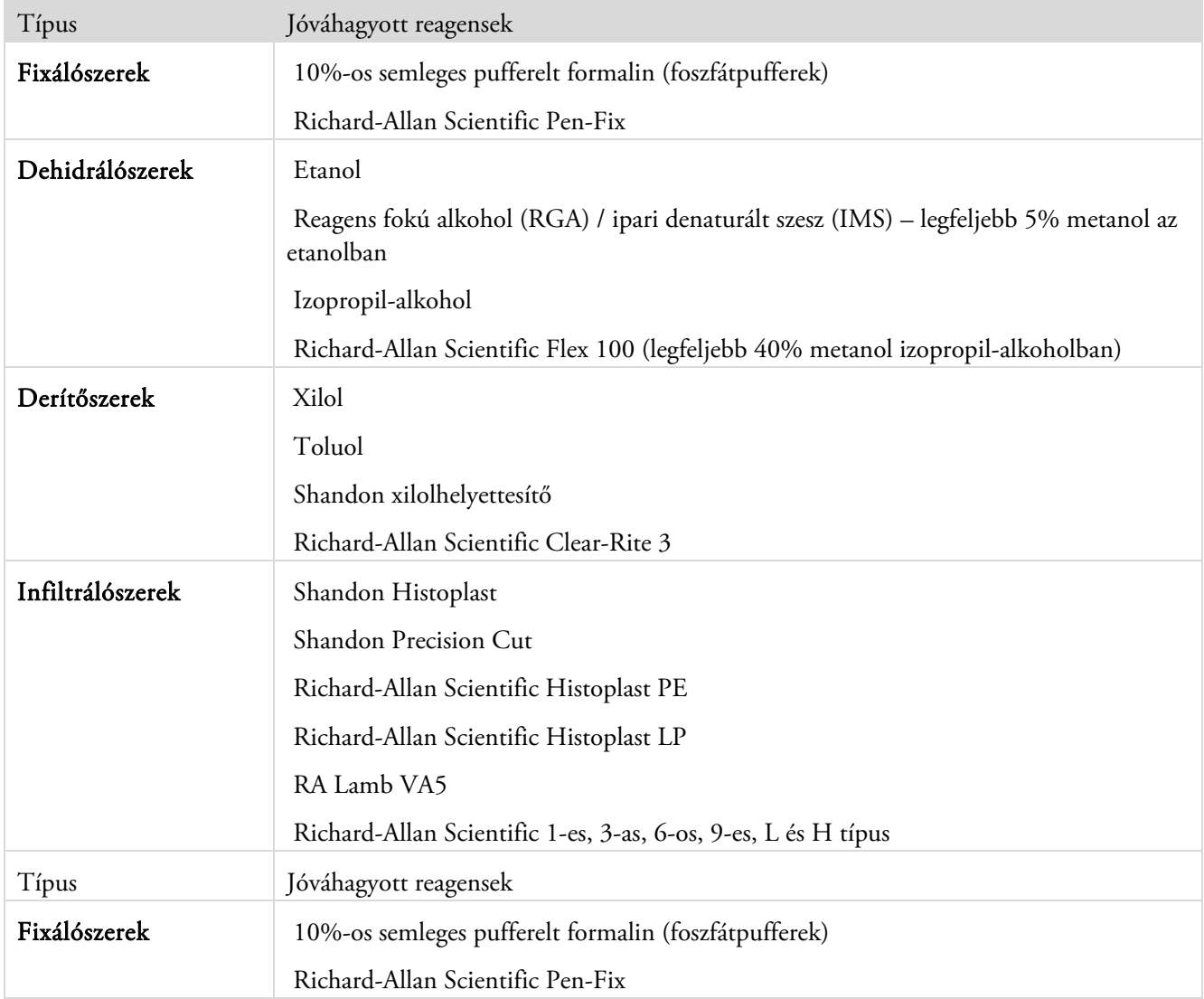

# "E" függelék - Programpéldák

Az alábbi függelékben lévő táblázatok az Excelsior AS készülékre telepített alapértelmezett feldolgozási és öblítési programokat mutatják. Mindegyiket jóváhagyták.

## Éjszakai rutin

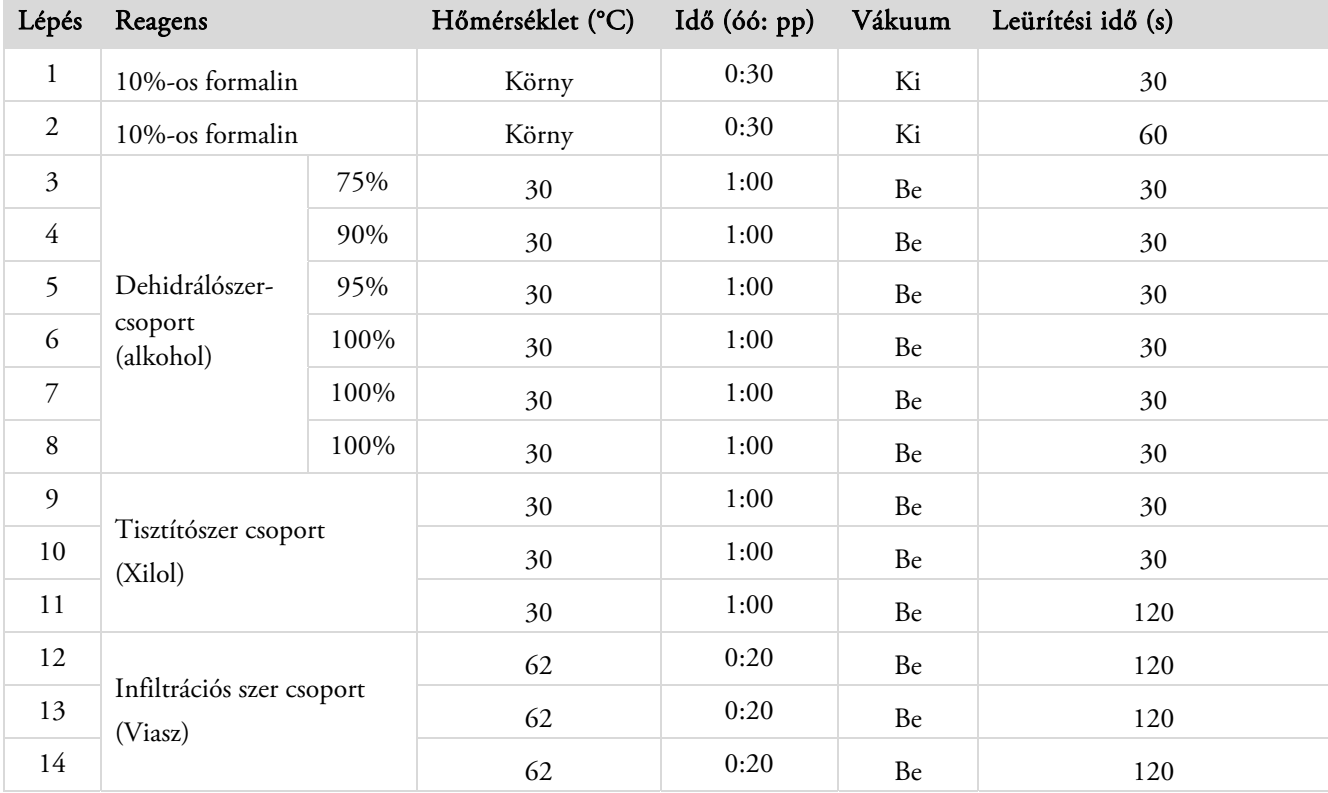

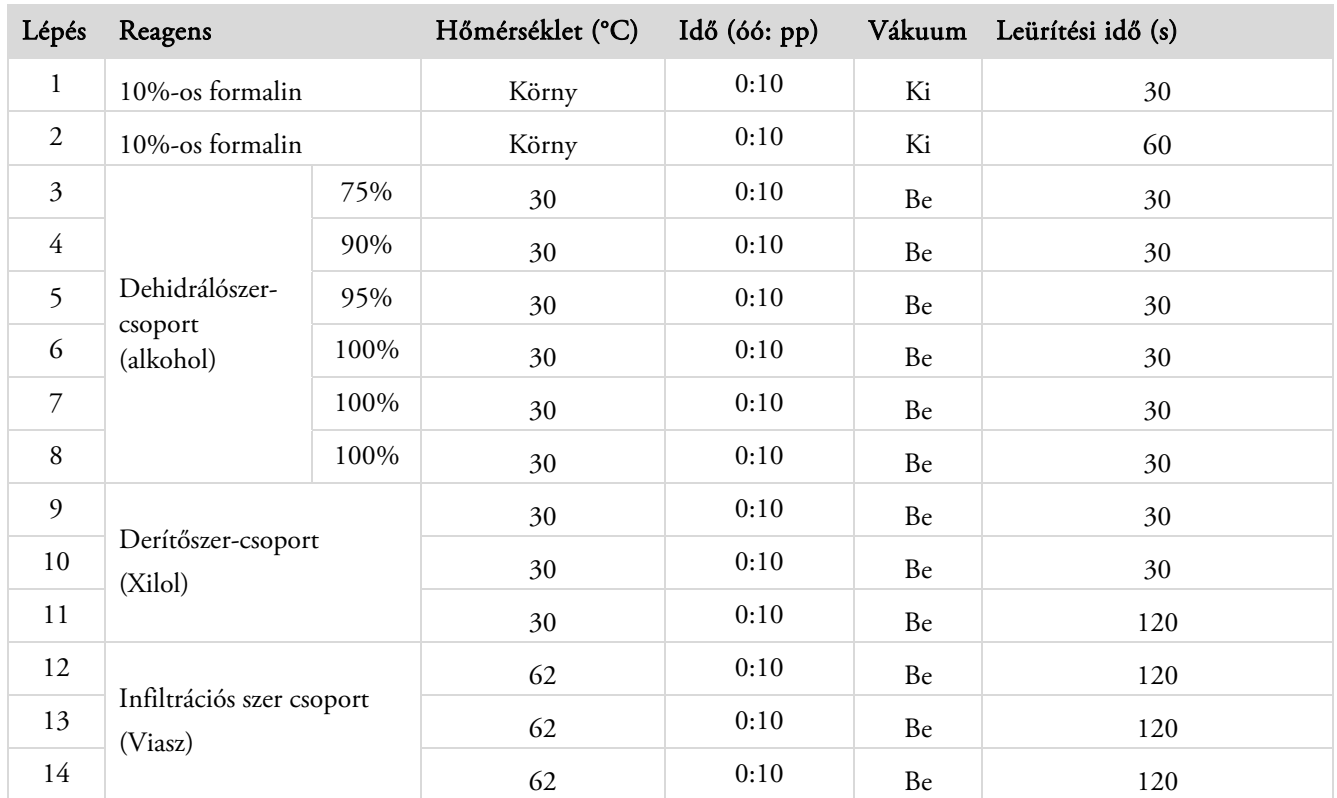

# Nappali gyors

## Normál öblítőprogram

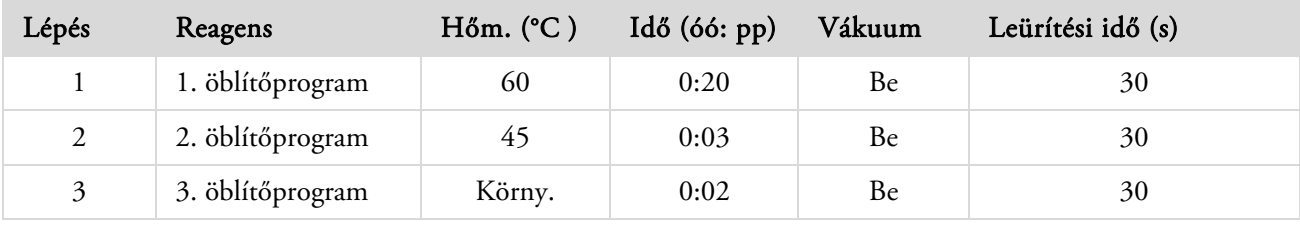

# Bővített öblítőprogram

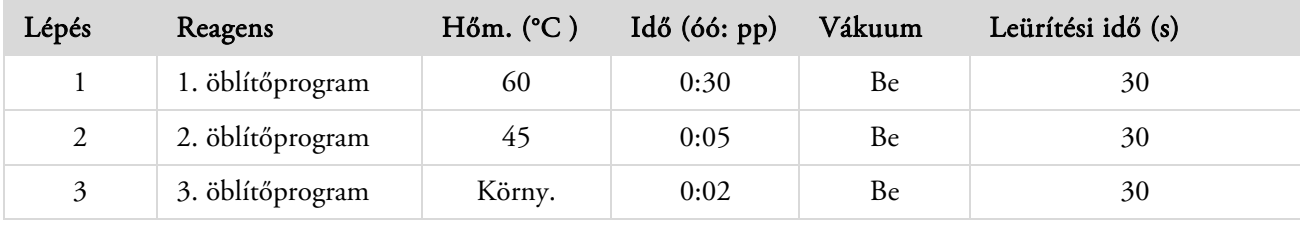

# F függelék - Képernyőtérképek

## Főképernyő

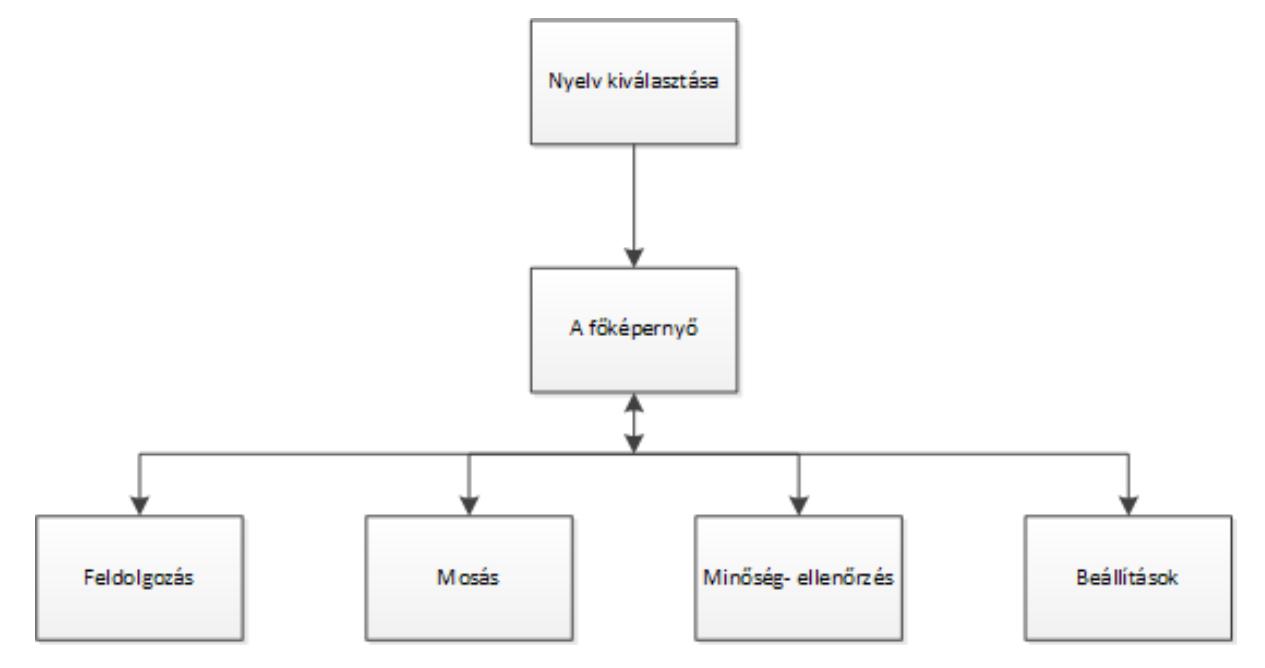

A főképernyő menüpontjaival kapcsolatos további információkért lásd: A főképernyő és az információs sáv.

## Feldolgozás

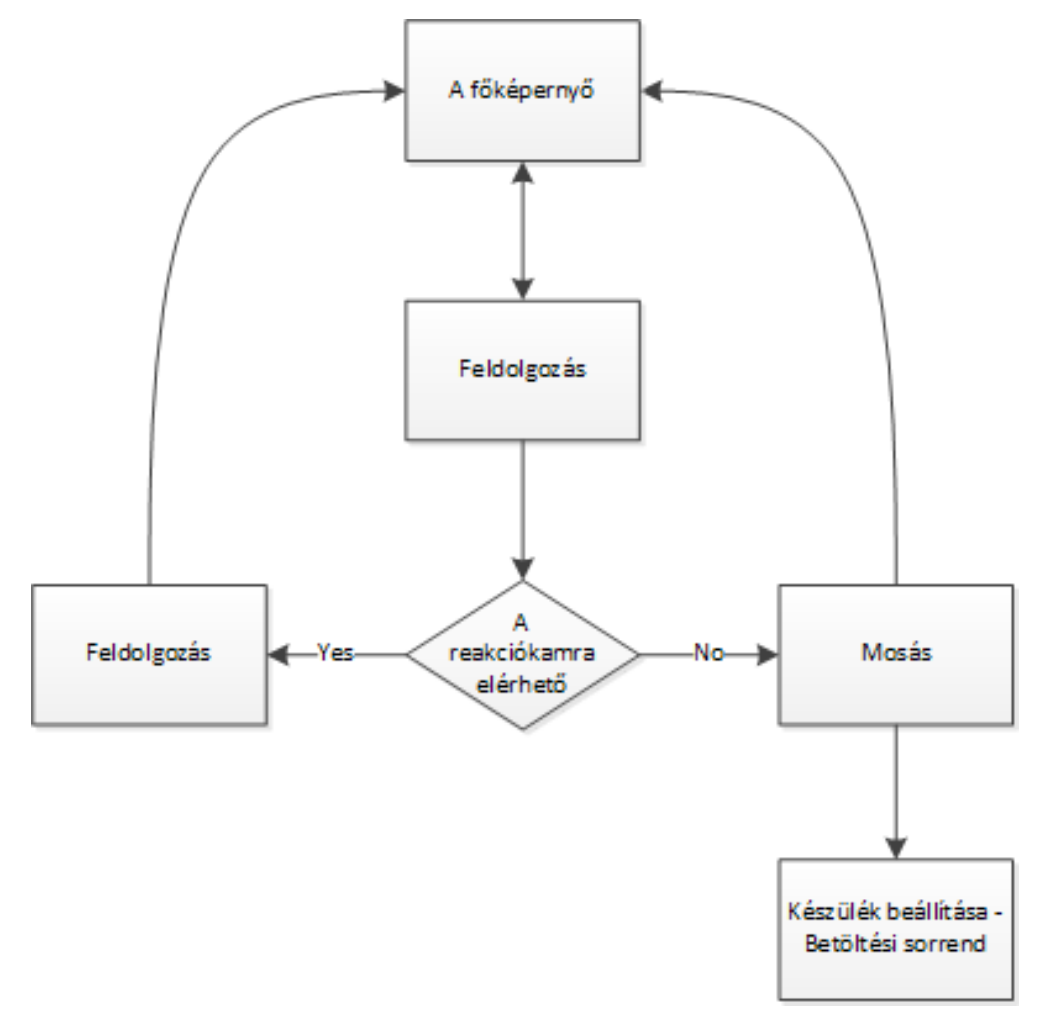

A feldolgozási lehetőségekre vonatkozó további információkért lásd a Rutin feldolgozás című részt.

## Átöblítés

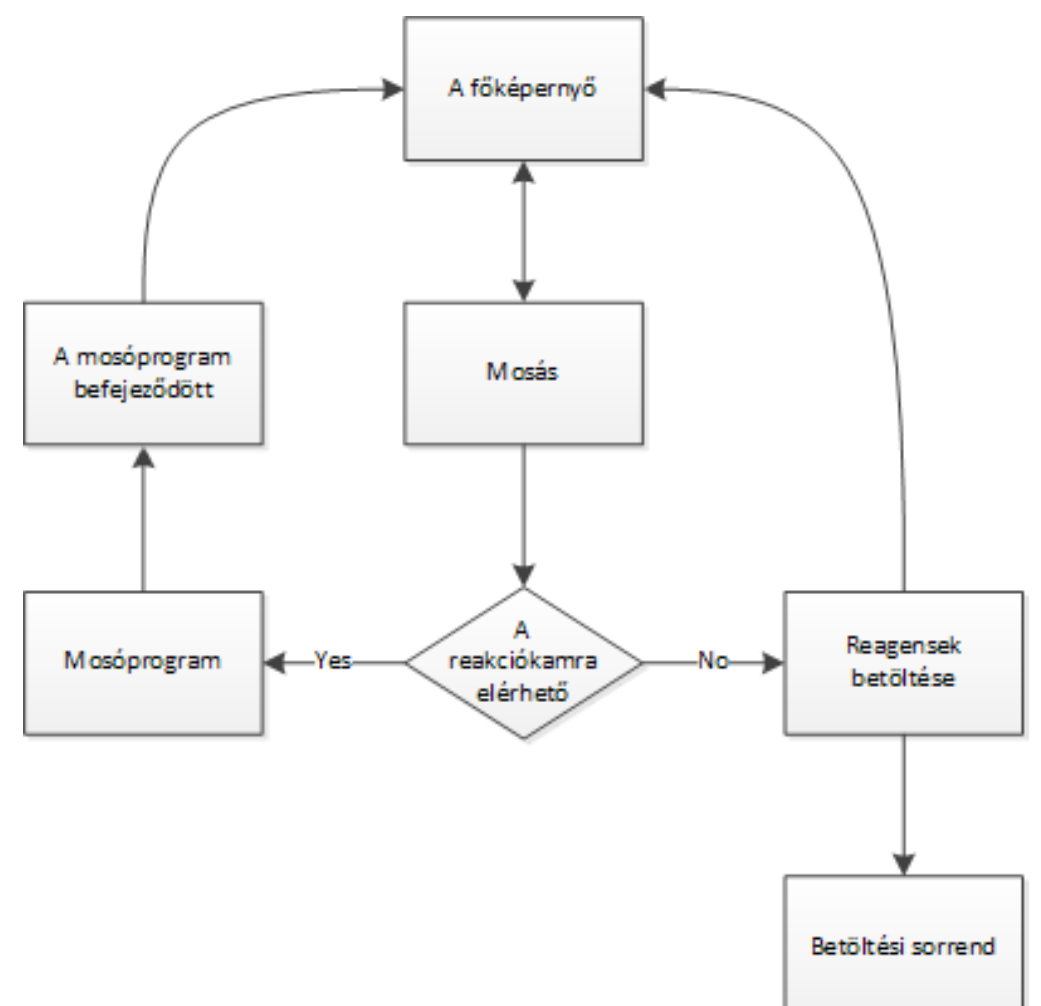

Az öblítési lehetőségekre vonatkozó további információkért lásd az alábbi részeket:

- A készülék öblítése.
- Reagensek betöltése.
- A terhelési sorozat futtatása.

## Minőség-ellenőrzés

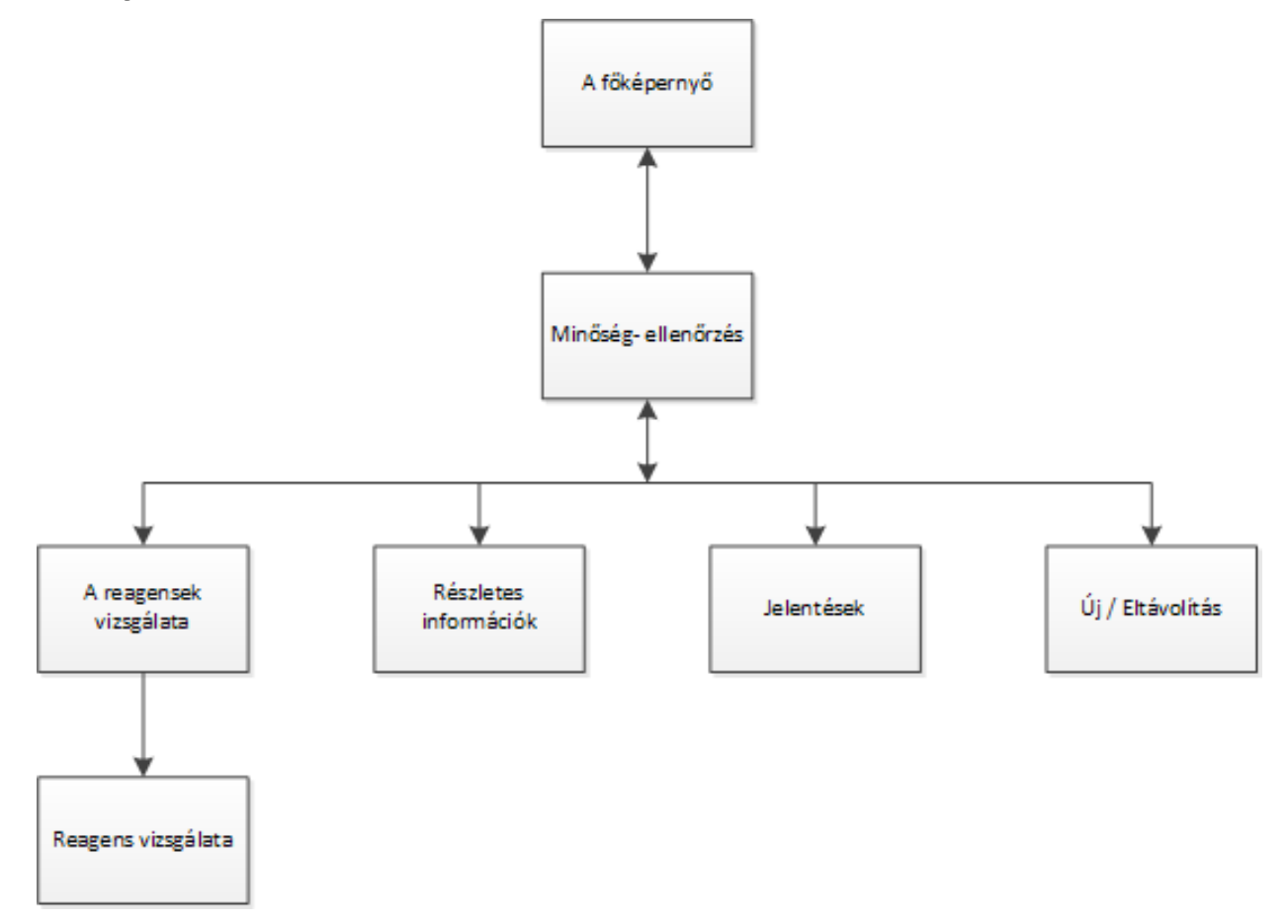

Ezen menüpontokra vonatkozó további információkért lásd az alábbi részeket:

- Minőség-ellenőrzés, szűrő és reagens megújítási határértékek.
- Viaszleselejtezési és reagensforgatási információ.
- Reagensadat-mezők részletes magyarázata.

## Beállítások

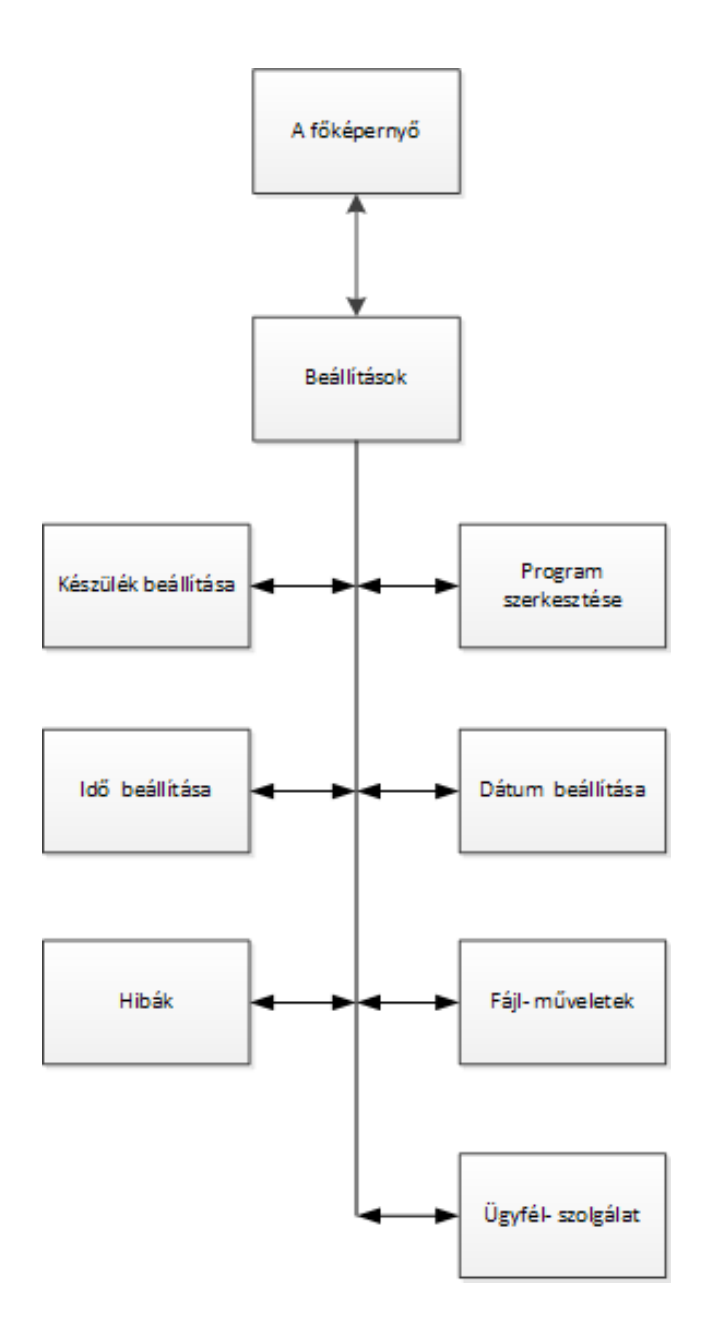

Ezen menüpontokra vonatkozó további információkért lásd az alábbi részeket:

- A főképernyő és az információs sáv.
- Program vagy öblítés szerkesztése.
- A rendszeridő és -dátum beállítása.
- A hibaállapot képernyő használata.
- Fájlműveletek.
- Ügyfélszolgálat.

### Beállítások - Készülék beállítása

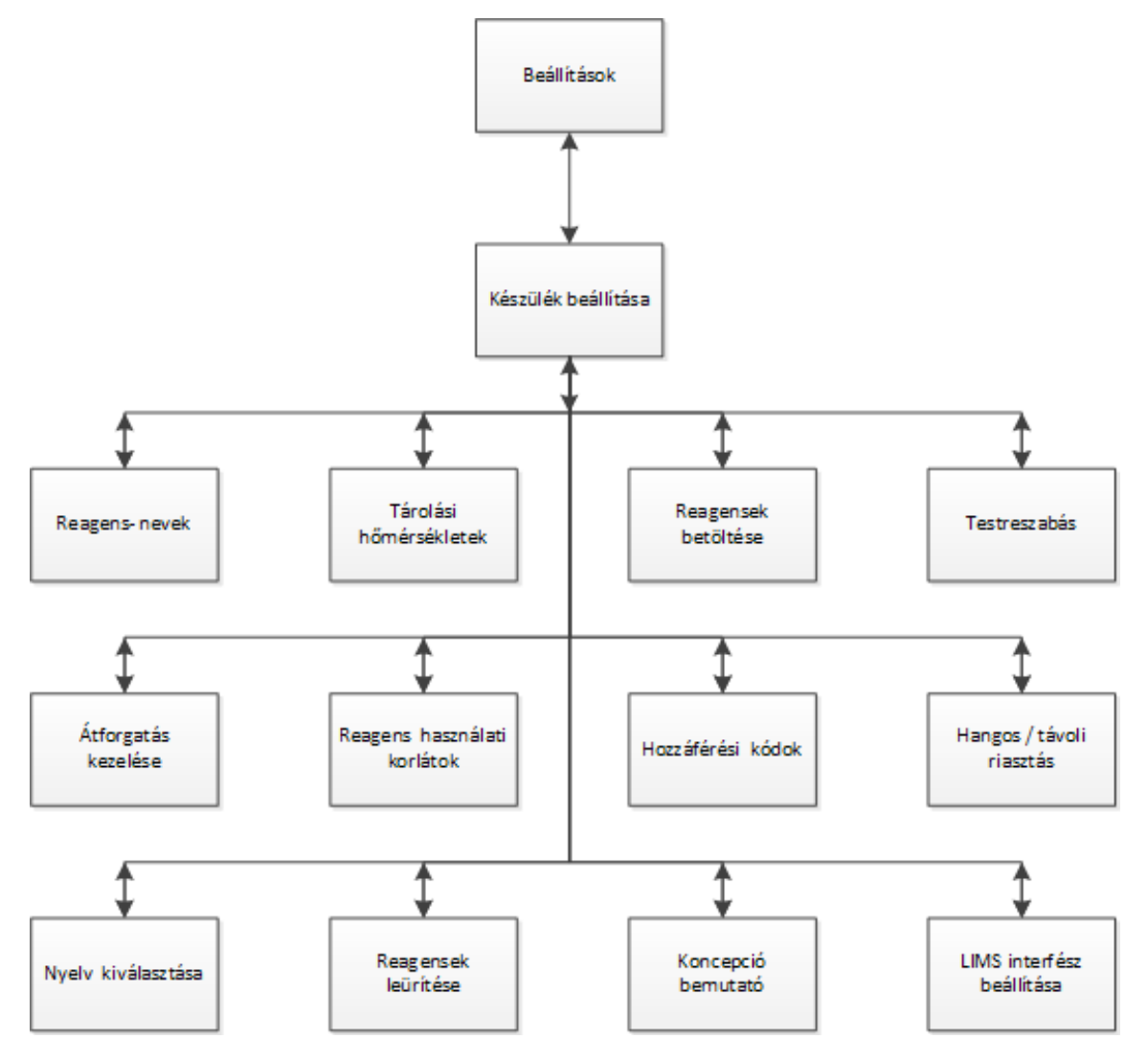

Ezen menüpontokra vonatkozó további információkért lásd az alábbi részeket:

- A reagensnevek meghatározása.
- A reagenstárolási hőmérsékletek beállítása.
- Reagensek betöltése.
- Testreszabás és munkafolyamat.
- Reagensforgatás.
- A használati határértékek beállítása.
- Hozzáférési kódos védelem.
- Hangos és távoli riasztások.
- Reagensek eltávolítása.
- Koncepció bemutatása.
- A laboratóriumi adatkezelő rendszer (LIMS) beállítása.

## $\mathbf{1}$

## 1. öblítés

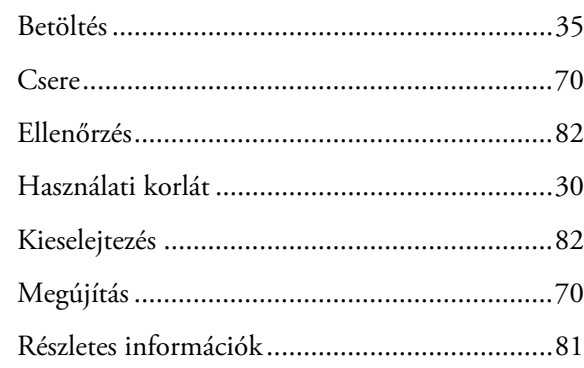

## $\overline{2}$

### 2. öblítés

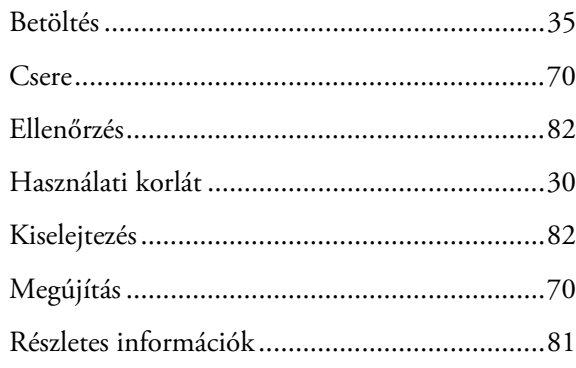

## $\overline{\mathbf{3}}$

## 3. öblítés

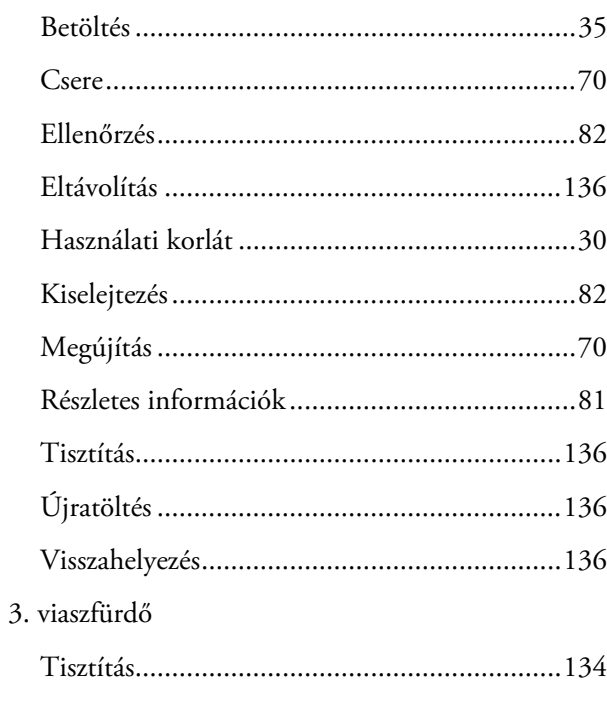

## $\mathbf{A}$

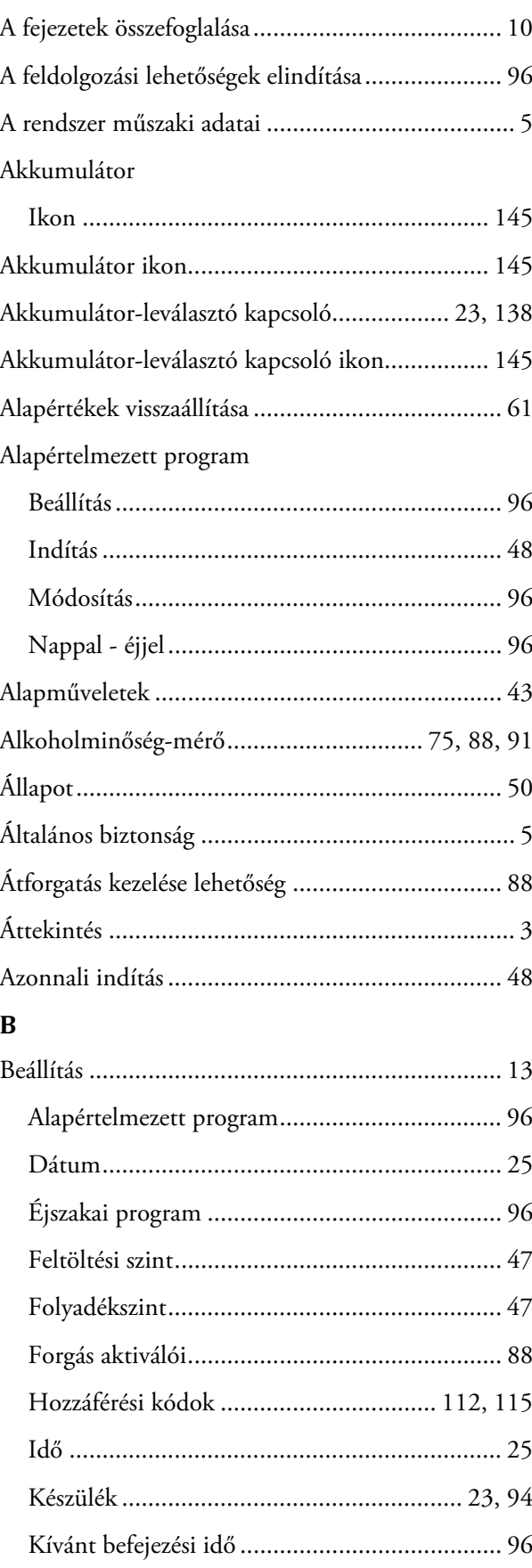

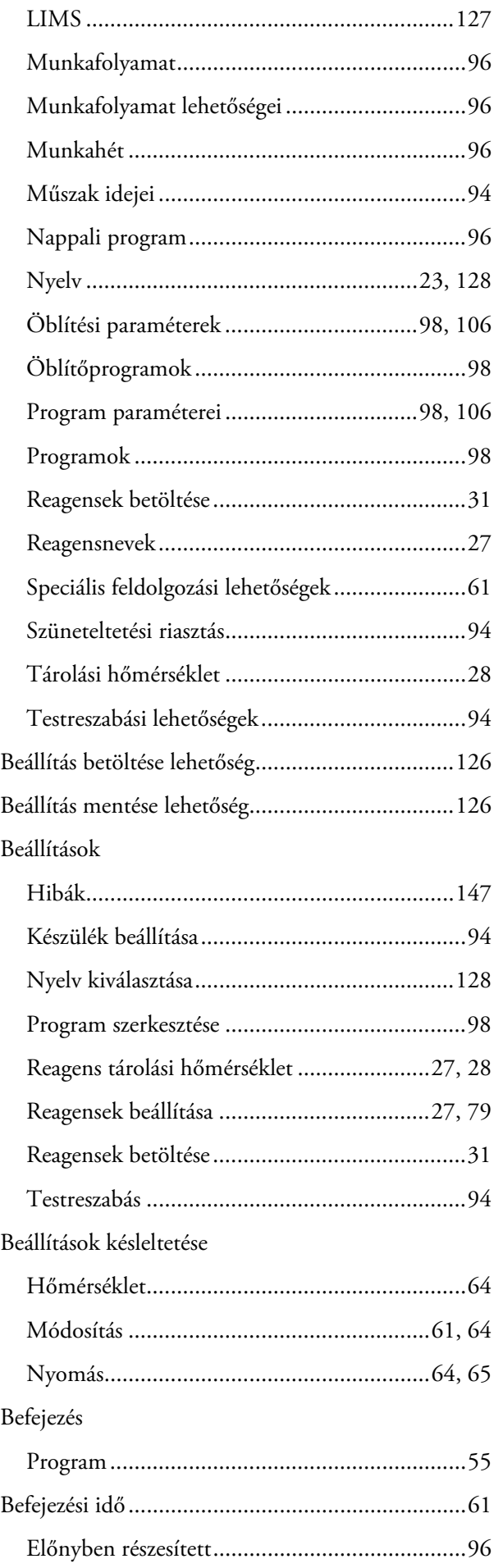

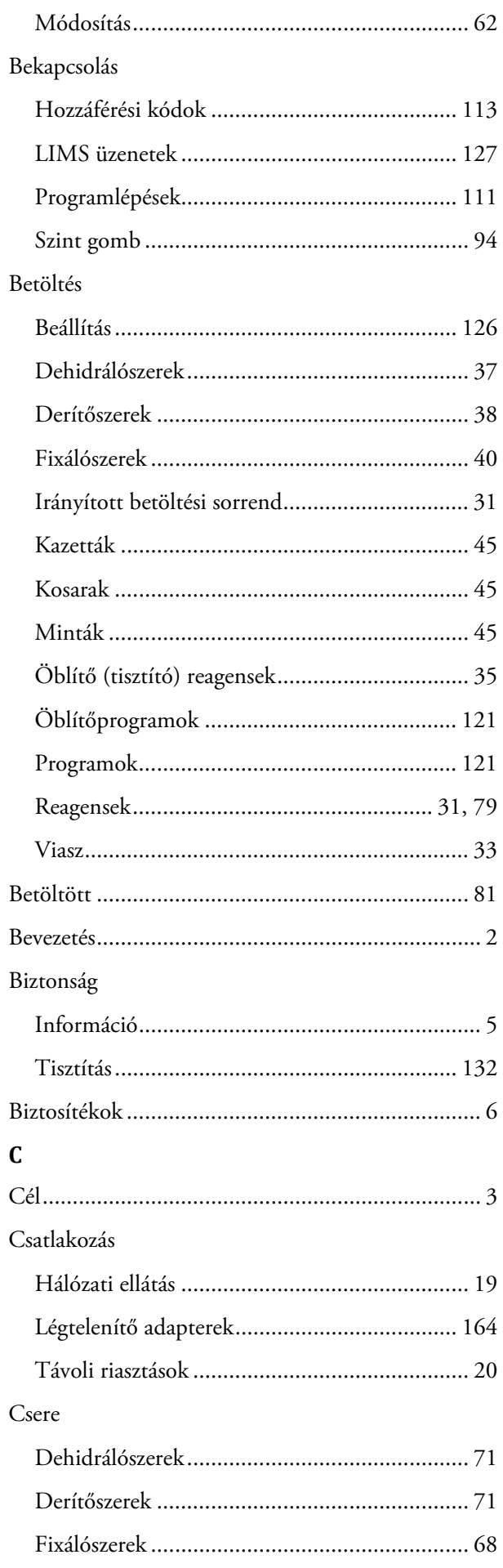

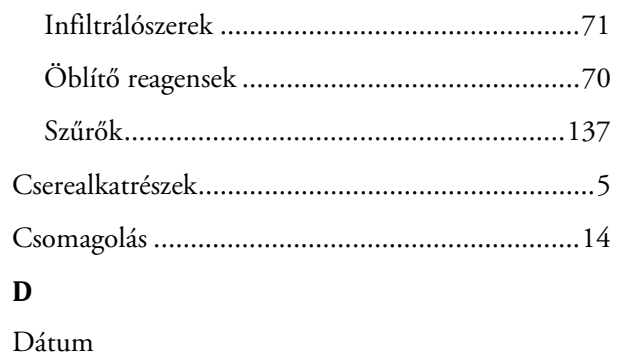

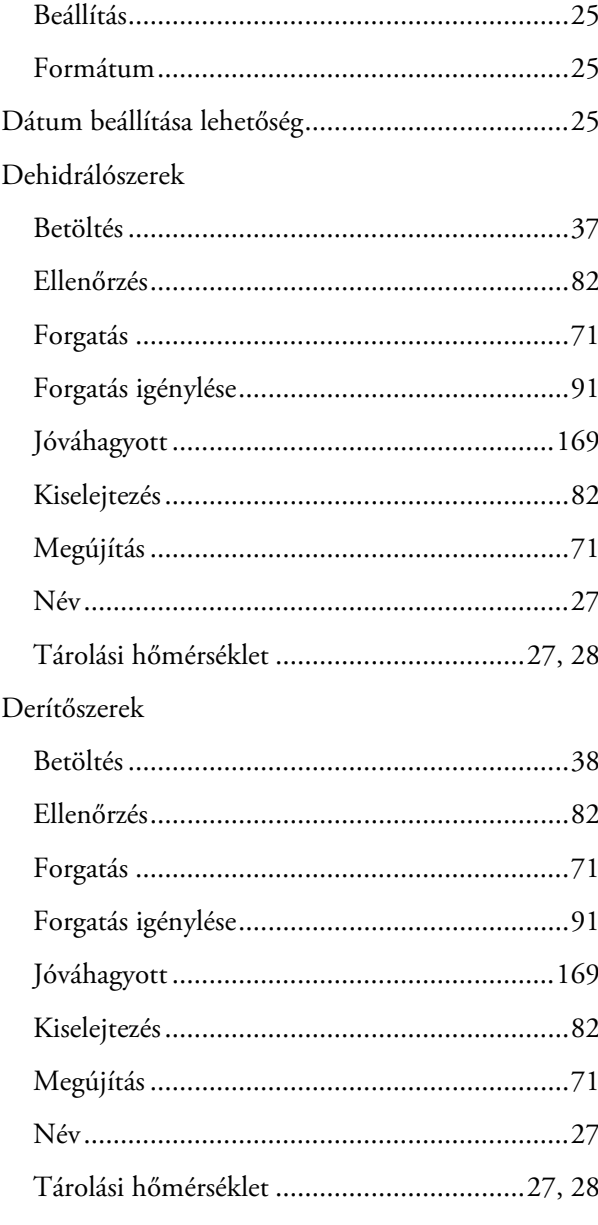

## $\bf{E}$

Éjszakai program

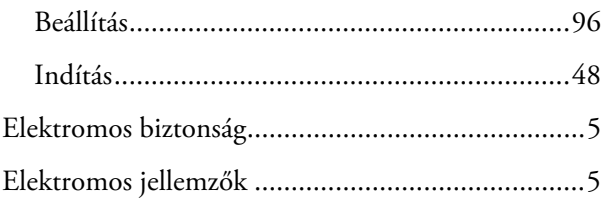

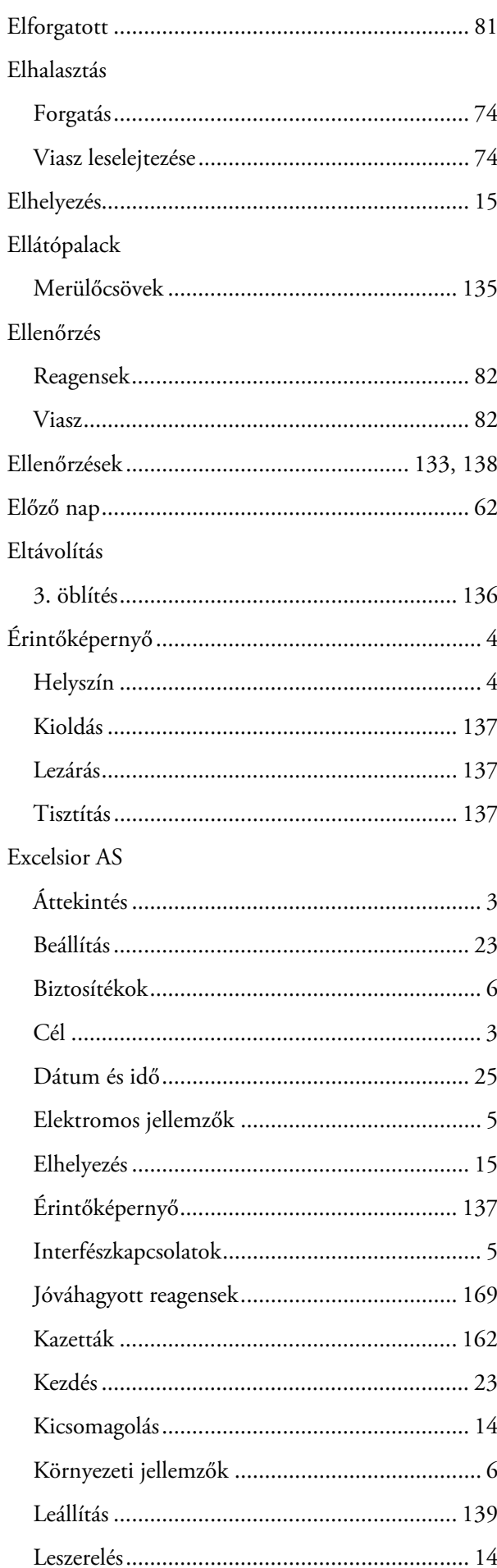

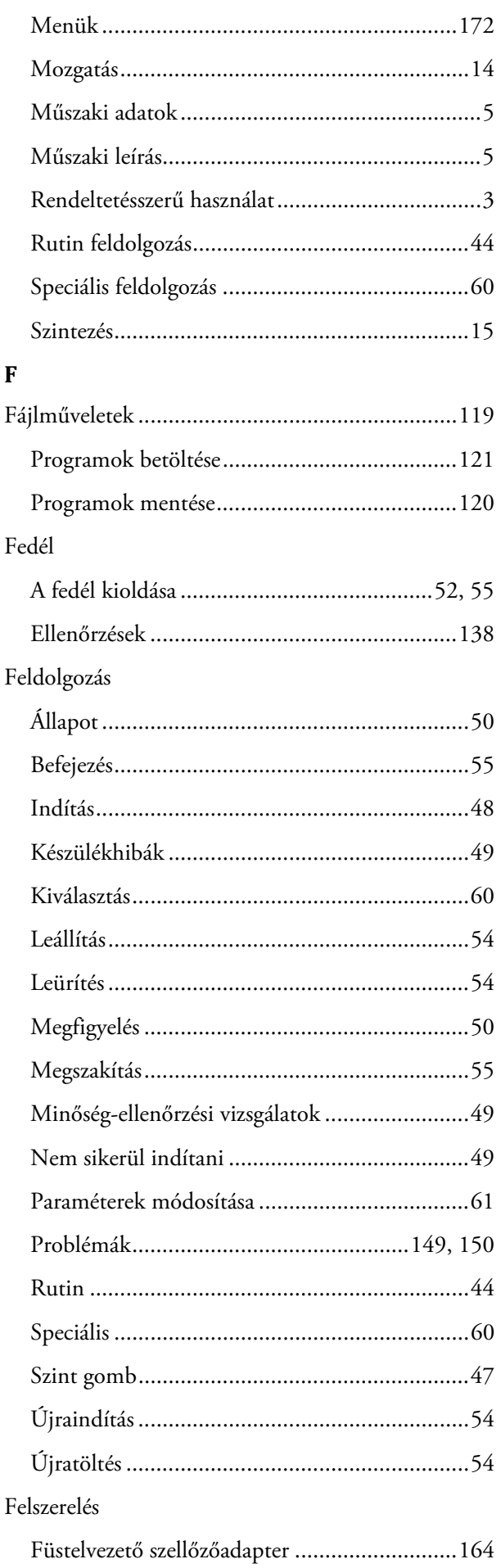

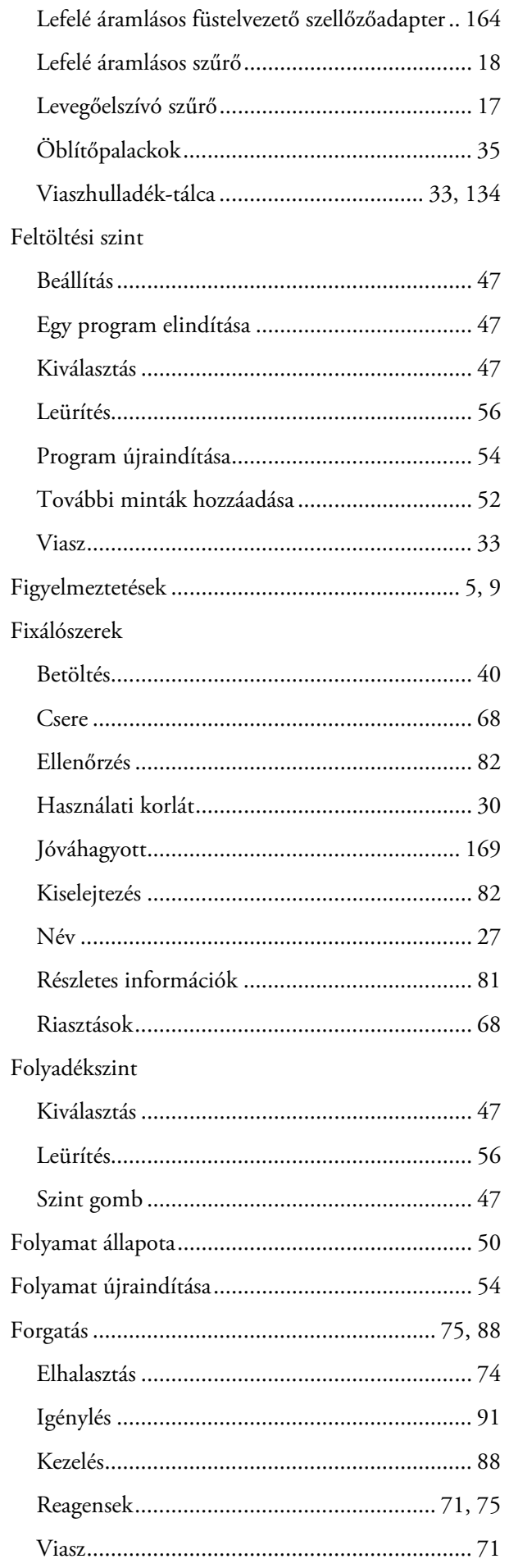

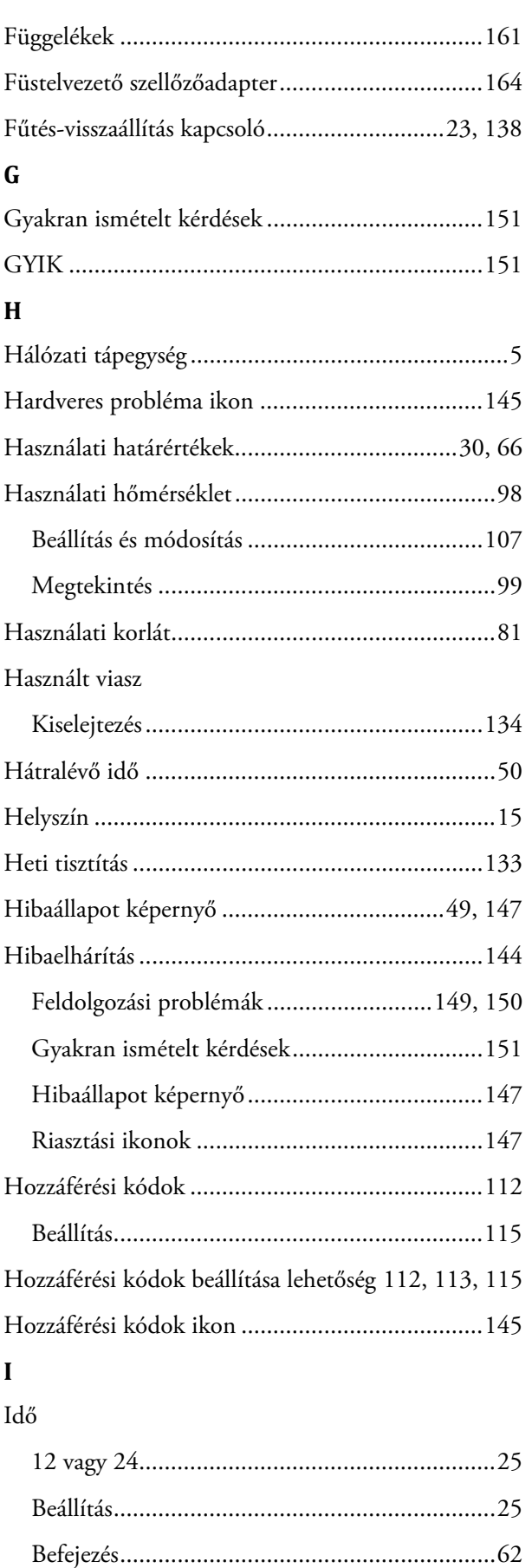

Előnyben részesített befejezés...............................96 

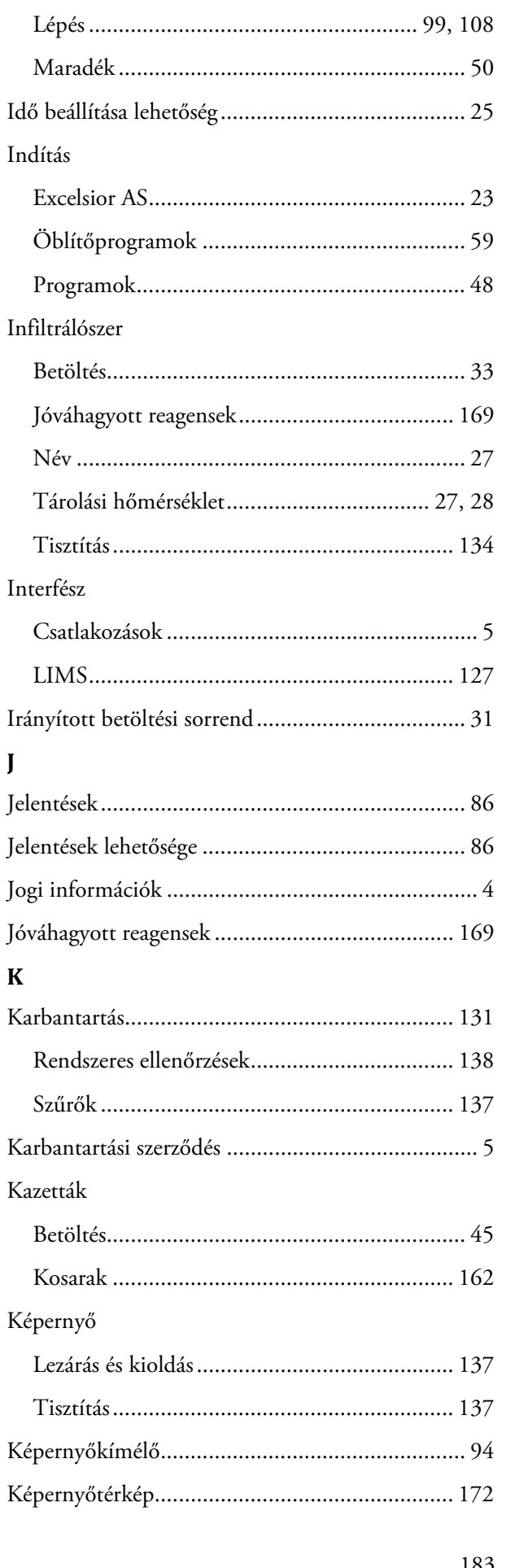

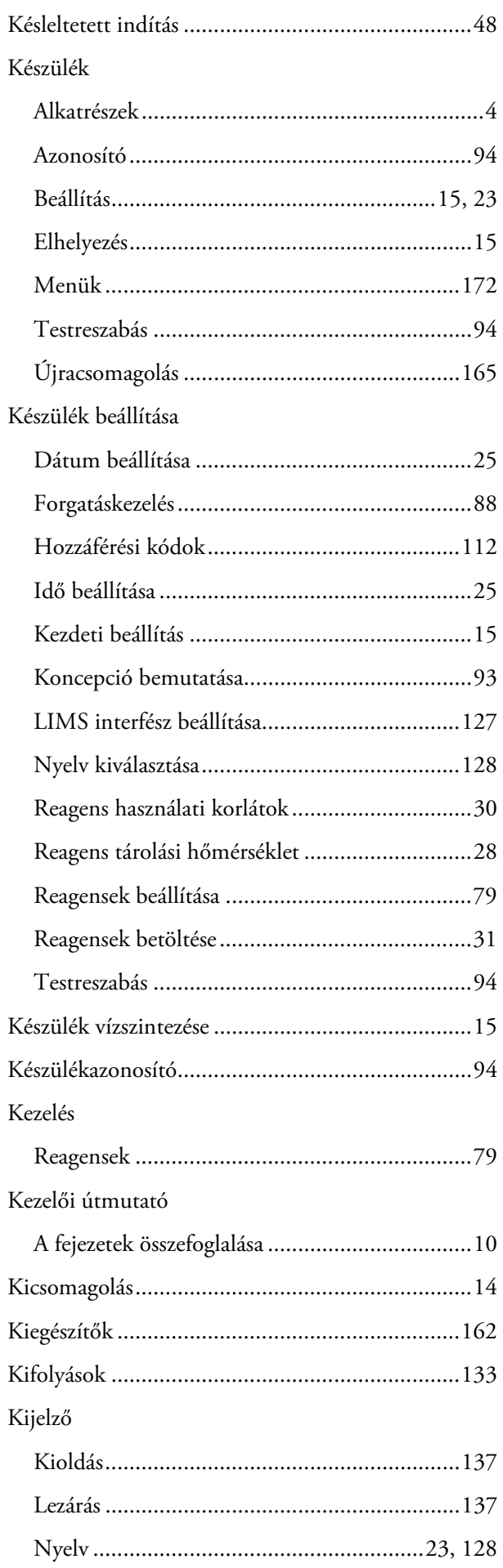

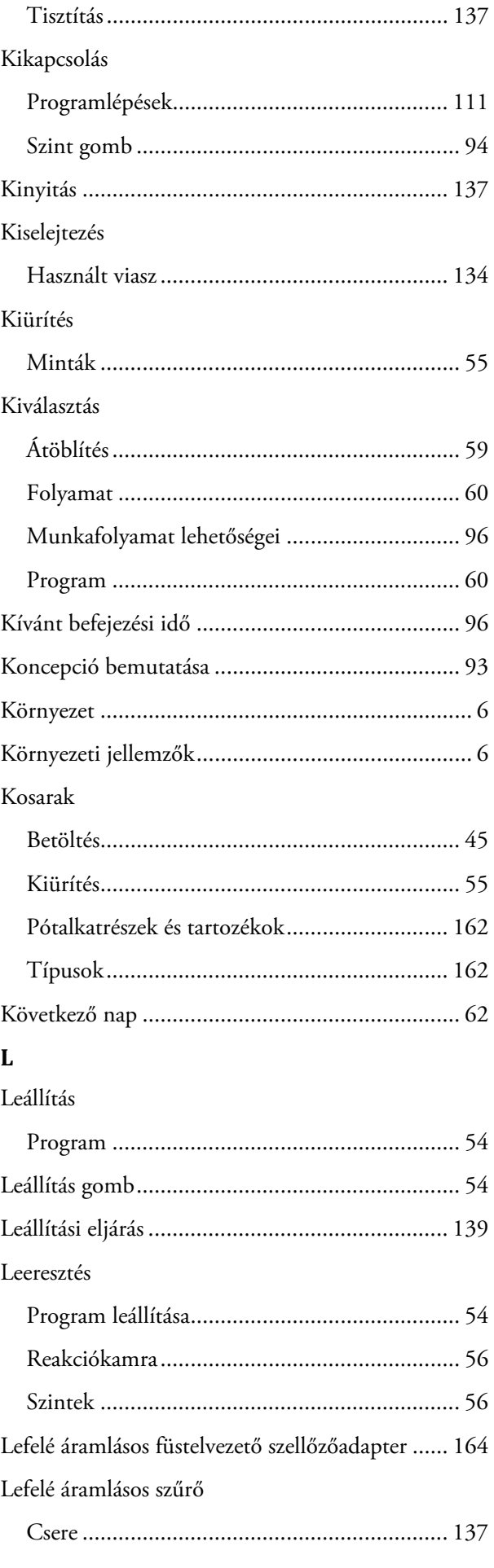

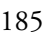

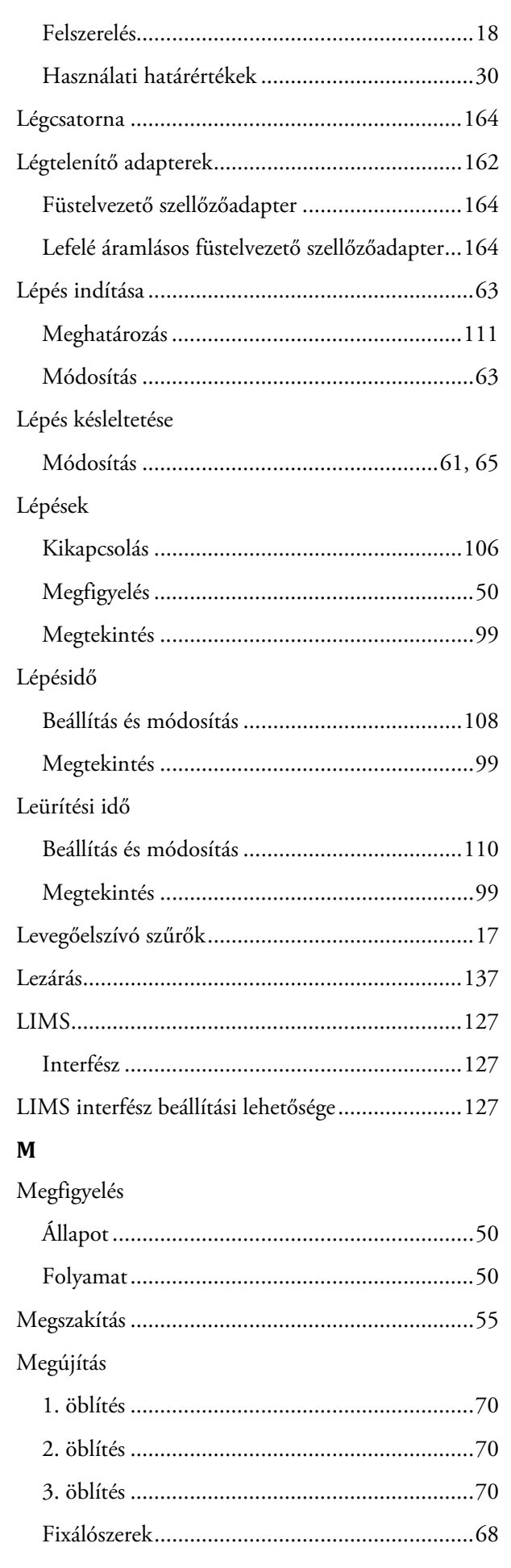

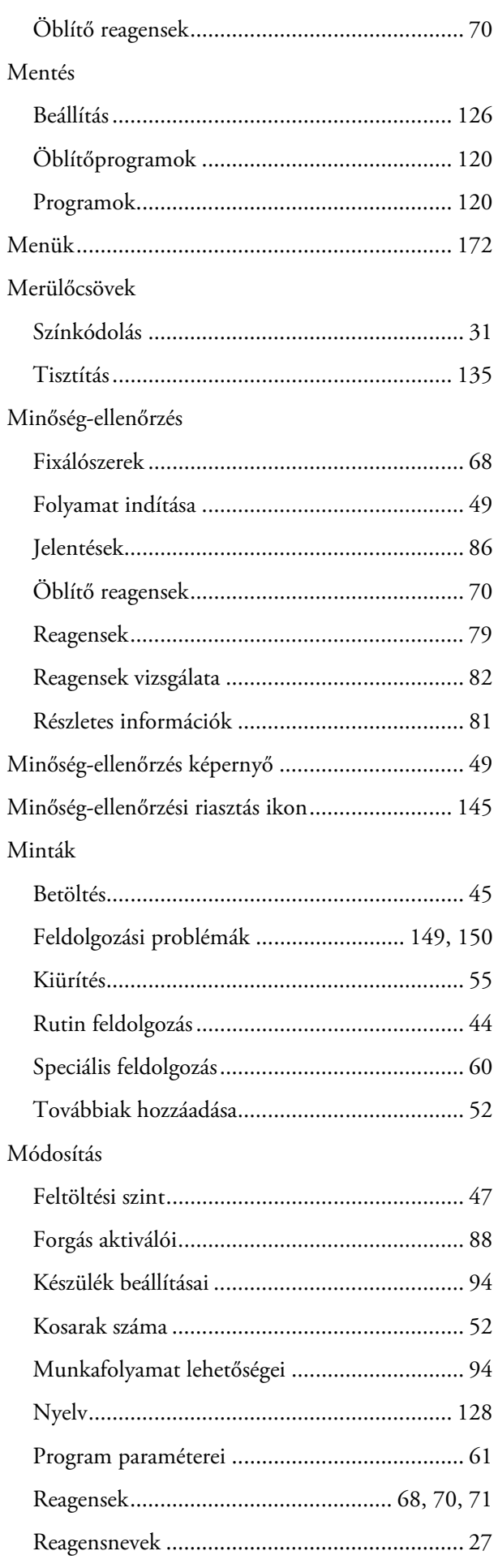

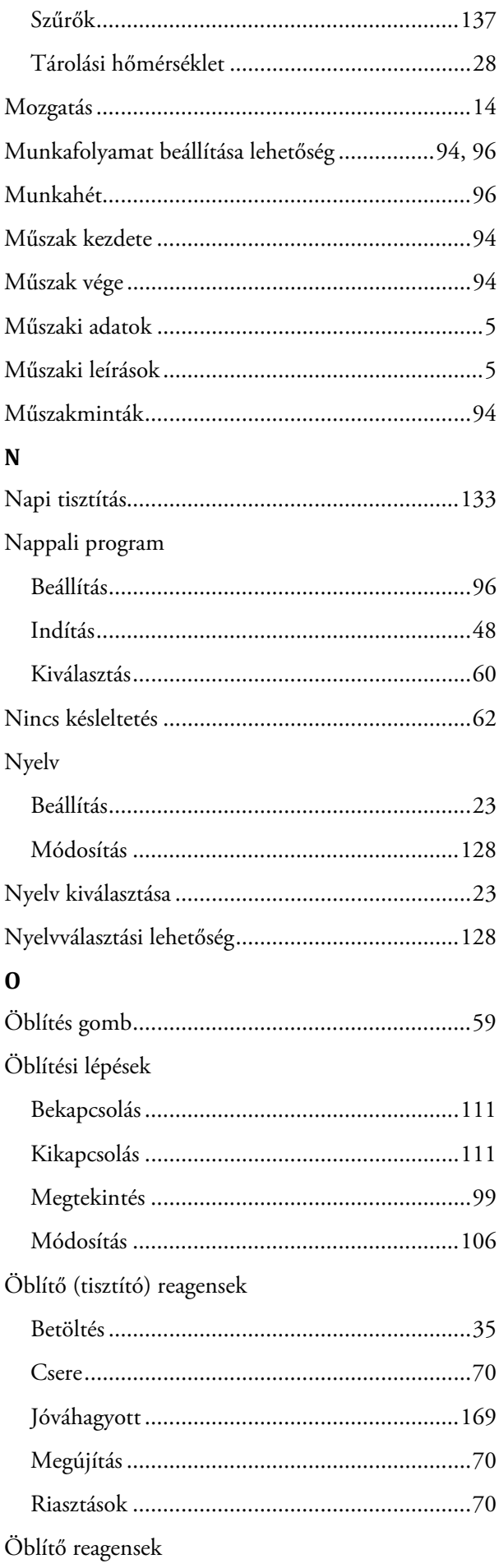

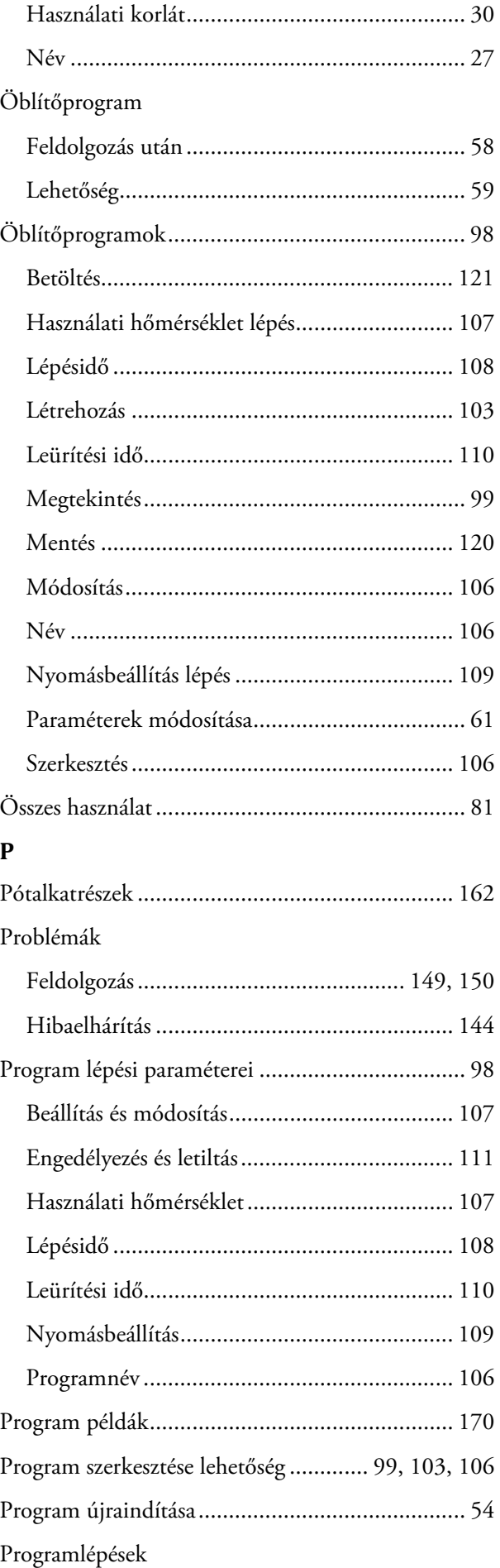

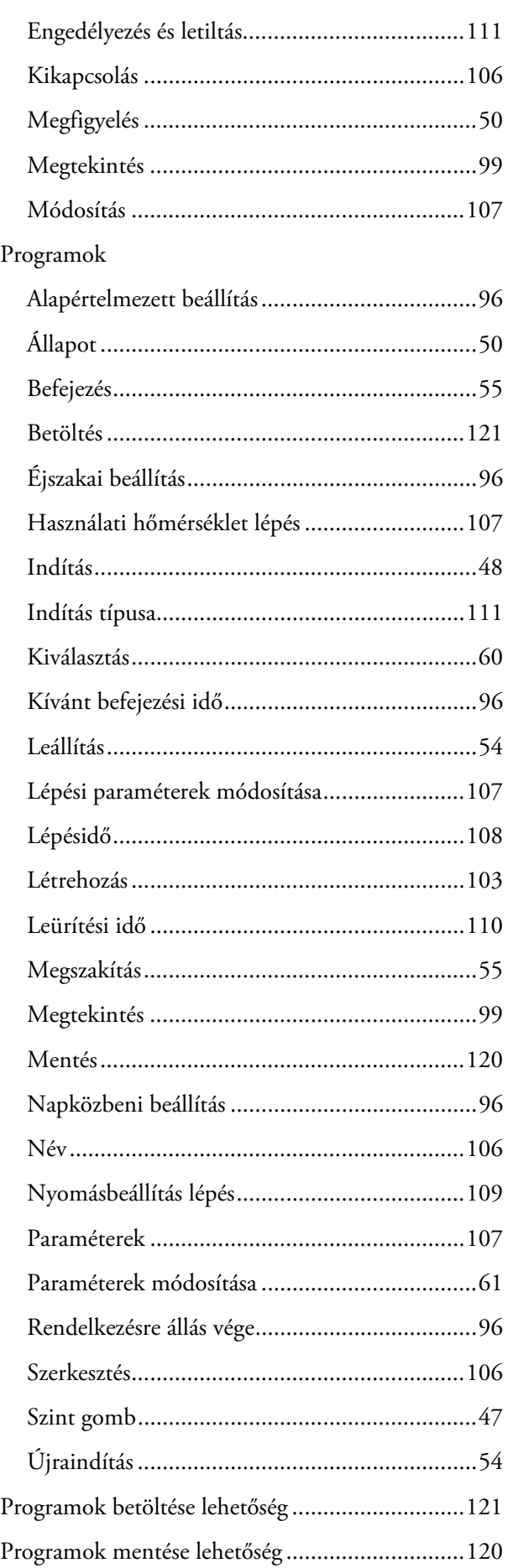

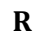

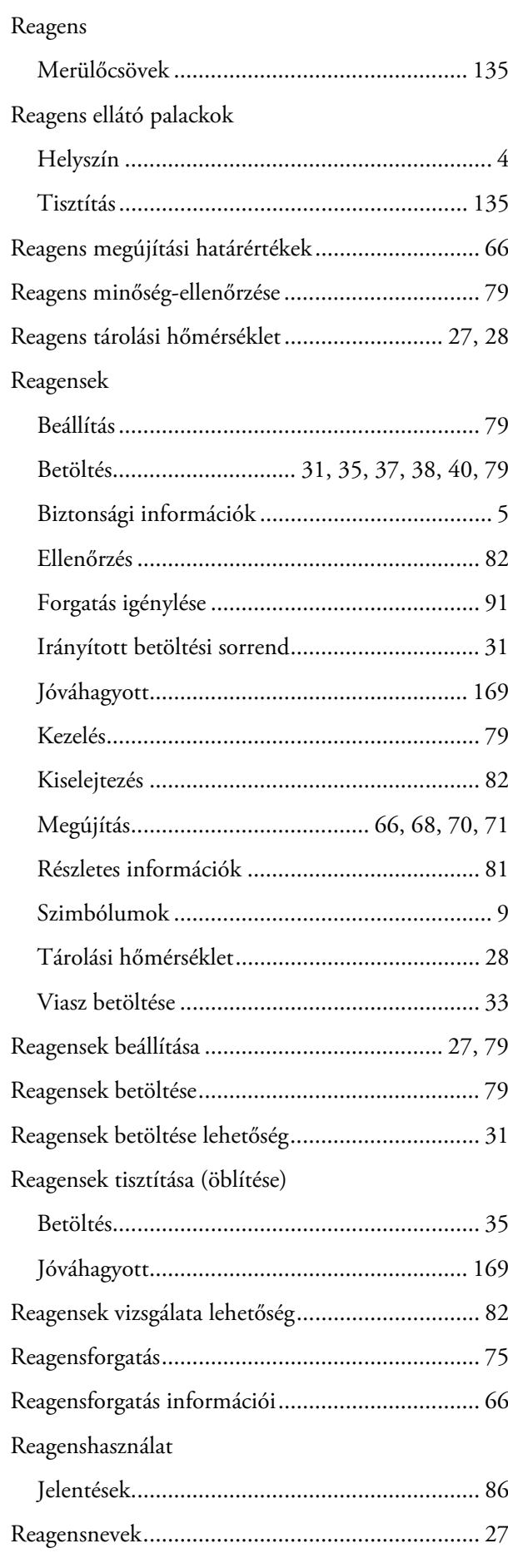

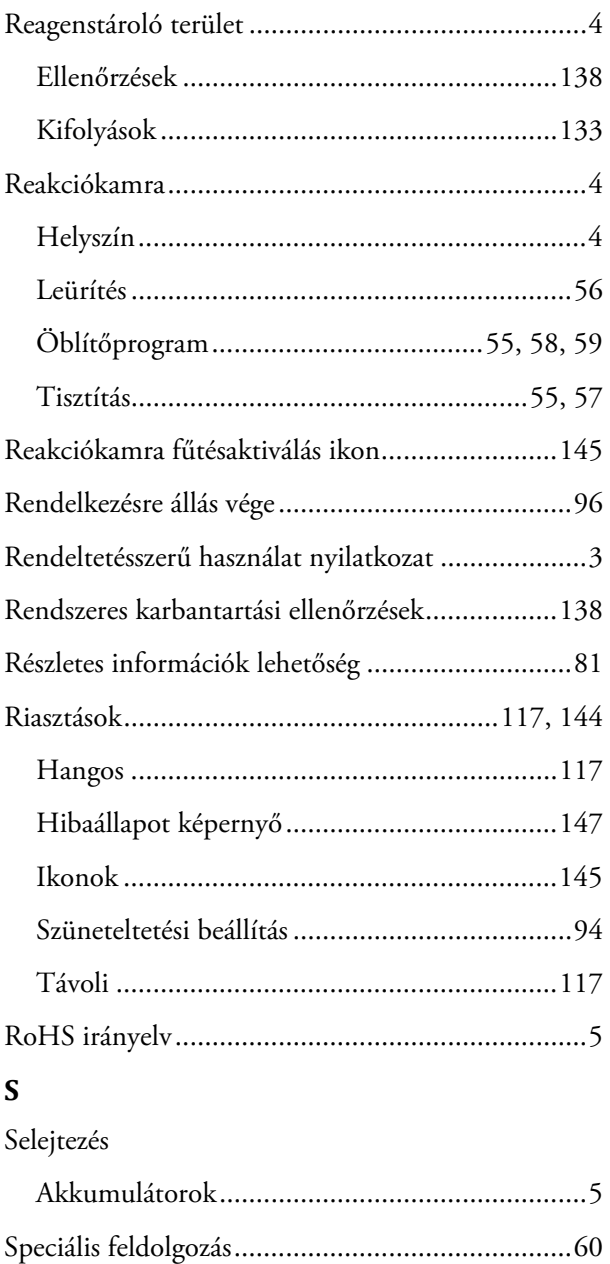

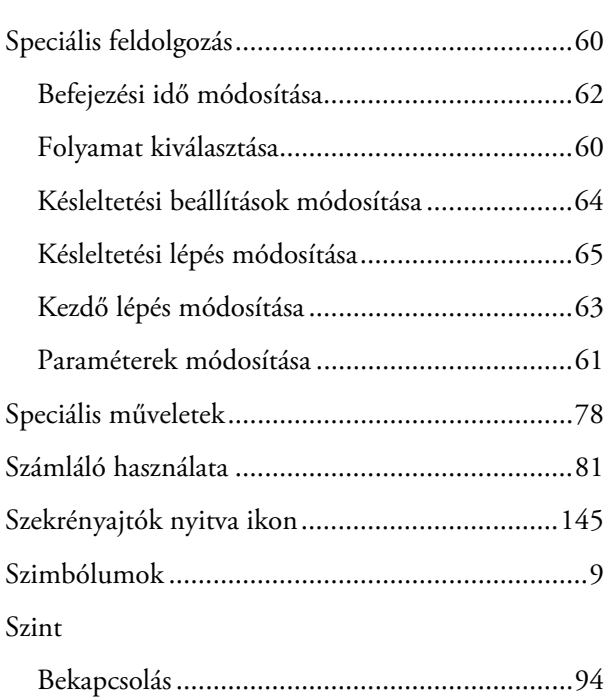

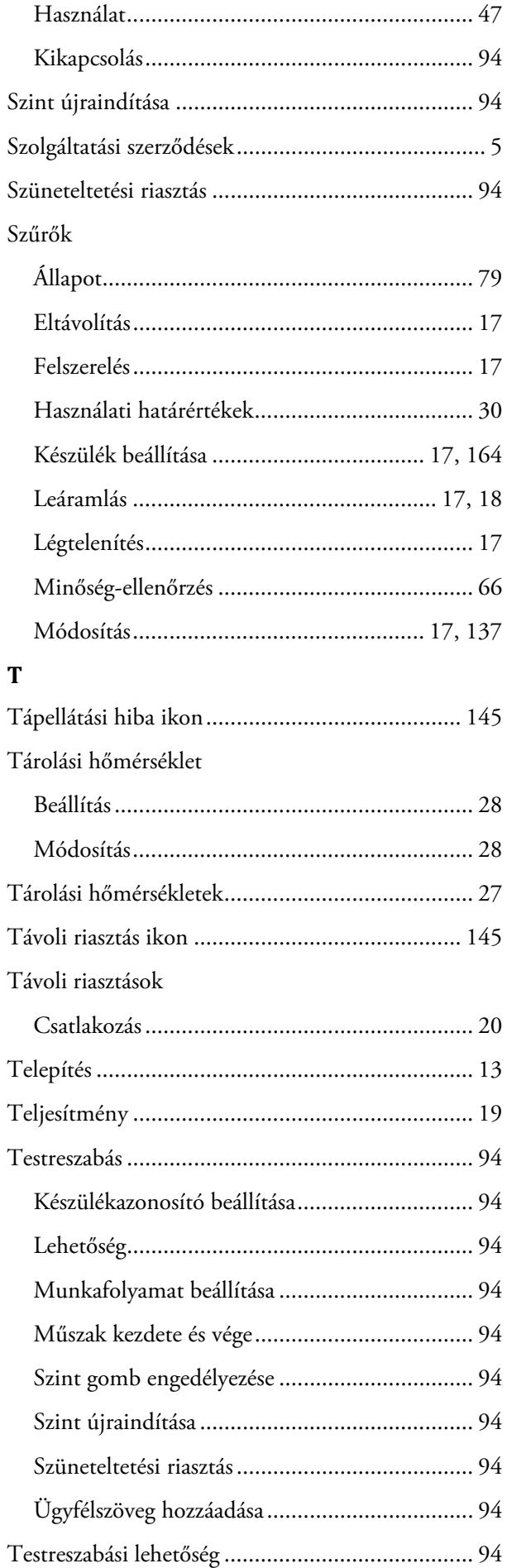

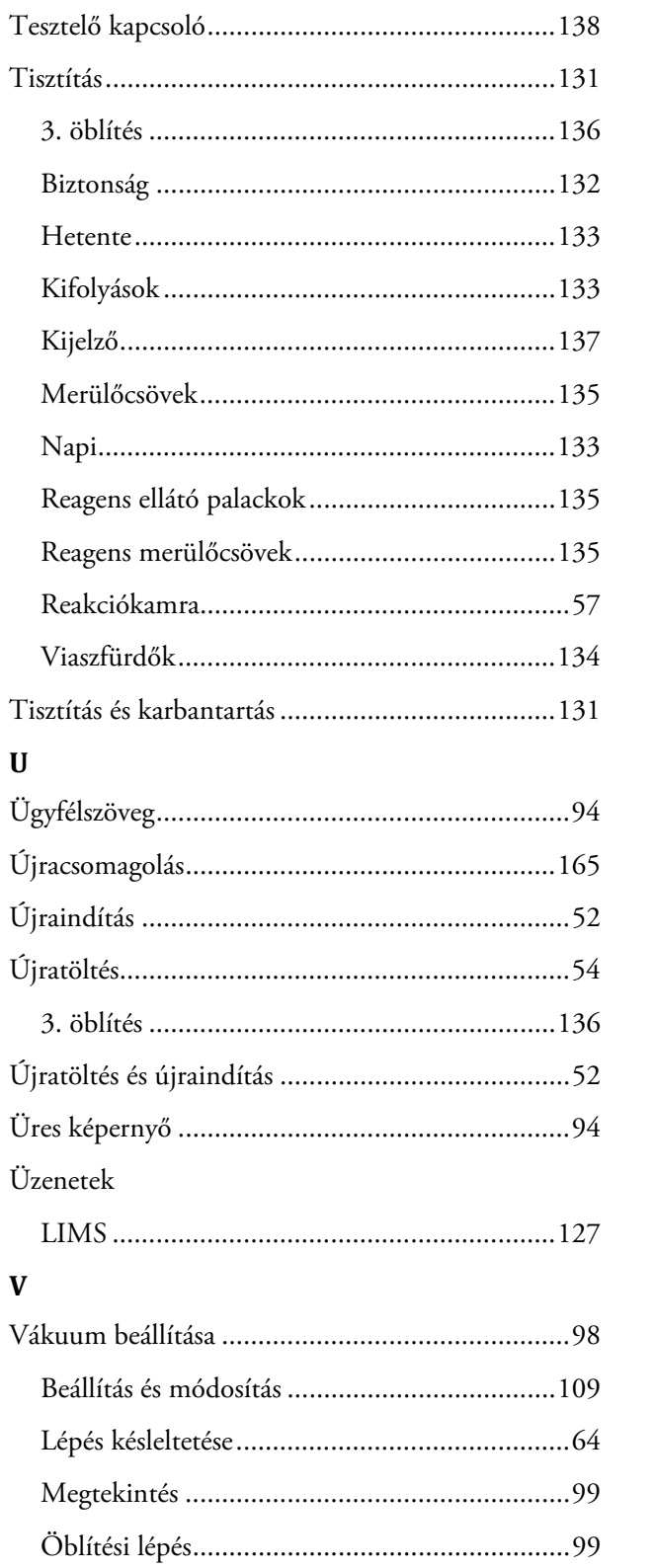

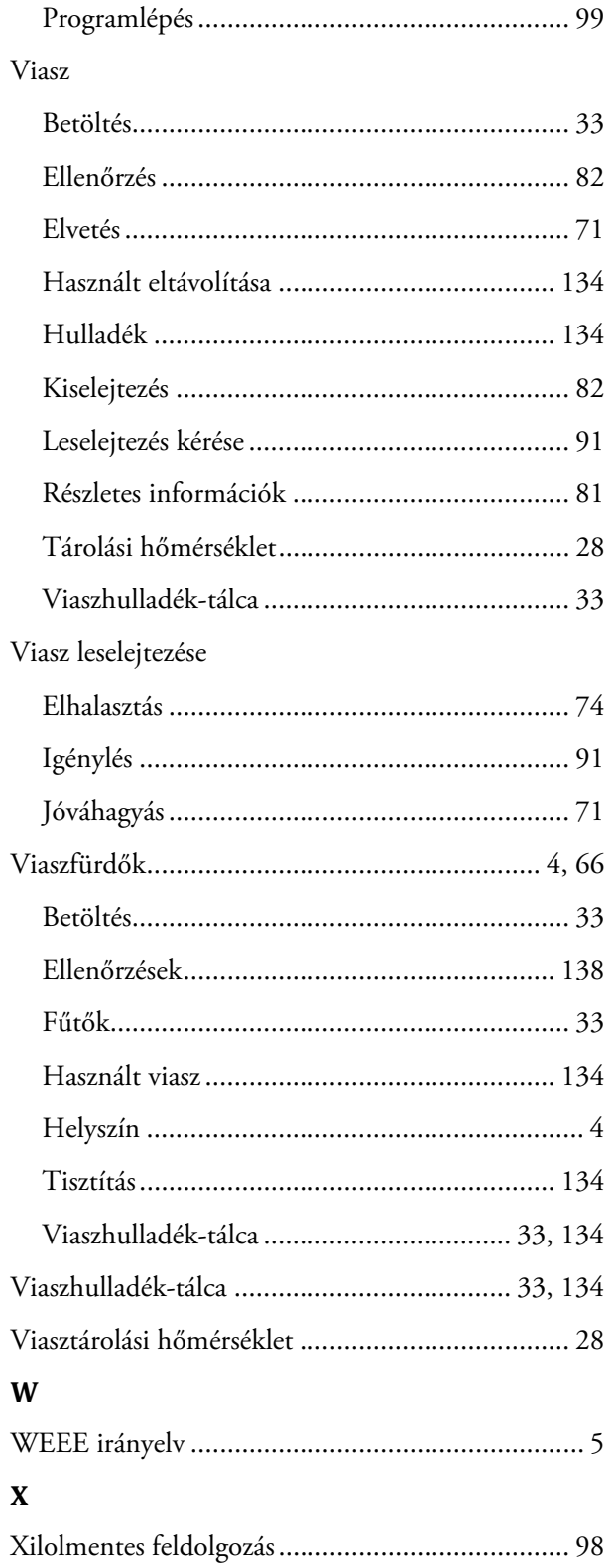

l,